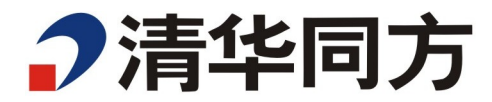

# **同方-超强-K620 V4-服务器 BIOS 用户手册**

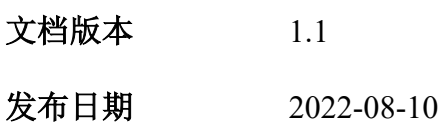

同方股份有限公司

尊敬的用户:

版权所有 © 同方股份有限公司 2022。保留一切权利。

未经事先书面同意,本文档的任何部分不得复制或以任何形式或任何方式修改、外 传

注:您购买的产品、服务或特性等应受同方集团商业合同和条款的约束。本文档中描 述的全部或部分产品、服务或特性可能不在您的购买或使用范围之内。除非合同另 有约定,同方集团对本文档内容不做任何明示或默示的声明或保证。由于产品版本 升级或其他原因,本文档内容会不定期进行更新。除非另有约定,本文档仅作为使 用指导,本文档中的所有陈述、信息和建议不构成任何明示或暗示的担保。

THTF和"清华同方"是同方股份有限公司的注册商标。 其他商标分别属于其相应的注册公司。

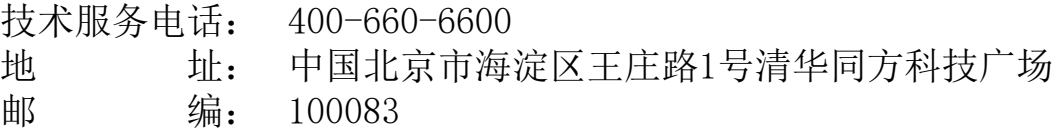

## 前言

## 概述

本文档为底层管理软件同方 BIOS (Basic Input Output System)进 行全面的介绍和说明,包含以下信息:

- ⚫ 各个模块提供的详细功能
- ⚫ 各个模块之间的关系
- ⚫ BIOS 界面的详细介绍

## 读者对象

本文档主要适用于以下工程师:

- ⚫ 产品安装工程师
- ⚫ 产品维护工程师

同方太科认为您是专业的设备服务人员,且经过识别设备危险的 培训,能识别危险等级。

## 符合约定

在本文中可能出现下列标志,它们所代表的含义如下

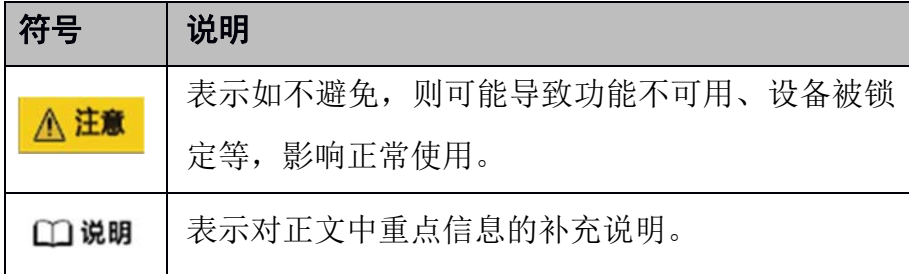

## 修改记录

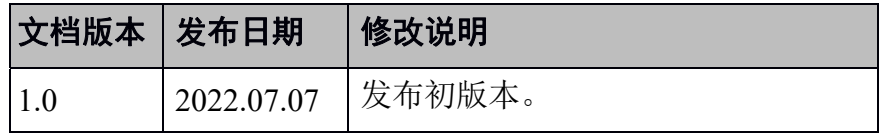

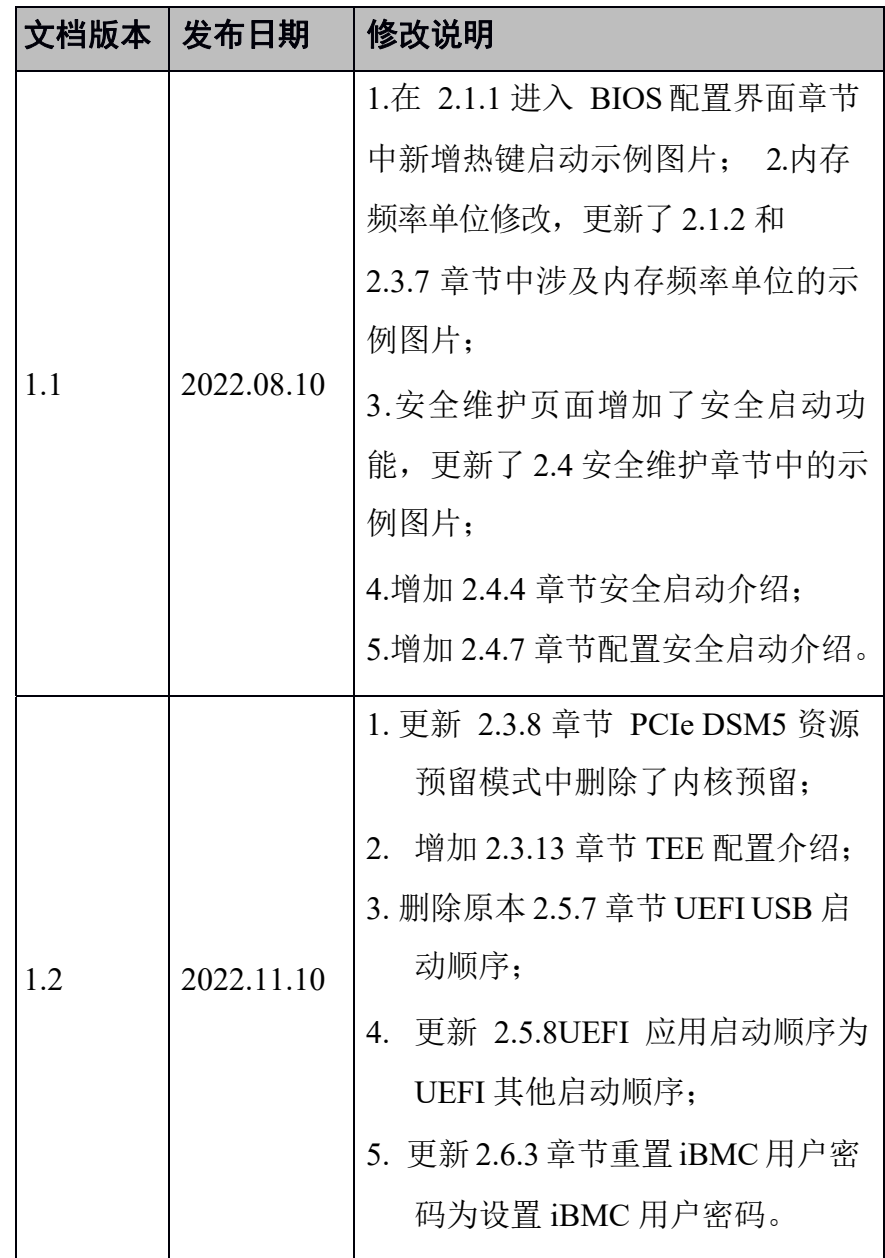

# 目录

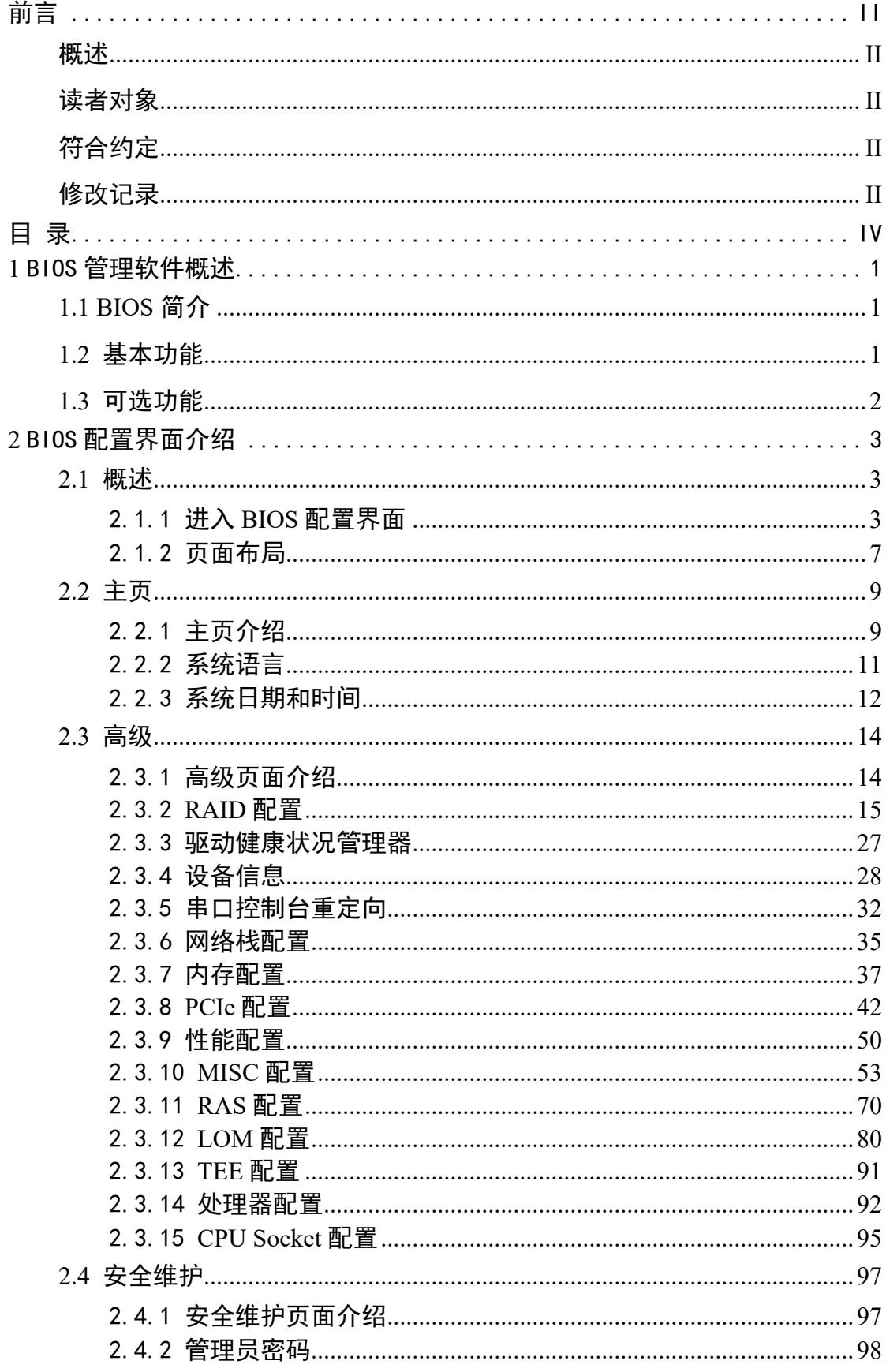

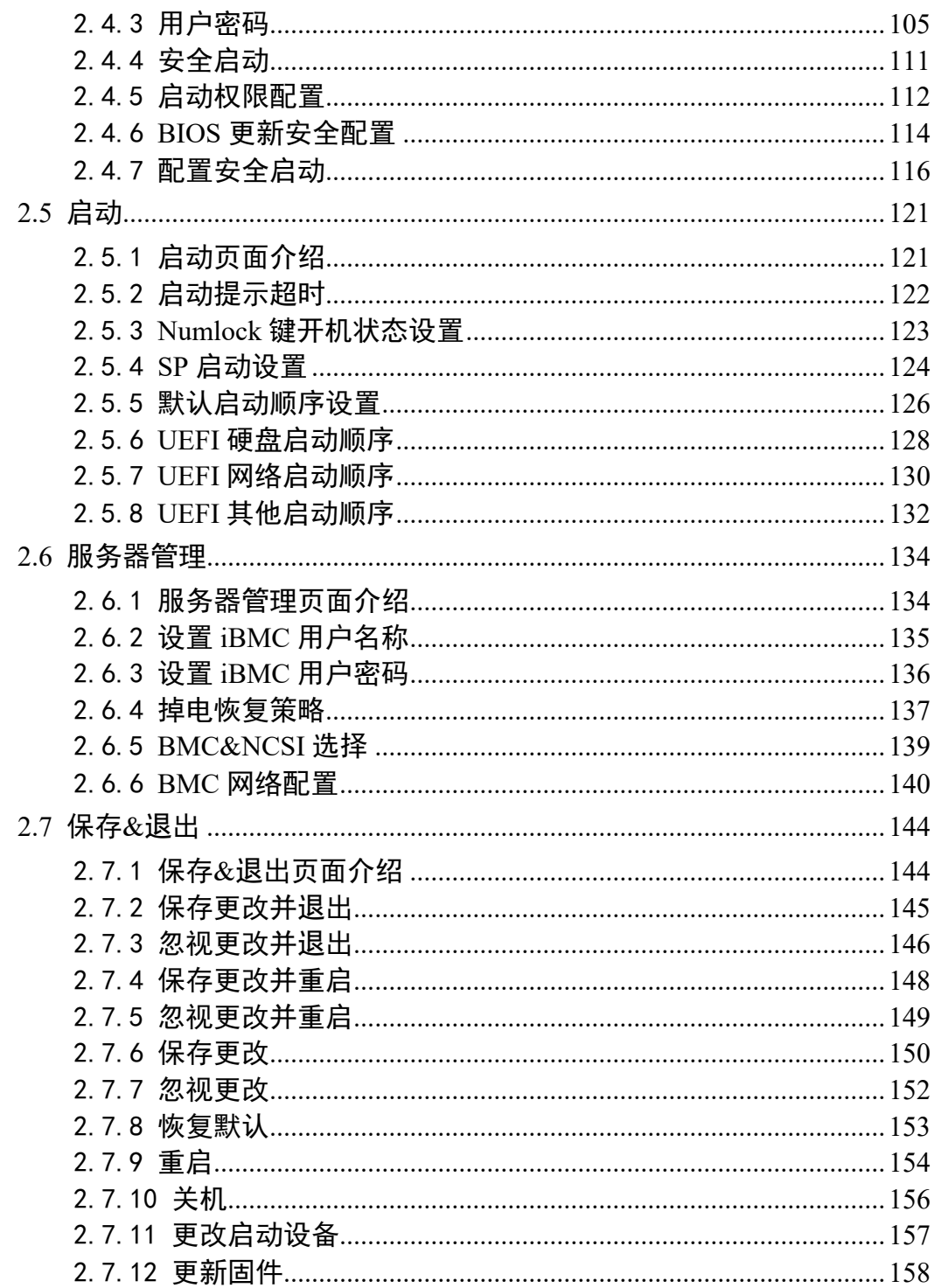

# **1 BIOS** 管理软件概述

**1.1 BIOS** 简介

**1.2** 基本功能

**1.3** 可选功能

## **1.1 BIOS** 简介

同方固件设置工具(以下简称同方固件)是符合 UEFI 标准的固 件产品,支持基于鲲鹏处理器平台专用定制。同方固件用于硬件 设备的初始化和操作系统的引导,为硬件提供友好的用户配置界 面。

## **1.2** 基本功能

- ⚫ 符合 UEFI 2.7 规范
- ⚫ 支持各平台适配
- ⚫ 支持 USB 2.0、USB 3.0 存储设备
- 支持外插 USB 键盘
- ⚫ 支持常见显卡、网卡设备
- ⚫ 支持配置界面中、英文显示
- 支持 GRUB 引导操作系统
- 支持多种启动方式, 如 U 盘、硬盘等
- 支持通过 U 盘安装操作系统

## **1.3** 可选功能

- ⚫ 串口控制台重定向
- ⚫ 启动配置

# **2 BIOS** 配置界面介绍

- **2.1** 概述
- **2.2** 主页
- **2.3** 高级
- **2.4** 安全维护
- **2.5** 启动
- **2.6** 服务器管理
- **2.7** 保存**&**退出

### **2.1** 概述

BIOS 配置界面是同方固件提供用于设置、修改固件配置信息的界 面环境。配置界面支持键盘操作、支持中文显示。本文描述了配 置界面的使用方法。

## 2.1.1 进入 **BIOS** 配置界面

#### 操作场景

BIOS 配置界面用于进行固件信息查询或设置。

#### 操作步骤

- 步骤 1 连接好本地线缆并外接键盘、鼠标、显示器。
- 步骤 2 将服务器上电开机,系统开始启动。
- 步骤 3 若存在用户密码,则提示输入密码,如图 **2-1** 所示。若不存在用户 密码则跳过此步骤。

#### 图 **2-1** 开机输入用户密码

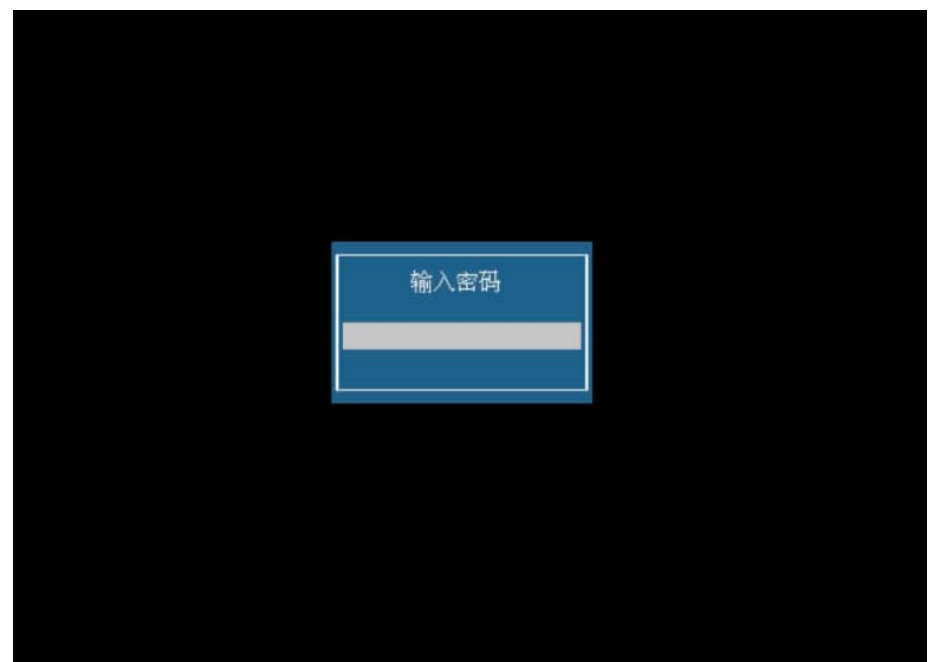

步骤 4 继续启动,当出现如图 **2-2** 所示界面时,可选择以下两种方式继续。

- **按<Enter>中断启动,继续步骤 5 操作。**
- ⚫ 按<Delete> / <F2>,继续步骤 **6** 操作。

图 **2-2** logo 界面

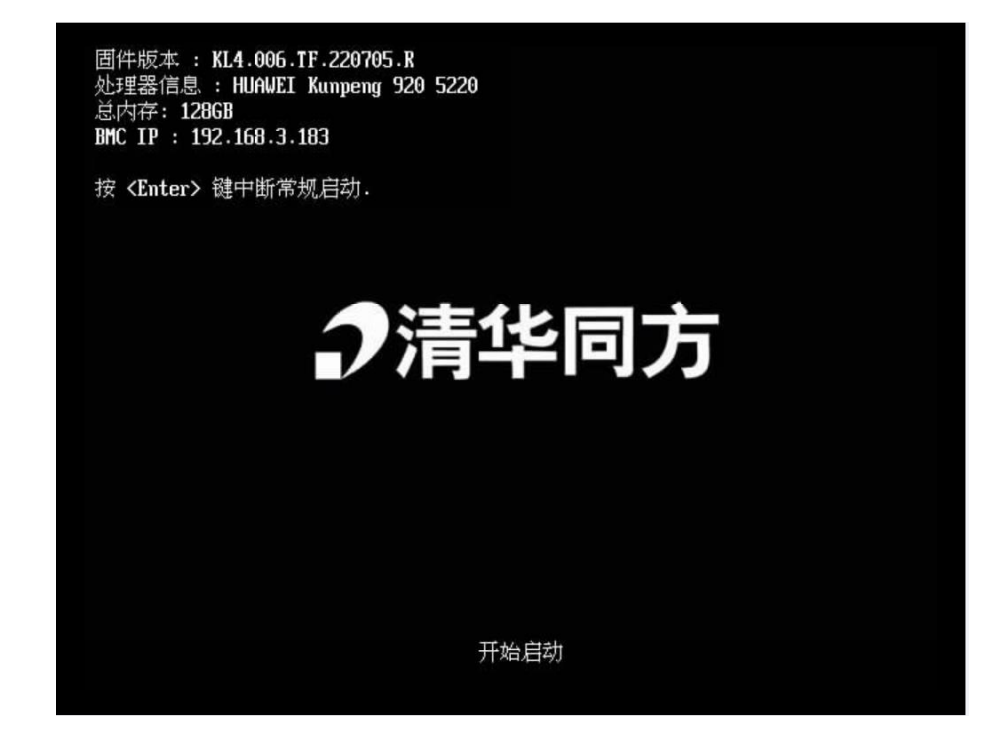

步骤 5 左上角出现热键提示信息,如图 **2-3** 所示,此时按<Delete>或<F2> 会进入 BIOS 设置界面, 如图 2-4 所示。

图 **2-3** 热键提示界面

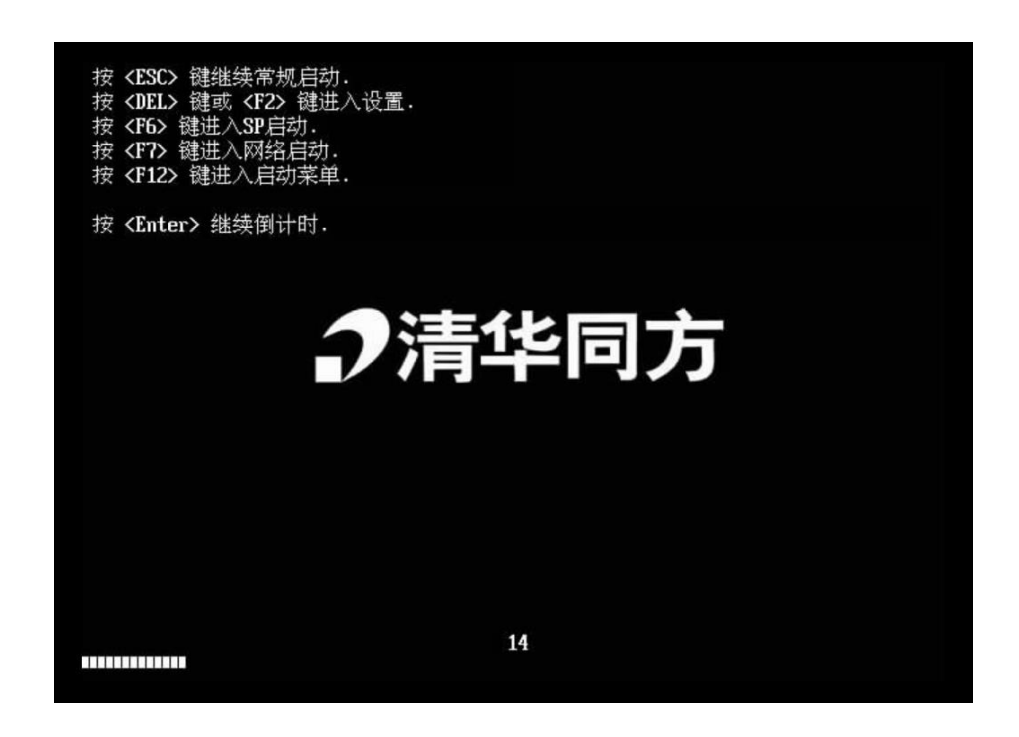

图 **2-4** BIOS 设置界面

| 主页                                                    | 高级      | 安全维护 | 启动                                                                                                    | 服务器管理                     |                                                             | 保存 & 退出                                                                 |
|-------------------------------------------------------|---------|------|----------------------------------------------------------------------------------------------------|---------------------------|-------------------------------------------------------------|-------------------------------------------------------------------------|
| 固件信息<br>固件厂商<br>百件规范<br>固件标识<br>固件版本<br>固件序列号<br>访问权限 | 建立时间和日期 |      | 昆仑太科<br><b>UEFI 2.7: PI 1.7</b><br>昆仑BIOS U4.0<br>KL4.007.TF.220729.R<br>07/29/2022 17:42:14<br>12ae8152421<br>管理员 | d484a2a2-154c-4860-8538-6 |                                                             |                                                                         |
| 处理器信息<br>名称<br>紙率<br>处理器数<br>处理器核数                    |         | 2    | $2.60$ GHz<br>64 Cores/64 Threads                                                                                  | HUAWEI Kunpeng 920 5220   | $++$<br>11<br>+/-<br>F1<br>F9<br>F10<br>ESC<br><b>Enter</b> | : 选择功能<br>洗择项目<br>改变数值<br>k<br>一般帮助<br>加载默认值<br>: 保存并退出<br>: 退出<br>: 选择 |

步骤 6 若存在管理员密码,则提示输入管理员密码,如图 **2-5** 所示。若不 存在管理员密码则跳过此步骤。

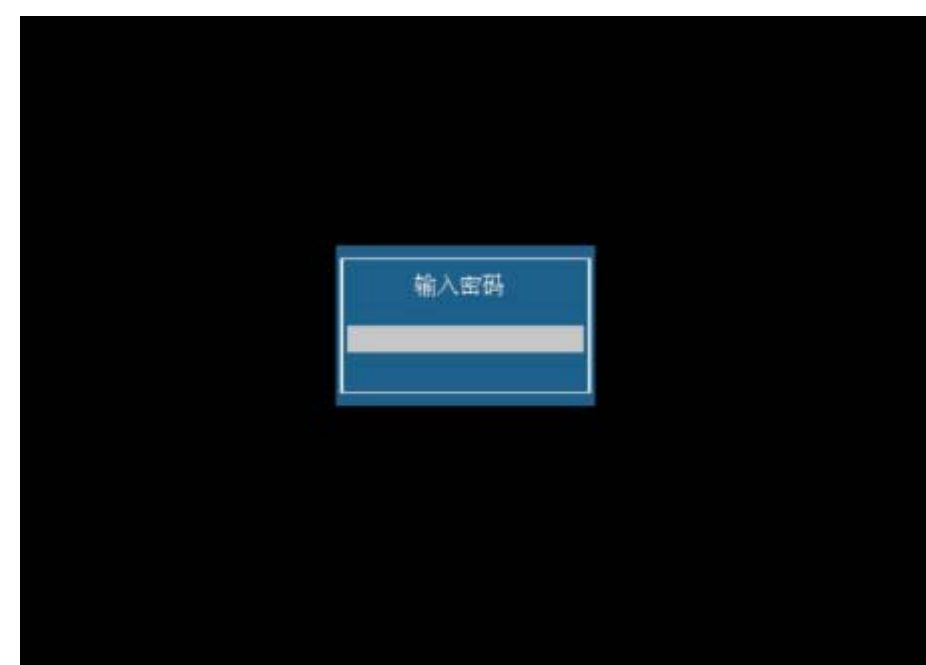

#### 图 **2-5** 输入管理员密码

步骤 7 继续启动, 可以进入 BIOS 配置界面。

- 步骤 8 当出现热键提示信息时, 此时按<F6>会进入 SP 启动界面, 如图 2-6 所示。
	- 图 **2-6 SP** 启动界面

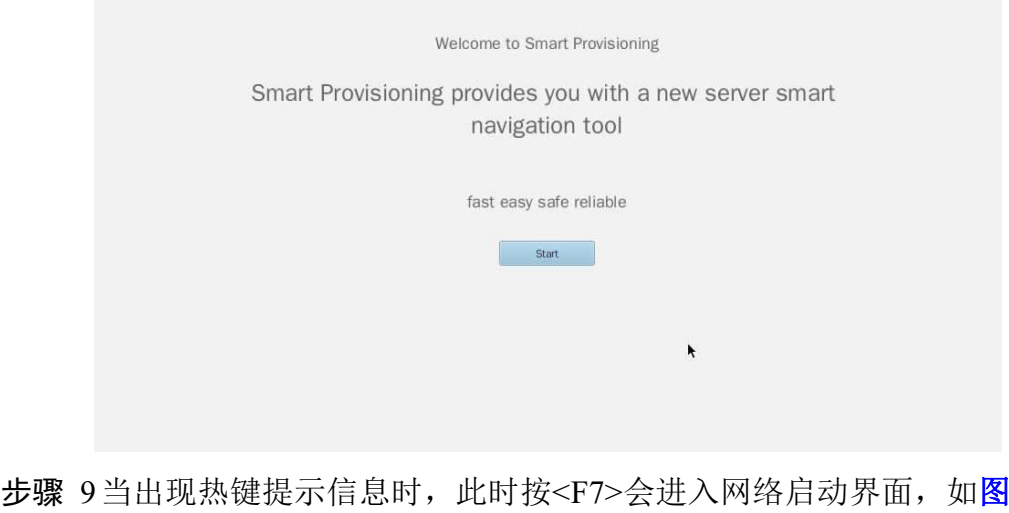

#### **2-7** 所示。

图 **2-7** 进入网络启动

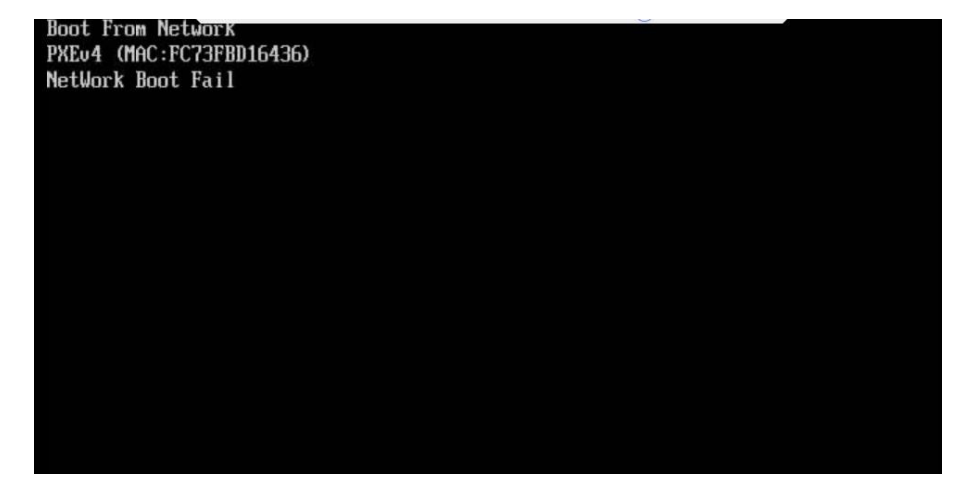

步骤 10 当出现热键提示信息时, 此时按<F12>可以查看启动菜单, 如图 **2-8** 所示。

请选择启动设备 Kylin Server (SCSI) EFI Shell Kingston DataTraveler 3.0 进入设置 按 ↑ 和 ↓ 键移动选择 按回车键进入选择设备 按 ESC 键启动默认设备

#### 图 **2-8** 查看启动菜单

**---**结束

## 2.1.2 页面布局

功能介绍

BIOS 配置界面的每个页面分为标题区、配置区、说明区、帮助区 和信息区,如图 **2-9** 所示。

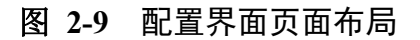

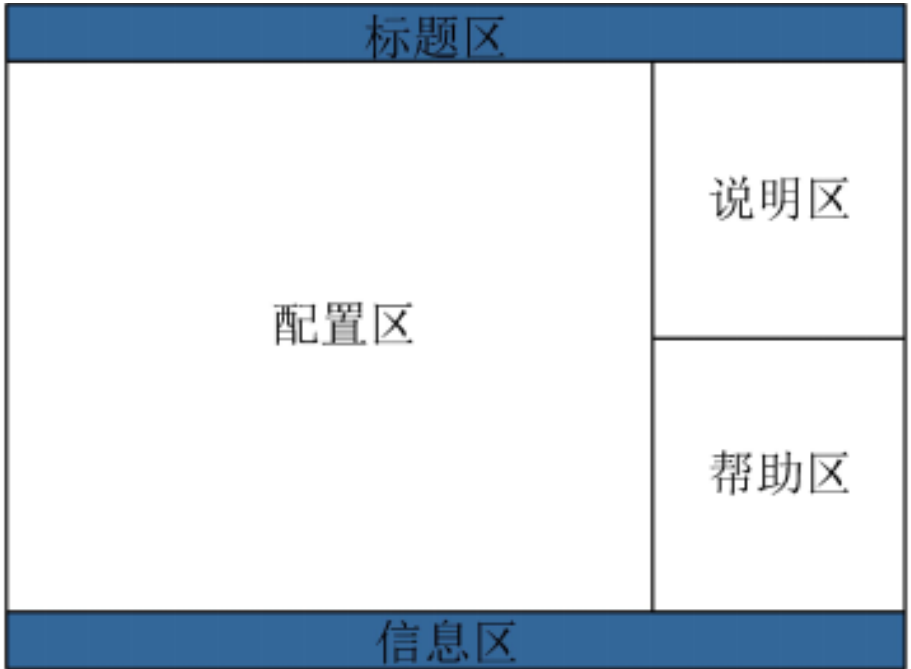

- 标题区,显示配置工具信息和版本。
- ⚫ 配置区,显示固件的配置项和配置信息。
- 说明区,显示配置区中被选中的配置项的详细帮助信息或说 明信息,随着不同的配置项被选中,显示信息会发生变化。
- **帮助区,显示配置工具的按键帮助信息,如表 2-1 所示。**

#### 表 **2-1** 帮助区

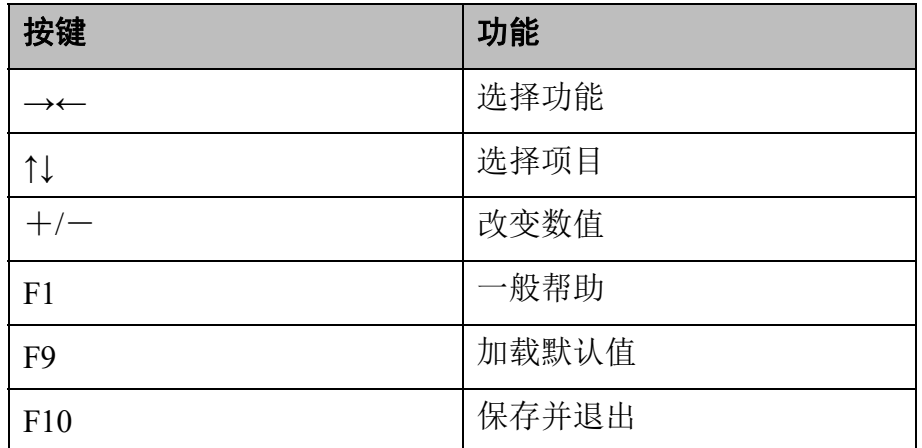

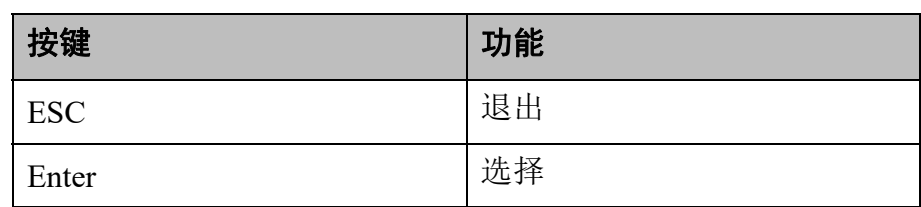

**● 信息区,显示 BIOS 及配置工具的版权信息。** 

## **2.2** 主页

## 2.2.1 主页介绍

#### 功能介绍

进入 BIOS 配置界面,首先看到的就是主页,主页显示系统的基 本信息,并对系统语言和系统日期时间进行配置。主要包含: "固件信息","主板信息","处理器信息","内存信 息", "系统语言","系统日期和时间"等项,如图 **2-10** 所 示。

图 **2-10** 主页

| 主页                                                               | 高级 | 安全维护                 | 启动                                                                                                    | 服务器管理                     |                                                                | 保存 & 退出                                                              |
|------------------------------------------------------------------|----|----------------------|----------------------------------------------------------------------------------------------------|---------------------------|----------------------------------------------------------------|----------------------------------------------------------------------|
| 固件信息<br>固件厂商<br>百件规范<br>固件标识<br>固件版本<br>建立时间和日期<br>固件序列号<br>访问权限 |    |                      | 昆仑太科<br>UEFI 2.7: PI 1.7<br>昆仑BIOS U4.0<br>KL4.006.TF.220705.R<br>07/05/2022 17:13:01<br>725a6e51f0b<br>管理员 | b102a798-58a9-4d6e-a2d6-c |                                                                |                                                                      |
| 处理器信息<br>名称<br>航率<br>处理器数<br>处理器核数                               |    | $\overline{c}$<br>64 | $2.60$ GHz<br>Cores/64 Threads                                                                              | HUAWEI Kunpeng 920 5220   | ++<br>11<br>+/-<br>F1<br>F9<br>F <sub>10</sub><br>ESC<br>Enter | :选择功能<br>: 选择项目<br>:改变数值<br>: 一般帮助<br>: 加载默认值<br>保存并退出<br>:退出<br>:选择 |

界面参数说明

固件信息显示了固件的厂商、版本、内核等信息,具体的参数说 明如表 **2-2** 所示。

表 **2-2** 固件信息

| 参数      | 功能说明                          | 默认值 |
|---------|-------------------------------|-----|
| 固件厂商    | 显示 BIOS 的厂商信息。                |     |
| 固件规范    | 显示 BIOS 遵循的 UEFI 和 PI<br>规范。  |     |
| 固件版本    | 显示 BIOS 的大版本号。                |     |
| 固件标识    | 示 BIOS 的详细版本号。                |     |
| 建立时间和日期 | 显示 BIOS 创建时的日期和<br>时间。        |     |
| 固件序列号   | 显示 BIOS 创建时生成的唯<br>一的 GUID 号。 |     |
| 访问权限    | 显示登录配置界面的用户权<br>限类型。          |     |

处理器信息显示 CPU 的名称、频率、核数等,具体的参数说明如 表 **2-3** 所示。

表 **2-3** 处理器信息

| 参数    | 功能说明        | 默认值 |
|-------|-------------|-----|
| 名称    | 显示 CPU 的型号。 |     |
| 频率    | 显示 CPU 的频率。 |     |
| 处理器数量 | 显示 CPU 的数量。 |     |
| 处理器数  | 显示 CPU 的核数。 |     |

内存信息显示内存的大小和频率,具体的参数说明如表 **2-4** 所 示。

表 **2-4** 内存信息

| 参数  | 功能说明      | 默认值 |
|-----|-----------|-----|
| 总内存 | 显示内存的总大小。 | -   |

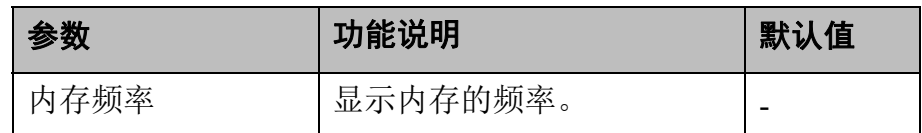

## 2.2.2 系统语言

#### 操作场景

该项用于对 BIOS 配置界面的语言进行配置。

#### 操作步骤

- 步骤 1 在主页用<↑><↓>选择"系统语言",按<Enter>后弹出选项提示 框,用<↑><↓>选择"中文"或"English",按<Enter>确定,如 图 **2-11** 所示。
	- 图 **2-11** 系统语言

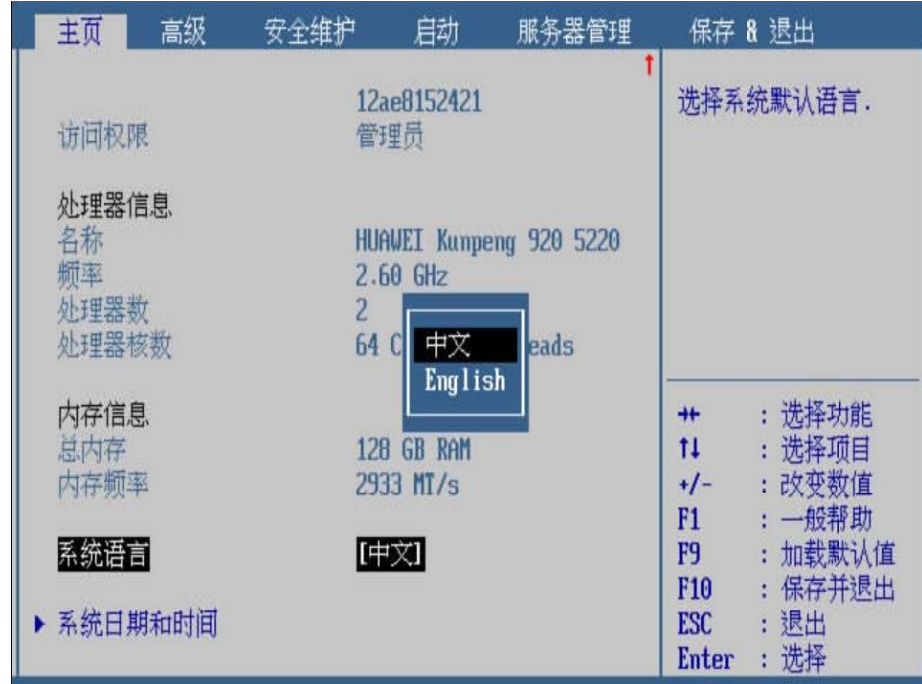

步骤 2 设置完成后, 按<F10>, 在弹出的"保存并退出"提示框中选择"是", 保存退出。

#### **---**结束

界面参数说明

系统语言的参数说明如表 **2-5** 所示。

表 **2-5** 系统语言

| :数   | 功能说明             | 默认值 |
|------|------------------|-----|
|      | 设置 BIOS 配置界面的语言, |     |
| 系统语言 | 菜单选项为:           | 中文  |
|      | $\bullet$ 中文     |     |
|      | $-$ English      |     |

## 2.2.3 系统日期和时间

#### 操作场景

该项用于对系统的日期和时间进行配置。

#### 操作步骤

步骤 1 在主页用<↑><↓>选择"系统日期和时间",按<Enter>进入子页 面,如图 **2-12** 所示。

#### 图 **2-12** 系统日期和时间

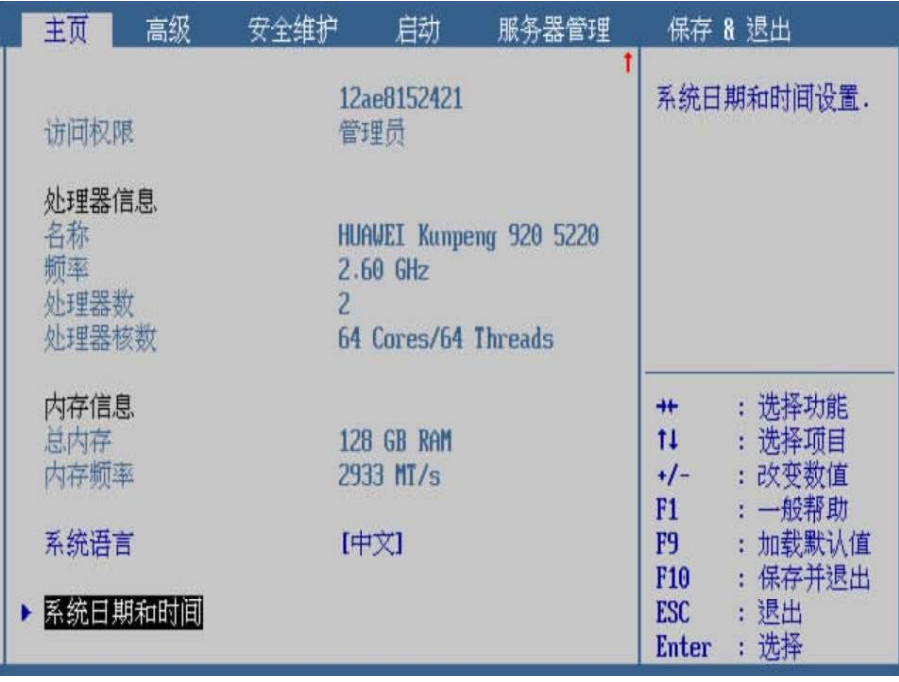

- 步骤 2 用<↑><↓>选择"系统日期",用<→><←>键选择年月日,用<+> 和 <- >改变日期, 如图 2-13 所示。
	- 图 **2-13** 修改系统日期

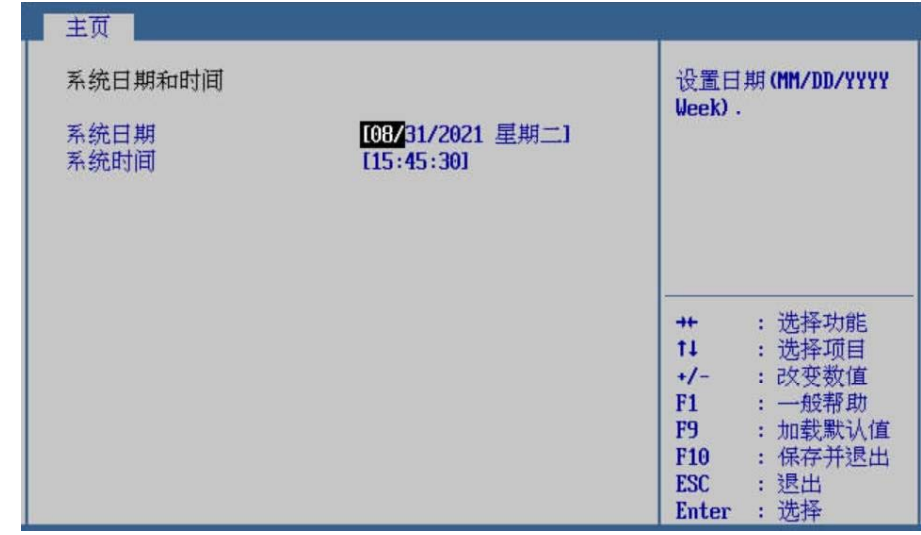

- 步骤 3 用<↑><↓>选择"系统时间",用<→><←>键选择时分秒,用<+> 和 <- >改变时间, 如图 2-14 所示。
	- 图 **2-14** 修改系统时间

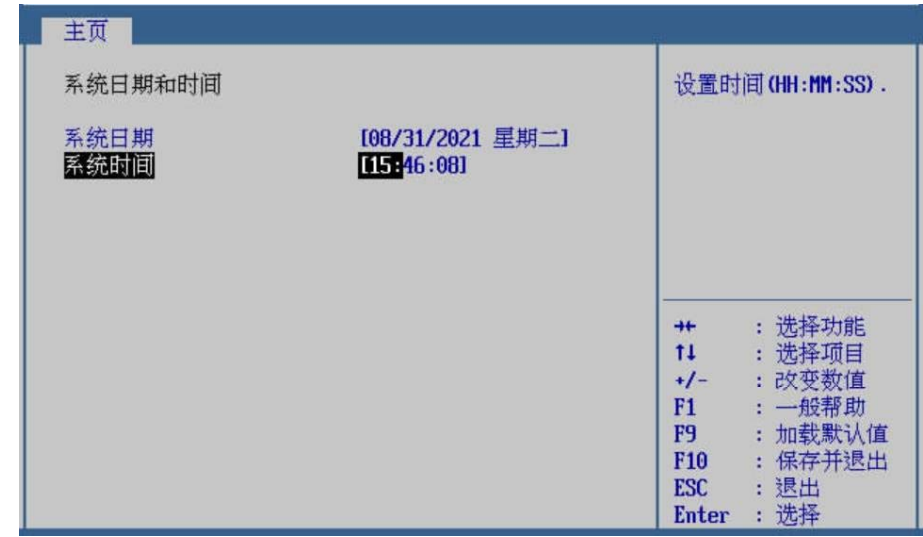

步骤 4 设置完成后, 按<F10>, 在弹出的"保存并退出"提示框中选择"是", 保存退出。

**---**结束

界面参数说明

系统日期和时间的参数说明如表 **2-6** 所示。

<sup>表</sup>**2-6** 系统日期和时间

| 参数   | 功能说明                        | 默认值 |
|------|-----------------------------|-----|
| 系统日期 | 设置系统日期,格式为月/日/              |     |
| 系统时间 | 年。<br>设置系统时间, 格式为时:分:<br>秒。 |     |

## **2.3** 高级

## 2.3.1 高级页面介绍

#### 功能介绍

高级页面主要, "Raid 配置", "驱动健康状况管理器", "设备 信息","串口控制台重定向","网络栈配置","内存配置","PCIe 配置","性能配置","MISC 配置","RAS 配置","LOM 配 置","TEE 配置","处理器配置","CPU Socket 配置" 等 项。

#### 操作步骤

步骤 1 用<→><←>选择"高级",进入高级页面,如图 **2-15** 所示。

| 高级<br>主页<br>启动<br>服务器管理<br>安全维护                                                                                                    | 保存 & 退出                                                                                                    |
|----------------------------------------------------------------------------------------------------|----------------------------------------------------------------------------------------------------|
| P AVAGO <avago 9460-16i="" megaraid="" sas=""> Configuration<br/>Utility - 07.11.02.00<br/>驱动健康状况管理器<br/>设备信息<br/>串口控制台重定向<br/>网络栈配置<br/>内存配置<br/>▶ PCIe配置<br/>性能配置<br/>▶ MISC配置<br/>RAS配置<br/>▶ LOM配置<br/><math>\triangleright</math> TEETHE<br/>处理器配置<br/>▶ CPU Socket配置</avago> | Manage RAID<br>Controller<br>Configurations.<br>: 选择功能<br>$+$<br>11<br>: 洗择项目<br>:改变数值<br>$+/-$<br>: 一般帮助<br>F1<br>: 加载默认值<br>F9 =<br>: 保存并退出<br>F <sub>10</sub><br>: 退出<br><b>ESC</b> |

图 **2-15** 高级页面

**---**结束

## 2.3.2 **RAID** 配置

#### 操作场景

该项用于对 RAID 的相关配置项进行配置。若服务器插有 RAID 卡, 选择该项进行设置;若服务器没有 RAID 卡,则该项隐藏。

#### 说明

下面的操作步骤以组 RAID0 模式为例进行说明,其他模式可参 照该步骤进行操作。

#### 操作步骤

步骤 1 在高级页面, 用<↑><↓>选择"AVAGO MegaRAID <SAS3508> Configuration Utility - 07.06.08.03", 按<Enter>进入子页面, 如图 **2-16** 所示。

图 **2-16** RAID 配置

| 启动<br>主页<br>安全维护<br>服务器管理<br>高级                                                                                                    |                                                                                                | 保存 & 退出                                                                    |
|----------------------------------------------------------------------------------------------------|------------------------------------------------------------------------------------------------|----------------------------------------------------------------------------|
| > AVAGO <avago 9460-16i="" megaraid="" sas=""> Configuration<br/>Utility - 07.11.02.00<br/>驱动健康状况管理器<br/>设备信息<br/>串口控制台重定向<br/>网络栈配置<br/>内存配置<br/>PCIe配置<br/>性能配置<br/>MISC配置<br/>RAS配置<br/>▶ LOM配置<br/>▶ TEE配置<br/>处理器配置<br/>▶ CPU Socket配置</avago> | Manage RAID<br><b>Controller</b><br>$+ +$<br>11<br>$+/-$<br>F1<br>F9<br>F <sub>10</sub><br>ESC | Configurations.<br>洗择功能<br>选择项目<br>:改变数值<br>: 一般帮助<br>加载默认值<br>保存并退出<br>退出 |

步骤 2 用<↑><↓>选择"Main Menu",按<Enter>进入子页面,如图 **2-17** 所示。

图 **2-17** Main Menu

| Main Menu<br>$\blacktriangleright$ Help<br><b>PROPERTIES</b> |            | Shows menu options<br>such as<br>Configuration<br>Management, |
|--------------------------------------------------------------|------------|---------------------------------------------------------------|
| <b>Status</b>                                                | [Optimal]  | <b>Controller</b>                                             |
| <b>Backplane</b>                                             | 101        | Management, Uirtual                                           |
| <b>BBU</b>                                                   | [Yes]      | Drive Management,                                             |
| <b>Enclosure</b>                                             | Ш          |                                                               |
| <b>Drives</b>                                                | [4]        |                                                               |
| Drive Groups                                                 | <b>[0]</b> | : 选择功能                                                        |
| <b>Uirtual Drives</b>                                        | <b>101</b> | 11 : 选择项目                                                     |
| $\triangleright$ View Server Profile                         |            | : 改变数值<br>$+/-$                                               |
|                                                              |            | : 一般帮助<br>F1                                                  |
| <b>ACTIONS</b>                                               |            | : 加载默认值<br><b>F9</b>                                          |
| $\triangleright$ Configure                                   |            | : 保存并退出<br>F <sub>10</sub>                                    |
|                                                              |            | $\text{ESC}$ : 退出                                             |
| Set Factory Defaults                                         |            | Enter: 洗择                                                     |

步骤 3 用<↑><↓>选择"Drive Management",按<Enter>进入子页面,如 图 **2-18** 所示。

#### 图 **2-18** Drive Management

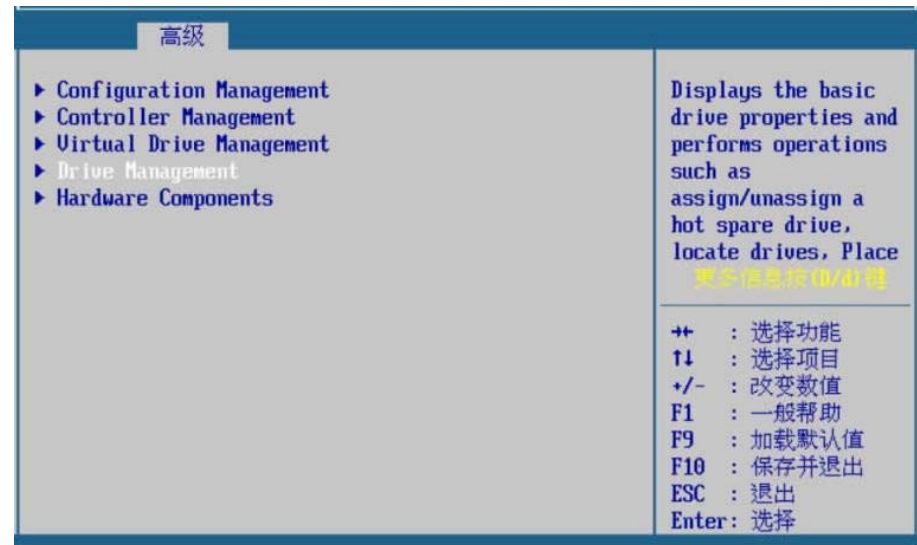

步骤 4 查看状态为"Unconfigured Good"的硬盘可以用来组 RAID, 如图 **2-19** 所示。

图 **2-19** Unconfigured Good

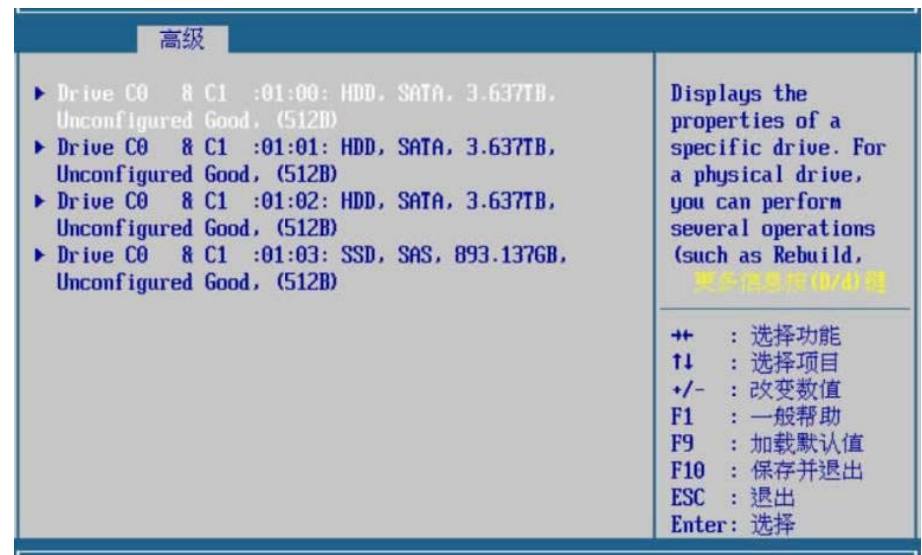

步骤 5 按<ESC> 退出到上一级页面, 用<↑ ><↓ > 选择" Configuration Management",按<Enter>进入子页面,如图 **2-20** 所示。

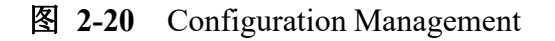

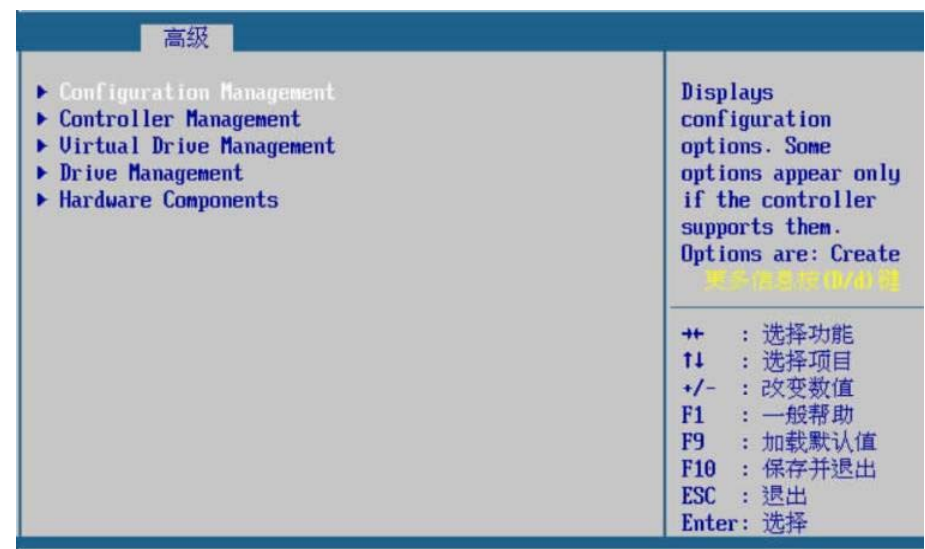

步骤 6 用<↑><↓>选择"Create Virtual Drive",按<Enter>进入子页面, 如图 **2-21** 所示。

图 **2-21** Create Virtual Drive

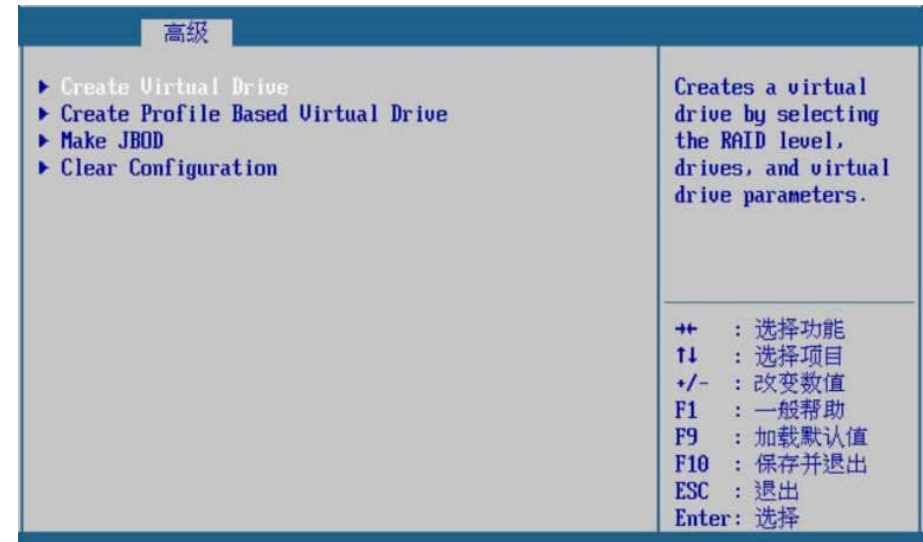

步骤 7 用<↑><↓>选择"Select RAID Level",按<Enter>后弹出选项提示 框,用<↑><↓>选择"RAID0",按<Enter>确定,如图 **2-22** 所示。

#### 图 **2-22** Select RAID Level

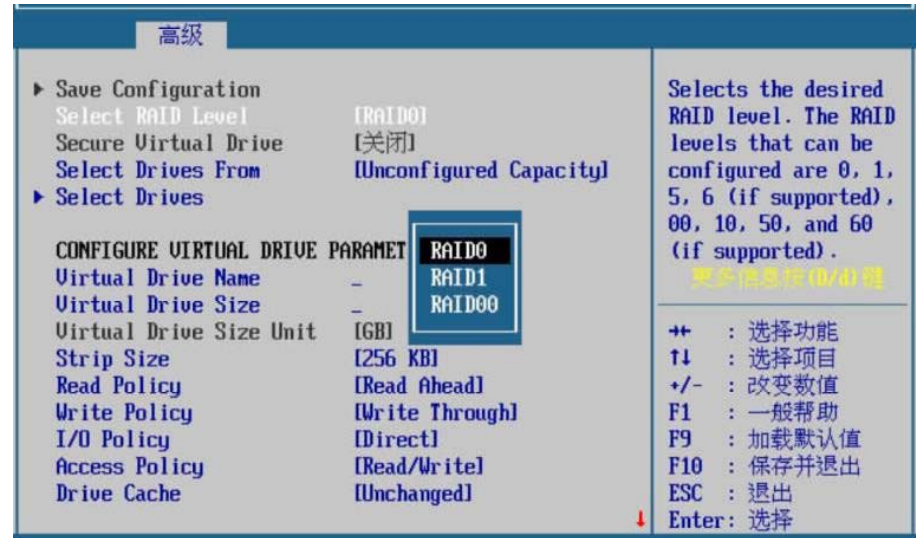

步骤 8 用<↑><↓>选择"Select Drives",按<Enter>进入子页面,如图 **2-23** 所示。

图 **2-23** Select Drives

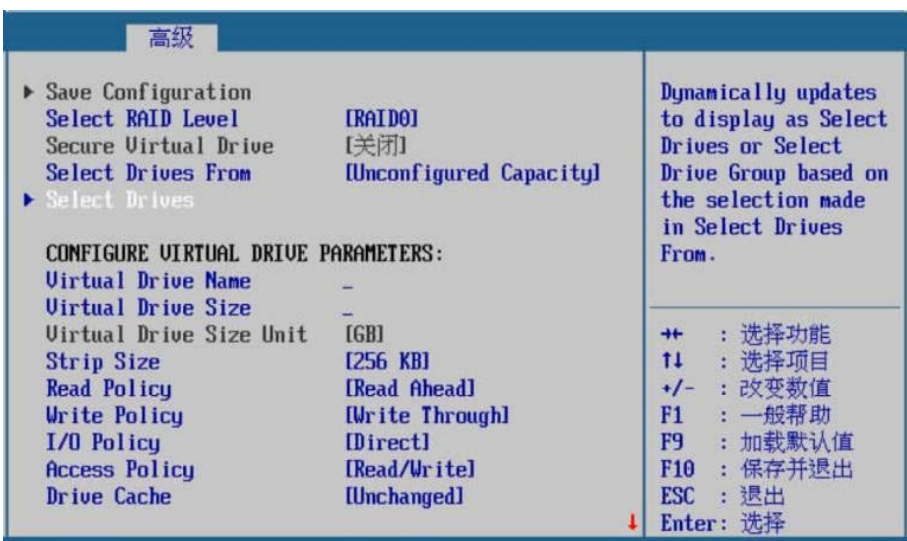

步骤 9 用<↑><↓>选择两块需要组 RAID 的硬盘,按<Enter>直接将"关 闭"改为"启用",如图 **2-24** 所示。

图 **2-24** 启用硬盘

| $\blacktriangleright$ Apply Changes |               |                   |  |
|-------------------------------------|---------------|-------------------|--|
| Select Media Type                   | <b>[Both]</b> |                   |  |
| Select Interface Type               | <b>[Both]</b> |                   |  |
| Logical Sector Size                 | <b>[Both]</b> |                   |  |
| <b>CHOOSE UNCONFIGURED DRIVES:</b>  |               |                   |  |
| Drive CO & C1 :01:00: [启用]          |               |                   |  |
| HDD, SATA, 3.637TB,                 |               |                   |  |
| Unconfigured Good, (512B)           |               |                   |  |
| Drive C0 8 C1 :01:01: 【启用】          |               | : 洗择功能            |  |
| HDD. SATA. 3.637TB.                 |               | 11 : 洗择项目         |  |
| Unconfigured Good, (512B)           |               | <b>+/-</b> : 改变数值 |  |
| Drive CO & C1 :01:02:               | 【关闭】          | : 一般帮助<br>F1 =    |  |
| HDD, SATA, 3.637TB,                 |               | F9 a<br>: 加载默认值   |  |
|                                     |               |                   |  |

步骤 10 用<↑><↓>选择"Apply Changes",按<Enter>进入子页面,如图

**2-25** 所示。

图 **2-25** Apply Changes

| 高级<br>▶ Apply Changes                                   |               | Submits the changes      |
|---------------------------------------------------------|---------------|--------------------------|
| Select Media Tupe                                       | <b>[Both]</b> | made to the entire       |
| Select Interface Type                                   | <b>IBoth</b>  | form.                    |
| Logical Sector Size                                     | <b>IBoth</b>  |                          |
| <b>CHOOSE UNCONFIGURED DRIVES:</b>                      |               |                          |
| Drive $C0 \t 8 \t C1 \t 001:001$<br>HDD, SATA, 3.637TB, | 【启用】          |                          |
| Unconfigured Good, (512B)                               |               |                          |
| Drive CO & C1 :01:01:                                   | 【启用】          | :洗择功能                    |
| HDD, SATA, 3.637TB,                                     |               | $11 -$<br>: 洗择项目         |
| Unconfigured Good, (512B)                               |               | :改变数值<br>$+/-$           |
| Drive CO 8 C1 :01:02:                                   | 【关闭】          | : 一般帮助<br>F1 -           |
| HDD, SATA, 3.637TB,                                     |               | : 加载默认值<br>F9 a          |
| Unconfigured Good, (512B)                               |               | : 保存并退出<br>F10           |
| Drive CO & C1 :01:03:                                   | 【关闭】          | : 退出<br>ESC<br>Enter: 洗择 |

步骤 11 选择<OK>, 按<Enter>确定, 如图 2-26 所示。

图 **2-26** 按 OK 确定

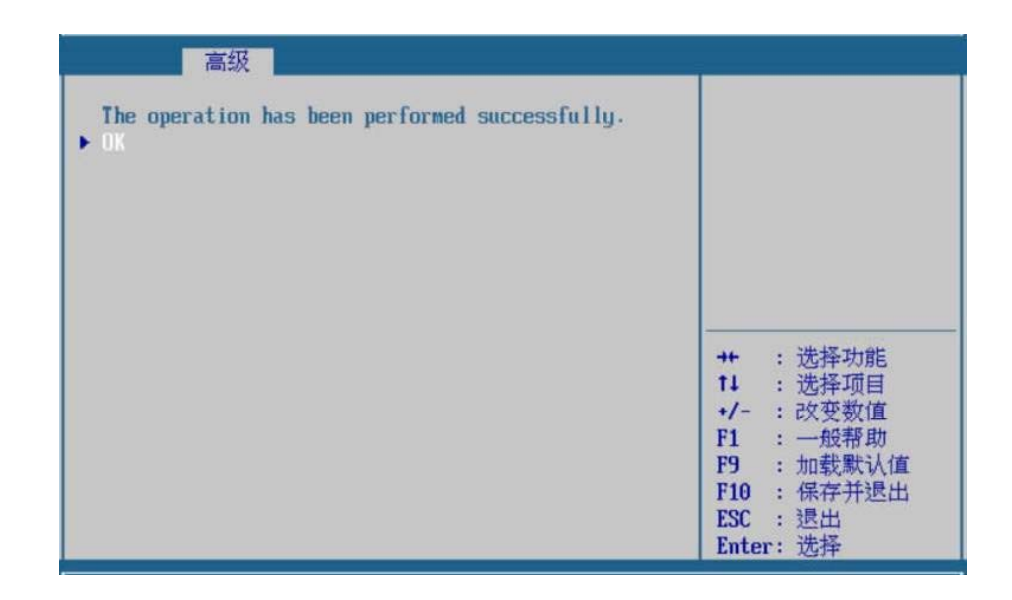

步骤 12 用<↑><↓>选择"Save Configuration",按<Enter>进入子页面,如 图 **2-27** 所示。

图 **2-27** Save Configuration

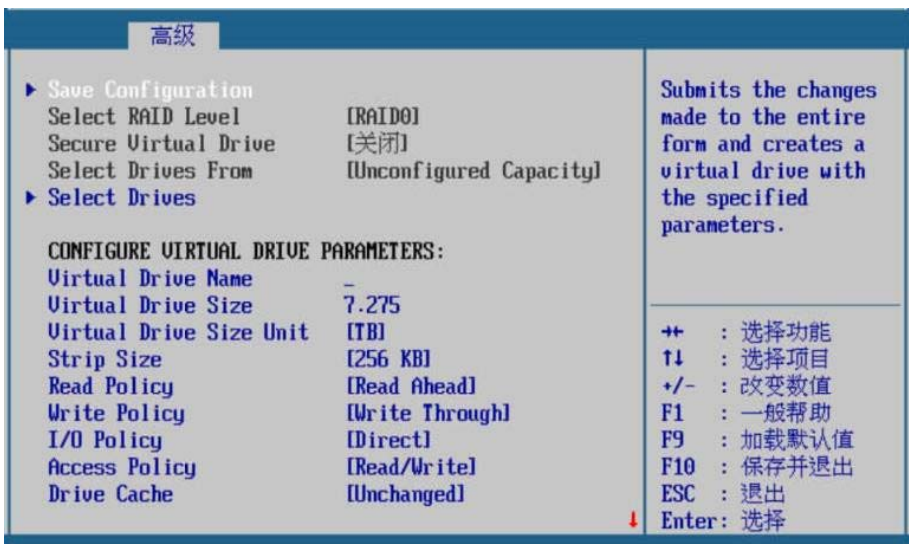

步骤 13 用<↑><↓>选择"Confirm",按<Enter>直接将"关闭"改为"启 用",如图 **2-28** 所示。

#### 图 **2-28** Confirm

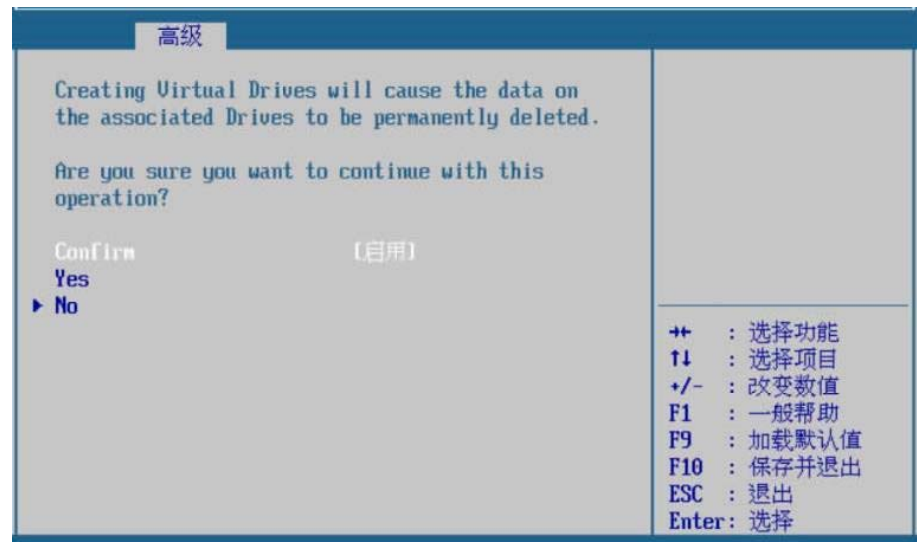

步骤 14 用<↑><↓>选择"Yes",按<Enter>进入子页面,如图 **2-29** 所示。

#### 图 **2-29** 选择 Yes

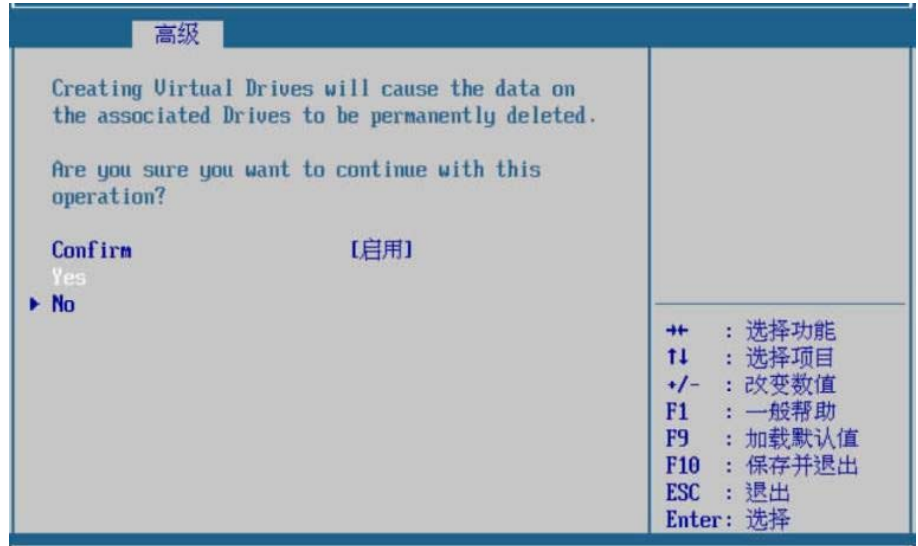

步骤 15 选择<OK>, 按<Enter>确定, 如图 2-30 所示。

图 **2-30** 按 OK 确定

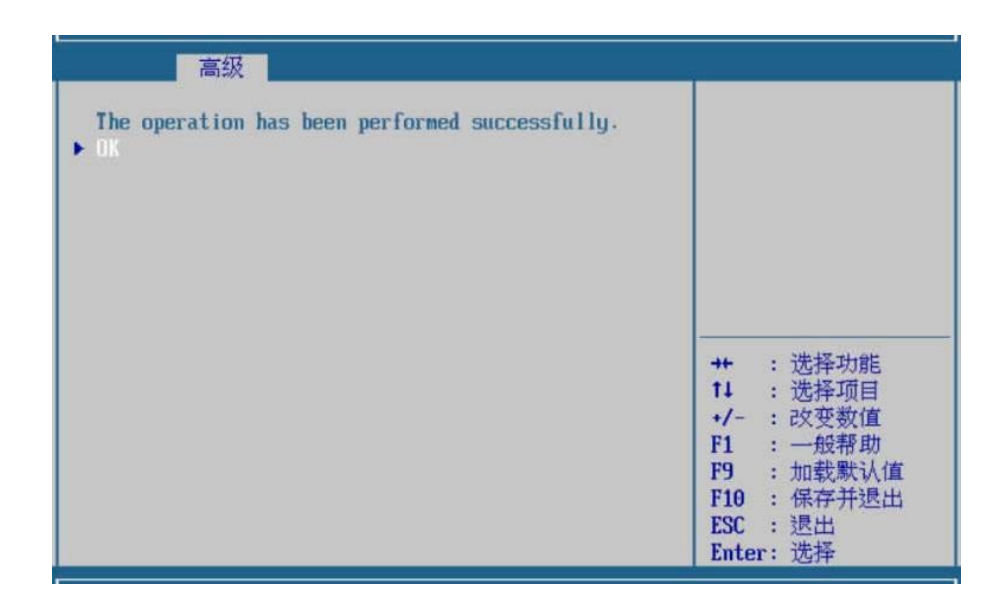

步骤 16 按两次<ESC>退出,用<↑><↓>选择"Virtual Drive Management", 按 <Enter>进入子页面, 如图 2-31 所示。

图 **2-31** Virtual Drive Management

| $\blacktriangleright$ Configuration Management<br>▶ Controller Management | Manages the virtual<br>drive properties and                      |  |  |
|---------------------------------------------------------------------------|------------------------------------------------------------------|--|--|
| ▶ Uirtual Drive Management                                                | enables you to view<br>the basic virtual                         |  |  |
| $\blacktriangleright$ Drive Management<br>Hardware Components             | drive properties and<br>perform operations<br>such as background |  |  |
|                                                                           | :洗择功能                                                            |  |  |
|                                                                           | 11<br>:选择项目                                                      |  |  |
|                                                                           | :改变数值<br>$+/-$                                                   |  |  |
|                                                                           | : 一般帮助<br>F1                                                     |  |  |
|                                                                           | : 加载默认值<br>F9                                                    |  |  |
|                                                                           | F <sub>10</sub><br>: 保存并退出                                       |  |  |
|                                                                           | :退出<br><b>ESC</b>                                                |  |  |
|                                                                           | Enter: 选择                                                        |  |  |

步骤 17 查看 RAID0 已组成功,如图 **2-32** 所示。

图 **2-32** RAID0 模式

| 高级                                         |                                                                                                    |
|--------------------------------------------|----------------------------------------------------------------------------------------------------|
| Uirtual Drive 239: RAIDO. 7.275TB. Optimal | Displays the<br>properties of a<br>specific virtual<br>drive. You can<br>perform operations<br>(such as Start<br>Locate, Stop Locate,<br>选择功能<br>$11 -$<br>:选择项目<br>+/- : 改变数值<br>: 一般帮助<br>F1<br>: 加载默认值<br>F9<br>F10 : 保存并退出<br>: 退出<br>ESC<br>Enter: 选择 |

步骤 18 按三次<ESC>退出, 出现"没有保存配置"的提示, 选择"是", 按<Enter>确定, 如图 2-33 所示。保存重启之后 RAID0 模式即开 始生效。

图 **2-33** 保存配置

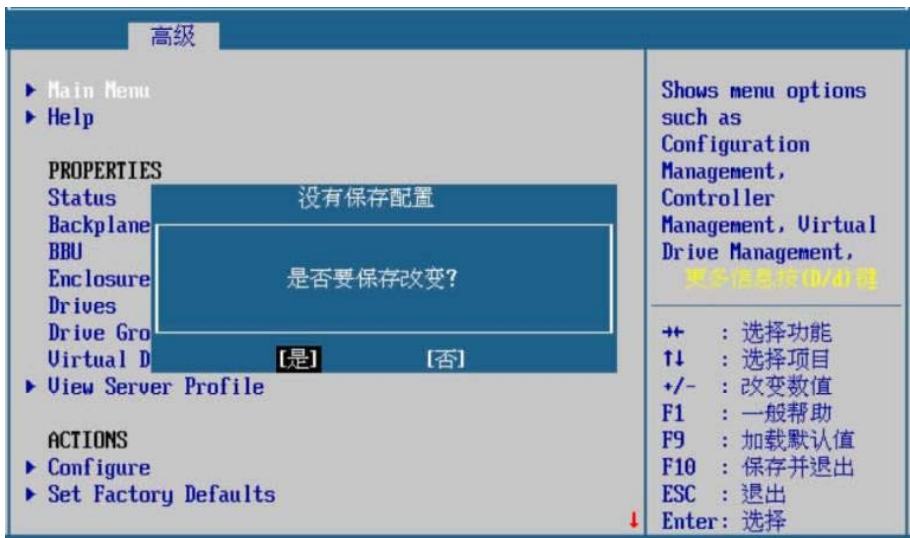

步骤 19 若需要清除 RAID 模式,在 RAID 界面选择"Main Menu"→ "Configuration Management" →"Clear Configuration"进入子页 面,如图 **2-34** 所示。

#### 图 **2-34** Clear Configuration

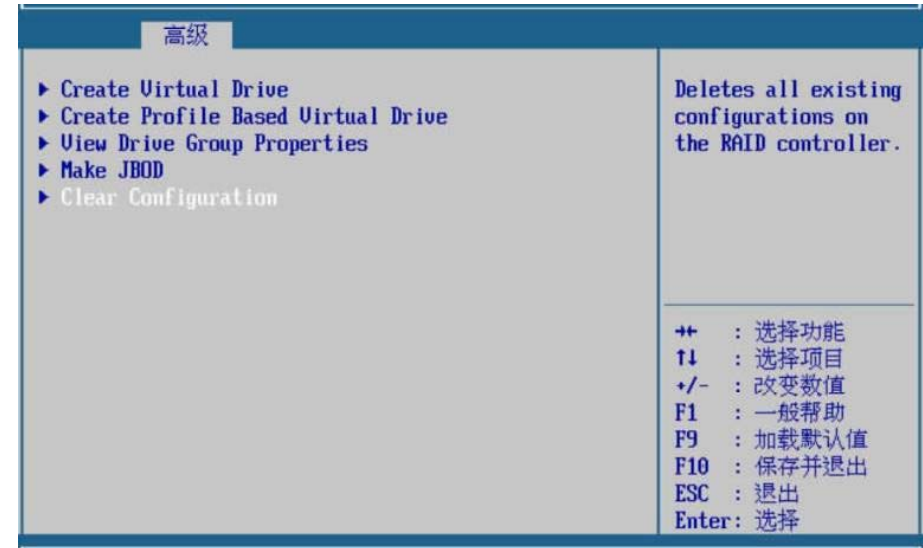

步骤 20 用<↑><↓>选择"Confirm",按<Enter>直接将"关闭"改为"启 用",如图 **2-35** 所示。

图 **2-35** Confirm

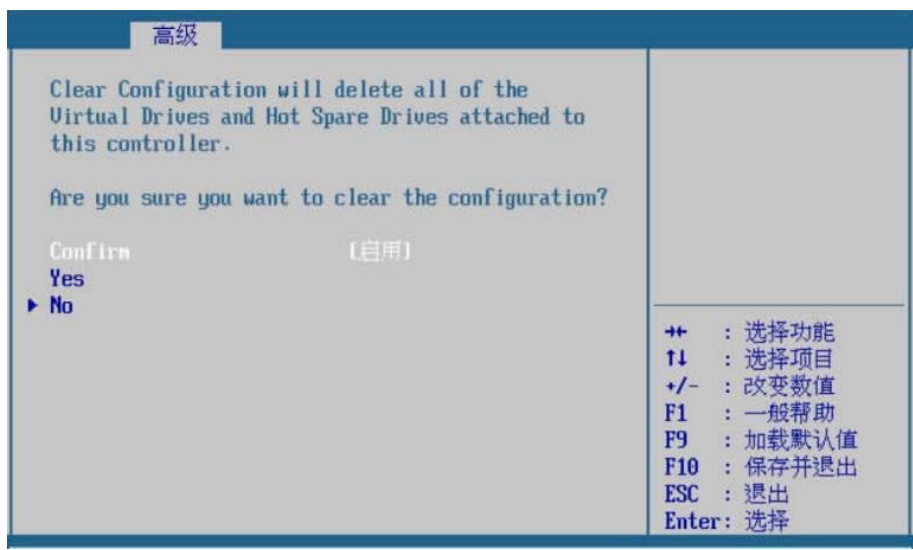

步骤 21 用<↑><↓>选择"Yes",按<Enter>进入子页面,如图 **2-36** 所示。

图 **2-36** 选择 Yes

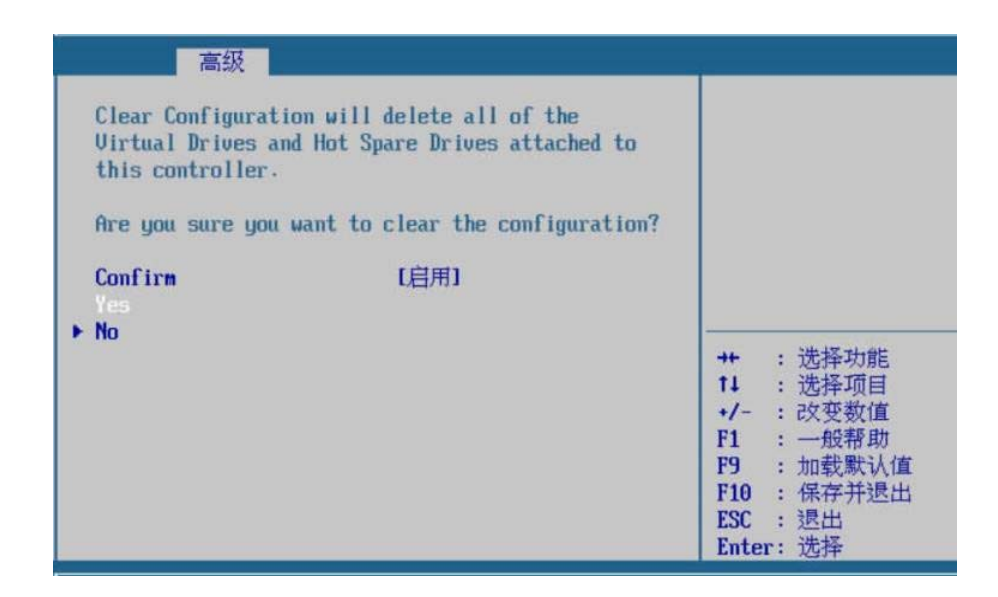

步骤 22 选择<OK>,按<Enter>确定,如图 **2-37** 所示。此时 RAID 模式已 清除成功。

图 2-37 按 OK 确定

| 高级                                                                         |                                                                                                    |
|----------------------------------------------------------------------------|----------------------------------------------------------------------------------------------------|
| The operation has been performed successfully.<br>$\blacktriangleright$ UK | : 洗择功能<br>$+$<br>11 : 选择项目<br>+/- : 改变数值<br>F1 : 一般帮助<br>F9 : 加载默认值<br>F10 : 保存并退出<br>ESC : 退出<br>Enter: 选择 |

**---**结束

## 2.3.3 驱动健康状况管理器

#### **2.3.3.1 AUAGO EFI SAS Driver**

#### 操作场景

该项用于进行驱动健康状况管理器显示。

#### 操作步骤

步骤 1 在高级页面, 用<↑ >< ↓>选择"驱动健康状况管理器", 按<Enter> 进入子页面,如图 **2-38** 所示。

#### 图 **2-38** 驱动健康状况管理器

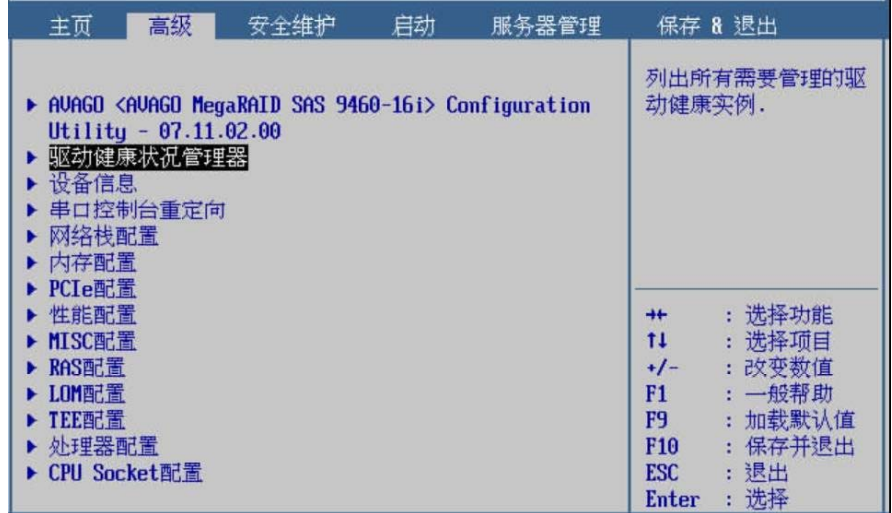

步骤 2 用<↑><↓>选择"驱动健康状况管理器",按<Enter>进入子页面, 如图 **2-39** 所示。

| 高级                   |                                                                                                    |
|----------------------|----------------------------------------------------------------------------------------------------|
| AVAGO EFI SAS Driver | 健康.                                                                                                    |
|                      | : 选择功能<br>$+$<br>14 : 选择项目<br>+/- : 改变数值<br>F1 : 一般帮助<br>: 加载默认值<br><b>F9</b><br>: 保存并退出<br>F <sub>10</sub><br>: 退出<br><b>ESC</b><br>: 选择<br><b>Enter</b> |

图 **2-39 AUAGO EFI SAS Driver**

**---**结束

## 2.3.4 设备信息

#### **2.3.4.1 USB** 设备信息

#### 操作场景

该项用于查看 USB 设备信息。

#### 操作步骤

步骤 1 在高级页面,用<↑><↓>选择"设备信息",按<Enter>进入子页 面,如图 **2-40** 所示。

图 **2-40** 设备信息

| 主页                                                                                                    | 高级                                               | 安全维护                                                                 | 启动 | 服务器管理 |                                                                                       | 保存 8 退出                                                                                |
|----------------------------------------------------------------------------------------------------|--------------------------------------------------|----------------------------------------------------------------------|----|-------|---------------------------------------------------------------------------------------|----------------------------------------------------------------------------------------|
| 设备信息<br>网络栈配置<br>内存配置<br>PCIe配置<br>性能配置<br>MISC配置<br>RAS配置<br>▶ LOM配置<br>▶ TEE配置<br>处理器配置<br>▶ CPU Socket配置 | Utility - $07.11.02.00$<br>驱动健康状况管理器<br>串口控制台重定向 | ▶ AVAGO <avago 9460-16i="" megaraid="" sas=""> Configuration</avago> |    |       | 显示页面.<br>$+ +$<br>11<br>$+/-$<br>F1<br>F9 -<br>F <sub>10</sub><br><b>ESC</b><br>Enter | 选择该项进入设备信息<br>: 洗择功能<br>: 选择项目<br>: 改变数值<br>: 一般帮助<br>加载默认值<br>保存并退出<br>÷<br>:退出<br>选择 |

步骤 2 用< ↑ ><↓>选择"USB 设备信息", 按<Enter>进入子页面, 如图

**2-41** 所示。

图 **2-41** USB 设备信息

| 高级                       |                 |                  |  |
|--------------------------|-----------------|------------------|--|
| 设备信息                     |                 | 显示 USB 设备信息.     |  |
| ▶ ISB 设备信息<br>▶ PCI 设备信息 |                 |                  |  |
|                          | $+$<br>$11 - 1$ | : 选择功能           |  |
|                          | $+/-$           | : 选择项目<br>: 改变数值 |  |
|                          | F1              | : 一般帮助           |  |
|                          | F9 (1)          | : 加载默认值          |  |
|                          | F <sub>10</sub> | : 保存并退出          |  |
|                          | <b>ESC</b>      | : 退出             |  |
|                          | Enter           | : 选择             |  |

步骤 3 用<↑><↓>选择"USB 设备信息"下面的 USB 设备,可在右边的 "说明区"查看所选设备的信息,如图 **2-42** 所示。

#### 图 2-42 USB 设备信息

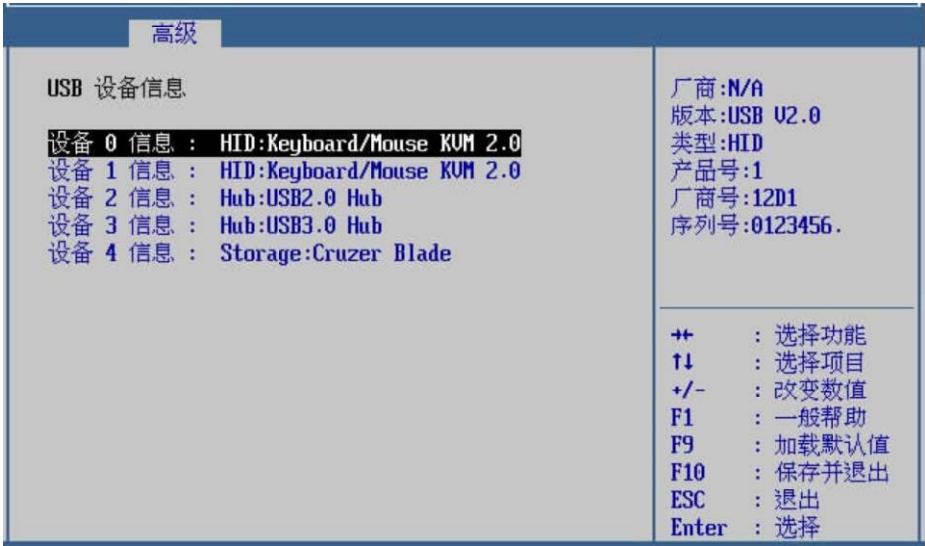

**---**结束

## **2.3.4.2 PCIe** 设备信息

#### 操作场景

该项用于查看 PCIe 设备信息。

#### 操作步骤

步骤 1 在高级页面,用<↑><↓>选择"设备信息",按<Enter>进入子页 面,如图 **2-43** 所示。
图 **2-43** 设备信息

| 高级<br>主页                                                                                                    | 安全维护 | 启动 | 服务器管理 |                                                                                     | 保存 & 退出                                                                                          |
|----------------------------------------------------------------------------------------------------|------|----|-------|-------------------------------------------------------------------------------------|--------------------------------------------------------------------------------------------------|
| ▶ AUAGO <auago 9460-16i="" megaraid="" sas=""> Configuration<br/>Utility - <math>07.11.02.00</math><br/>驱动健康状况管理器<br/>设备信息<br/>串口控制台重定向<br/>网络栈配置<br/>内存配置<br/>PCIe配置<br/>性能配置<br/>▶ MISC配置<br/>▶ RAS配置<br/>▶ LOM配置<br/>▶ TEE配置<br/>▶ 处理器配置<br/>▶ CPU Socket配置</auago> |      |    |       | 显示页面.<br>$+$<br>11<br>$+/-$<br>F1<br>F9 I<br>F <sub>10</sub><br><b>ESC</b><br>Enter | 选择该项进入设备信息<br>: 洗择功能<br>: 选择项目<br>:改变数值<br>: 一般帮助<br>加载默认值<br>ŧ<br>保存并退出<br>÷<br>: 退出<br>选择<br>т |

步骤 4 用<↑><↓>选择"PCIe 设备信息",按<Enter>进入子页面,如图

**2-44** 所示。

图 **2-44** PCIe 设备信息

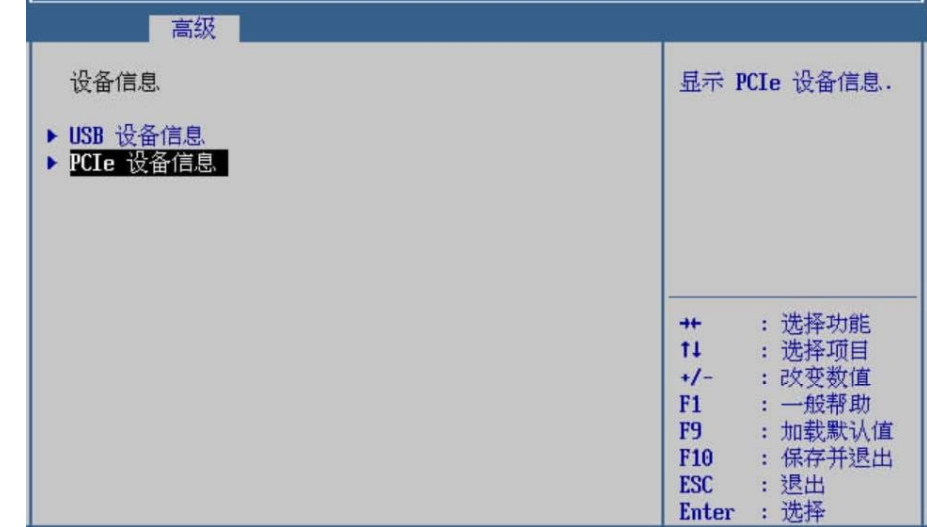

步骤 5 可以查看 PCIe 设备信息, 如图 2-45 所示。

图 **2-45** PCIe 设备信息

|     | 高级 |                                  |     |                                                    |                 |         |
|-----|----|----------------------------------|-----|----------------------------------------------------|-----------------|---------|
| Bus |    | Dev Fun UID                      | DID | Class                                              |                 |         |
|     |    |                                  |     | 0x00 0x08 0x00 0x19E5 0xA120 Bridge Device         |                 |         |
|     |    |                                  |     | 0x01 0x00 0x00 0x1000 0x0016 Mass Storage (RAID)   |                 |         |
|     |    |                                  |     | 0x00 0x10 0x00 0x19E5 0xA120 Bridge Device         |                 |         |
|     |    |                                  |     | 0x02 0x00 0x00 0x19E5 0x1710 Data Acquisition      |                 |         |
|     |    |                                  |     | 0x00 0x11 0x00 0x19E5 0xA120 Bridge Device         |                 |         |
|     |    |                                  |     | 0x03 0x00 0x00 0x19E5 0x1711 Display               |                 |         |
|     |    |                                  |     | 0x7A 0x00 0x00 0x19E5 0xA23B USB-0HCI              |                 |         |
|     |    |                                  |     | 0x7A 0x01 0x00 0x19E5 0xA239 USB-EHCI              | $++$            | : 选择功能  |
|     |    | 0x7A 0x02 0x00 0x19E5 0xA238 USB |     |                                                    | 11              | : 洗择项目  |
|     |    |                                  |     | 0x78 0x00 0x00 0x19E5 0xA121 Bridge Device         | $+/-$           | : 改变数值  |
|     |    |                                  |     | 0x79 0x00 0x00 0x19E5 0xA258 Encryption/Decryption | F1 =            | : 一般帮助  |
|     |    |                                  |     | 0x78 0x01 0x00 0x19E5 0xA25A Mass Storage (RAID)   | F9              | : 加载默认值 |
|     |    |                                  |     | 0x7C 0x00 0x00 0x19E5 0xA121 Bridge Device         | F <sub>10</sub> | : 保存并退出 |
|     |    |                                  |     | 0x7D 0x00 0x00 0x19E5 0xA222 Network               | <b>ESC</b>      | : 退出    |
|     |    |                                  |     |                                                    | Enter           | : 选择    |

**---**结束

# 2.3.5 串口控制台重定向

#### 操作场景

该项用于对串口的相关配置项进行配置。串口功能将指定的物理串 口或虚拟串口的数据映射到指定的系统串口。

## 操作步骤

步骤 1 在高级页面,用<↑><↓>选择"串口控制台重定向",按<Enter> 进入子页面,如图 2-46 所示。

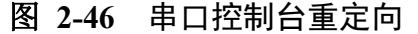

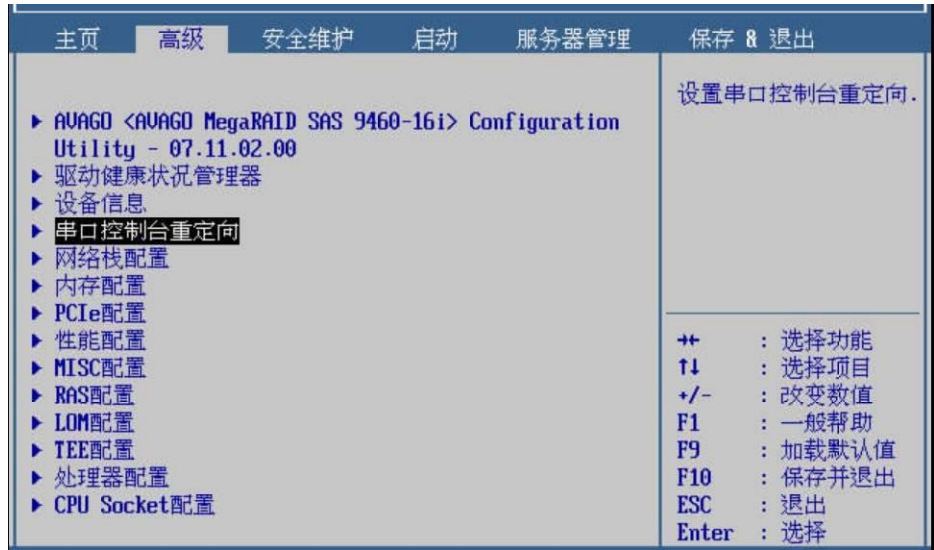

步骤 2 用<↑><↓>选择"控制台重定向",按<Enter>后弹出选项提示框, 根据需要选择"启用"或"关闭",按<Enter>确定,如图 2-47 所 示。

若选择"启用",则继续步骤 1 操作。

⚫若选择"关闭",则继续步骤 **4** 操作。

高级 启用或关闭控制台重定 COM端口 向. 控制台重定向 联团 ▶ 设置控制台重定向 启用 关闭 : 选择功能<br>: 选择项目  $+$  $11<sub>1</sub>$  $+1-$ : 改变数值  $F1$ : 一般帮助 : 加载默认值 F9 F10 : 保存并退出 : 退出 **ESC** : 选择 Enter

图 **2-47** 串口重定向

步骤 3 用<↑><↓>选择"设置控制台重定向",如图 **2-48** 所示。

33

图 **2-48** 设置控制台重定向

| 高级                                    |  |                                                                                                    |
|---------------------------------------|--|----------------------------------------------------------------------------------------------------|
| COM端口<br>[启用]<br>控制台重定向<br>▶ 设置控制台重定向 |  | 这项设置指明主机和远<br>程计算机如何交换数据.                                                                                                    |
|                                       |  | : 选择功能<br>$+$<br>11<br>: 选择项目<br>: 改变数值<br>$+/-$<br>: 一般帮助<br>F1<br>: 加载默认值<br>F9<br>: 保存并退出<br>F <sub>10</sub><br>: 退出<br><b>ESC</b><br>选择<br>Enter<br>ċ. |

步骤 4 按<Enter>进入控制台重定向参数界面,包含终端类型、波特率等参 数显示,如图 2-49 所示。

#### 图 **2-49** 重定向界面

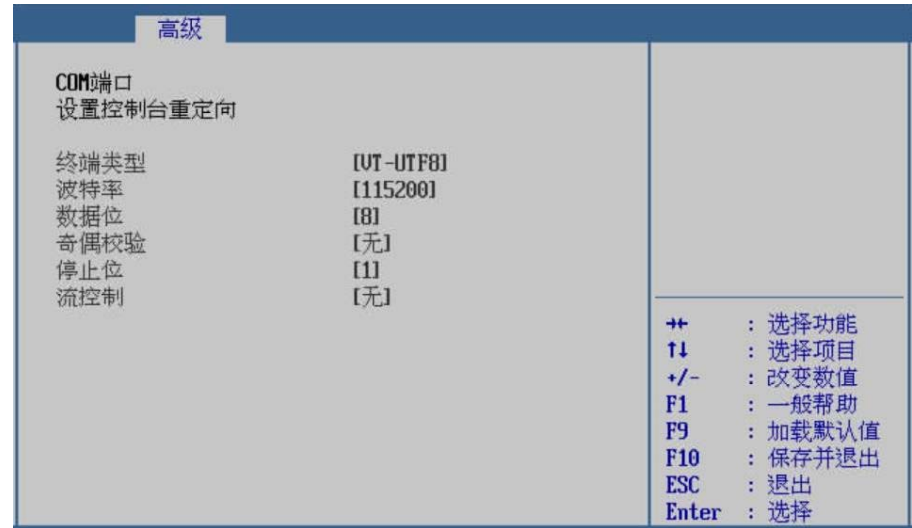

步骤 5 设置完成后, 按<F10>, 在弹出的"保存并退出"提示框中选择"是", 保存退出。

**---**结束

## 界面参数说明

串口控制台重定向的参数说明如表 **2-7** 所示。

| 参数               | 功能说明                 | 默认值     |  |
|------------------|----------------------|---------|--|
|                  | 串口控制台重定向的开关,         |         |  |
|                  | 菜单选项为:               |         |  |
| 控制台重定向           | ▶ 启用: 启用串口重定向<br>功能。 | 关闭      |  |
|                  | ■ 关闭:关闭串口重定向<br>功能。  |         |  |
| 终端类型             | 即仿真类型,BIOS 仿真类型      | VT-UTF8 |  |
|                  | 为: VT-UTF8           |         |  |
| 波特率              | 即串口重定向速率,大小为,        |         |  |
|                  | 115200               | 115200  |  |
| 数据位<br>数据位的值为: 8 |                      | 8       |  |
| 奇偶校验             | 奇偶校验项为: 无, 即不支持      | 无       |  |
|                  | 校验功能。                |         |  |
| 停止位              | 停止位的值为: 1            | 1       |  |
| 流控制              | 流控制的值为: 无, 即不支持      | 无       |  |
|                  | 控制流。                 |         |  |

表 **2-7** 串口控制台重定向

# 2.3.6 网络栈配置

## 操作场景

该项用于对网络启动相关场景的配置。例如,通过 PXE 网络启动 安装操作系统,需要进行网络配置。或者在 UEFI Shell 界面调试 网卡时,需要进行网络栈配置。

#### 操作步骤

步骤 1 在高级页面,用<↑><↓>选择"网络栈配置",按<Enter>进入子 页面,如图 **2-50** 所示。

| 主页                                                                                                    | 高级                                               | 安全维护                                                                 | 启动 | 服务器管理 |                                                                            | 保存 & 退出                                                       |
|----------------------------------------------------------------------------------------------------|--------------------------------------------------|----------------------------------------------------------------------|----|-------|----------------------------------------------------------------------------|---------------------------------------------------------------|
| ▶ 设备信息<br>网络栈配置<br>内存配置<br>PCIe配置<br>性能配置<br>▶ MISC配置<br>RAS配置<br>▶ LOM配置<br>▶ TEE配置<br>▶ 处理器配置<br>▶ CPU Socket配置 | Utility - $07.11.02.00$<br>驱动健康状况管理器<br>串口控制台重定向 | ▶ AVAGO <avago 9460-16i="" megaraid="" sas=""> Configuration</avago> |    |       | 网络栈设置.<br>$++$<br>11<br>$+/-$<br>F1<br><b>F9</b><br>F <sub>10</sub><br>ESC | : 选择功能<br>: 选择项目<br>:改变数值<br>: 一般帮助<br>加载默认值<br>保存并退出<br>: 退出 |

图 **2-50** 网络栈配置

步骤 2 用<↑><↓>选择"网络栈",按<Enter>后弹出选项提示框,根据 需要选择"启用"或"关闭", 按<Enter>确定, 如图 2-51 所示。

图 **2-51** 网络栈

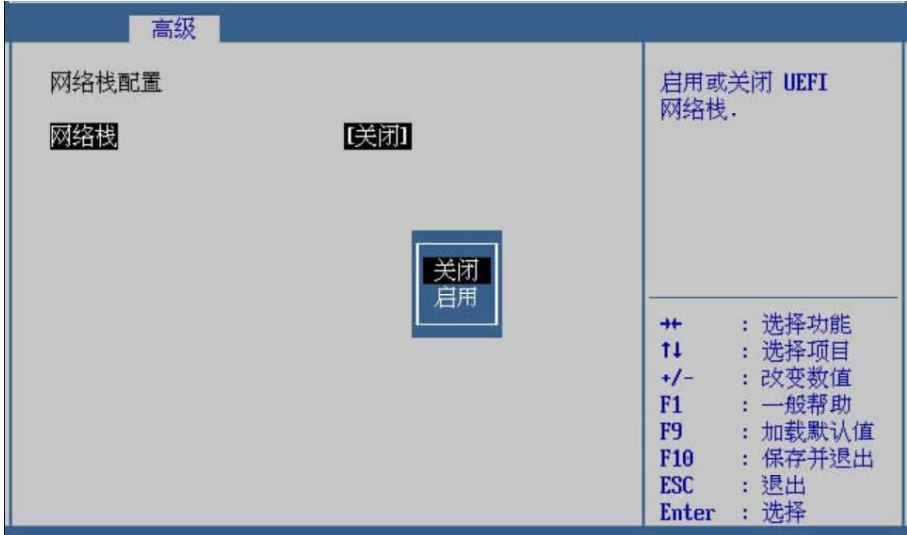

步骤 3 设置完成后, 按<F10>, 在弹出的"保存并退出"提示框中选择"是", 保存退出。

**---**结束

## 界面参数说明

网络栈配置的参数说明如表 **2-8** 所示。

表 **2-8** 网络栈配置

| 参数  | 功能说明                                          | 默认值 |
|-----|-----------------------------------------------|-----|
| 网络栈 | 网络栈的开关,菜单选项为:<br>● 启用: 启用网络栈。<br>● 关闭: 关闭网络栈。 | 关闭  |

## 2.3.7 内存配置

操作场景

该项用于查看内存信息和对内存相关配置项进行配置。

#### 操作步骤

步骤 1 在高级页面,用<↑><↓>选择"内存配置",按<Enter>进入子页 面,如图 **2-52** 所示。

图 **2-52** 内存配置

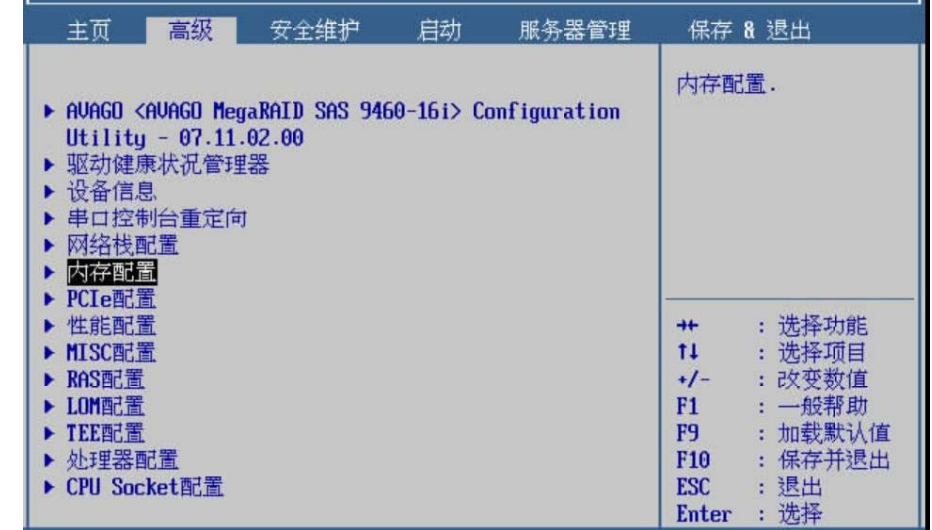

步骤 2 用<↑><↓>选择"内存频率",按<Enter>后弹出选项提示框,用 < ↑ >< ↓ >选择需要设置的项,按<Enter>确定,如图 2-53 所示。

#### 图 **2-53** 内存频率

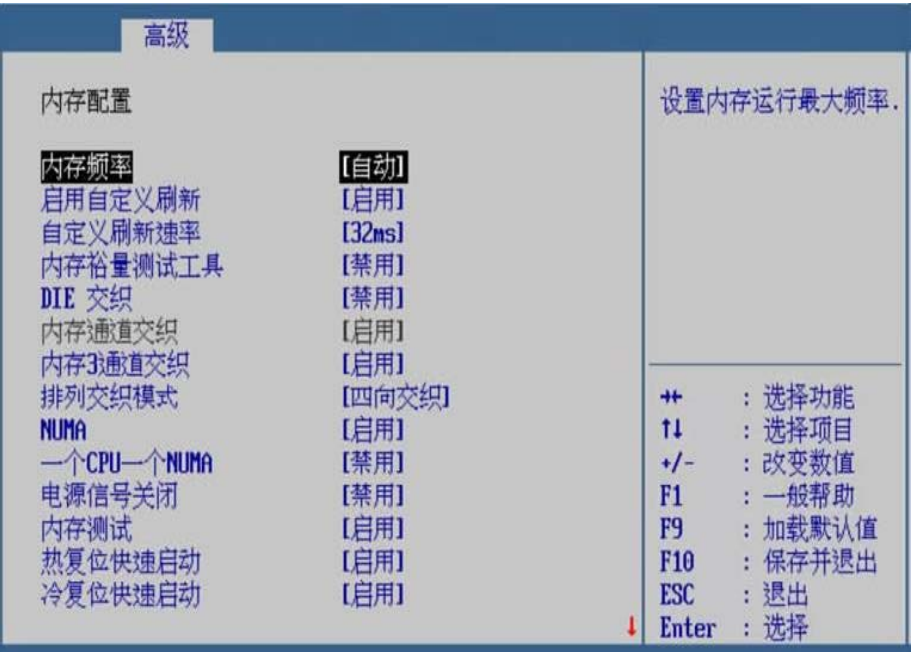

步骤 3 以此类推,设置下面的各选项。

### 图 **2-54** DIMM 插槽信息

步骤 5 在子页面可以查看机器的内存信息和各内存插槽的内存状态, 如图 **2-55** 所示。

步骤 4 用<↑><↓>选择"DIMM 插槽信息",按<Enter>进入子页面,如 图 **2-54** 所示。

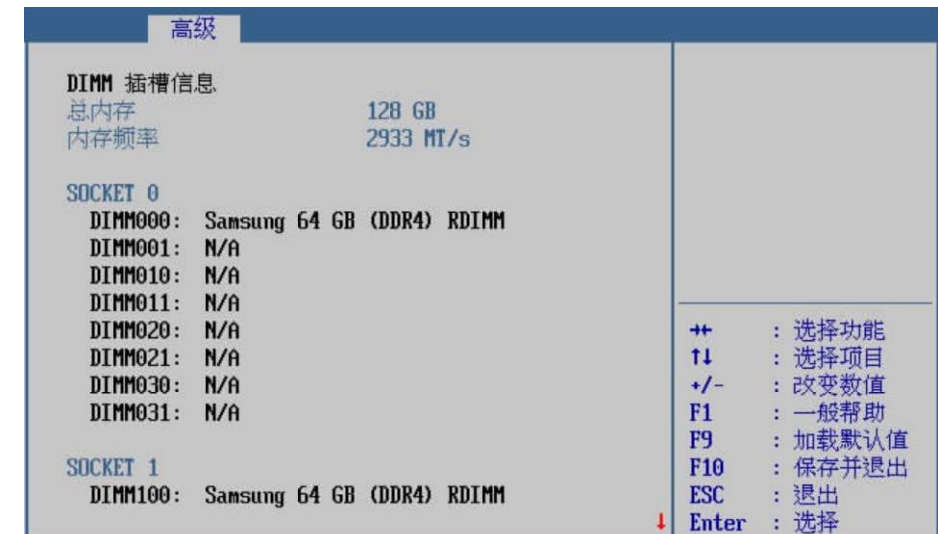

图 **2-55** DIMM 插槽信息

步骤 6 设置完成后, 按<F10>, 在弹出的"保存并退出"提示框中选择"是", 保存退出。

## **---**结束

### 界面参数说明

内存配置的参数说明如表 **2-9** 所示。

表 **2-9** 内存配置

| 参数      | 功能说明                       | 默认值 |
|---------|----------------------------|-----|
|         | 设置内存频率, 菜单选项为:             |     |
|         | ●自动                        |     |
|         | $\blacktriangleright$ 1600 |     |
|         | $\blacksquare$ 1866        |     |
| 内存频率    | ■2133                      | 自动  |
|         | ∙2400                      |     |
|         | ∙2666                      |     |
|         | ∙2933                      |     |
|         | 3200                       |     |
| 启用自定义刷新 | 自定义刷新的开关, 菜单选              | 启用  |
|         | 项为:                        |     |

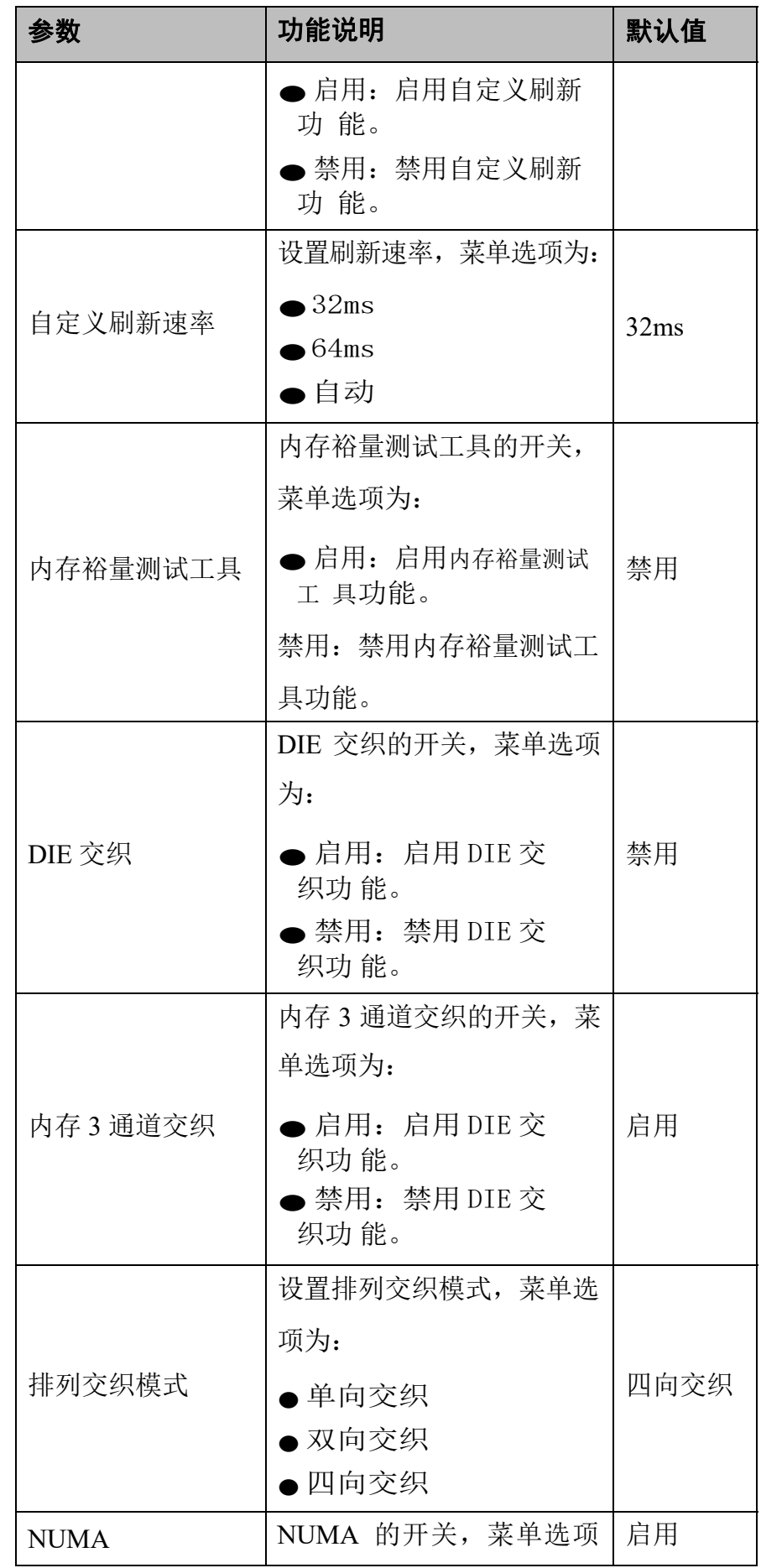

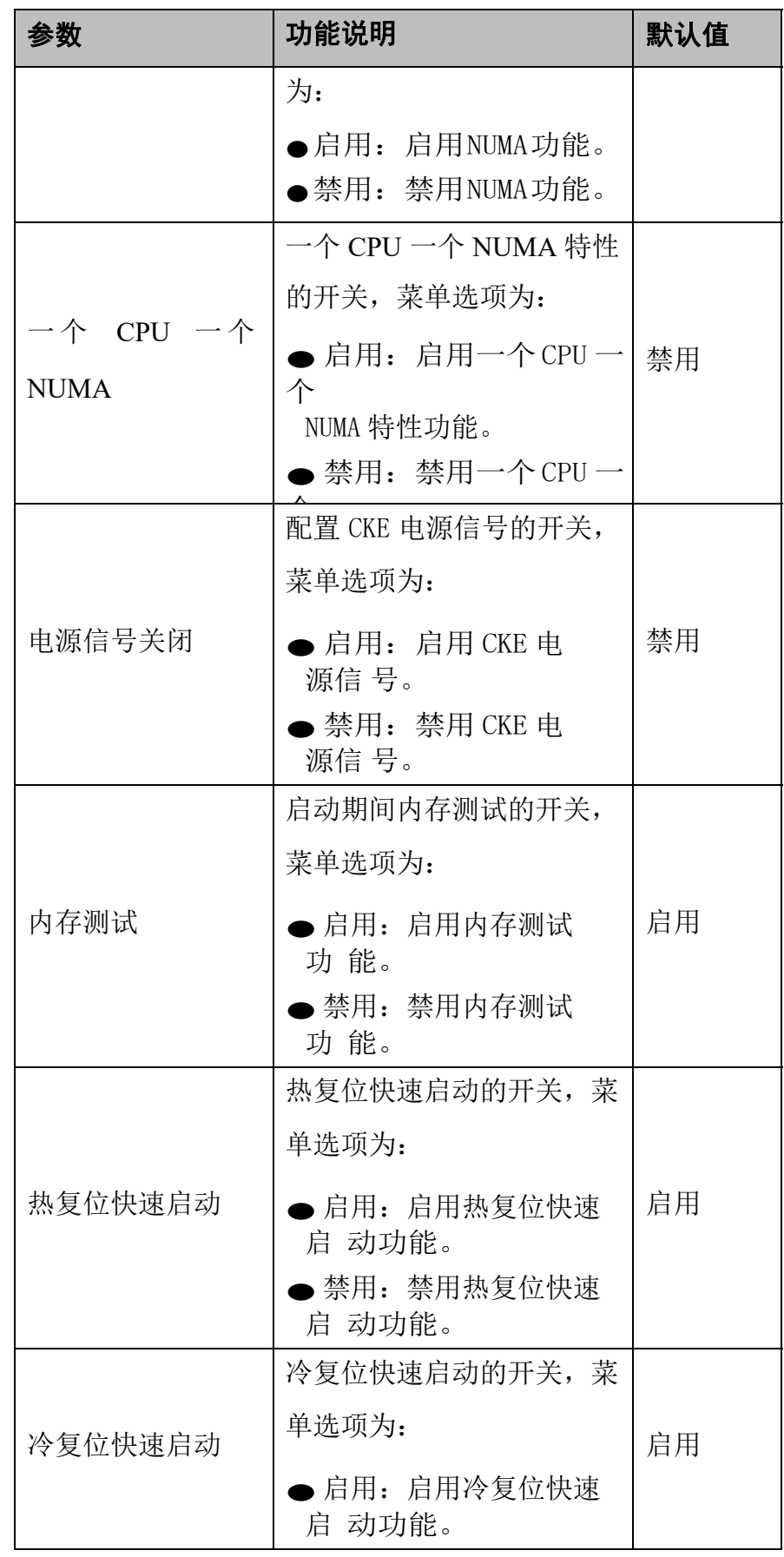

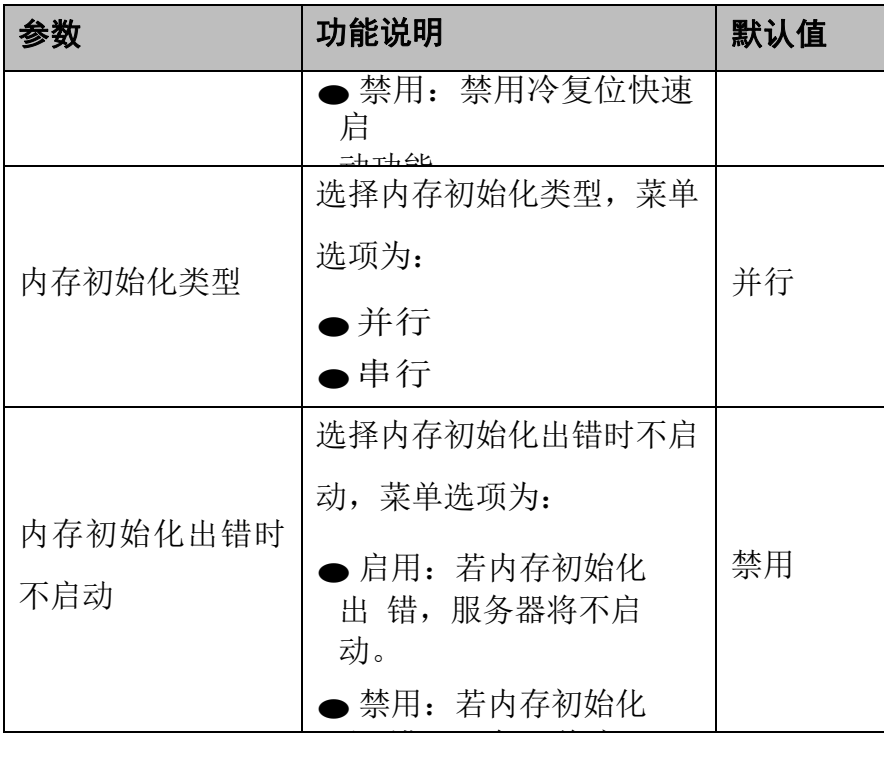

# 2.3.8 **PCIe** 配置

## 操作场景

该项用于查看 CPU PCIe 信息和对 CPU PCIe 相关配置项进行配置。

### 操作步骤

步骤 1 在高级页面,用<↑><↓>选择"PCIe 配置",按<Enter>进入子页 面,如图 **2-56** 所示。

图 **2-56** PCIe 配置

| 主页<br>高级                                                                                                    | 安全维护 | 启动 | 服务器管理 |                                                                       | 保存 & 退出                                                                                        |
|----------------------------------------------------------------------------------------------------|------|----|-------|-----------------------------------------------------------------------|------------------------------------------------------------------------------------------------|
| ▶ AVAGO <avago 9460-16i="" megaraid="" sas=""> Configuration<br/>Utility - <math>07.11.02.00</math><br/>▶ 驱动健康状况管理器<br/>设备信息<br/>串口控制台重定向<br/>网络枝配置<br/>内存配置<br/>PCIe配置<br/>性能配置<br/>MISC配置<br/>▶ RAS配置<br/>▶ LOM配置<br/>▶ TEE配置<br/>处理器配置<br/>▶ CPU Socket配置</avago> |      |    |       | $+ +$<br>11<br>$+/-$<br>F1<br>F9<br><b>F10</b><br><b>ESC</b><br>Enter | 显示PCIe配置信息.<br>: 选择功能<br>: 选择项目<br>: 改变数值<br>: 一般帮助<br>加载默认值<br>¢.<br>保存并退出<br>ŧ.<br>:退出<br>选择 |

步骤 2 在高级页面,用<↑><↓>选择"SRIOV",按<Enter>后弹出选项 提示框, 根据需要选择"启用"或"禁用", 按<Enter>确定, 如图 **2-57** 所示。

图 **2-57** SRIOV

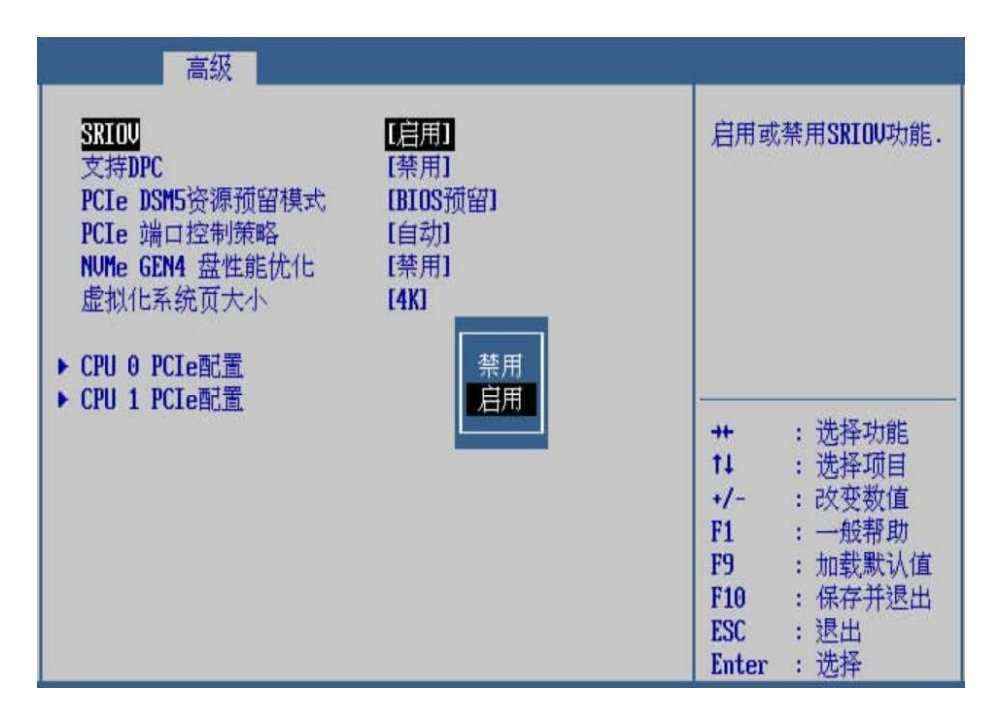

步骤 3 用<↑><↓>选择"支持 DPC",按<Enter>后弹出选项提示框,根 据需要选择"启用"或"禁用",按<Enter>确定,如图 2-58 所示。

图 **2-58** 支持 DPC

| 高级                                                                                                    |                                                                     |                                                              |                                                                                        |
|----------------------------------------------------------------------------------------------------|---------------------------------------------------------------------|--------------------------------------------------------------|----------------------------------------------------------------------------------------|
| <b>SRIOU</b><br>支持DPC<br>PCIe DSM5资源预留模式<br>PCIe 端口控制策略<br>NUMe GEN4 盘性能优化<br>虚拟化系统页大小<br>▶ CPU 0 PCIe配置<br>▶ CPU 1 PCIe配置 | [启用]<br>[禁用]<br>[BIOS预留]<br>[自动]<br>[禁用]<br><b>[4K]</b><br>禁用<br>启用 | $+$<br>11<br>$+/-$<br>F1<br>F9<br>F10<br><b>ESC</b><br>Enter | 启用或禁用DPC功能.<br>: 选择功能<br>: 洗择项目<br>:改变数值<br>: 一般帮助<br>: 加载默认值<br>: 保存并退出<br>: 退出<br>选择 |

步骤 4 <↑><↓>选择"PCIe DSM5 资源预留模式",按<Enter>后弹出选 项提示框,根据需要选择"BIOS 预留",按<Enter>确定,如图 **2-59**  所示。

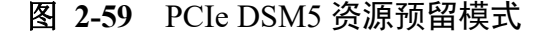

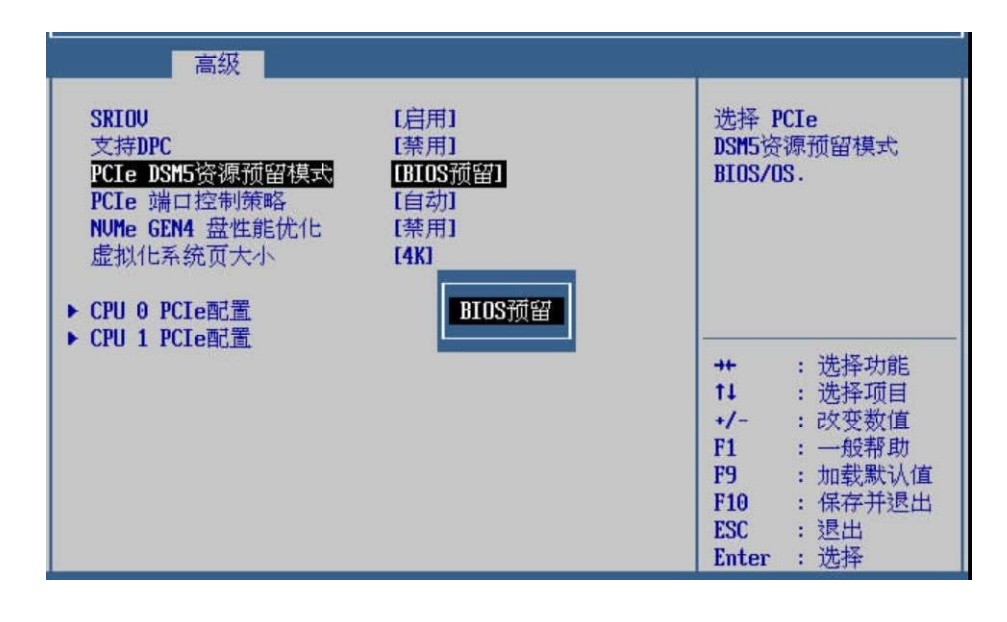

步骤 5 <↑><↓>选择"PCIe 端口控制策略",按<Enter>后弹出选项提示 框, 根据需要选择"自动"或"兼容", 按<Enter>确定, 如图 2-**60** 所示。

| <b>SRIOU</b><br>支持DPC<br>PCIe DSM5资源预留模式<br>PCIe 端口控制策略<br>NUMe GEN4 盘性能优化 | [启用]<br>[禁用]<br><b>IBIOS</b> 预留】<br>【自动】<br>[禁用] | 自动:自动关闭不使用的<br>PCIe端口:<br>兼容:保留不使用的PCIe<br>端口                                                                                           |
|----------------------------------------------------------------------------|--------------------------------------------------|----------------------------------------------------------------------------------------------------|
| 虚拟化系统页大小<br>▶ CPU 0 PCIe配置<br>▶ CPU 1 PCIe配置                               | [4K]<br>首却                                       | : 选择功能<br>$+$<br>$11 -$<br>: 选择项目<br>: 改变数值<br>$+/-$<br>: 一般帮助<br>F1<br>: 加载默认值<br>F9 a<br>: 保存并退出<br>F10<br>:退出<br>ESC<br>:选择<br>Enter |

图 **2-60 PCIe** 端口控制策略

步骤 6 <↑><↓>选择"NVMe GEN4 盘性能优化",按<Enter>后弹出选 项提示框,根据需要选择"启用"或"禁用",按<Enter>确定,如 图 **2-61** 所示。

#### 图 **2-61** NVMe GEN4 盘性能优化

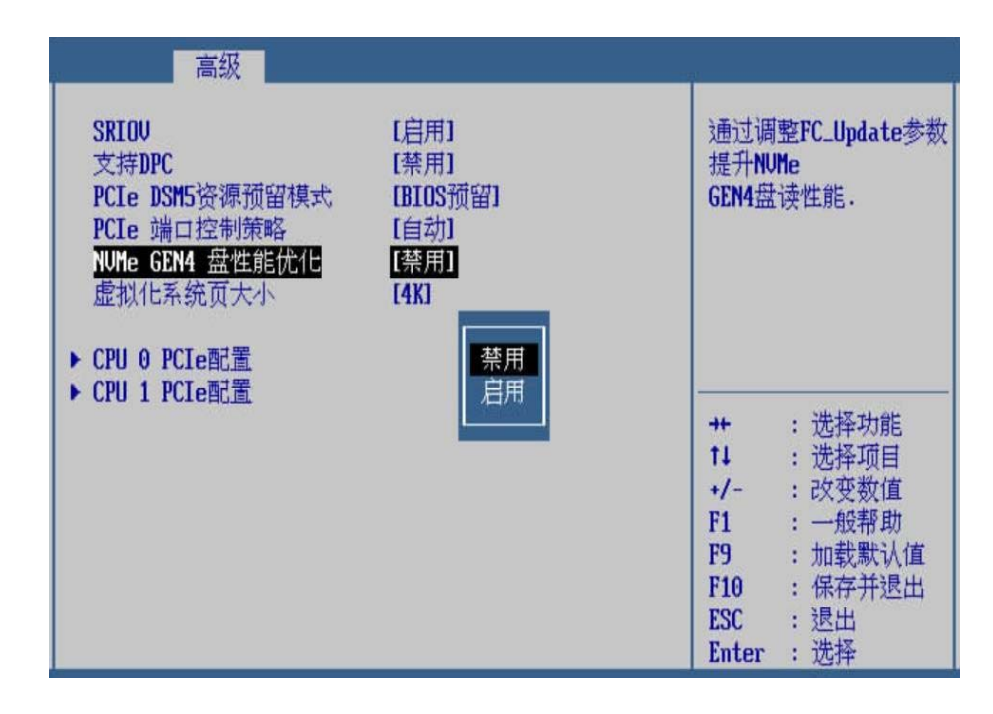

步骤 7 <↑><↓>选择"虚拟化系统页大小",按<Enter>后弹出选项提示 框, 根据需要选择"4K"或"64K", 按<Enter>确定, 如图 2-62 所示。

图 **2-62** 虚拟化系统页大小

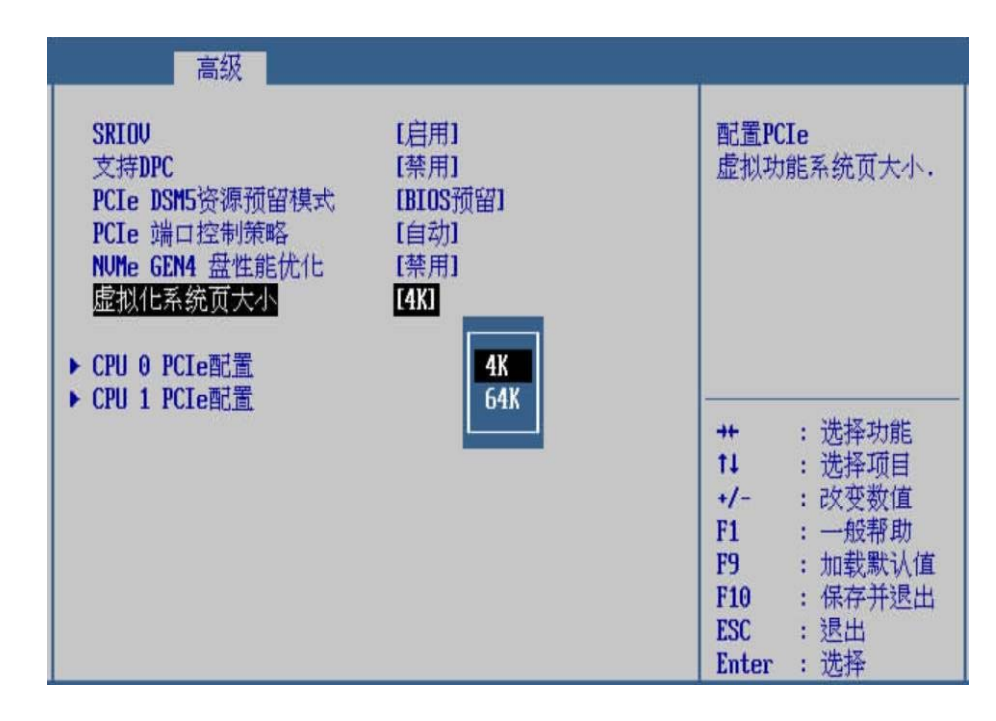

步骤 8 用<↑><↓>选择"CPU 0 PCIe 配置",按<Enter>进入子页面,如

图 **2-63** 所示。

#### 图 **2-63** CPU 0 PCIe 配置

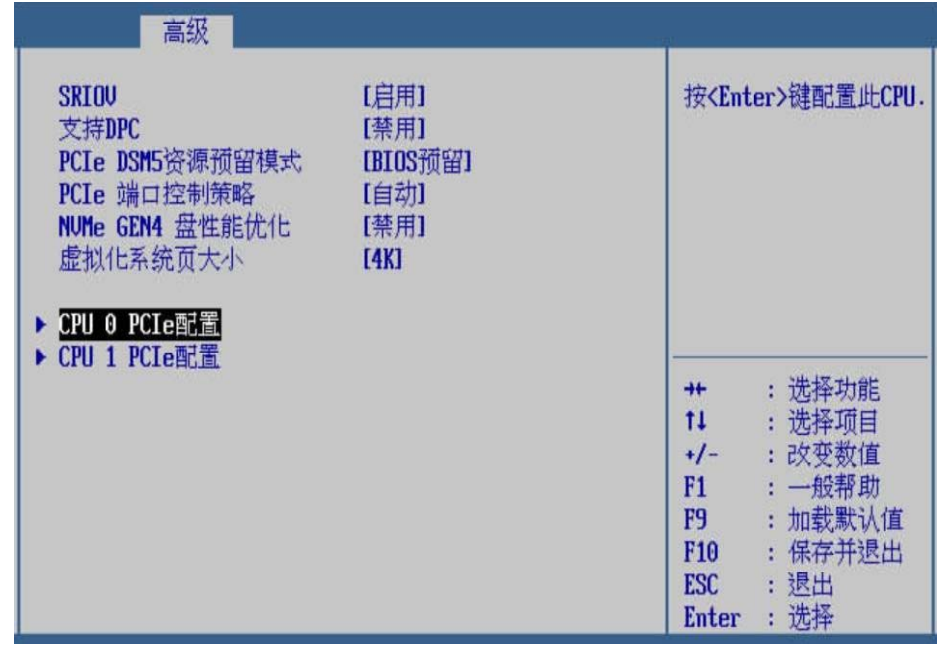

步骤 9 用<↑><↓>选择"CPU 0 PCIe – 端口 0",按<Enter>进入子页面,

如图 **2-64** 所示。

图 **2-64** CPU 0 PCIe 端口 0

| 高级                                                                                                    |                                                                                                    |
|----------------------------------------------------------------------------------------------------|----------------------------------------------------------------------------------------------------|
| ▶ CPU 0 Pcie - 端口0<br>▶ CPU 0 Pcie - 端口4<br>▶ CPU 0 Pcie - 端口8<br>▶ CPU 0 Pcie - 端口12<br>▶ CPU 0 Pcie - 端口16<br>▶ CPU 0 Pcie - 端口17<br>▶ CPU 0 Pcie - 端口18<br>▶ CPU 0 Pcie - 端口19 | 按 <enter>键配置此接口</enter>                                                                                                    |
|                                                                                                    | : 选择功能<br>$+$<br>11<br>: 洗择项目<br>: 改变数值<br>$+/-$<br>: 一般帮助<br>F1<br>: 加载默认值<br>F9<br>保存并退出<br>F <sub>10</sub><br>÷.<br>: 退出<br><b>ESC</b><br>选择<br>Enter |

步骤 10 用<↑><↓>选择"PCI-E 端口",按<Enter>后弹出选项提示框, 根据需要选择"启用"或"禁用", 按<Enter>确定, 如图 2-65 所 示。

#### 图 **2-65** PCI-E 端口

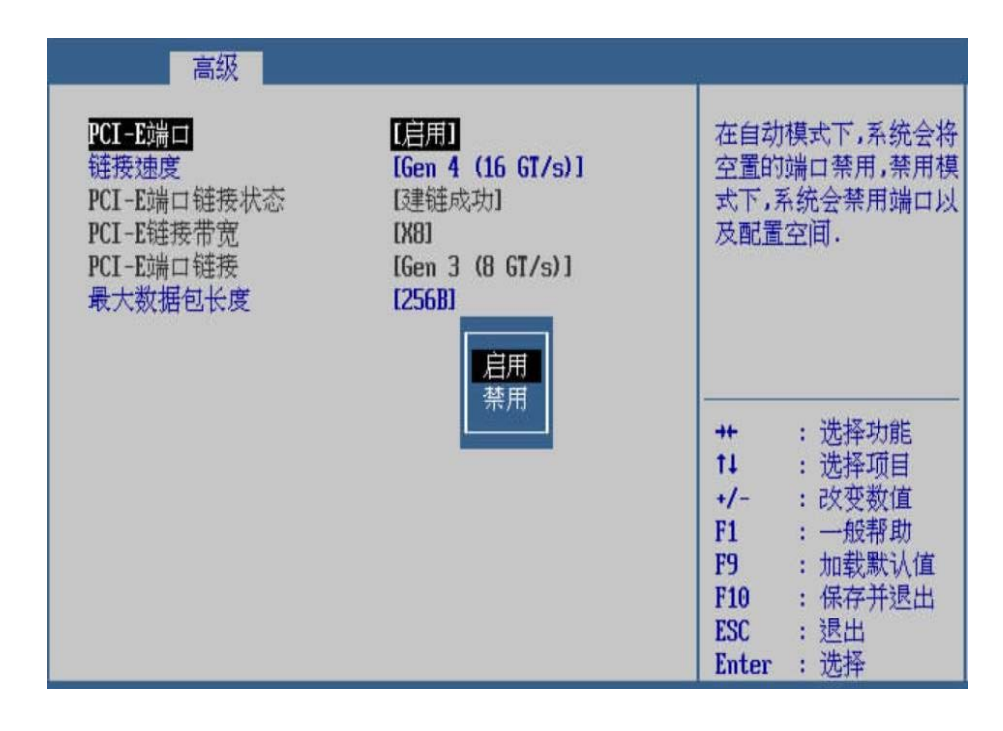

步骤 11 用<↑><↓>选择"链接速度",按<Enter>后弹出选项提示框,用 < ↑ >< ↓ >选择需要设置的项,按<Enter>确定,如图 2-66 所示。

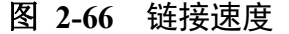

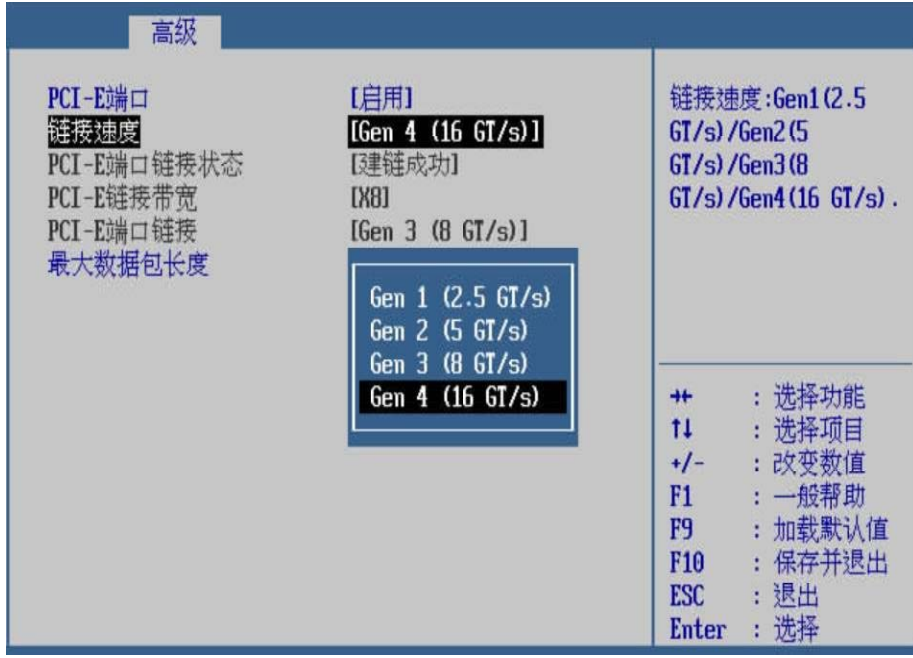

步骤 12 用<↑><↓>选择"最大数据包长度",按<Enter>后弹出选项提示 框,用<↑ ><↓>选择需要设置的项,按<Enter>确定,如图 2-67 所 示。

#### 图 **2-67** 最大数据包长度

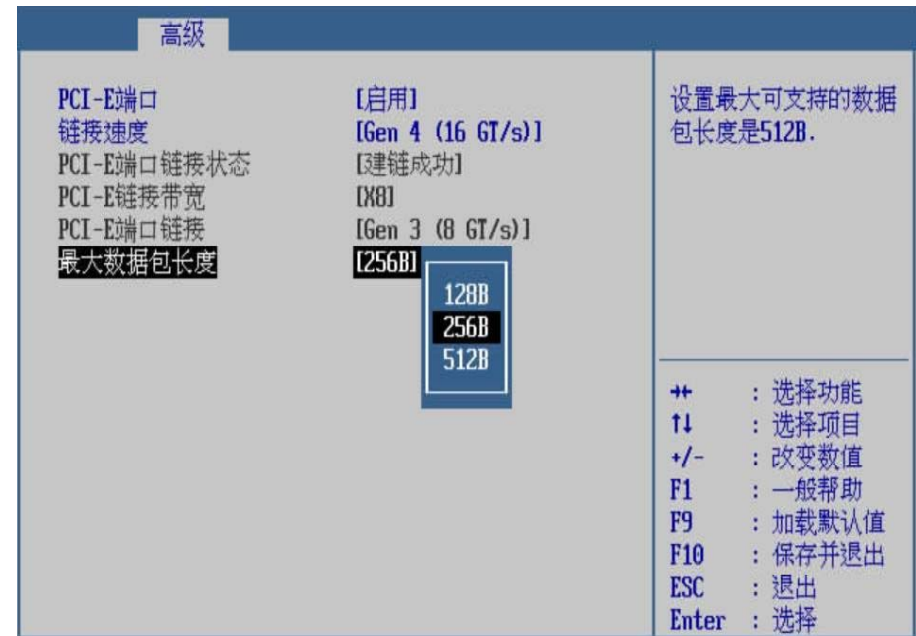

步骤 13 按<ESC>退出到上一级页面,以此类推,设置 CPU 0 PCIe 的其他 端口。

## **---**结束

### 界面参数说明

PCIe 配置的参数说明如表 **2-10** 所示。

## 表 **2-10** PCIe 配置

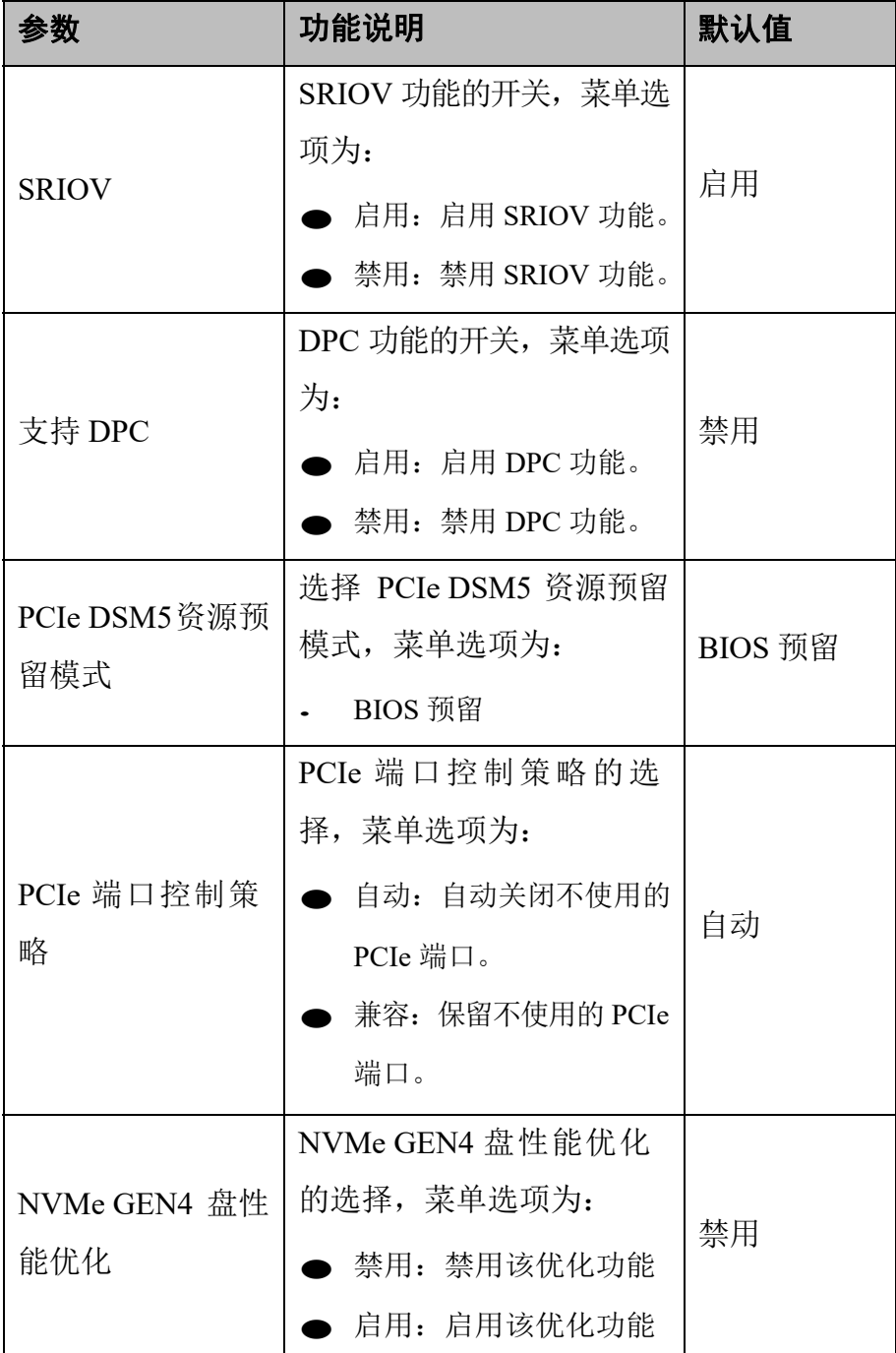

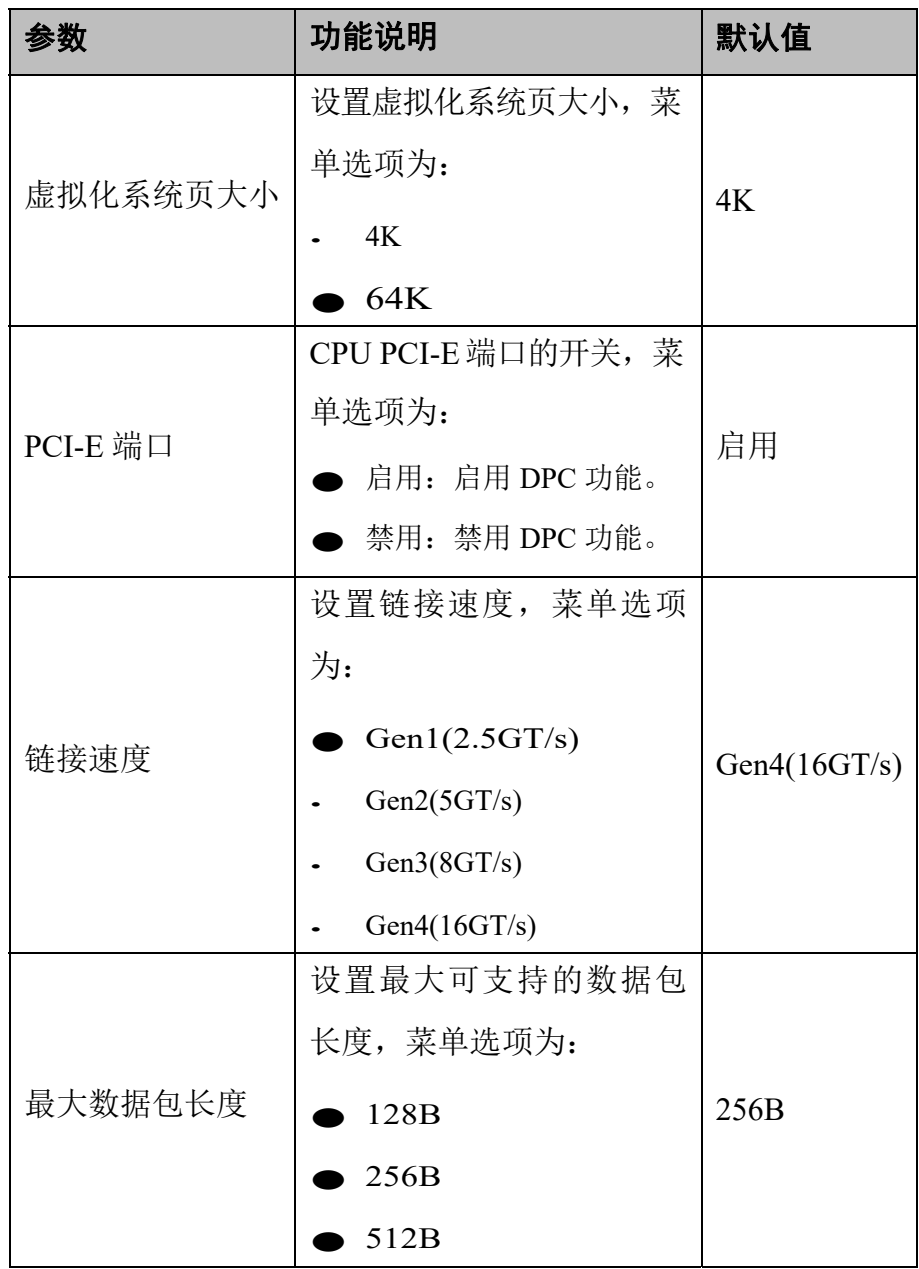

# 2.3.9 性能配置

## 操作场景

该项用于对电源性能的相关配置项进行配置。

## 操作步骤

步骤 1 在高级页面,用<↑><↓>选择"性能配置",按<Enter>进入子页 面,如图 **2-68** 所示。

| 主页<br>高级                                                                                                    | 安全维护 | 启动<br>服务器管理 | 保存 & 退出                                                                                                    |
|----------------------------------------------------------------------------------------------------|------|-------------|----------------------------------------------------------------------------------------------------|
| AVAGO <avago 9460-16i="" megaraid="" sas=""> Configuration<br/>Utility - <math>07.11.02.00</math><br/>驱动健康状况管理器<br/>▶ 设备信息<br/>串口控制台重定向<br/>网络栈配置<br/>内存配置<br/>PCIe配置<br/>性能配置<br/>MISC配置<br/>RAS配置<br/>▶ LOM配置<br/>▶ TEE配置<br/>处理器配置<br/>CPU Socket配置</avago> |      |             | 显示并提供改变性能配<br>置的选项.<br>洗择功能<br>$++$<br>11<br>: 洗择项目<br>:改变数值<br>$+/-$<br>: 一般帮助<br>F1<br>加载默认值<br>F <sub>9</sub><br>保存并退出<br>F <sub>10</sub><br>÷.<br>: 退出<br><b>ESC</b><br>: 选择<br>Enter |

图 **2-68** 性能配置

步骤 2 用<↑><↓>选择"电源策略",按<Enter>后弹出选项提示框,根 据需要选择"性能"或"效率",按<Enter>确定,如图 2-69 所示。

图 **2-69** 电源策略

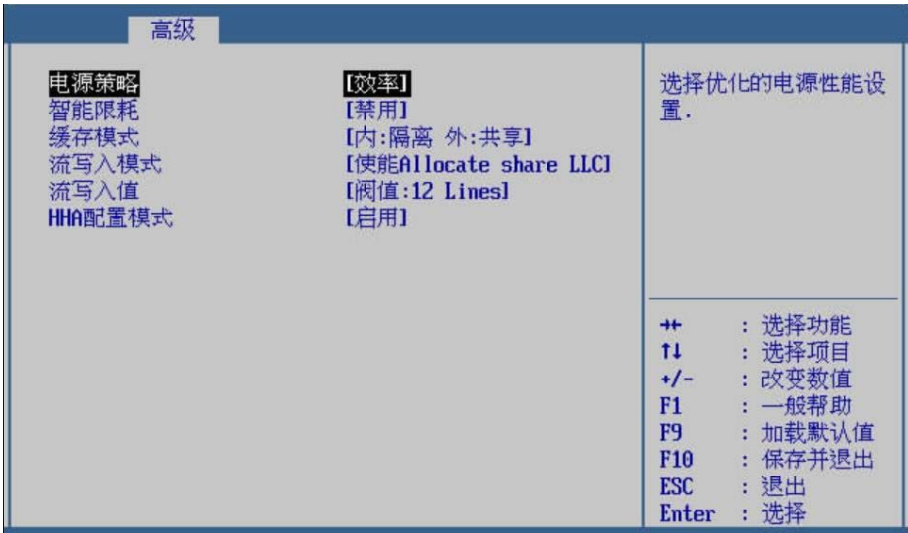

步骤 3 以此类推,设置下面的各选项。

步骤 4 设置完成后, 按<F10>, 在弹出的"保存并退出"提示框中选择"是", 保存退出。

#### **---**结束

#### 界面参数说明

性能配置的参数说明如表 **2-11** 所示。

# 表 **2-11** 性能配置

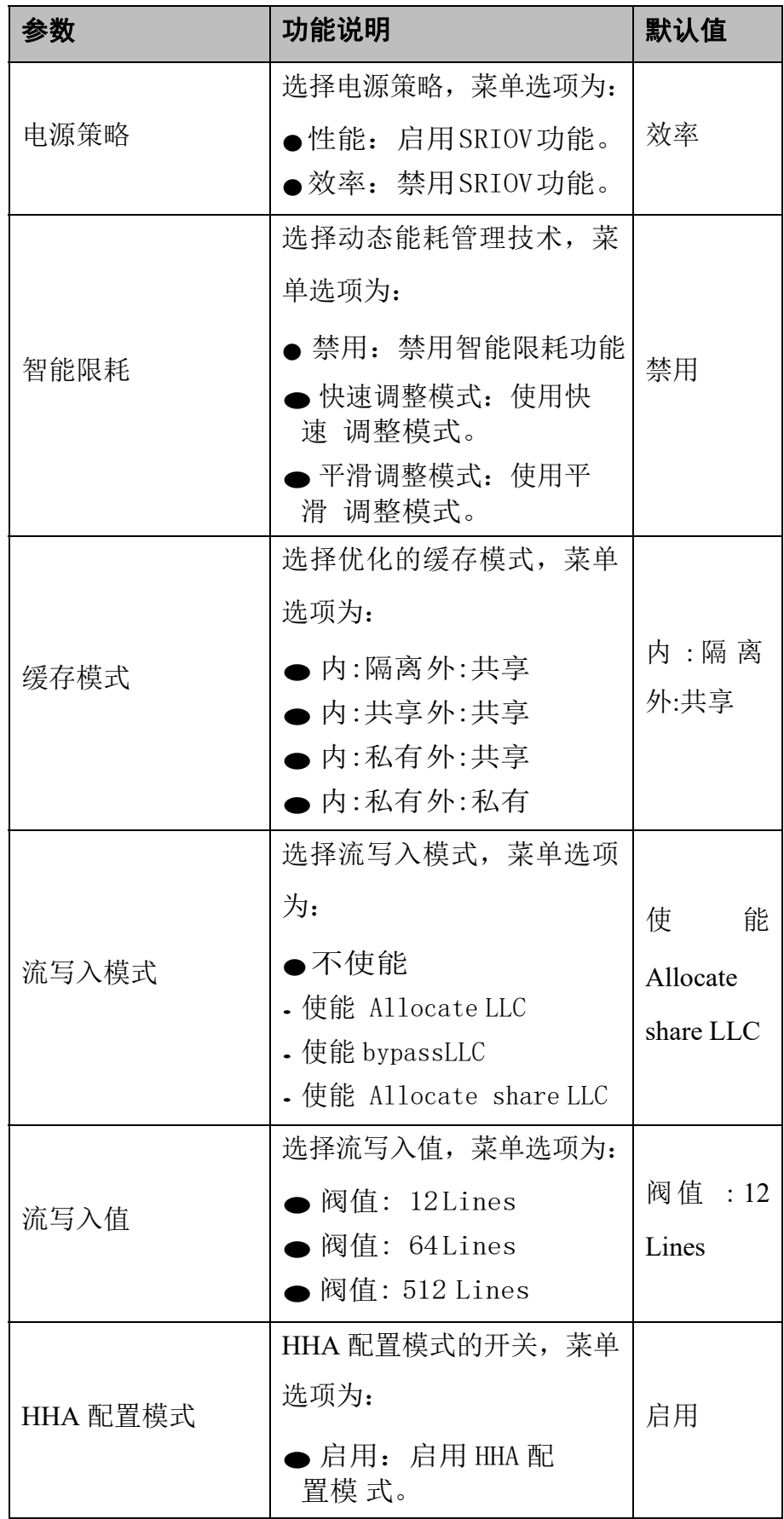

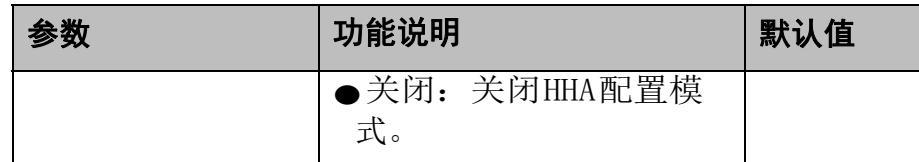

## 2.3.10 **MISC** 配置

操作场景

该项用于对 MISC 相关配置项进行配置。

#### 操作步骤

步骤 1 在高级页面,用<↑><↓>选择"MISC 配置",按<Enter>进入子页 面,如图 **2-70** 所示。

图 **2-70** MISC 配置

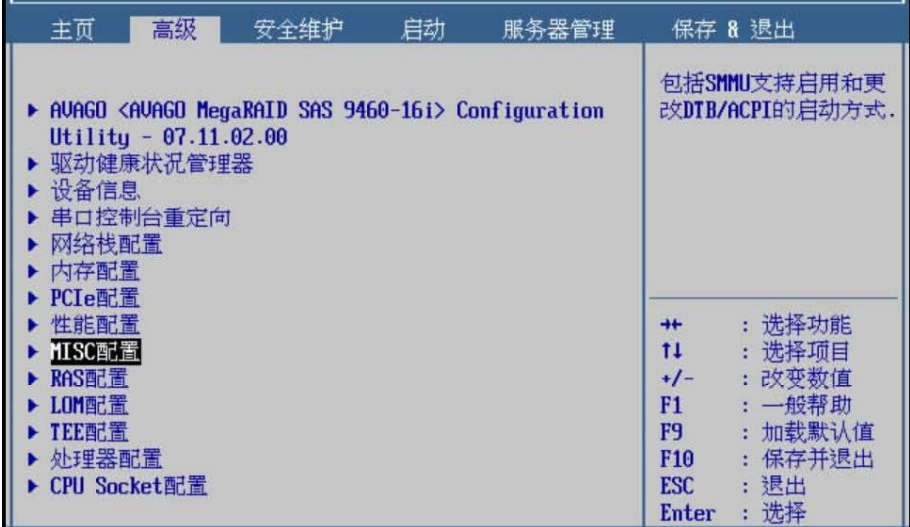

步骤 2 用<↑><↓>选择"支持 Smmu",按<Enter>后弹出选项提示框, 根据需要选择"启用"或"关闭",按<Enter>确定,如图 2-71 所 示。

## 图 **2-71** 支持 Smmu

| 高级                                                                                                |                                                                                       |                                                                                                  |
|---------------------------------------------------------------------------------------------------|---------------------------------------------------------------------------------------|--------------------------------------------------------------------------------------------------|
| 支持Smmu<br>Smmu规避措施<br>SM750支持GOP FB<br>支持SPCR<br>系统调试级别<br>内存打印级别<br>CPU预取配置<br>支持CPU关核<br>修改厂商名称 | [启用]<br>【关闭】<br>[启用]<br>[启用]<br>[调试]<br>[Minimum]<br>[启用]<br>[关闭]<br>关闭<br>[关闭]<br>启用 | 启用或禁用Smmu. 当3408<br>/3416<br>IMR卡在位时强制关闭.                                                        |
| <b>SPE</b><br>支持 40Bit<br>Type2<br>Uersion字段定制化控制                                                 | [关闭]<br>[关闭]<br>[关闭]                                                                  | 选择功能<br>洗择项目<br>11<br>: 改变数值<br>$+/-$<br>: 一般帮助<br>F1                                            |
| SLIT表版本<br>内存预分配<br>SPD CRC优化                                                                     | [版本2]<br>[禁用]<br>[启用]                                                                 | 加载默认值<br>F <sub>9</sub><br>¢<br>保存并退出<br>F10<br>ŧ<br>退出<br><b>ESC</b><br>¢<br>选择<br><b>Enter</b> |

步骤 3 用<↑><↓>选择"Smmu 规避措施",按<Enter>后弹出选项提示 框, 根据需要选择"启用"或"关闭", 按<Enter>确定, 如图 2-72 所示。

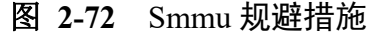

| 高级                                                                                           |                                                                         |                                                                                                    |
|----------------------------------------------------------------------------------------------|-------------------------------------------------------------------------|----------------------------------------------------------------------------------------------------|
| 支持Smmu<br>Smmu规避措施<br>SM750支持GOP FB<br>支持SPCR<br>系统调试级别<br>内存打印级别<br>CPU预取配置<br>支持CPU关核      | [启用]<br>【关闭】<br>【启用】<br>[启用]<br>[调试]<br>[Minimum]<br>[启用]<br>[关闭]<br>关闭 | 打开或关闭Smmu规避方<br>案.<br>打开:Smmu开关与<br><支持Smmu>保持一致.<br>关闭:当3408/3416<br>IMR卡在位时强制关闭.                                                     |
| 修改厂商名称<br><b>SPE</b><br>支持 40Bit<br>Type2<br>Uersion字段定制化控制<br>SLIT表版本<br>内存预分配<br>SPD CRC优化 | [关闭]<br>启用<br>[关闭]<br>[关闭]<br>[关闭]<br>[版本2]<br>【禁用】<br>[启用]             | 选择功能<br>选择项目<br>11<br>ŧ<br>: 改变数值<br>$+/-$<br>: 一般帮助<br>F1<br>加载默认值<br>F9<br>保存并退出<br>F10<br>t<br>退出<br><b>ESC</b><br>÷<br>选择<br>Enter |

步骤 4 用<↑><↓>选择"SM750 支持 GOP FB",按<Enter>后弹出选项 提示框,根据需要选择"启用"或"关闭",按<Enter>确定,如图 **2-73** 所示。

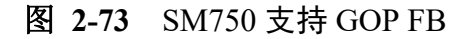

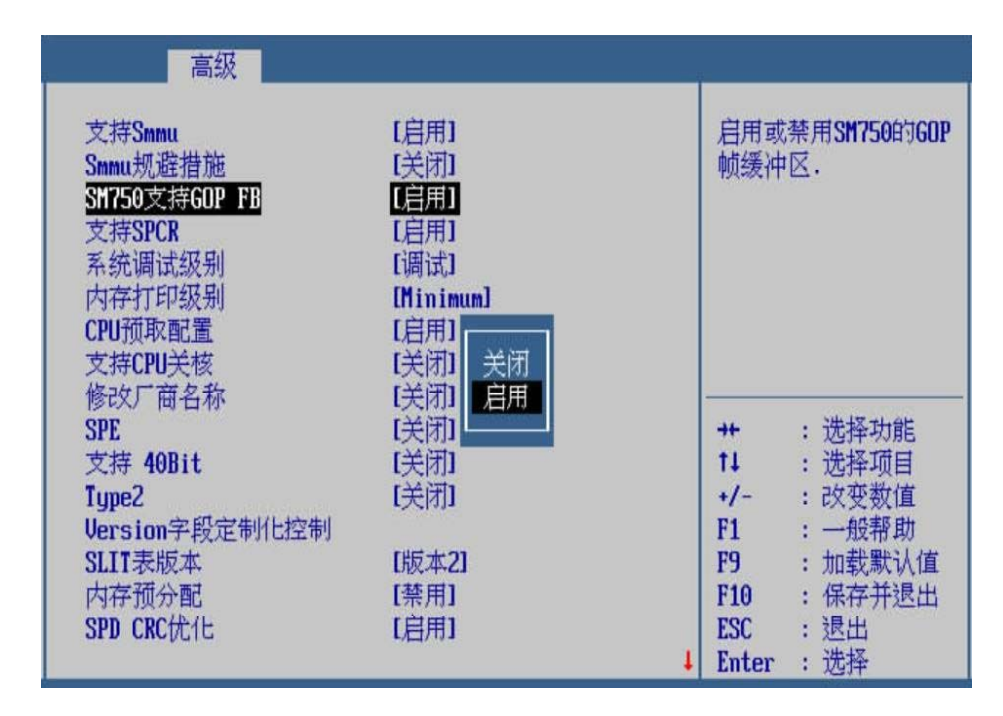

步骤 5 用<↑><↓>选择"支持 SPCR",按<Enter>后弹出选项提示框,根 据需要选择"启用"或"关闭",按<Enter>确定,如图 2-74 所示。

图 **2-74** 支持 SPCR

| 高级                                                                                           |                                                                         |                                                                                                    |
|----------------------------------------------------------------------------------------------|-------------------------------------------------------------------------|----------------------------------------------------------------------------------------------------|
| 支持Smmu<br>Smmu规避措施<br>SM750支持GOP FB<br>支持SPCR<br>系统调试级别<br>内存打印级别<br>CPU预取配置<br>支持CPU关核      | [启用]<br>【关闭】<br>[启用]<br>[启用]<br>[调试]<br>[Minimum]<br>[启用]<br>[关闭]<br>关闭 | 启用或禁用SPCR表单.                                                                                                    |
| 修改厂商名称<br><b>SPE</b><br>支持 40Bit<br>Type2<br>Uersion字段定制化控制<br>SLIT表版本<br>内存预分配<br>SPD CRC优化 | [关闭]<br>启用<br>【关闭】<br>[关闭]<br>[关闭]<br>[版本2]<br>[禁用]<br>[启用]             | 选择功能<br>$+$<br>选择项目<br>11<br>÷<br>:改变数值<br>+/-<br>一般帮助<br>F1<br>加载默认值<br>F9<br>保存并退出<br>F10<br>t<br>退出<br><b>ESC</b><br>ŧ<br>选择<br>Enter |

步骤 6 用<↑><↓>选择"系统调试级别",按<Enter>后弹出选项提示框, 根据需要选择"禁用"或"调试",按<Enter>确定,如图 2-75 所 示。

## 图 2-75 系统调试级别

| 高级                                                                                           |                                                                         |                                                                                                    |
|----------------------------------------------------------------------------------------------|-------------------------------------------------------------------------|----------------------------------------------------------------------------------------------------|
| 支持Smmu<br>Smmu规避措施<br>SM750支持GOP FB<br>支持SPCR<br>系统调试级别<br>内存打印级别<br>CPU预取配置<br>支持CPU关核      | [启用]<br>【关闭】<br>[启用]<br>[启用]<br>[调试]<br>[Minimum]<br>[启用]<br>[关闭]<br>禁用 | 调试:打印Debug信息到<br>串口:<br>禁用:无打印信息.                                                                                                    |
| 修改厂商名称<br><b>SPE</b><br>支持 40Bit<br>Type2<br>Uersion字段定制化控制<br>SLIT表版本<br>内存预分配<br>SPD CRC优化 | [关闭]<br>调试<br>【关闭】<br>[关闭]<br>[关闭]<br>[版本2]<br>【禁用】<br>[启用]             | : 选择功能<br>$+$<br>选择项目<br>11<br>t<br>: 改变数值<br>$+/-$<br>: 一般帮助<br>F1<br>加载默认值<br>F9<br>保存并退出<br>F <sub>10</sub><br>ŧ<br>退出<br><b>ESC</b><br>ŧ<br>选择<br>Enter |

步骤 7 用<↑><↓>选择"内存打印级别",按<Enter>后弹出选项提示框, 根据需要选择"禁用"、"Minimum"、"Minmax"或"Maximum", 按<Enter>确定,如图 **2-76** 所示。

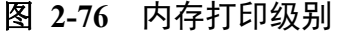

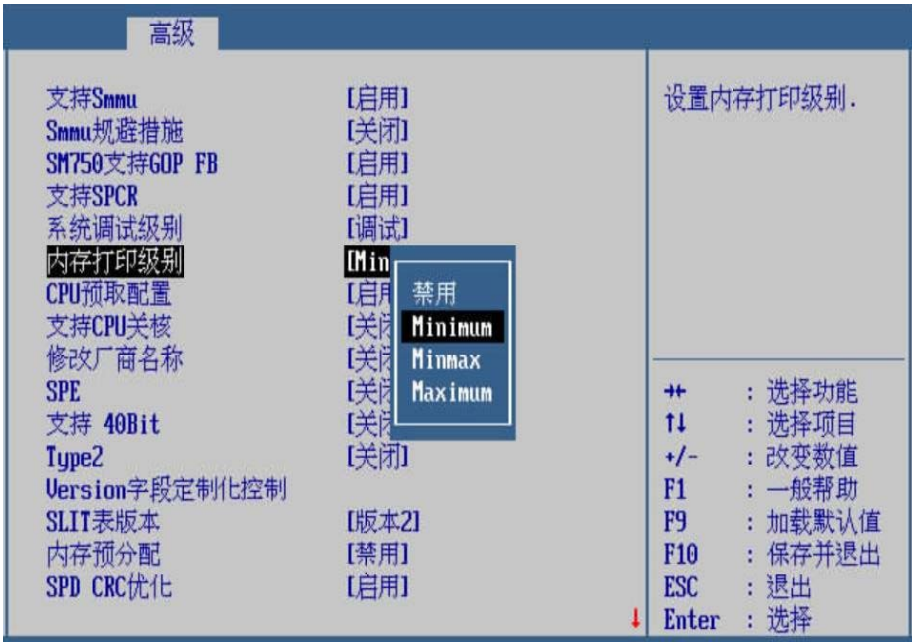

步骤 8 用<↑><↓>选择"CPU 预取配置",按<Enter>后弹出选项提示框, 根据需要选择"启用"或"关闭", 按<Enter>确定, 如图 2-77 所 示。

图 **2-77** CPU 预取配置

| 高级                                                                                                |                                                                                       |                                                                                 |
|---------------------------------------------------------------------------------------------------|---------------------------------------------------------------------------------------|---------------------------------------------------------------------------------|
| 支持Smmu<br>Smmu规避措施<br>SM750支持GOP FB<br>支持SPCR<br>系统调试级别<br>内存打印级别<br>CPU预取配置<br>支持CPU关核<br>修改厂商名称 | [启用]<br>[关闭]<br>[启用]<br>[启用]<br>[调试]<br>[Minimum]<br>[启用]<br>[关闭]<br>启用<br>[关闭]<br>关闭 | 打开或关闭CPU预取配置                                                                    |
| <b>SPE</b><br>支持 40Bit<br>Tupe <sub>2</sub><br>Uersion字段定制化控制                                     | [关闭]<br>[关闭]<br>[关闭]                                                                  | : 选择功能<br>$++$<br>: 选择项目<br>11<br>:改变数值<br>$+/-$<br>: 一般帮助<br>F1                |
| SLIT表版本<br>内存预分配<br>SPD CRC优化                                                                     | [版本2]<br>[禁用]<br>[启用]                                                                 | 加载默认值<br>F9<br>ŧ.<br>: 保存并退出<br>F10<br>: 退出<br><b>ESC</b><br>选择<br><b>Enter</b> |

步骤 9 用<↑><↓>选择"支持 CPU 关核",按<Enter>后弹出选项提示框, 根 据需要选择"关闭"、"1"、"2"或"3",按<Enter>确定, 如 图 **2-78** 所示。

图 **2-78** 支持 CPU 关核

| 高级                                                                                                    |                                                                                                    |                                                      |
|----------------------------------------------------------------------------------------------------|----------------------------------------------------------------------------------------------------|------------------------------------------------------|
| 支持Smmu<br>Smmu规避措施<br>SM750支持GOP FB<br>支持SPCR<br>系统调试级别<br>内存打印级别<br>CPU预取配置<br>支持CPU关核<br>修改厂商名称<br><b>SPE</b><br>支持 40Bit<br>Type2 | [启用]<br>[关闭]<br>[启用]<br>[启用]<br>[调试]<br>[Minim]<br>关闭<br>【启用】<br>[关闭]<br>2<br>【关闭】<br>3<br>〔关闭〕<br>[关闭]<br>[关闭] | 提供4次CPU关核的机会.<br>选择功能<br>选择项目<br>11<br>: 改变数值<br>+/- |
| Uersion字段定制化控制                                                                                                    |                                                                                                    | : 一般帮助<br>F1                                         |
| SLIT表版本                                                                                                    | [版本2]                                                                                                    | 加载默认值<br>F9                                          |
| 内存预分配                                                                                                    | [禁用]                                                                                                    | 保存并退出<br>F10                                         |
| SPD CRC优化                                                                                                    | [启用]                                                                                                    | :退出<br>ESC                                           |
|                                                                                                    |                                                                                                    | 选择<br>Enter                                          |

步骤 10 用<↑><↓>选择"修改厂商名称",按<Enter>后弹出选项提示框, 根据需要选择"关闭"或"开启", 按<Enter>确定, 如图 2-79 所 示。

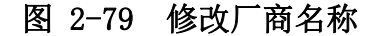

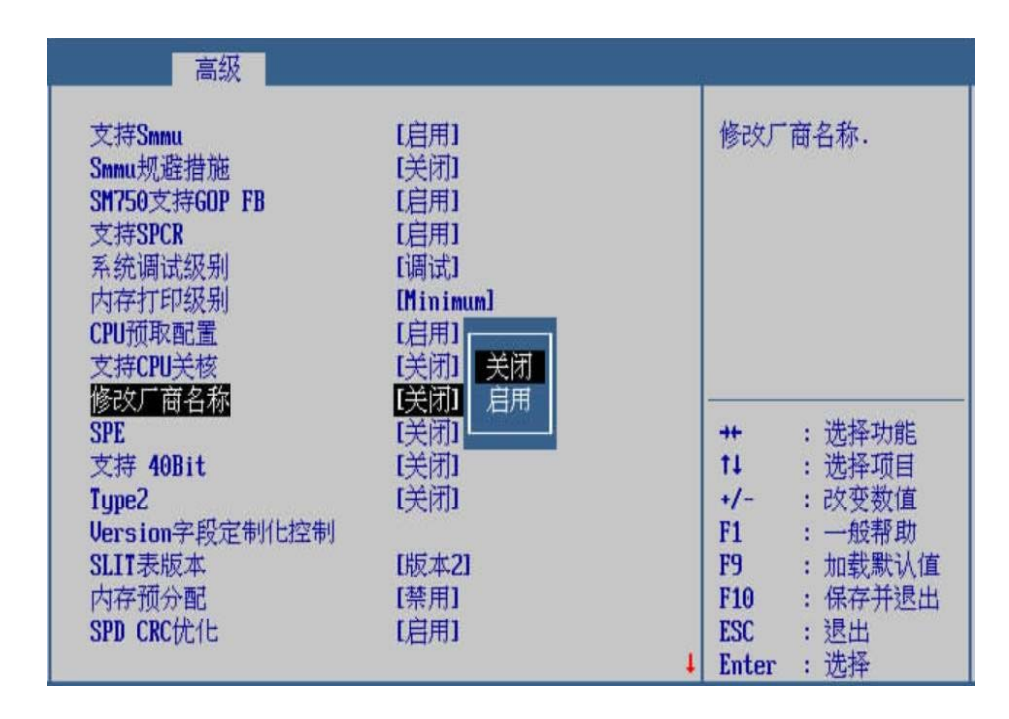

步骤 11 用<↑><↓>选择"SPE",按<Enter>后弹出选项提示框,根据需 要选择"关闭"或"开启", 按<Enter>确定, 如图 2-80 所示。

图 2-80 SPE

| 高级                                                                                                |                                                                                    |                                                                 |
|---------------------------------------------------------------------------------------------------|------------------------------------------------------------------------------------|-----------------------------------------------------------------|
| 支持Smmu<br>Smmu规避措施<br>SM750支持GOP FB<br>支持SPCR<br>系统调试级别<br>内存打印级别<br>CPU预取配置<br>支持CPU关核<br>修改厂商名称 | [启用]<br>[关闭]<br>[启用]<br>[启用]<br>[调试]<br>[Minimum]<br>【启用】<br>[关闭] 关闭<br>[关闭]<br>启用 | SPE开关控制.SPE开启则<br>PPTT更新到2.0,SPE关<br>闭则PPTT版本为1.0.              |
| SPE<br>支持 40Bit<br>Tupe <sub>2</sub><br>Uersion字段定制化控制                                            | 【关闭】<br>[美闭]<br>[关闭]                                                               | : 选择功能<br>$+$<br>: 选择项目<br>11<br>:改变数值<br>$+/-$<br>: 一般帮助<br>F1 |
| SLIT表版本<br>内存预分配<br>SPD CRC优化                                                                     | [版本2]<br>[禁用]<br>[启用]                                                              | 加载默认值<br>F9<br>保存并退出<br>F10<br>: 退出<br>ESC<br>选择<br>Enter       |

步骤 12 用<↑><↓>选择"支持 40Bit",按<Enter>后弹出选项提示框, 根据需要选择"关闭"或"开启",按<Enter>确定,如图 2-81 所 示。

图 2-81 支持 40Bit

| 高级                                                                                                    |                                                                                               |                                                                                           |  |
|----------------------------------------------------------------------------------------------------|-----------------------------------------------------------------------------------------------|-------------------------------------------------------------------------------------------|--|
| 支持Smmu<br>Smmu规避措施<br>SM750支持GOP FB<br>支持SPCR<br>系统调试级别<br>内存打印级别<br>CPU预取配置<br>支持CPU关核<br>修改厂商名称<br><b>SPE</b> | [启用]<br>【关闭】<br>[启用]<br>[启用]<br>[调试]<br>[Minimum]<br>[启用]<br>[关闭]<br>关闭<br>[关闭]<br>启用<br>[关闭] | 打开或者关闭40Bit功能<br>注意:打开此功能后,单<br>个CPU内存总容量不能超<br>过2566并且必须按照服<br>务器建议位置插内存条.<br>选择功能<br>46 |  |
| 支持 40Bit<br>Type2<br>Uersion字段定制化控制<br>SLIT表版本<br>内存预分配                                                         | [关闭]<br>[关闭]<br>[版本2]<br>【禁用】                                                                 | 选择项目<br>11<br>:改变数值<br>$+/-$<br>: 一般帮助<br>F1<br>加载默认值<br>F9<br>保存并退出<br>F10               |  |
| SPD CRC优化                                                                                                    | [启用]                                                                                          | 退出<br><b>ESC</b><br>选择<br>Enter                                                           |  |

步骤 13 用<↑><↓>选择"Type2 Version 字段定制化控制",按<Enter>后 弹出选项提示框,根据需要选择"关闭"或"开启",按<Enter>确 定,如图 **2-82** 所示。

| 支持Smmu<br>Smmu规避措施 | [启用]<br>【关闭】 | Type2<br>Uersion字段定制化的控                      |
|--------------------|--------------|----------------------------------------------|
| SM750支持GOP FB      | [启用]         | 制开关.                                         |
| 支持SPCR             | [启用]         |                                              |
| 系统调试级别             | [调试]         |                                              |
| 内存打印级别             | [Minimum]    |                                              |
| CPU预取配置            | [启用]         |                                              |
| 支持CPU关核            | [关闭]<br>关闭   |                                              |
| 修改厂商名称             | 启用<br>[关闭]   |                                              |
| <b>SPE</b>         | 【关闭】         | 选择功能<br>$++$                                 |
| 支持 40Bit           | [关闭]         | 11<br>选择项目                                   |
| $T$ ype $2$        | 【关闭】         | :改变数值<br>$+/-$                               |
| Uersion字段定制化控制     |              | : 一般帮助<br>F1                                 |
| SLIT表版本            | [版本2]        | 加载默认值<br>F9<br>ŧ                             |
|                    |              | 保存并退出                                        |
|                    |              |                                              |
| 内存预分配<br>SPD CRC优化 | [禁用]<br>[启用] | F10<br>ŧ<br>:退出<br><b>ESC</b><br>选择<br>Enter |

图 2-82 Type2 Version 字段定制化控制

步骤 14 用<↑><↓>选择"SLIT 表版本",按<Enter>后弹出选项提示框, 根据需要选择"版本 1"或"版本 2"或"版本 3", 按<Enter>确 定,如图 **2-83** 所示。

图 2-83 SLIT 表版本

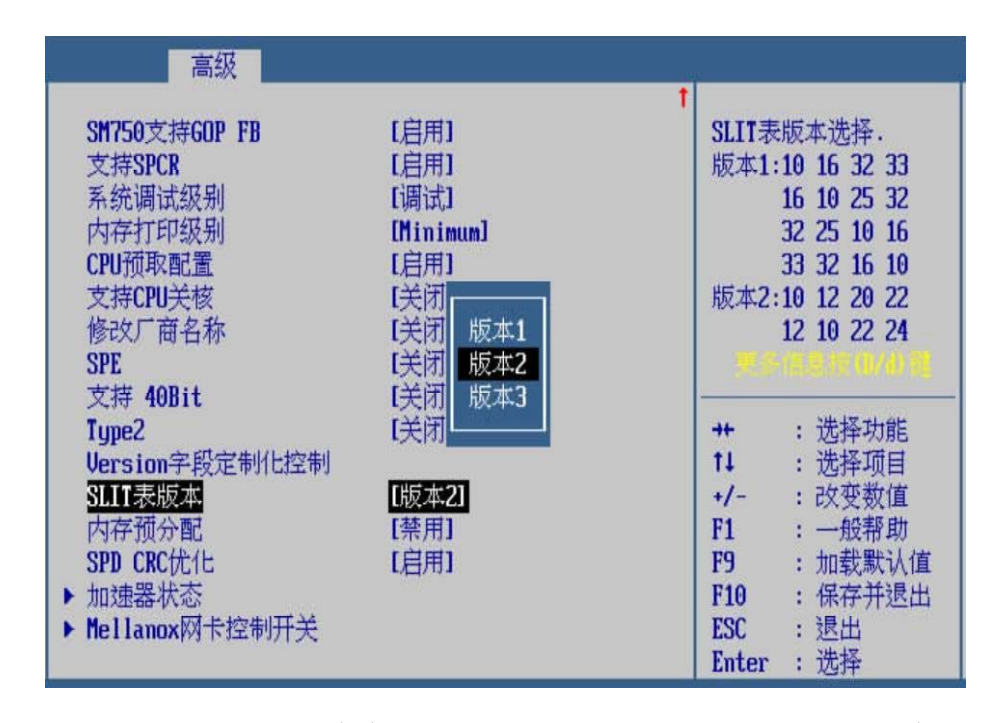

步骤 15 用<↑><↓>选择"内存预分配",按<Enter>后弹出选项提示框, 根据需要选择"禁用"或"启用", 按<Enter>确定, 如图 2-84 所 示。

图 2-84 内存预分配

| 高级                                                                                                    |                                                                                       |                                        |
|----------------------------------------------------------------------------------------------------|---------------------------------------------------------------------------------------|----------------------------------------|
| SM750支持GOP FB<br>支持SPCR<br>系统调试级别<br>内存打印级别<br>CPU预取配置<br>支持CPU关核<br>修改厂商名称<br><b>SPE</b><br>支持 40Bit | [启用]<br>【启用】<br>[调试]<br>[Minimum]<br>[启用]<br>[关闭]<br>【关闭】<br>[关闭]<br>禁用<br>[关闭]<br>启用 | 内存预分配开启后可以<br>减少内存碎片                   |
| Tupe <sub>2</sub><br>Uersion字段定制化控制                                                                   | 【关闭】                                                                                  | 选择功能<br>11<br>选择项目                     |
| SLIT表版本                                                                                               | [版本2]                                                                                 | :改变数值<br>+/-                           |
| 内存预分配                                                                                                 | [禁用]                                                                                  | : 一般帮助<br>F1                           |
| SPD CRC优化                                                                                             | [启用]                                                                                  | : 加载默认值<br>F9                          |
| 加速器状态<br>▶ Mellanox网卡控制开关                                                                             |                                                                                       | 保存并退出<br>F <sub>10</sub><br>:退出<br>ESC |
|                                                                                                    |                                                                                       | 选择<br>Enter                            |

步骤 16 用<↑><↓>选择"SPD CRC 优化",按<Enter>后弹出选项提示 框, 根据需要选择"启用"或"关闭", 按<Enter>确定, 如图 2-85 所示。

图 2-85 SPD CRC 优化

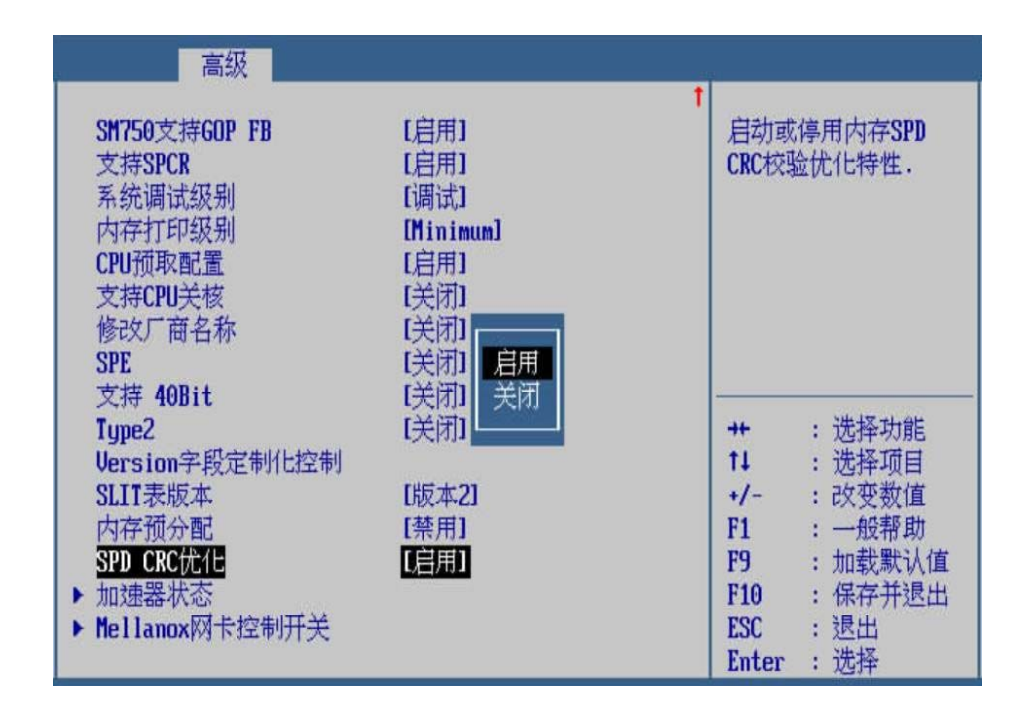

步骤 17 用<↑><↓>选择"加速器状态",如图 **2-86** 所示。

## 图 **2-86** 加速器状态

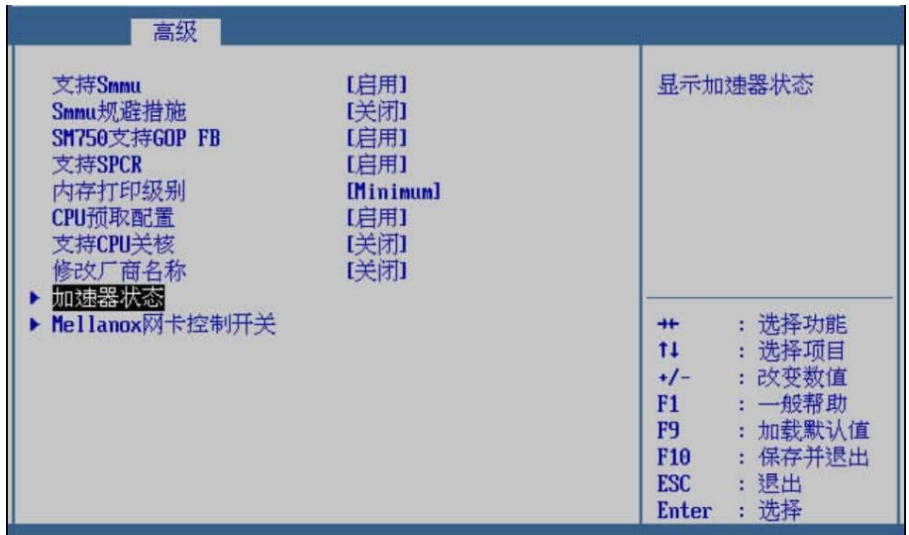

步骤 18 用<↑><↓>选择"加速器状态",按<Enter>进入子页面,如图 **2-87** 所示。

## 图 **2-87** 加速器状态

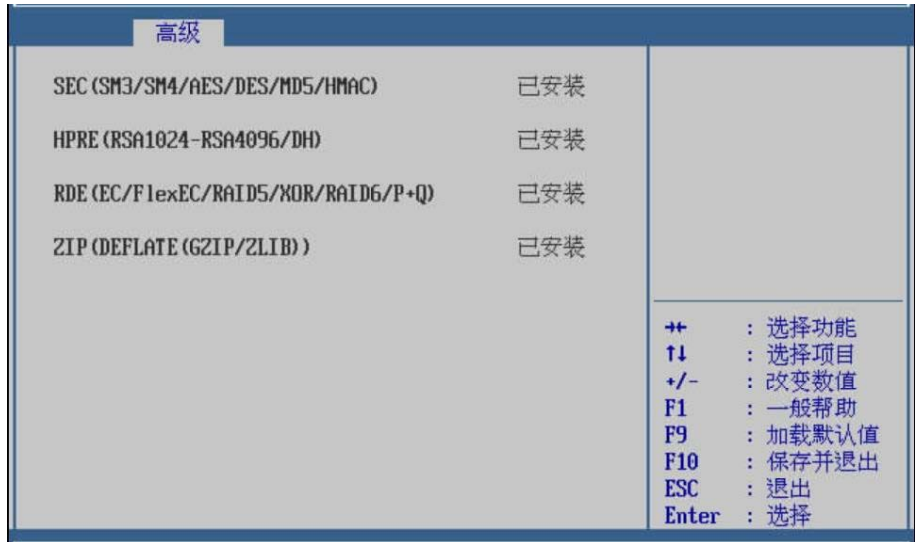

步骤 19 用<↑><↓>选择"Mellanox 网卡控制开关",按<Enter>进入子页 面,如图 **2-88** 所示。

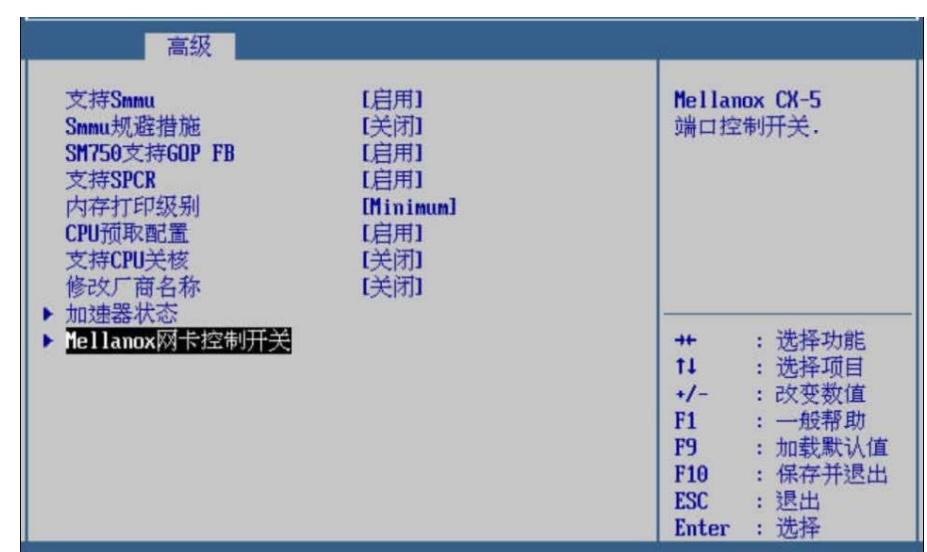

图 **2-88** Mellanox 网卡控制开关

步骤 20 用<↑><↓>选择"Mellanox 网卡控制开关",按<Enter>后弹出选 项提示框, 根据需要选择"启用"或"禁用", 按<Enter>确定, 如 图 **2-89** 所示。

图 2-89 Mellanox CX-5 网口 1

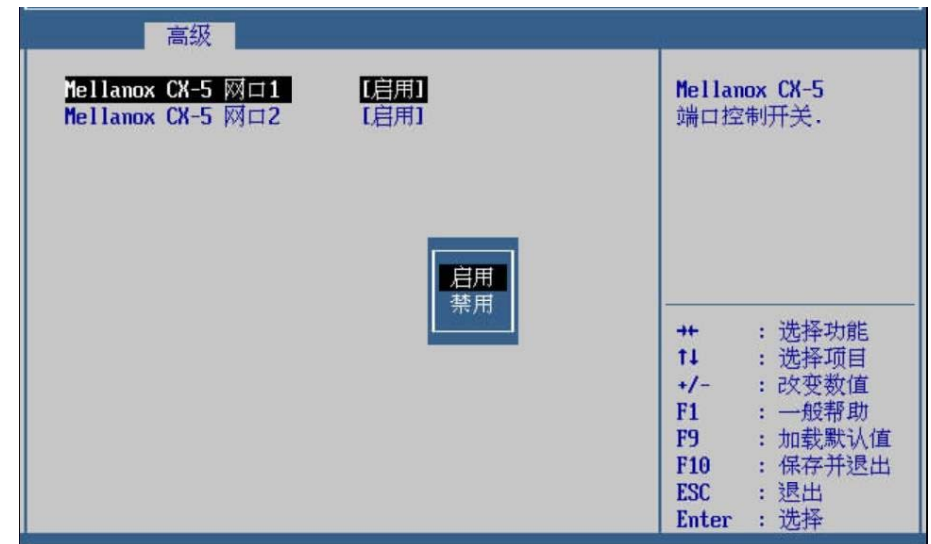

- 步骤 21 Mellanox CX-5 网口 2 的设置可参考 Mellanox CX-5 网口 1 的设置 步骤进行。
- 步骤 22 设置完成后, 按<F10>, 在弹出的"保存并退出"提示框中选择"是", 保存退出。
## **---**结束

# 界面参数说明

MISC 配置的参数说明如表 **2-12** 所示。

# 表 **2-12** MISC 配置

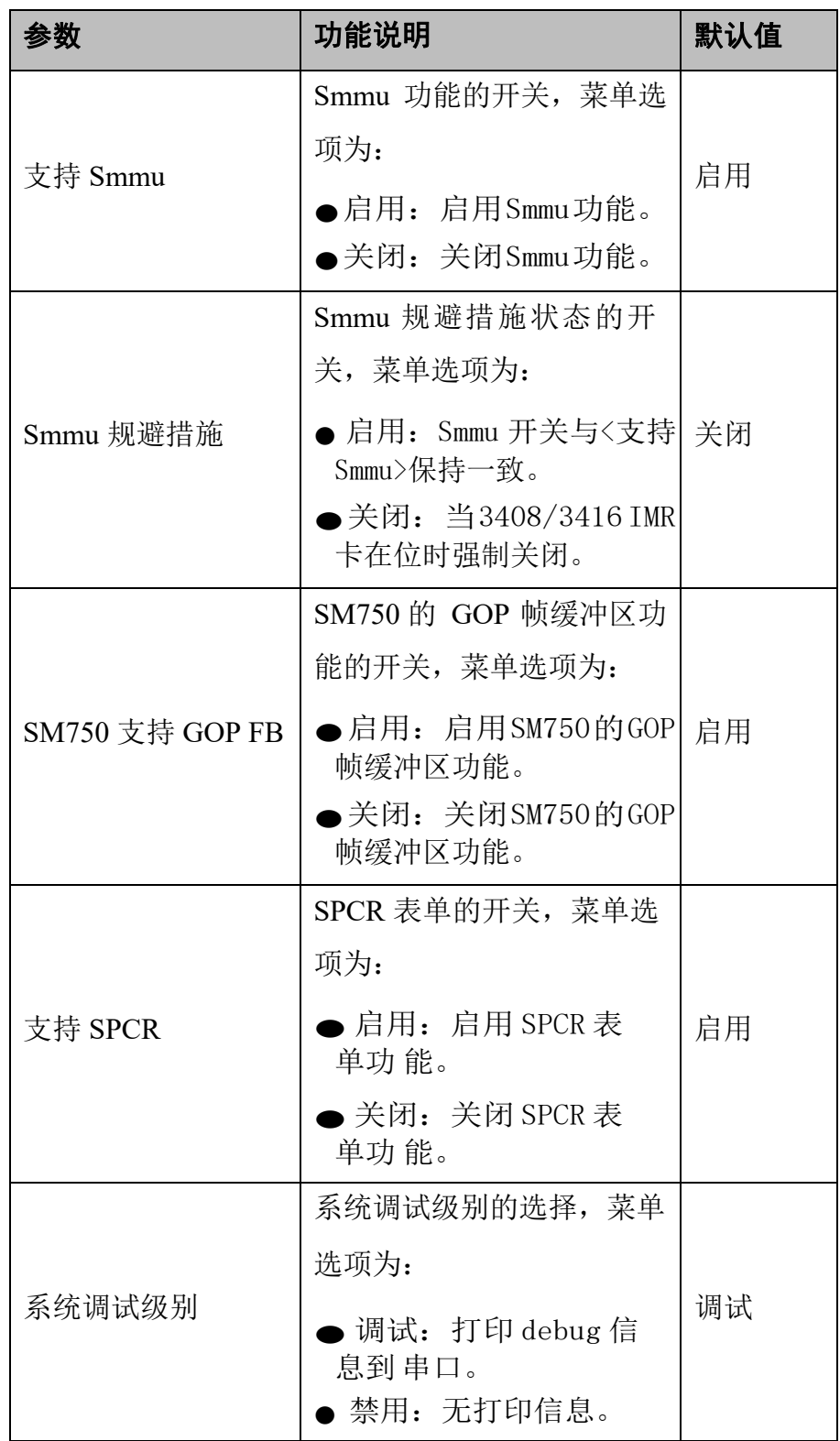

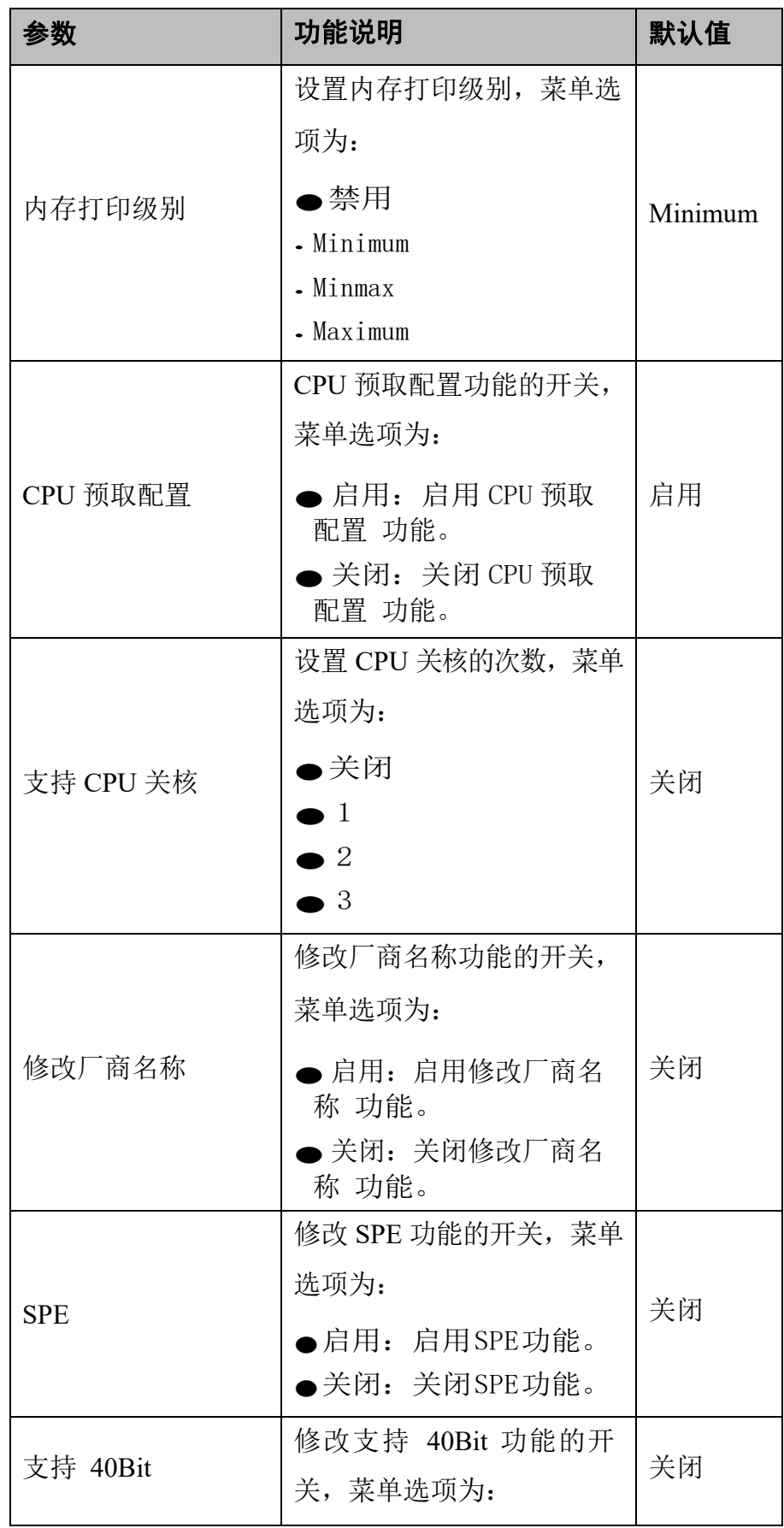

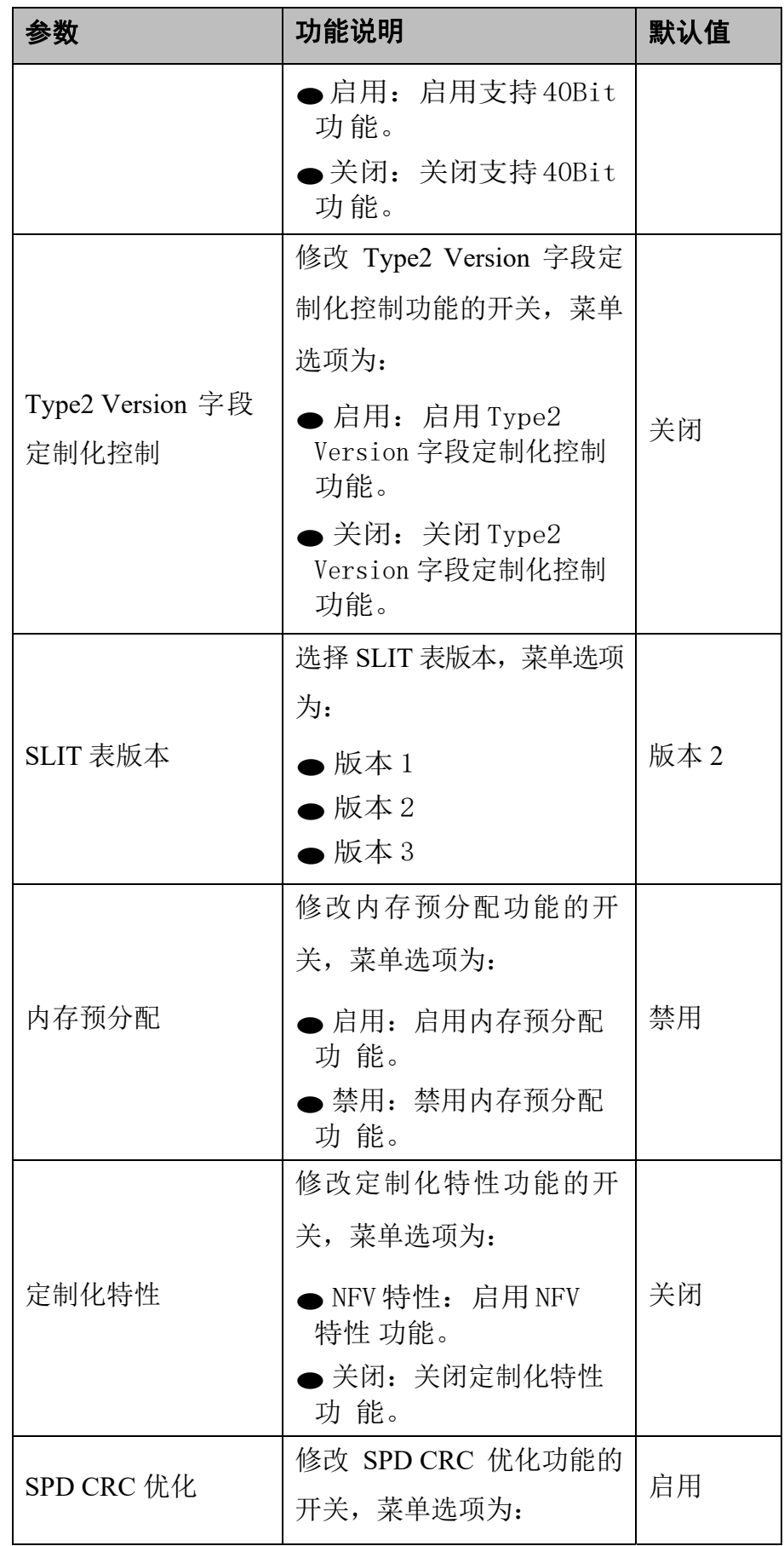

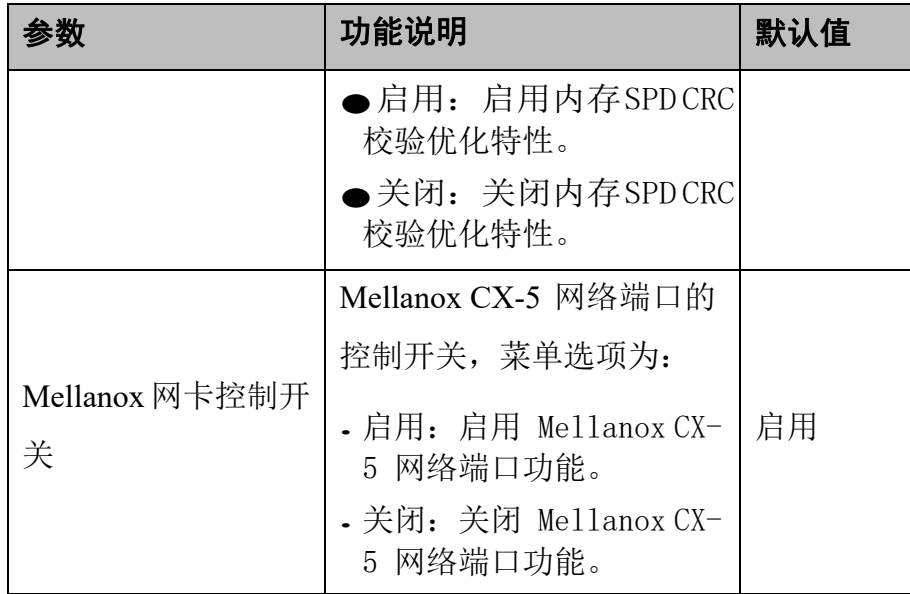

# 2.3.11 **RAS** 配置

操作场景

该项用于对内存/PCIe 的 RAS 功能相关配置项进行配置。

## 操作步骤

步骤 1 在高级页面,用<↑><↓>选择"RAS 配置",按<Enter>进入子页 面,如图 **2-90** 所示。

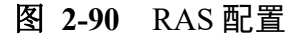

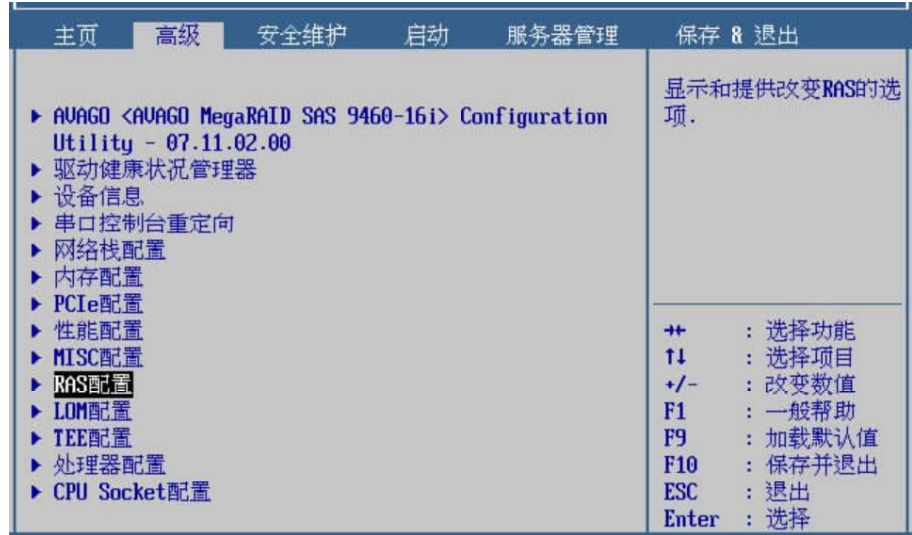

步骤 2 用<↑><↓>选择"RAS 支持",按<Enter>后弹出选项提示框,根 据需要选择"启用"或"禁用", 按<Enter>确定, 如图 2-91 所示。

图 **2-91** RAS 支持

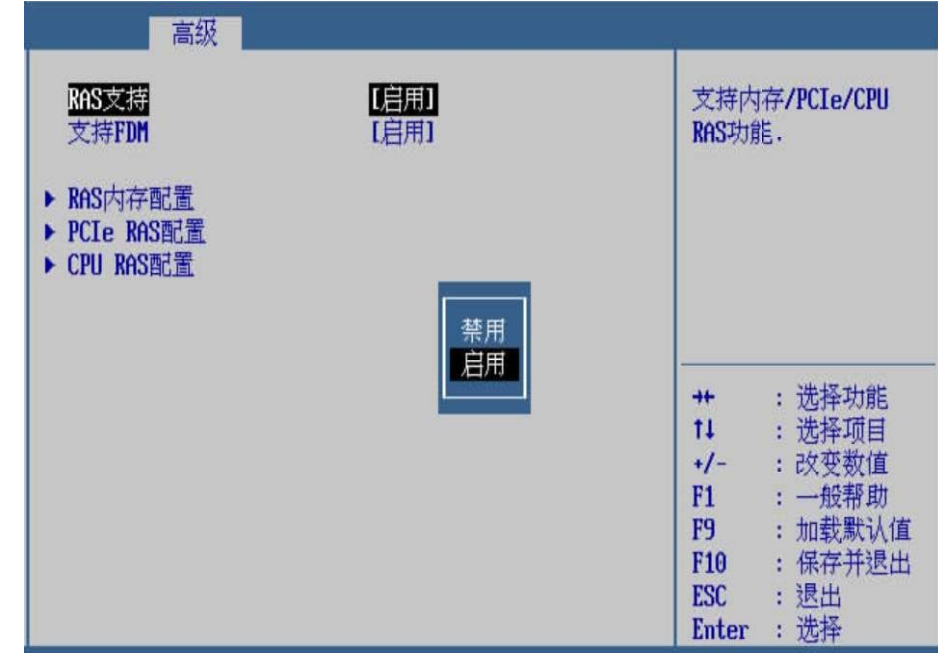

步骤 3 用<↑><↓>选择"支持 FDM",按<Enter>后弹出选项提示框,根 据需要选择"启用"或"禁用",按<Enter>确定,如图 2-92 所示。

#### 图 **2-92** 支持 FDM

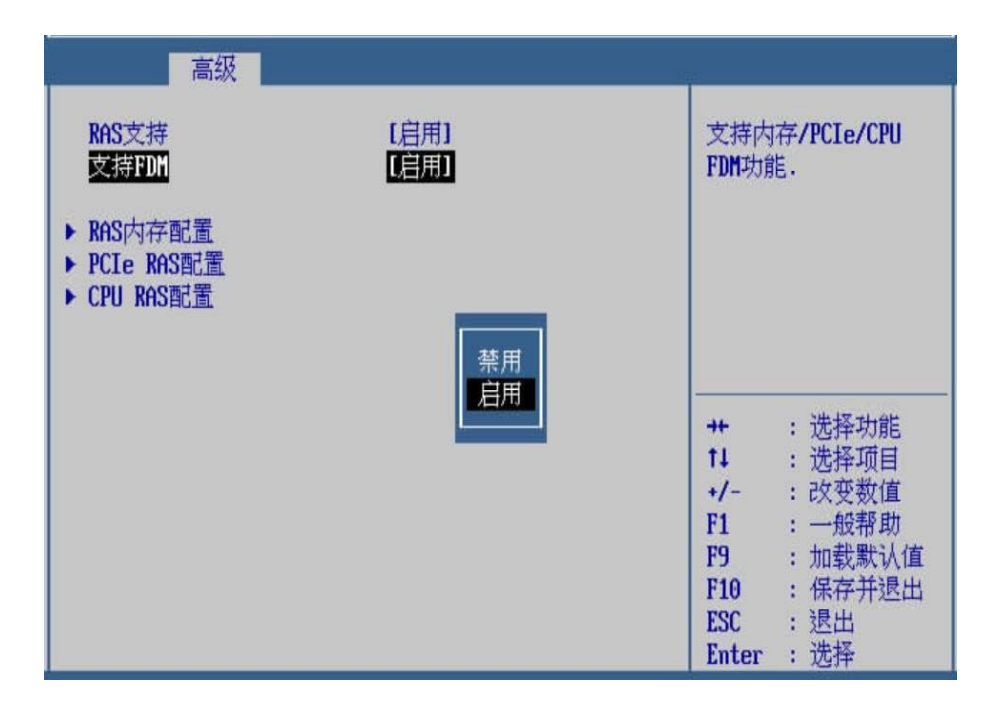

步骤 4 用< ↑ ><↓>选择"RAS 内存配置",按<Enter>进入子页面,如图 **2-93** 所示。

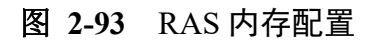

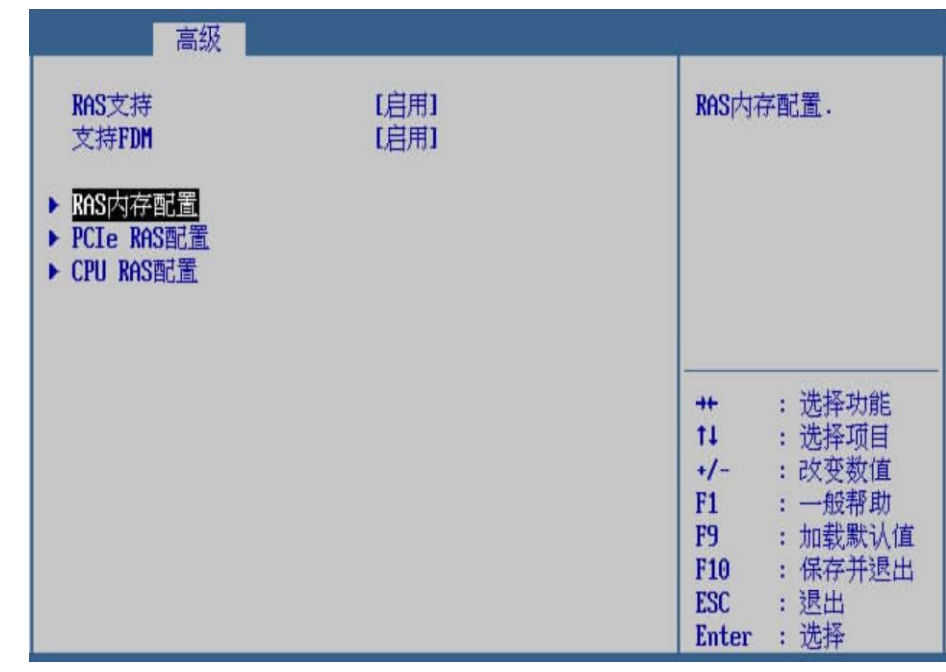

步骤 5 用<↑><↓>选择"损坏",按<Enter>后弹出选项提示框,用<↑>< ↓>选择需要设置的项,按<Enter>确定,如图 **2-94** 所示。

### 图 **2-94** 损坏

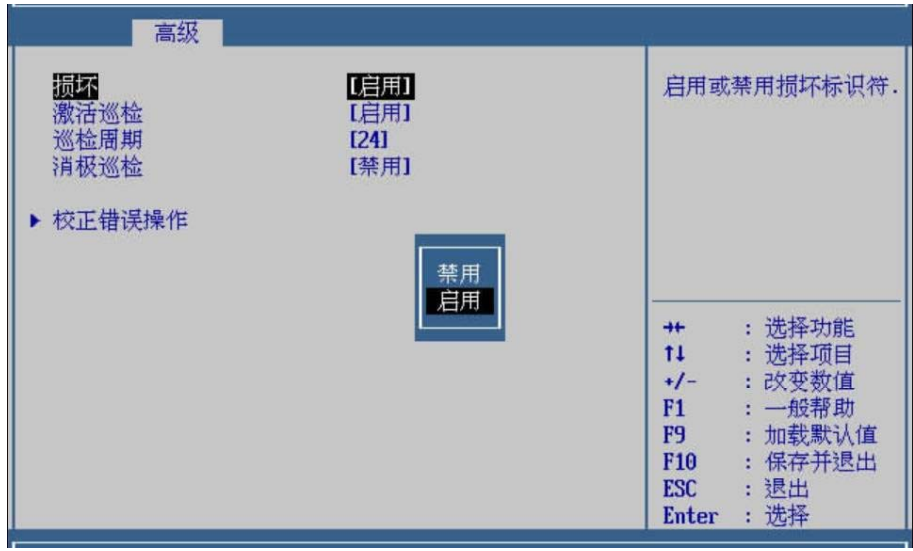

步骤 6 以此类推, 设置下面的"激活巡检"、"巡检周期"和"消极巡检" 选项。

步骤 7 用< ↑ >< ↓ >选择"校正错误操作",按<Enter>进入子页面,如图 **2-95** 所示。

图 **2-95** 校正错误操作

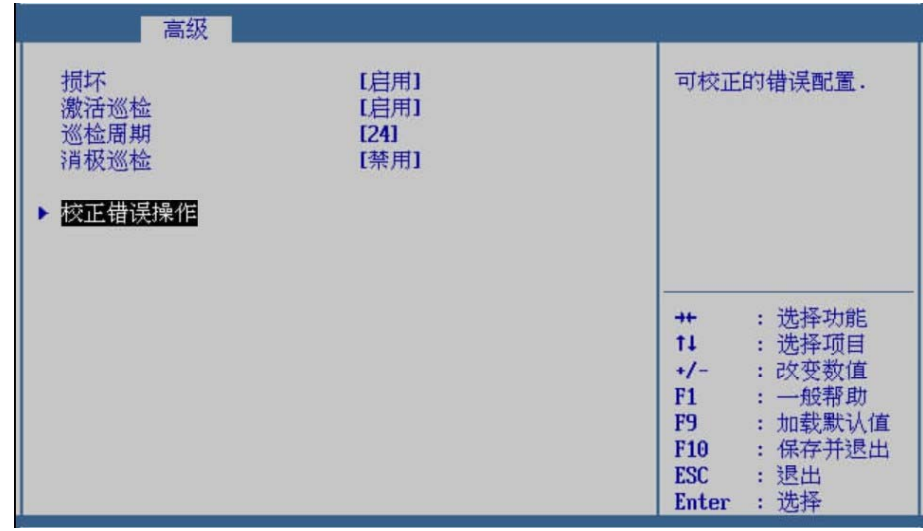

步骤 8 用<↑><↓>选择"校正错误值",按<Enter>后输入需要设置的值, 按<Enter>确定,如图 **2-96** 所示。

图 **2-96** 校正错误值

| 高级                      |                   |                                           |                                                 |
|-------------------------|-------------------|-------------------------------------------|-------------------------------------------------|
| 校正错误值<br>漏斗周期<br>推进设备校正 | 1<br>[禁用]<br>[禁用] |                                           | 可校正的错误值配置,取<br>值范围为0~8000.                      |
|                         |                   | $+$<br>$11 -$<br>$+/-$<br>F1<br><b>F9</b> | : 选择功能<br>: 选择项目<br>: 改变数值<br>: 一般帮助<br>: 加载默认值 |
|                         |                   | F <sub>10</sub><br><b>ESC</b><br>Enter    | : 保存并退出<br>: 退出<br>: 选择                         |

步骤 9 用<↑><↓>选择"漏斗周期",按<Enter>后弹出选项提示框,根 据需要选择"启用"或"禁用", 按<Enter>确定, 如图 2-97 所示。

图 **2-97** 漏斗周期

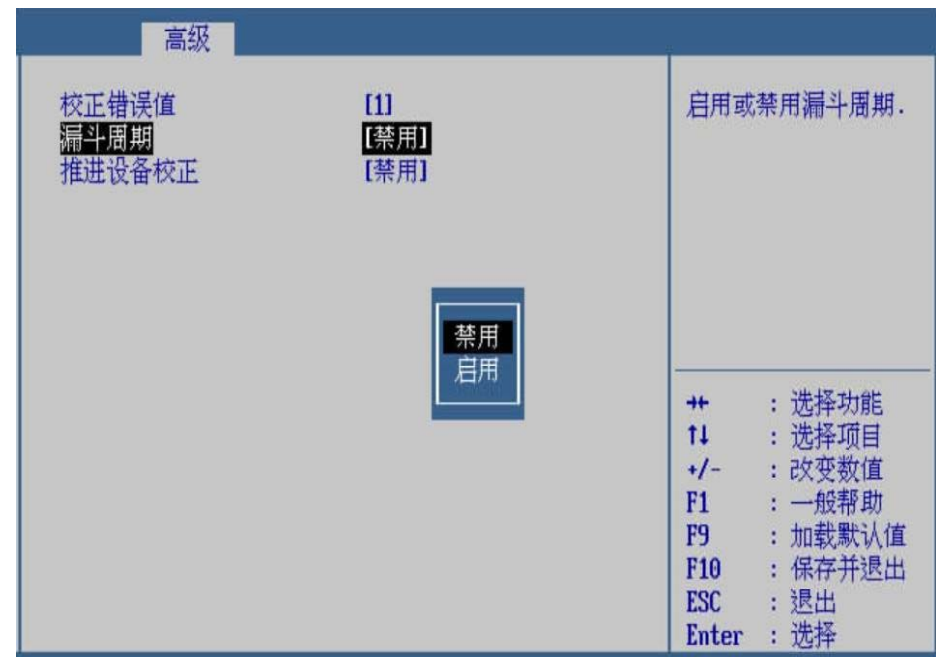

步骤 10 用<↑><↓>选择"推进设备校正",按<Enter>后弹出选项提示框, 用<↑><↓>选择需要设置的项,按<Enter>确定,如图 **2-98** 所示。 设置完成后按<ESC>退出到上一级页面。

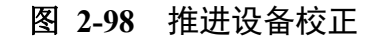

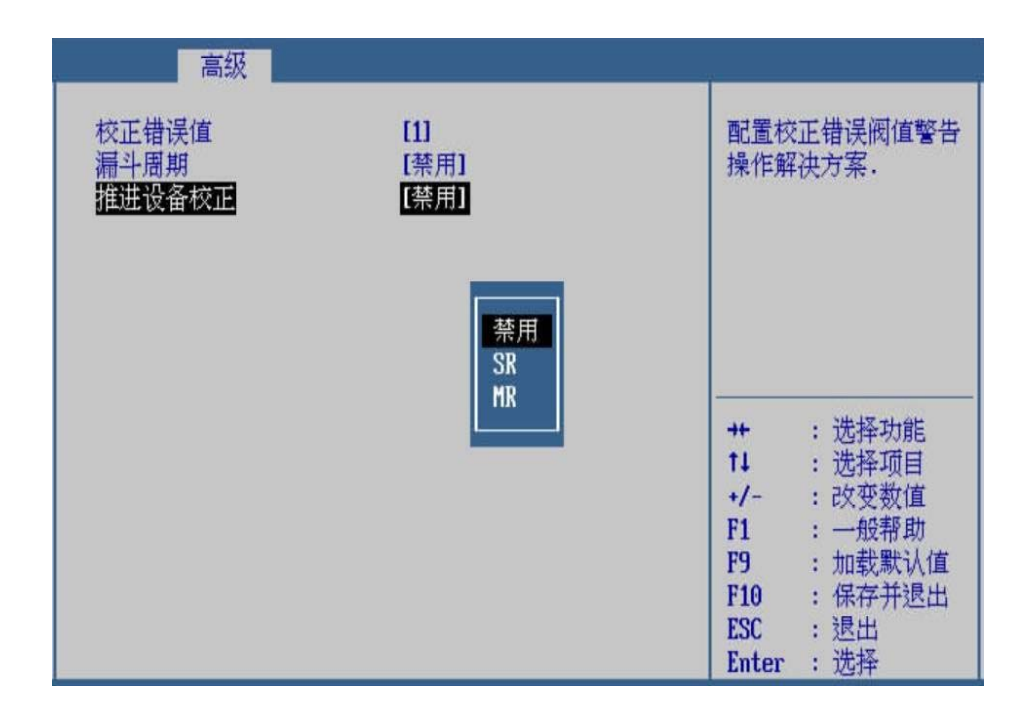

步骤 11 按<ESC>退出到上一级页面,用<↑><↓>选择"PCIe RAS 配置", 按<Enter>进入子页面, 如图 2-99 所示。

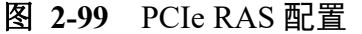

| 高级                                                         |              |                                                                                                    |
|------------------------------------------------------------|--------------|----------------------------------------------------------------------------------------------------|
| RAS支持<br>支持FDM<br>▶ RAS内存配置<br>▶ PCIe RAS配置<br>▶ CPU RAS配置 | [启用]<br>[启用] | PCIe RAS配置.                                                                                                    |
|                                                            |              | : 选择功能<br>$+$<br>$11 -$<br>: 选择项目<br>: 改变数值<br>$+/-$<br>: 一般帮助<br>F1<br>: 加载默认值<br>F9<br>: 保存并退出<br>F10<br>: 退出<br><b>ESC</b><br>: 选择<br>Enter |

步骤 12 用<↑><↓>选择"ECRC 需求",按<Enter>后弹出选项提示框, 根据需要选择"启用"或"禁用", 按<Enter>确定, 如图 2-100 所 示。

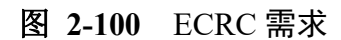

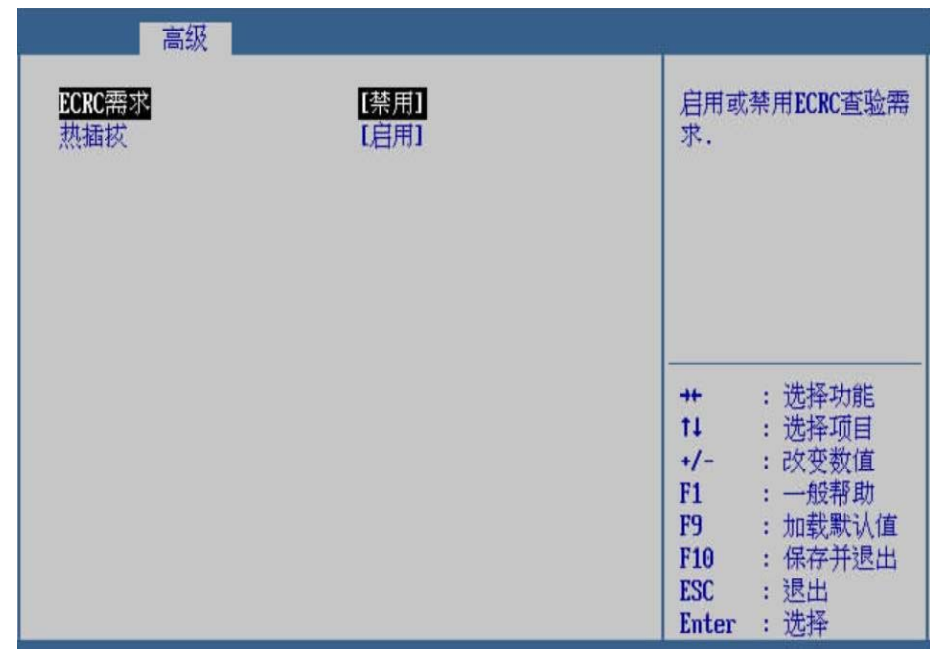

步骤 13 用<↑><↓>选择"热插拔",按<Enter>后弹出选项提示框,根据 需要选择"启用"或"禁用", 按<Enter>确定, 如图 2-101 所示。 设置完成后,按<ESC>退出到上一级页面。

图 **2-101** 热插拔

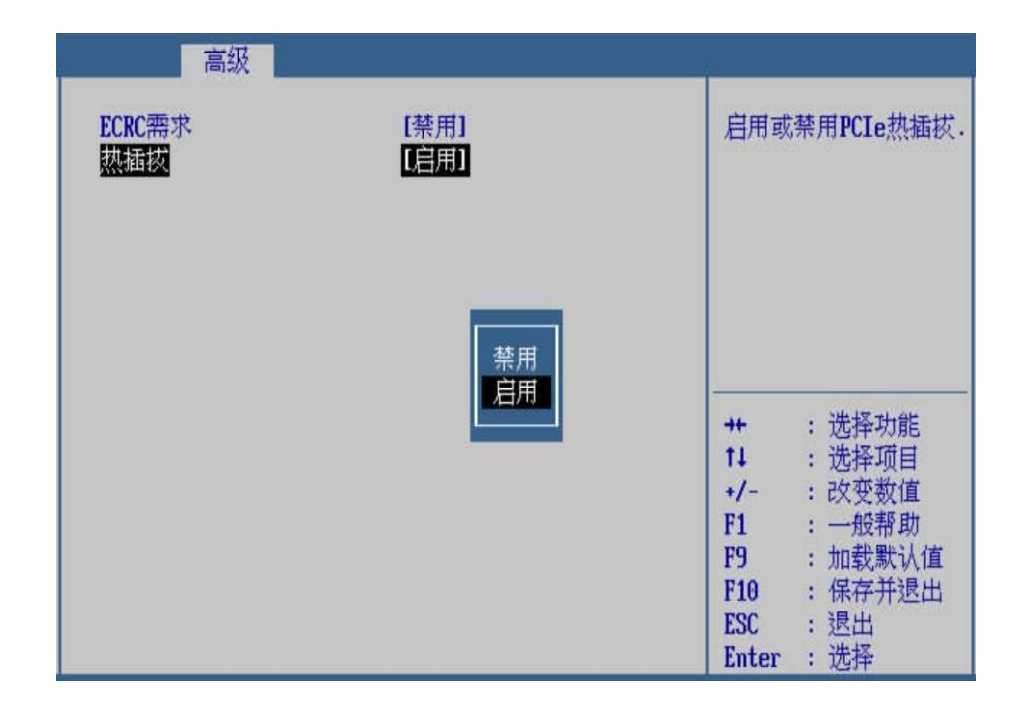

步骤 14 按<ESC>退出到上一级页面,用<↑><↓>选择"CPU RAS 配置", 按<Enter>进入子页面,如图 **2-102** 所示。

### 图 2-102 CPU RAS 配置

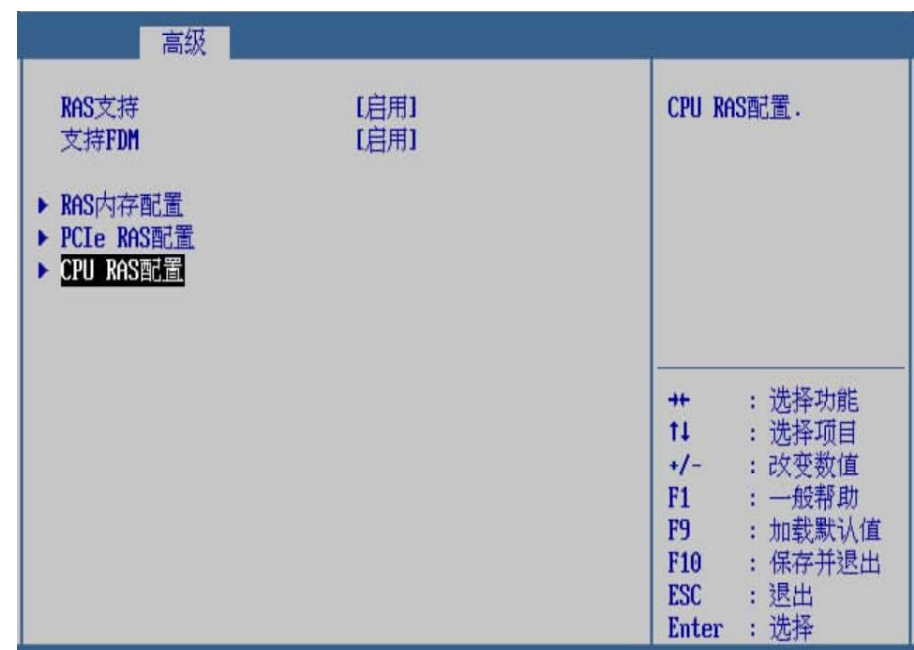

步骤 15 用<↑><↓>选择"支持在线核隔离",按<Enter>后弹出选项提示 框, 根据需要选择"启用"或"禁用", 按<Enter>确定, 如图 2-**103** 所示。

图 2-103 支持在线核隔离

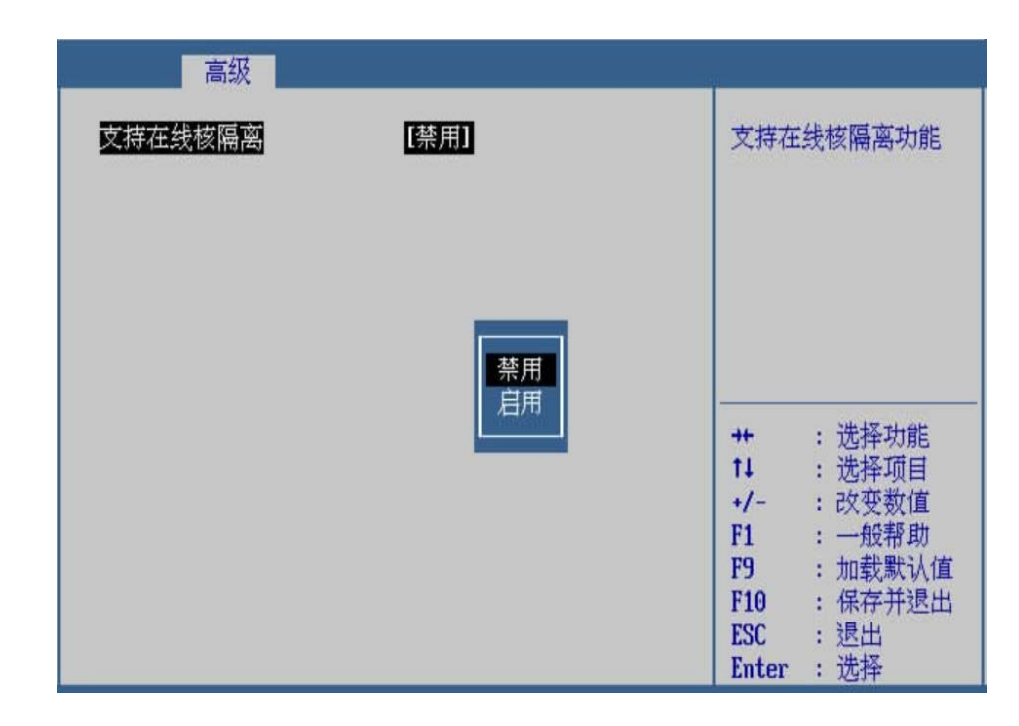

步骤 16 设置完成后, 按<F10>, 在弹出的"保存并退出"提示框中选择"是", 保存退出。

### **---**结束

#### 界面参数说明

RAS 配置的参数说明如表 **2-13** 所示。

表 **2-13** RAS 配置

|        | 功能说明                            | 默认值 |
|--------|---------------------------------|-----|
|        | 内存/PCIe 的 RAS 功能的开<br>关, 菜单选项为: |     |
| RAS 支持 | ● 启用: 启用内存/PCIe 的<br>RAS 功能。    | 启用  |
|        | ● 禁用: 禁用内存/PCIe 的<br>RAS 功能。    |     |
| 支持 FDM | 内存/PCIe 的 FDM 功能的开              | 启用  |

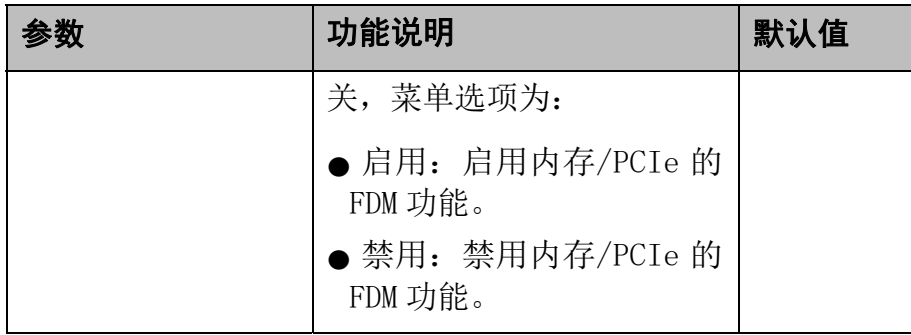

RAS 内存配置的参数说明如表 **2-14** 所示。

# 表 **2-14** RAS 内存配置

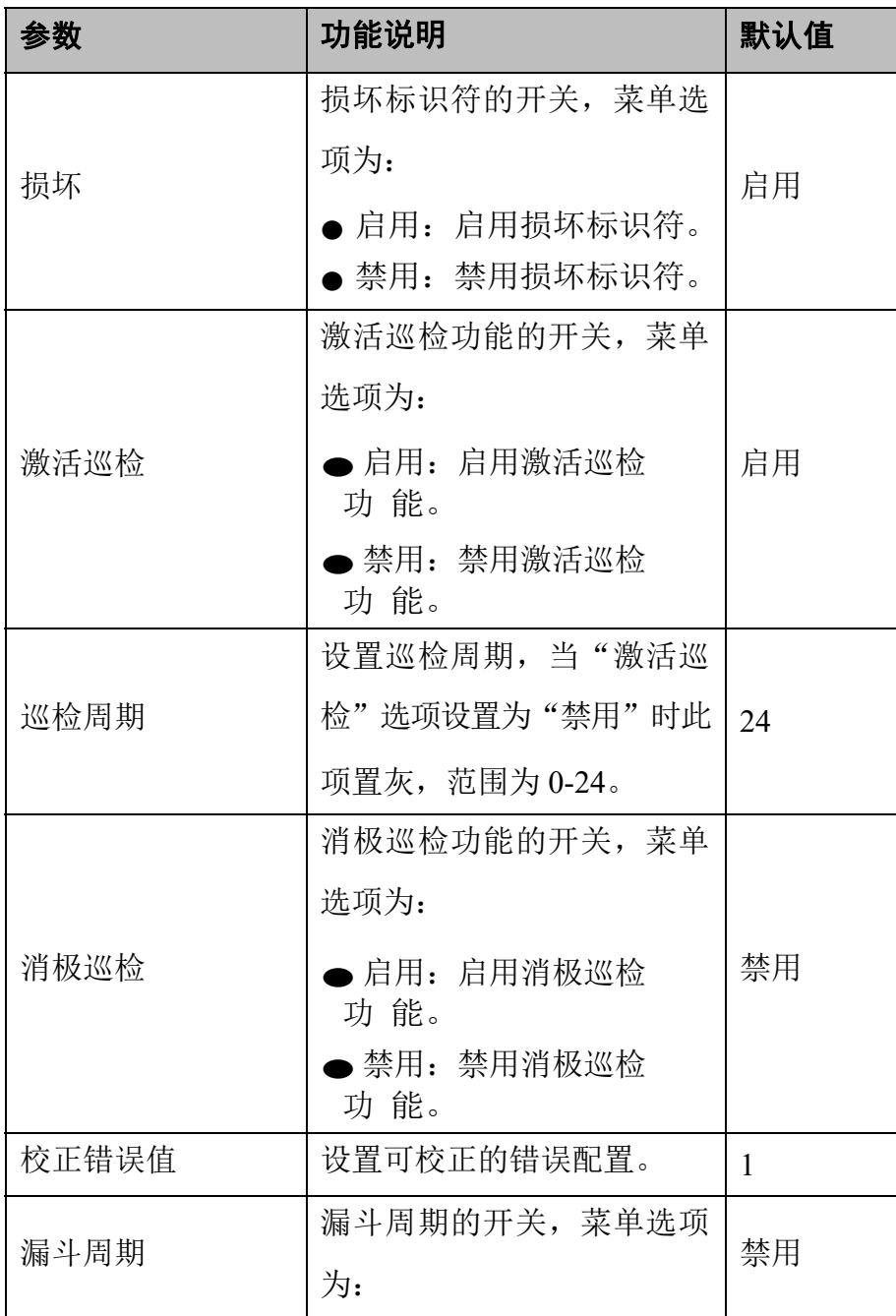

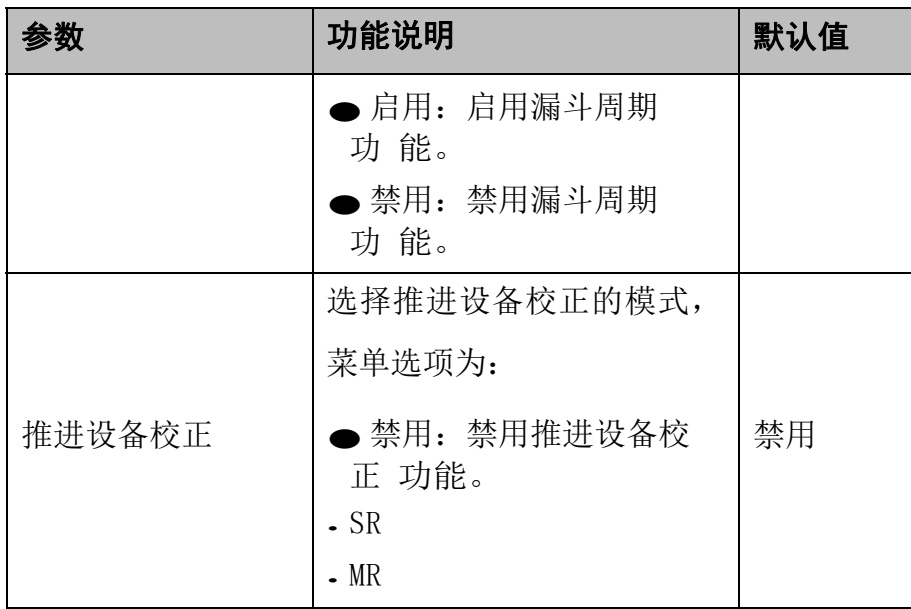

PCIe RAS 配置的参数说明如表 **2-15** 所示。

表 **2-15** PCIe RAS 配置

| 参致      | 功能说明                                                   | 默认值 |
|---------|--------------------------------------------------------|-----|
| ECRC 需求 | ECRC 查验需求的开关, 菜单<br>选项为:<br>● 启用: 启用 ECRC 杳验<br>需求 功能。 | 禁用  |
|         | ● 禁用:禁用 ECRC 查验<br>需求 功能。                              |     |
|         | PCIe 热插拔功能的开关, 菜<br>单选项为:                              |     |
| 热插拔     | ● 启用:启用 PCIe 热插<br>拔功能。<br>▶禁用: 禁用 PCIe 热插<br>拔功能。     | 启用  |

CPU RAS 配置的参数说明如表 **2-16** 所示。

# <sup>表</sup>**2-16 CPU RAS** 配置

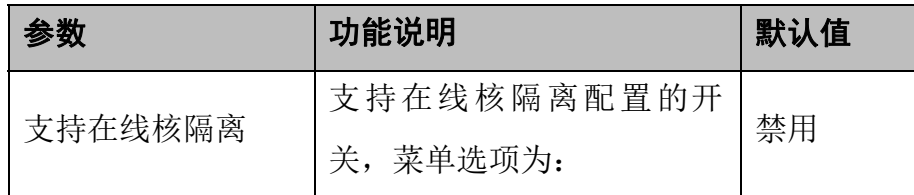

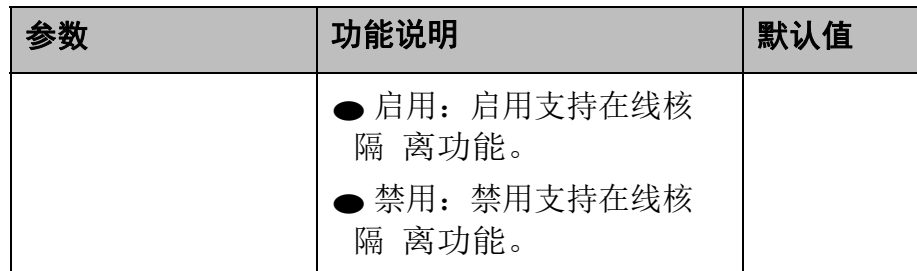

# 2.3.12 **LOM** 配置

操作场景

该项用于对 LOM(板载网卡)相关配置项进行配置。

### 操作步骤

步骤 1 在高级页面,用<↑><↓>选择"LOM 配置",按<Enter>进入子页 面,如图 **2-104** 所示。

图 **2-104** LOM 配置

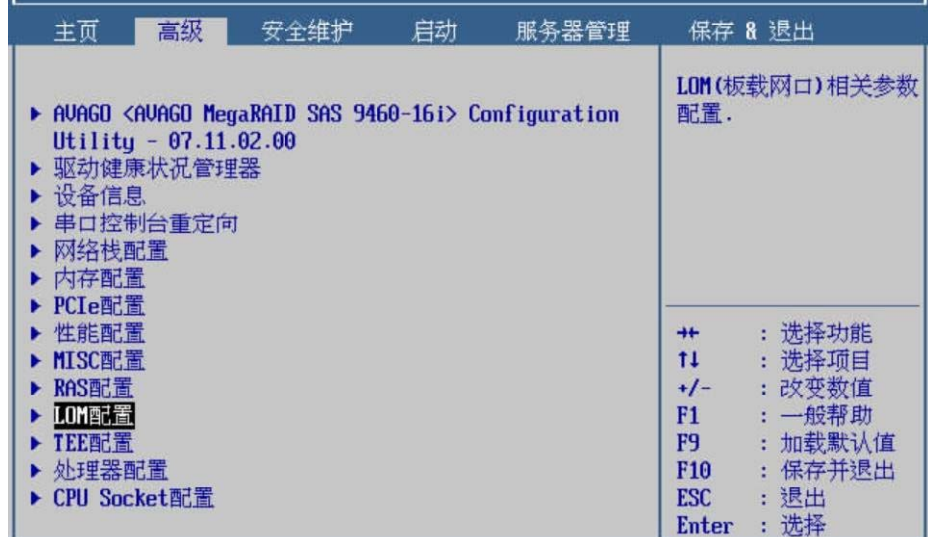

步骤 2 用<↑><↓>选择"板载网卡",按<Enter>后弹出选项提示框,用 <↑><↓>选择需要设置的项,按<Enter>确定,如图 **2-105** 所示。

#### 图 **2-105** 板载网卡

| 高级                                                           |                                        |                                                                                                    |
|--------------------------------------------------------------|----------------------------------------|----------------------------------------------------------------------------------------------------|
| 板载网卡<br>板载网卡LOM DID配置<br>板载网卡1端口数量<br>PXE配置<br>网络配置<br>NIC配置 | [开启所有板载网口]<br>[禁用]<br>[4]<br>开启所有板载网口  | LOM(板载网口).开启所<br>有板载网口,关闭CPU1的<br>板载网口. 关闭CPU2的板<br>载网口 关闭所有板载网<br>口.                                                                |
|                                                              | 关闭CPU1的板载网口<br>关闭CPU2的板载网口<br>关闭所有板载网口 | : 选择功能<br>$+$<br>11<br>选择项目<br>:改变数值<br>+/-<br>: 一般帮助<br>F1<br>加载默认值<br>F9<br>保存并退出<br><b>F10</b><br>退出<br><b>ESC</b><br>选择<br>Enter |

步骤 3 用<↑><↓>选择"板载网卡 LOM DID 配置",按<Enter>后弹出 选项提示框,根据需要选择"启用"或"禁用",按<Enter>确定, 如图 **2-106** 所示。

### 图 **2-106** PXE 配置

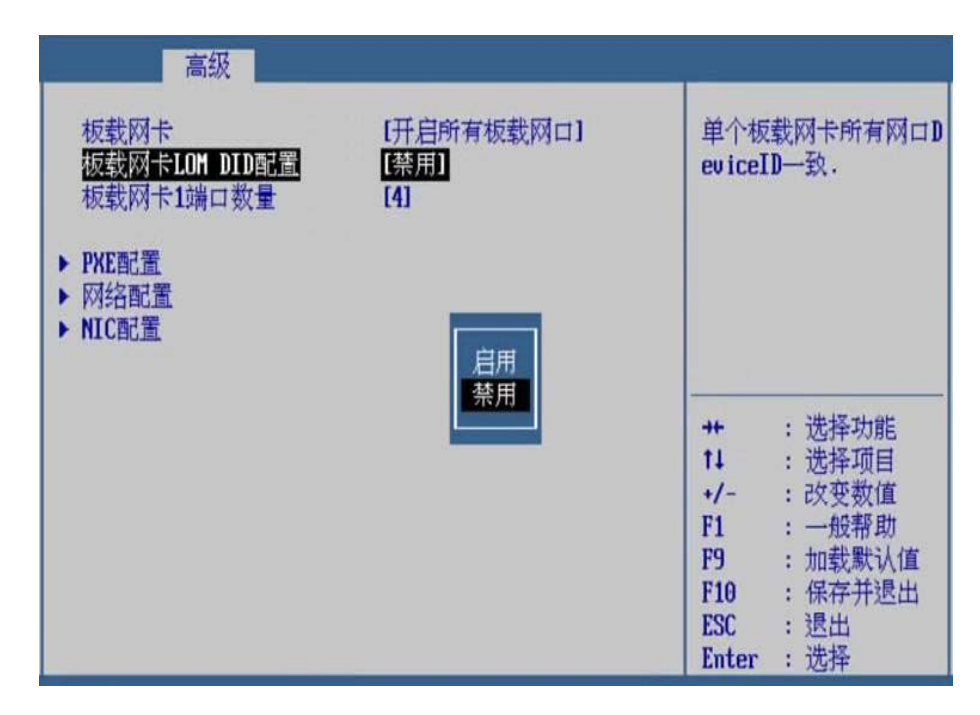

步骤 4 用<↑><↓>选择"板载网卡 1 端口数量",按<Enter>后弹出选项 提示框,根据需要选择"1"、"2"、"3"或"4",按<Enter>确 定,如图 **2-107** 所示。

图 **2-107** 板载网卡 1 端口数量

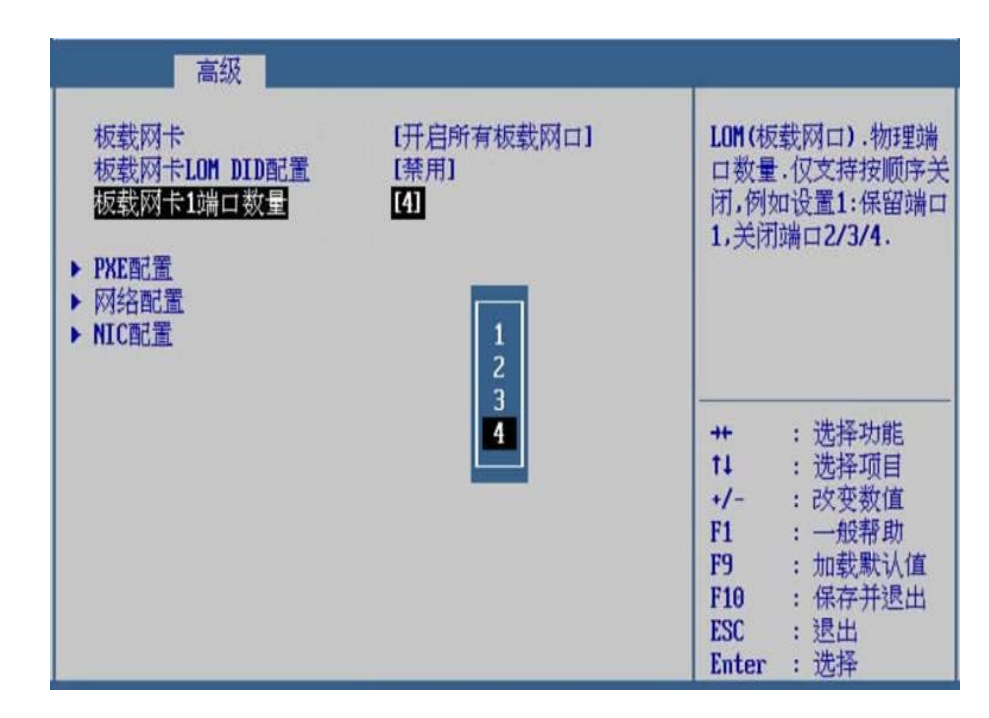

步骤 5 用<↑><↓>选择"PXE 配置",按<Enter>进入子页面,如图 **2-108** 所示。

### 图 **2-108** PXE 配置

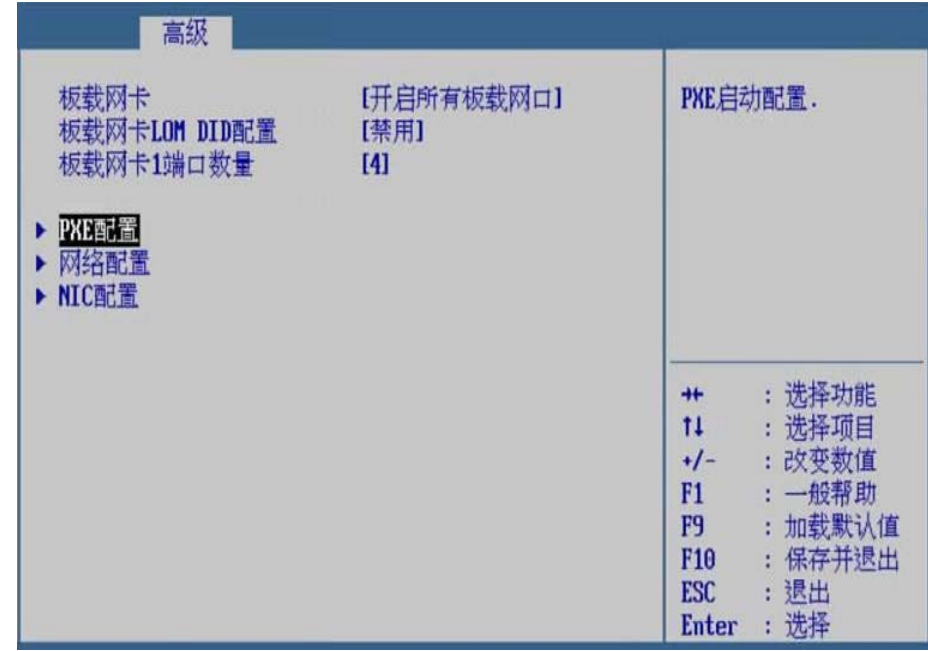

步骤 6 用<↑><↓>选择"只开启 PXE 启动",按<Enter>后弹出选项提示 框, 根据需要选择"启用"或"关闭", 按<Enter>确定, 如图 2-**109** 所示。

图 2-109 只开启 PXE 启动

| 高级<br>只开启PXE启动<br>PXE1配置<br>PXE2配置             | 【关闭】<br>[启用]<br>[启用]                 |                 |       | 只开启PXE启动选项. |
|------------------------------------------------|--------------------------------------|-----------------|-------|-------------|
| PXE3配置<br>PXE4配置<br>PXE5配置<br>PXE6配置<br>PXE7配置 | [启用]<br>[启用]<br>[启用]<br>[启用]<br>[启用] |                 |       |             |
| PXE8配置                                         | [启用]                                 | $+$             |       | 选择功能        |
| PXE1 MAC 地址                                    | 00-01-08-93-06-03                    | 11              |       | 洗择项目        |
| PXE2 MAC 地址                                    | $00 - 01 - 08 - 93 - 05 - C2$        | +/-             |       | 改变数值        |
| PXE3 MAC 地址                                    | $00 - 01 - 08 - 93 - 06 - 92$        | F1              |       | 一般帮助        |
| MAC 地址<br>PXE4                                 | $00 - 01 - 08 - 93 - 07 - 43$        | F9              |       | 加载默认值       |
| MAC 地址<br>PXE5                                 | 00-01-08-93-04-7A                    | F <sub>10</sub> |       | 保存并退出       |
| PXE6 MAC 地址                                    | 00-01-08-93-05-FE                    | <b>ESC</b>      | Enter | 退出<br>选择    |

步骤 7 用<↑><↓>选择"PXE1 配置",按<Enter>后弹出选项提示框,根 据需要选择"启用"或"关闭",按<Enter>确定,如图 2-110 所 示。

## 图 **2-110** PXE1 配置

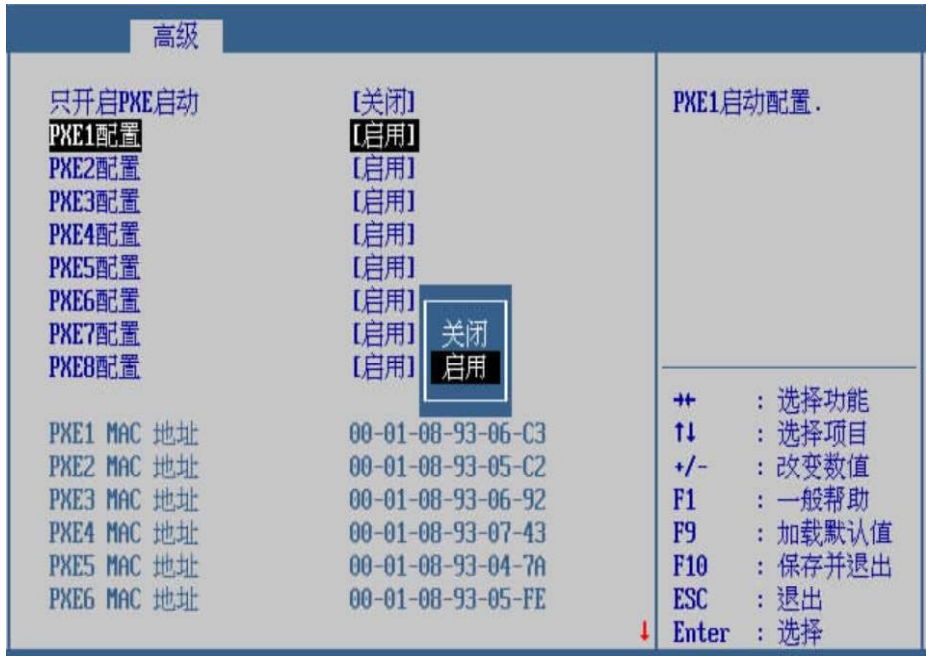

步骤 8 以此类推,设置下面的各选项。

步骤 9 按<ESC>退出到上一级页面,用<↑><↓>选择"网络配置",按 <Enter>进入子页面, 如图 2-111 所示。

## 图 **2-111** 网络配置

| 高级                                                                 |                           |                                                                                                    |
|--------------------------------------------------------------------|---------------------------|----------------------------------------------------------------------------------------------------|
| 板载网卡<br>板载网卡LOM DID配置<br>板载网卡1端口数量<br>▶ PXE配置<br>▶ 网络配置<br>▶ NIC配置 | [开启所有板载网口]<br>[禁用]<br>[4] | 配置网络相关参数.<br>选择功能<br>$+$<br>11<br>: 选择项目<br>: 改变数值<br>$+1-$<br>: 一般帮助<br>F1<br>加载默认值<br>F9<br>÷<br>: 保存并退出<br>F10<br>: 退出<br><b>ESC</b><br>选择<br><b>Enter</b> |

步骤 10 用<↑><↓>选择"端口 1 配置",按<Enter>进入子页面,如图 **2- 112** 所示。

图 2-112 端口 1 配置

| 高级                                                                                             |                                                                                                    |
|------------------------------------------------------------------------------------------------|----------------------------------------------------------------------------------------------------|
| 端口1配置<br>端口2配置<br>۰<br>端口3配置<br>r<br>▶ 端口4配置<br>端口5配置<br>r<br>▶ 端口6配置<br>端口?配置<br>٠<br>▶ 端口8配置 | 设置端口1的相关参数.<br>选择功能<br>$+$<br>÷<br>11<br>: 选择项目<br>: 改变数值<br>$+/-$<br>: 一般帮助<br>F1<br>加载默认值<br>F9<br>ŧ<br>保存并退出<br>F10<br>ŧ<br>: 退出<br><b>ESC</b><br>选择<br>Enter |

步骤 11 用<↑><↓>选择"BIOS 修改配置 ETH 的开关",按<Enter>后弹 出选项提示框,根据需要选择"启用"或"关闭",按<Enter>确定, 如图 **2-113** 所示。

### 图 **2-113** BIOS 修改配置 ETH 的开关

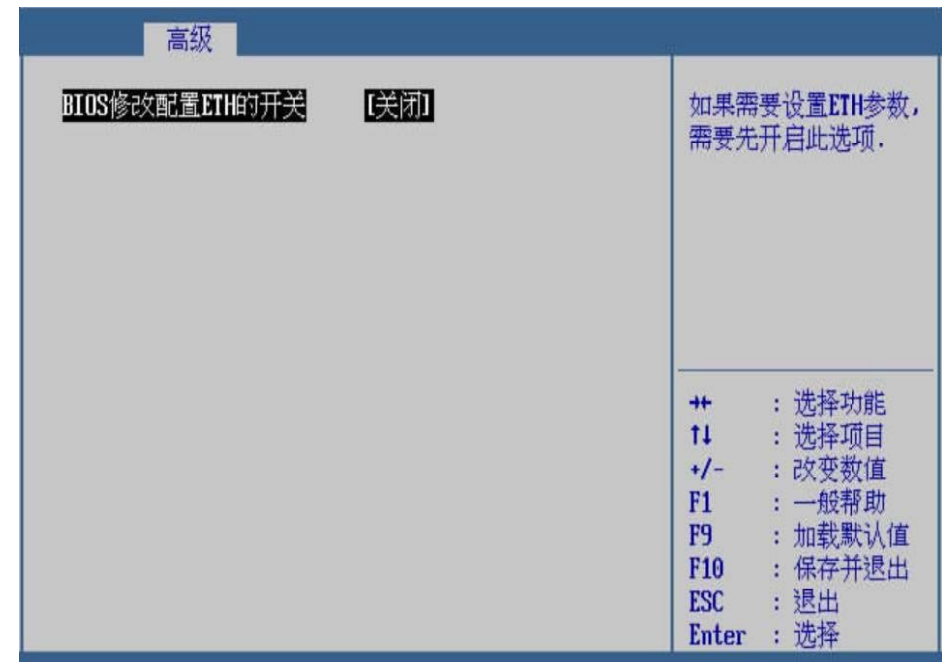

步骤 12 按<ESC>退出到上一级页面,用<↑><↓>选择"NIC 配置",按 <Enter>进入子页面, 如图 2-114 所示。

图 2-114 NIC 配置

| 高级                                                                            |                           |                |            |
|-------------------------------------------------------------------------------|---------------------------|----------------|------------|
| 板载网卡<br>板载网卡LOM DID配置<br>板载网卡1端口数量<br>PXE配置<br>٠<br>网络配置<br>▸<br>NICTHER<br>r | [开启所有板载网口]<br>[禁用]<br>[4] |                | 配置NIC相关参数. |
|                                                                               |                           |                |            |
|                                                                               |                           | $+$            | : 选择功能     |
|                                                                               |                           | 11             | : 选择项目     |
|                                                                               |                           | $+/-$          | : 改变数值     |
|                                                                               |                           | F1             | : 一般帮助     |
|                                                                               |                           | F <sub>9</sub> | : 加载默认值    |
|                                                                               |                           | F10            | : 保存并退出    |
|                                                                               |                           | <b>ESC</b>     | : 退出       |
|                                                                               |                           | <b>Enter</b>   | 选择         |

步骤 13 用<↑><↓>选择"端口 1 配置",按<Enter>进入子页面,如图 **2- 115** 所示。

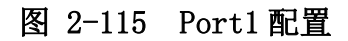

| ▶ Port1配置<br>▶ Port2配置<br>▶ Port3配置<br>▶ Port4配置 | 设置Port1相关参数.                                     |
|--------------------------------------------------|--------------------------------------------------|
|                                                  | : 选择功能<br>$+$<br>$11 -$<br>: 选择项目                |
|                                                  | : 改变数值<br>$+/-$<br>: 一般帮助<br>F1<br>F9<br>: 加载默认值 |
|                                                  | : 保存并退出<br>F10<br>: 退出<br>ESC<br>: 选择<br>Enter   |

步骤 14 按<Enter>选择"功能个数",输入需要设置的个数,按<Enter>确 定,如图 **2-116** 所示。

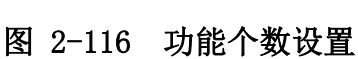

| 高级                            |                                       |                                                                                                    |
|-------------------------------|---------------------------------------|----------------------------------------------------------------------------------------------------|
| 功能个数<br>队列个数<br>BD个数<br>缓冲区大小 | $\mathbf{I}$<br>[4]<br>[1024]<br>[2K] | 设置功能个数.每个CPU<br>上的总数不能超过248,<br>单个端口功能个数不能<br>超过128,且不能大于队<br>列个数.<br>: 选择功能<br>$+$<br>11<br>: 选择项目<br>$+1-$<br>: 改变数值<br>: 一般帮助<br>F1<br>加载默认值<br>F9<br>保存并退出<br>F10<br>b<br>退出<br><b>ESC</b><br>ċ.<br>选择<br>Enter |

步骤 15 按<Enter>选择"队列个数",输入需要设置的个数,按<Enter>确 定,如图 **2-117** 所示。

图 2-117 队列个数设置

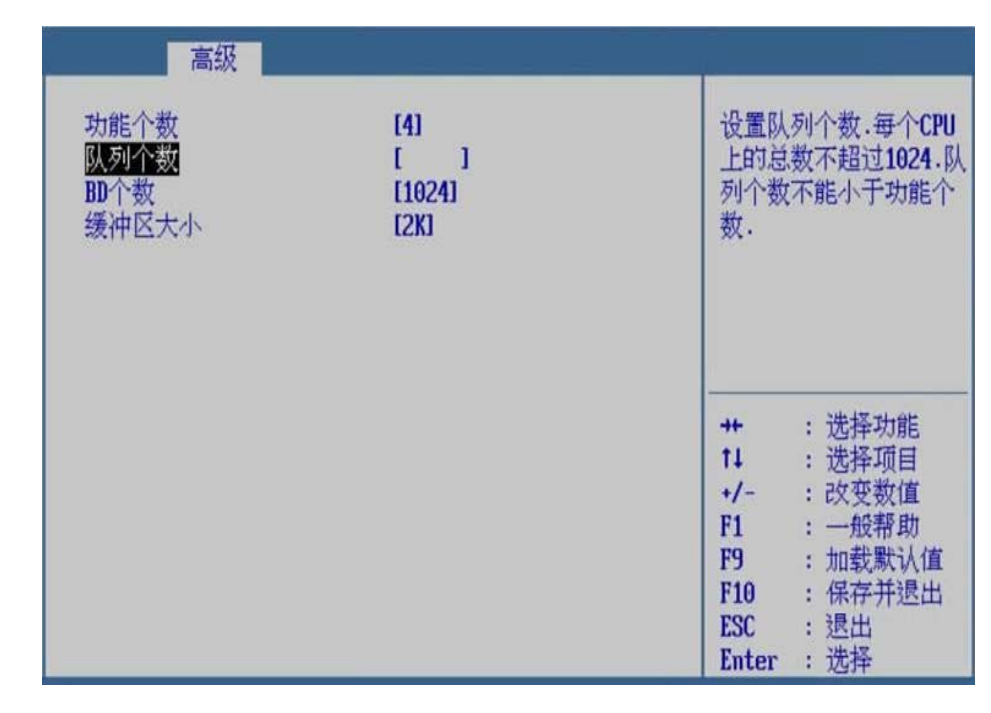

步骤 16 按<Enter>选择"BD 个数",输入需要设置的个数,按<Enter>确定, 如图 **2-118** 所示。

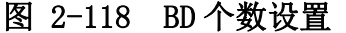

| 高级                            |                         |                                                                                                    |
|-------------------------------|-------------------------|----------------------------------------------------------------------------------------------------|
| 功能个数<br>队列个数<br>BD个数<br>缓冲区大小 | [4]<br>[4]<br>1<br>[2K] | 设置BD个数,需是B的倍<br>数,最小值是72,最大值<br>是32760.                                                                                                    |
|                               |                         | : 选择功能<br>$+$<br>11<br>: 选择项目<br>: 改变数值<br>$+/-$<br>: 一般帮助<br>F1<br>加载默认值<br>F <sub>9</sub><br>÷<br>F10<br>保存并退出<br>¢.<br>: 退出<br>ESC<br>: 选择<br>Enter |

步骤 17 按<Enter>选择"缓冲区大小",选择需要设置的大小值,按<Enter> 确定, 如图 2-119 所示。

图 2-119 缓冲区大小设置

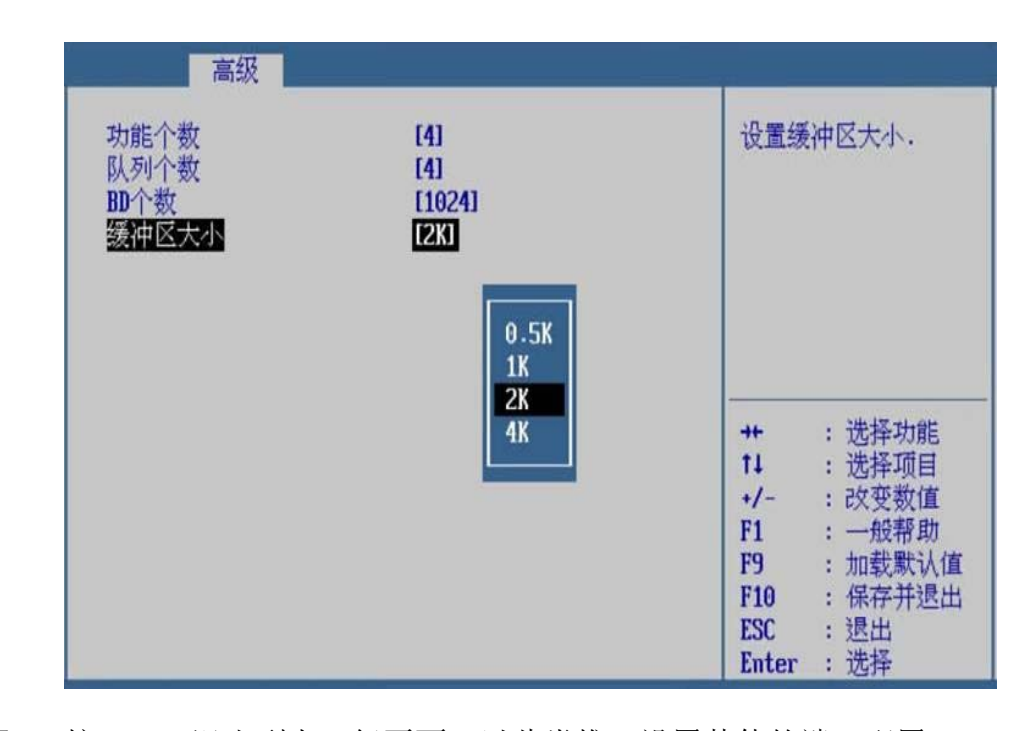

步骤 18 按<ESC>退出到上一级页面,以此类推,设置其他的端口配置。 步骤 19 设置完成后, 按<F10>, 在弹出的"保存并退出"提示框中选择"是", 保存退出。

## **---**结束

# 界面参数说明

LOM 配置的参数说明如表 **2-17** 所示。

表 **2-17** LOM 配置

| 参数                 | 功能说明                                                                                                    | 默认值            |
|--------------------|----------------------------------------------------------------------------------------------------|----------------|
| 板载网卡               | 板载网口的开关, 菜单选项<br>为:<br>● 开启所有板载网口<br>●禁用CPU1的板载网口<br>●禁用CPU2的板载网口                                                                                                    | 开启所有<br>板载网口   |
| 板载网卡 LOM DID<br>配置 | ● 禁用所有板载网口<br>板载网卡 LOM DID 配置的<br>开关, 菜单选项为:<br>● 启所板载网卡LOM DID<br>配 置功能<br>禁用板载网卡LOM DID<br>配 置功能                                                                      | 禁用             |
| 板载网卡 1 端口数<br>量    | LOM (板载网口) 物理端口数<br>量,仅支持按顺序关闭,菜单<br>选项为:<br>■ 1: 保留端口 1, 关闭<br>端口 2/3/4。<br>▶ 2: 保留端口 2, 关闭<br>端口 1/3/4。<br>3: 保留端口 3, 关闭<br>端口 1/2/4。<br>● 4: 保留端口 4, 关闭<br>端口 1/2/3。 | $\overline{4}$ |
| 只开启 PXE 启动         | 只开启 PXE 启动功能的开<br>关, 菜单选项为:<br>●开启: 开启只开启PXE<br>启 动功能                                                                                                    | 关闭             |

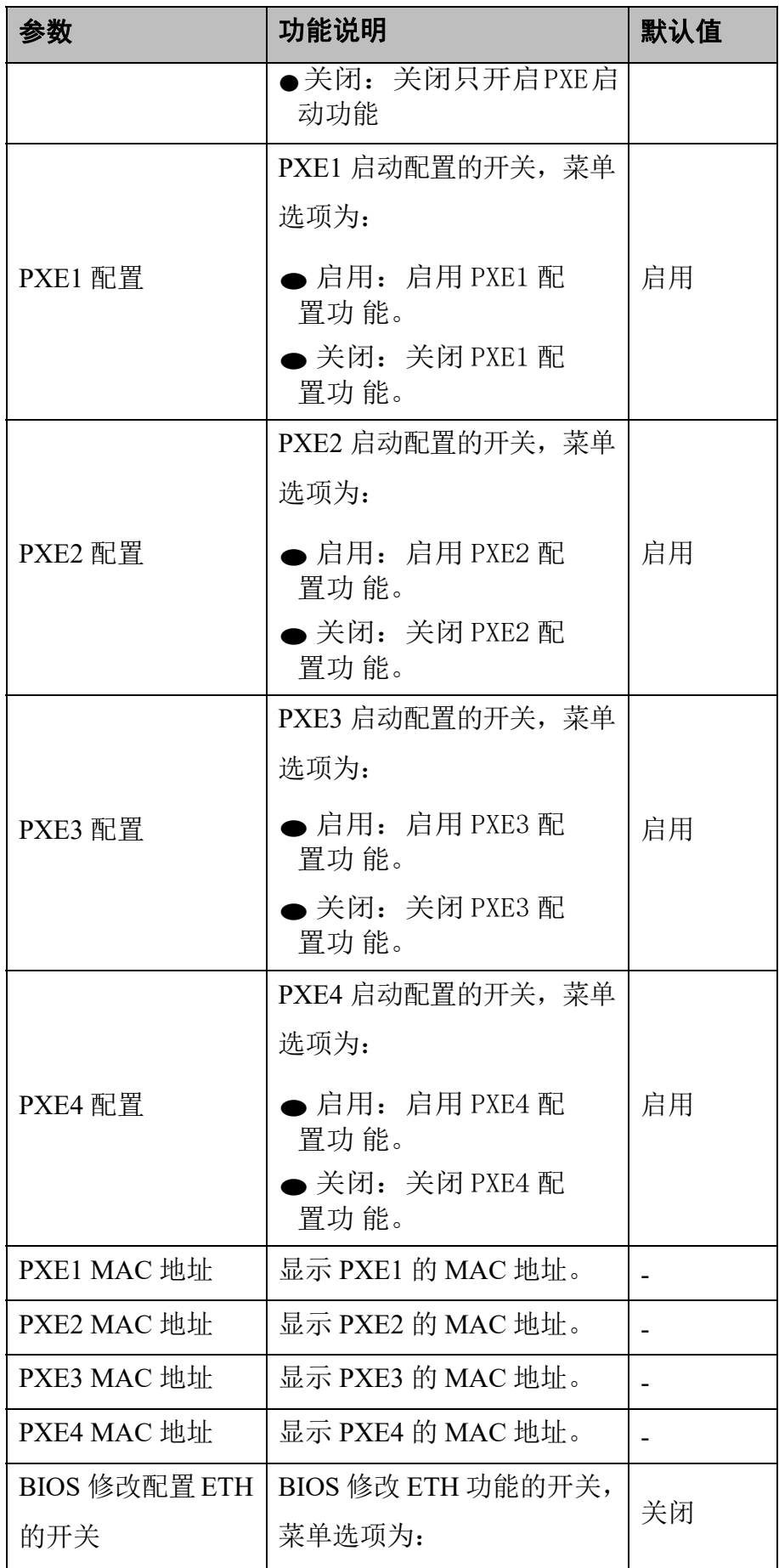

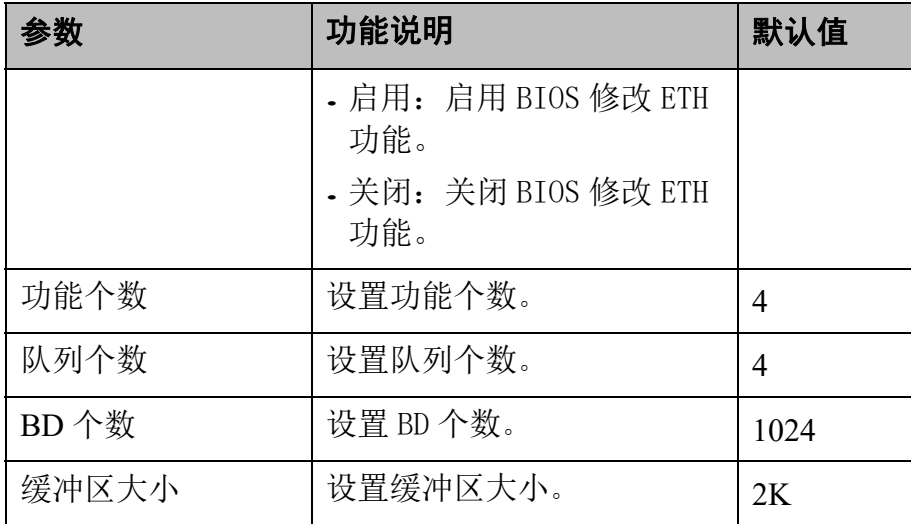

# 2.3.13 **TEE** 配置

## 操作场景

该项用于显示和提供改变 TEE 配置的选项。

## 操作步骤

步骤 1 在高级页面,用<↑><↓>选择"TEE 配置",按<Enter>进入子页 面,如图 **2-120** 所示。

## 图 **2-120 TEE** 配置

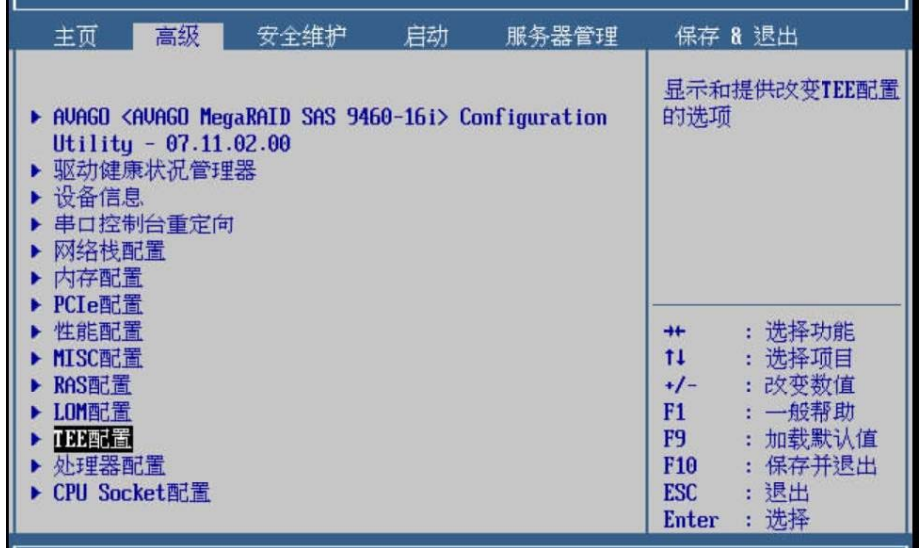

1. 在子页面,可以看到 TEE SEC 和 TEE OEMKEY 安装信息, 如图 **2-121** 所示。

图 **2-121** TEE 安装信息

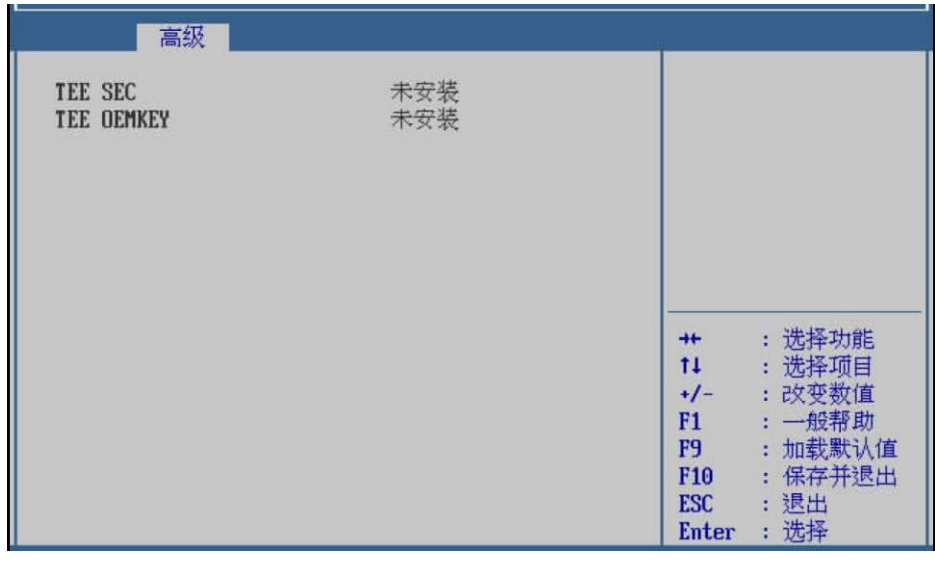

**---**结束

# 2.3.14 处理器配置

操作场景

该项用于配置 CPU 核上报顺序, 设置最大频率。

### 操作步骤

步骤 2 在高级页面,用<↑><↓>选择"处理器配置",按<Enter>进入子 页面,如图 **2-122** 所示。

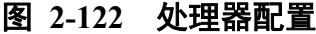

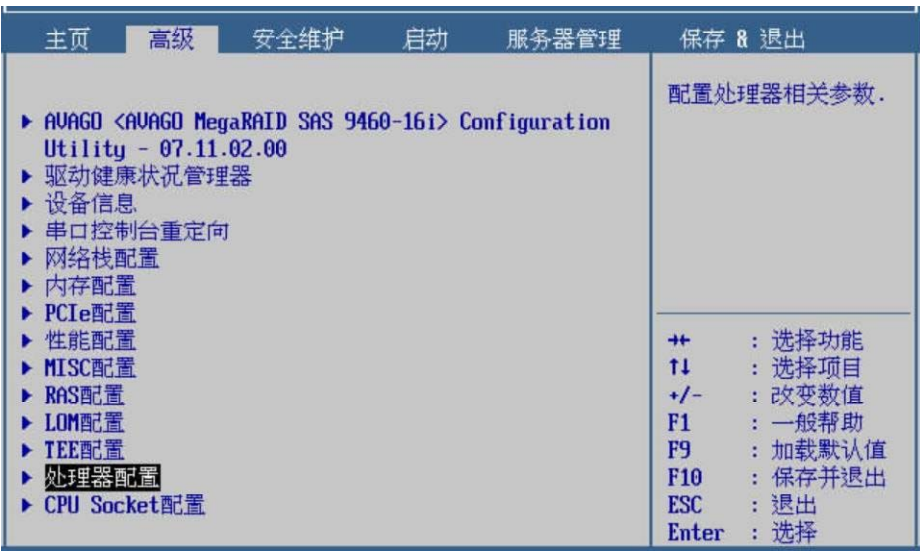

2. 在子页面,可以选择 CPU 核上报顺序为顺序上报或者交叉上 报,如图 **2-123** 所示。

图 **2-123** CPU 核上报顺序

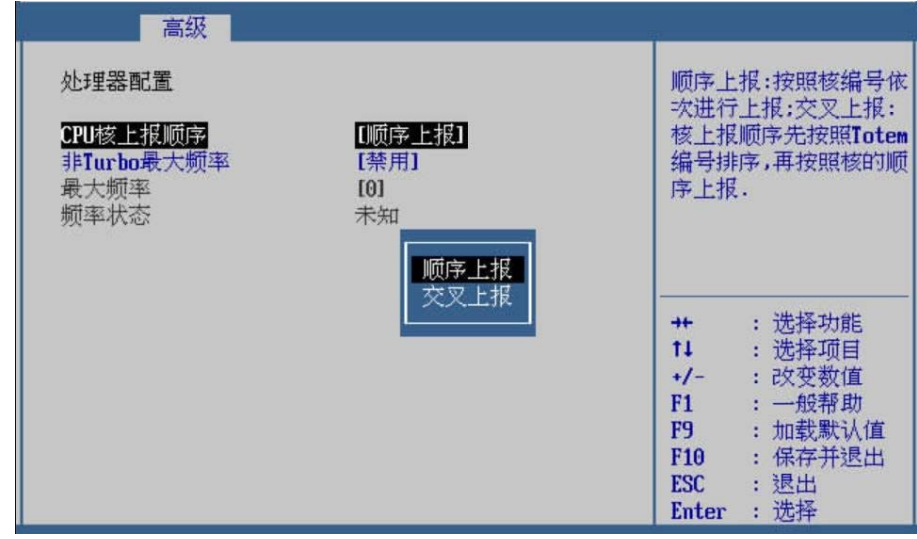

步骤 3 用<↑><↓>选择"非 Turbo 最大频率",按<Enter>后弹出选项提 示框, 根据需要选择"禁用"或"启用", 按<Enter>确定, 如图 2-124 所示。

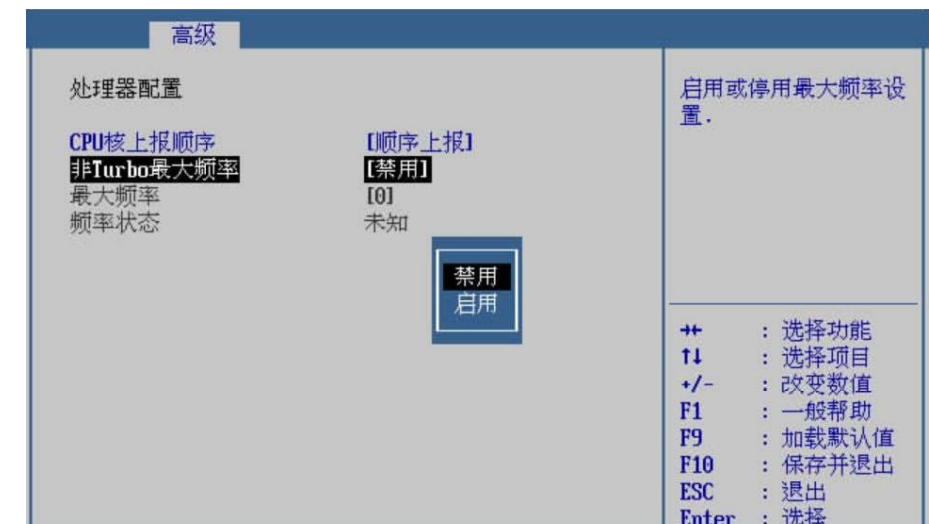

图 **2-124** 非 **Turbo** 最大频率设置

步骤 4 用<↑><↓>选择"最大频率",输入设置的值,按<Enter>确定, 如图 **2-125** 所示。

图 **2-125** 最大频率设置

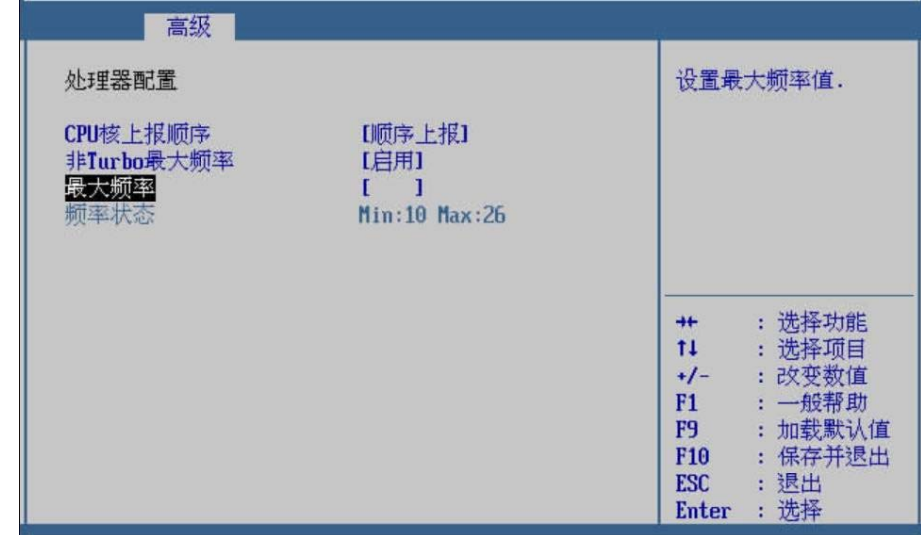

步骤 5 设置完成后, 按<F10>, 在弹出的"保存并退出"提示框中选择"是", 保存退出。

**---**结束

## 界面参数说明

处理器配置的参数说明如表 **2-18** 所示。

| ジン           | 功能说明                                                                  | 默认值  |
|--------------|-----------------------------------------------------------------------|------|
|              | 选择 CPU 核上报顺序功能的<br>开关, 菜单选项为:                                         |      |
| CPU 核上报顺序    | 顺序上报:按照编号依<br>次 进行上报。<br>交叉上报: 核上报顺序<br>先 按照 Totem 编号排<br>序, 再 按照核的顺序 | 顺序上报 |
|              | 启用或停用最大频率设置功                                                          |      |
|              | 能的开关, 菜单选项为:                                                          |      |
| 非 Turbo 最大频率 | ● 禁用: 禁用最大频率<br>设置。                                                   | 禁用   |
|              | ∍ 启用: 启用最大频率<br>设置。                                                   |      |
|              | 在启用最大频率设置前提                                                           |      |
| 最大频率         | 下, 设置最大频率值, 可设置                                                       | 26   |
|              | 范围为: 10-26                                                            |      |
| 频率状态         | 频率状态说明:                                                               |      |
|              | $Min:10$ Max:26                                                       |      |

表 **2-18** 处理器配置

# 2.3.15 **CPU Socket** 配置

## 操作场景

该项用于查看 CPU 信息和对 CPU 相关配置项进行配置。

## 操作步骤

步骤 1 在高级页面,用<↑><↓>选择"CPU 配置",按<Enter>进入子页 面,如图 **2-126** 所示。

图 **2-126** CPU 配置

| 主页                                                                                                    | 高级                                               | 安全维护                                                                 | 启动 | 服务器管理 |                                                                      | 保存 8 退出                                                                                     |
|----------------------------------------------------------------------------------------------------|--------------------------------------------------|----------------------------------------------------------------------|----|-------|----------------------------------------------------------------------|---------------------------------------------------------------------------------------------|
| ▶ 设备信息<br>网络栈配置<br>内存配置<br>▶ PCIe配置<br>性能配置<br>٠<br>MISC配置<br>RAS配置<br>LOM配置<br>▶ TEE配置<br>处理器配置<br>CPU Socket配置 | Utility - $07.11.02.00$<br>驱动健康状况管理器<br>串口控制台重定向 | ▶ AVAGO <avago 9460-16i="" megaraid="" sas=""> Configuration</avago> |    |       | $++$<br>11<br>$+/-$<br>F1<br>F9<br><b>F10</b><br><b>ESC</b><br>Enter | CPU Socket配置.<br>: 选择功能<br>: 洗择项目<br>: 改变数值<br>: 一般帮助<br>: 加载默认值<br>: 保存并退出<br>: 退出<br>: 选择 |

步骤 2 在子页面,可以查看所有 CPU 的详细信息,包括厂商、频率、核 数、缓存等,如图 2-127 所示。

图 **2-127** CPU 信息

| 高级                                                                                                    |                                                                                                    |                                                       |                                                                           |
|----------------------------------------------------------------------------------------------------|----------------------------------------------------------------------------------------------------|-------------------------------------------------------|---------------------------------------------------------------------------|
| CPU Socket配置                                                                                                    |                                                                                                    |                                                       |                                                                           |
| CPU <sub>1</sub><br>CPU 厂商<br>CPU 频率<br>外部时钟频率<br>CPU 核数<br>CPU ID<br>CPU 版本<br>L1 缓存大小<br>L2 缓存大小<br>L3 缓存大小<br>TDP<br>带宽<br>CPU插槽<br>内存通道号 | <b>HiSilicon</b><br>2600 MHz<br>100 MHz<br>32 <sup>2</sup><br>481FD010<br>HUAWEI Kunpeng 920 5220<br>$128$ KB $*$ 32<br>$512$ KB $*$ 32<br>32768 KB<br>115W<br>Hydra 30GT/S | $+$<br>11<br>$+/-$<br>F1<br>F9<br>F10<br>ESC<br>Enter | : 选择功能<br>: 洗择项目<br>: 改变数值<br>: 一般帮助<br>: 加载默认值<br>: 保存并退出<br>: 退出<br>:选择 |

**---**结束

### 界面参数说明

CPU 配置的参数说明如表 **2-19** 所示。

| 参数            | 功能说明            | 默认值 |
|---------------|-----------------|-----|
| $CPU$ 厂商      | 显示 CPU 的厂商。     |     |
| CPU 频率        | 显示 CPU 的主频。     |     |
| 外部时钟频率        | 显示 CPU 的外频。     |     |
| CPU 核数        | 显示 CPU 核数。      |     |
| <b>CPU ID</b> | 显示 CPU 的 ID。    |     |
| CPU 版本        | 显示 CPU 的版本。     |     |
| L1 缓存大小       | 显示 CPU 的一级缓存大小。 |     |
| L2 缓存大小       | 显示 CPU 的二级缓存大小。 |     |
| L3 缓存大小       | 显示 CPU 的三级缓存大小。 |     |

表 **2-19** CPU 配置

# **2.4** 安全维护

# 2.4.1 安全维护页面介绍

### 功能介绍

安全维护页面主要用于实现管理员密码,用户密码功能。主要包 含:"管理员密码","用户密码","启动权限配置", "BIOS 安全更新配置"等项

### 操作步骤

步骤 1 用<→><←>选择"安全维护",进入安全维护页面,如图 **2-128** 所 示。

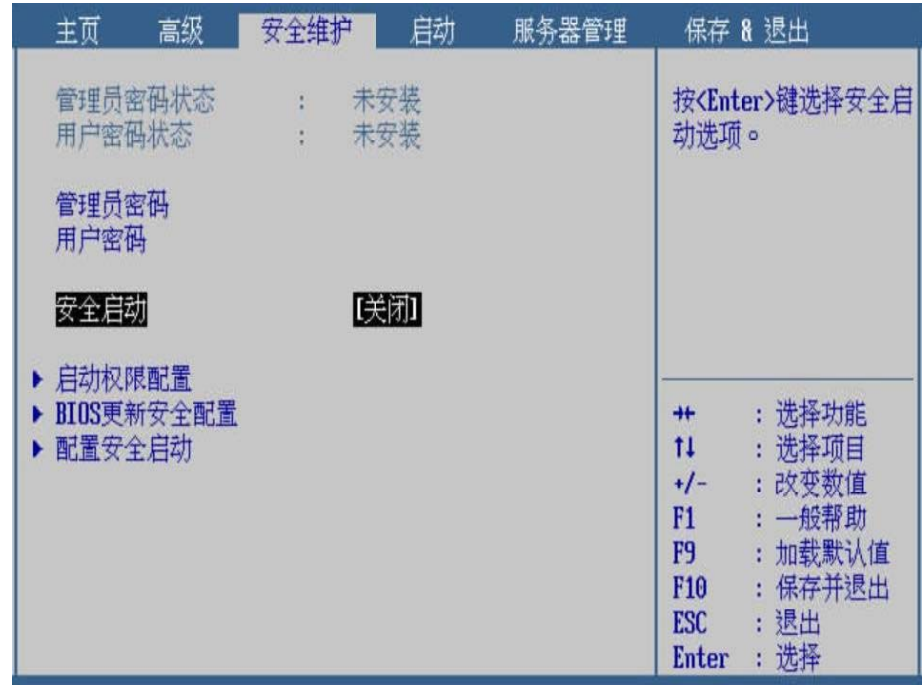

### 图 **2-128** 安全维护页面

**---**结束

# 2.4.2 管理员密码

**2.4.2.1** 设置密码

### 操作场景

该项用于对管理员密码进行配置。当设置管理员密码后,进入 BIOS 配置界面之前,需要输入管理员密码,进入之后在主页的"访问权 限"显示为"管理员",可以进行所有操作。

### 注意事项

△注意

请牢记管理员密码,密码一旦丢失,将无法进入 BIOS 配置界 面!

操作步骤

- 步骤 1 在安全维护页面, 查看"管理员密码状态"为"未安装", 此时可 以设置管理员密码。
- 步骤 2 用<↑><↓>选择"管理员密码",按<Enter>后弹出"请输入您的 新密码"提示框,输入要设置的密码,如图 2-129 所示。

图 **2-129** 设置管理员密码

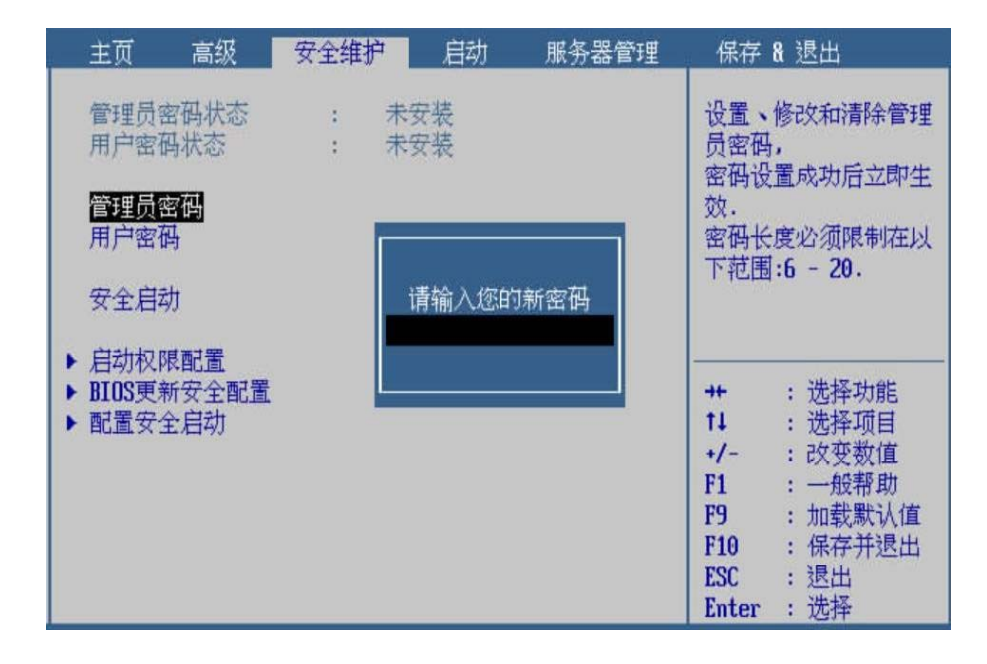

步骤 3 按<Enter>确认, 弹出"请确认您的新密码"提示框, 再次输入同样 的密码,如图 **2-130** 所示。

#### 图 **2-130** 确认管理员密码

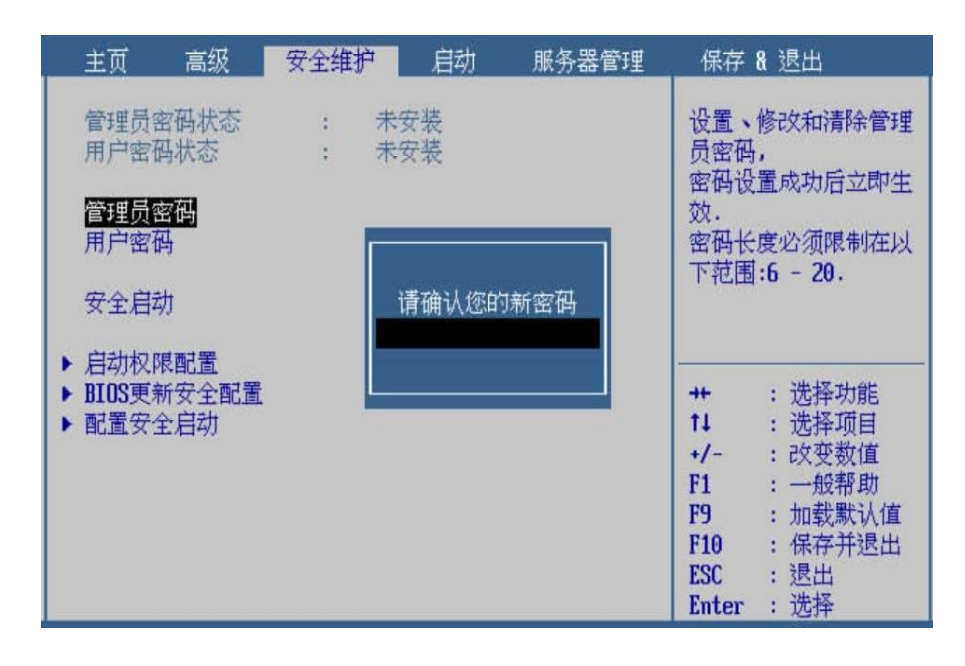

步骤 4 按<Enter>确认, 提示"密码设置成功! 按回车键继续", 按<Enter> 继续,此时管理员密码已设置完成,查看"管理员密码状态"为"己 安装",如图 2-131 所示。

图 **2-131** 管理员密码已安装

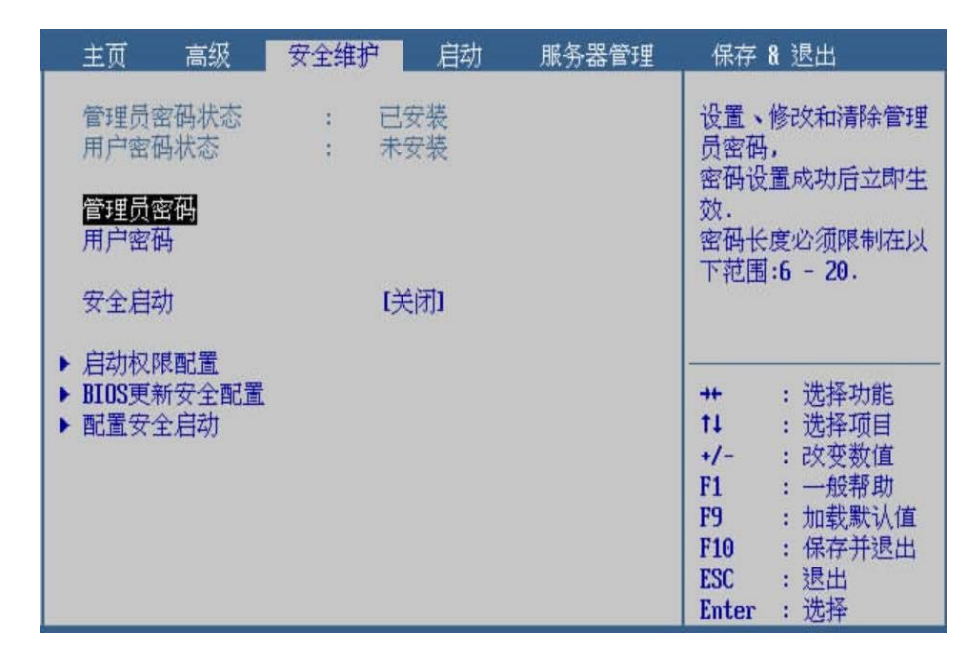

**---**结束

### **2.4.2.2** 修改密码

#### 操作场景

该项用于对管理员密码进行修改。

#### 操作步骤

- 步骤 1 在安全维护页面, 杳看"管理员密码状态"为"已安装", 此时可 以修改管理员密码。
- 步骤 2 用<↑><↓>选择"管理员密码",按<Enter>后弹出"请输入您的 密码"提示框,输入已设置的管理员密码,如图 **2-132** 所示。

| 高级<br>主页                                   | 安全维护 | 启动                    | 服务器管理 |                                                                               | 保存 & 退出                                                                    |
|--------------------------------------------|------|-----------------------|-------|-------------------------------------------------------------------------------|----------------------------------------------------------------------------|
| 管理员密码状态<br>用户密码状态<br>管理员密码<br>用户密码<br>安全启动 |      | 已安装<br>未安装<br>请输入您的密码 |       | 员密码,<br>效.                                                                    | 设置、修改和清除管理<br>密码设置成功后立即生<br>密码长度必须限制在以<br>下范围:6 - 20.                      |
| ▶ 启动权限配置<br>BIOS更新安全配置<br>配置安全启动           |      |                       |       | $+$<br>11<br>$+/-$<br>F1<br>F <sub>9</sub><br>F <sub>10</sub><br>ESC<br>Enter | : 选择功能<br>: 选择项目<br>: 改变数值<br>: 一般帮助<br>: 加载默认值<br>: 保存并退出<br>: 退出<br>: 选择 |

图 **2-132** 验证管理员密码

- 步骤 3 按<Enter>后弹出"请输入您的新密码"提示框,输入要修改的密码, 如图 **2-133** 所示。
	- 图 **2-133** 修改管理员密码

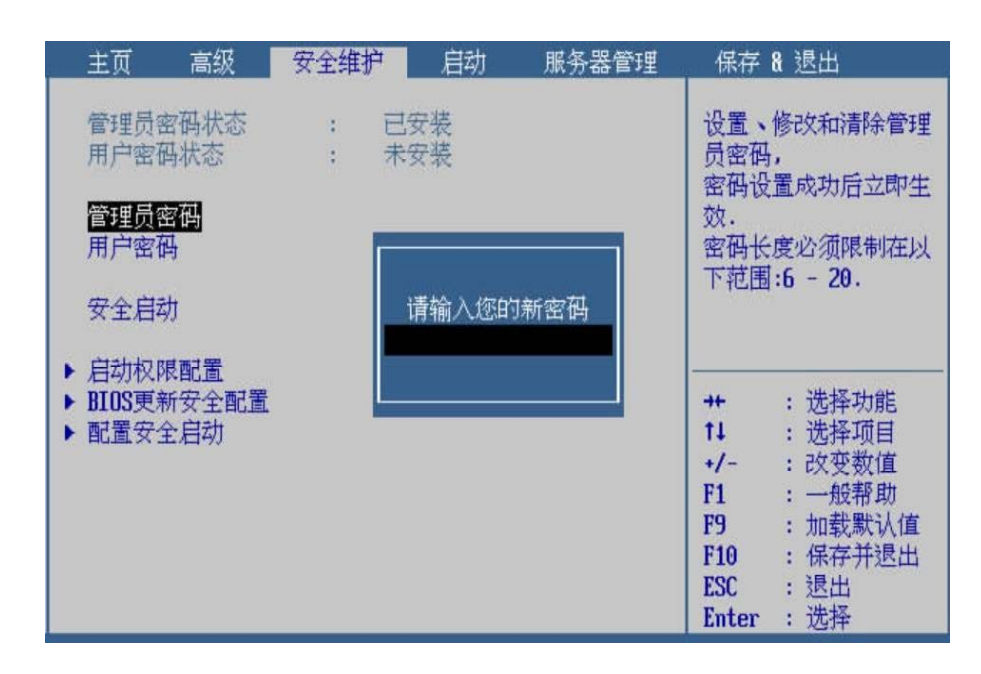

步骤 4 按<Enter>确认, 弹出"请确认您的新密码"提示框, 再次输入同样 的密码,按<Enter>确认,如图 **2-134** 所示。

| 主页                   | 高级                                                                   | 安全维护 | 启动 | 服务器管理                                                               |                                                            | 保存 & 退出                                                                   |
|----------------------|----------------------------------------------------------------------|------|----|---------------------------------------------------------------------|------------------------------------------------------------|---------------------------------------------------------------------------|
|                      | 已安装<br>管理员密码状态<br>未安装<br>用户密码状态<br>管理员密码<br>用户密码<br>安全启动<br>请确认您的新密码 |      |    | 设置、修改和清除管理<br>员密码,<br>密码设置成功后立即生<br>效.<br>密码长度必须限制在以<br>下范围:6 - 20. |                                                            |                                                                           |
| ▶ 启动权限配置<br>▶ 配置安全启动 | BIOS更新安全配置                                                           |      |    |                                                                     | +<br>11<br>$+/-$<br>F1<br>F9<br>F10<br><b>ESC</b><br>Enter | : 选择功能<br>: 选择项目<br>: 改变数值<br>: 一般帮助<br>: 加载默认值<br>: 保存并退出<br>:退出<br>: 选择 |

图 **2-134** 确认管理员密码

步骤 5 此时管理员密码已修改完成,查看"管理员密码状态"仍为"已安 装"。

**---**结束

**2.4.2.3** 清除密码

### 操作场景

该项用于对管理员密码进行清除。

#### 操作步骤

- 步骤 1 在安全页面, 查看"管理员密码状态"为"已安装", 此时可以清 除管理员密码。
- 步骤 2 用<↑><↓>选择"管理员密码",按<Enter>后弹出"请输入您的 密码"提示框,输入已设置的管理员密码,如图 **2-135** 所示。
| 主页<br>高级                           | 安全维护 | 启动         | 服务器管理 |                                                                   | 保存 & 退出                                                                  |
|------------------------------------|------|------------|-------|-------------------------------------------------------------------|--------------------------------------------------------------------------|
| 管理员密码状态<br>用户密码状态<br>管理员密码<br>用户密码 |      | 已安装<br>未安装 |       | 员密码,<br>效.                                                        | 设置、修改和清除管理<br>密码设置成功后立即生<br>密码长度必须限制在以<br>下范围:6 - 20.                    |
| 安全启动                               |      | 请输入您的密码    |       |                                                                   |                                                                          |
| 启动权限配置<br>BIOS更新安全配置<br>配置安全启动     |      |            |       | $+$<br>11<br>$+/-$<br>F1<br>F <sub>9</sub><br>F10<br>ESC<br>Enter | : 选择功能<br>: 选择项目<br>:改变数值<br>: 一般帮助<br>: 加载默认值<br>: 保存并退出<br>:退出<br>: 选择 |

图 **2-135** 验证管理员密码

- 步骤 3 按<Enter>后弹出"请输入您的新密码"提示框, 直接按<Enter>确 认,如图 2-136 所示。
	- 图 **2-136** 清除管理员密码

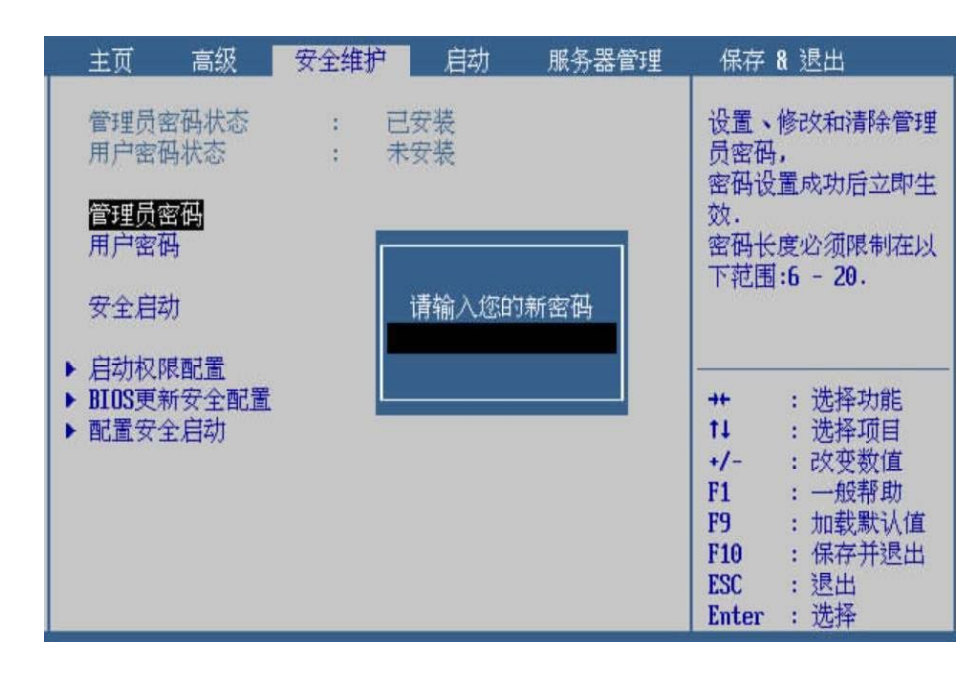

步骤 4 弹出"是否清除密码"提示框,选择"是",按<Enter>确认,如图 **2-137** 所示。

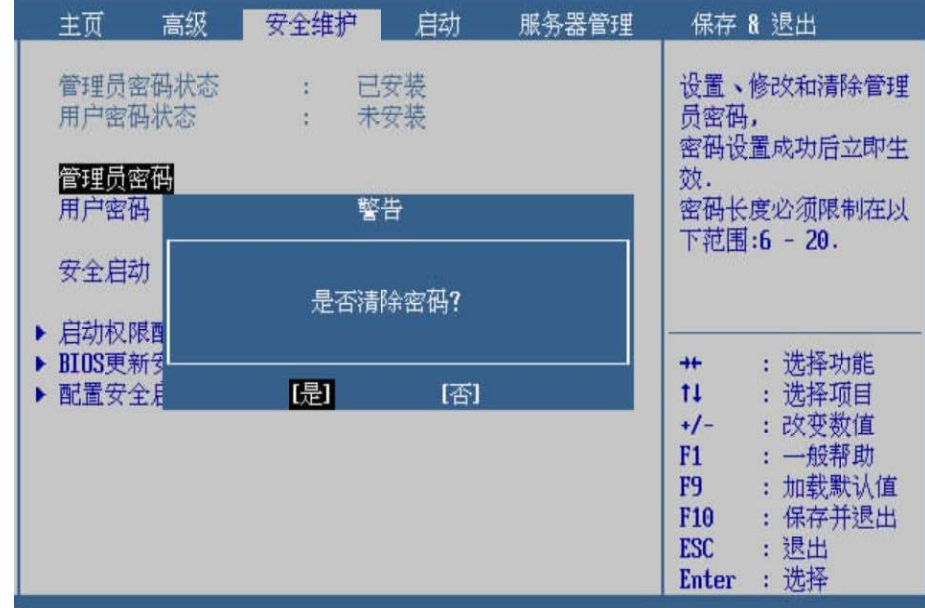

## 图 **2-137** 是否清除密码

步骤 5 此时管理员密码已清除完成, 查看"管理员密码状态"为"未安装"。

#### **---**结束

## 界面参数说明

管理员密码的参数说明如表 **2-20** 所示。

## 表 **2-20** 管理员密码

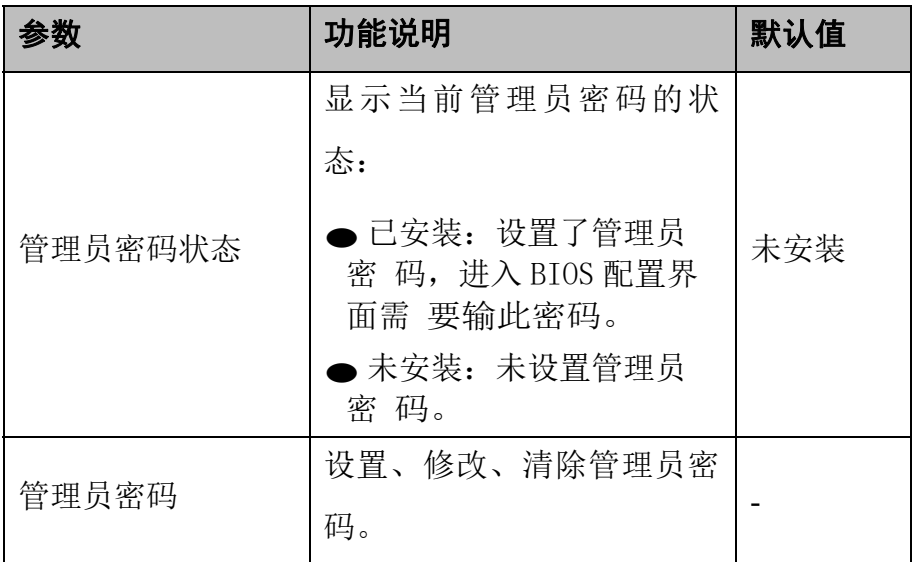

## 2.4.3 用户密码

## **2.4.3.1** 设置密码

### 操作场景

该项用于对用户密码进行配置。当设置用户密码后,开机时需要输 入用户密码。管理员密码和用户密码有以下几种情况:

● 只设置用户密码: 开机时提示输入密码, 输入用户密码后按 <Delete> / <F2>进入 BIOS 配置界面, 在主页的"访问权限" 显示为"管理员",可以进行所有操作。

■ 同时设置管理员密码和用户密码,开机提示输入密码时输入 管 理员密码: 按<Delete> / <F2>进入 BIOS 配置界面, 在主 页的 "访问权限"显示为"管理员",可以进行所有操作。

⚫ 同时设置管理员密码和用户密码,开机提示输入密码时输入 用 户密码: 按<Delete> / <F2>进入 BIOS 配置界面, 在主页的 "访 问权限"显示为"用户",只能进行部分操作,包括 "系统语 言"、"系统日期和时间"、修改用户密码、"保 存更改并退 出"、"忽视更改并退出"、"保存更改并重 启"、"忽视更 改并重启"、"重启"、"关机",其他选 项均不可更改,只 能查看。

### 注意事项

**八 注意** 

请牢记用户密码,密码一旦丢失,开机将无法启动!

- 步骤 1 在安全维护页面, 查看"用户密码状态"为"未安装", 此时可以 设置用户密码。
- 步骤 2 用<↑><↓>选择"用户密码",按<Enter>后弹出"请输入您的新 密码"提示框,输入要设置的密码,如图 **2-138** 所示。

图 **2-138** 设置用户密码

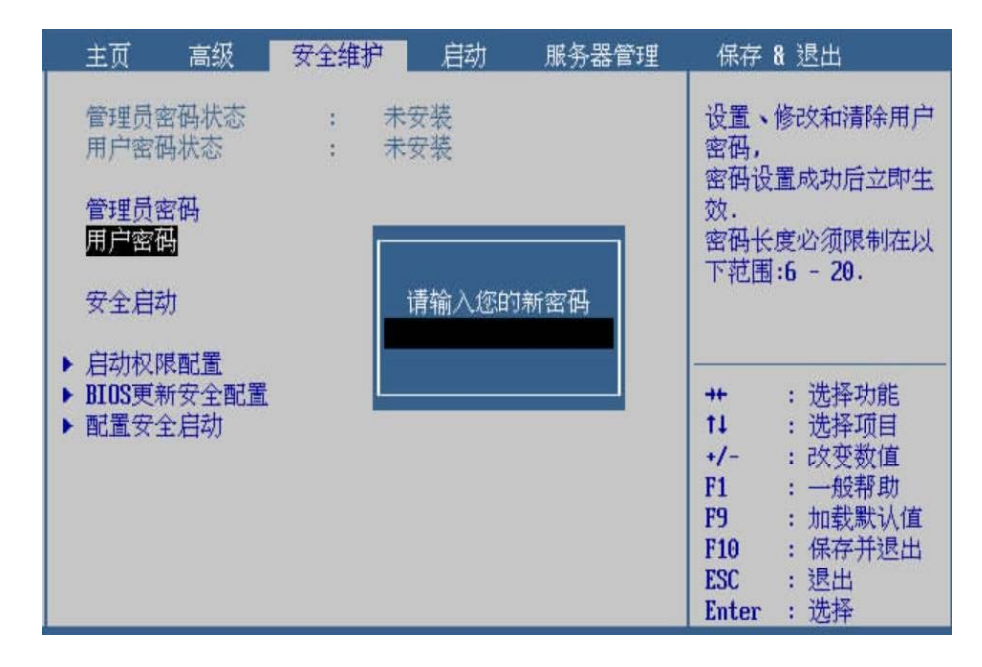

步骤 3 按<Enter>确认, 弹出"请确认您的新密码"提示框, 再次输入同样 的密码,按<Enter>确认,如图 **2-139** 所示。

#### 图 **2-139** 确认用户密码

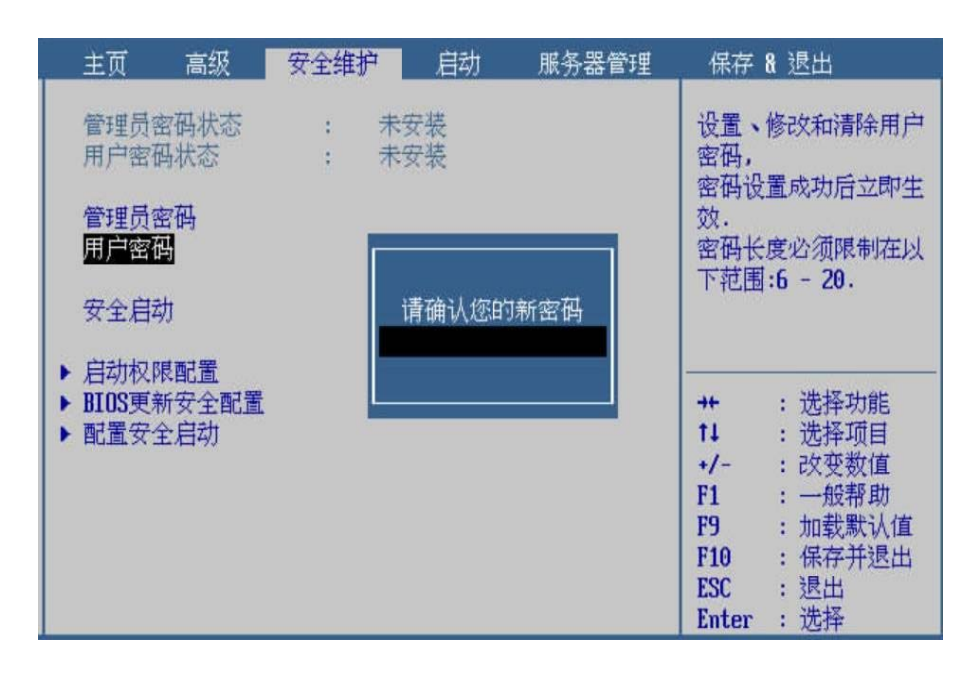

步骤 4 按<Enter>确认, 提示"密码设置成功! 按回车键继续", 按<Enter> 继续,此时用户密码已设置完成,查看"用户密码状态"为"已安 装",如图 2-140 所示。

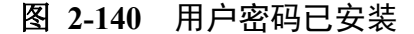

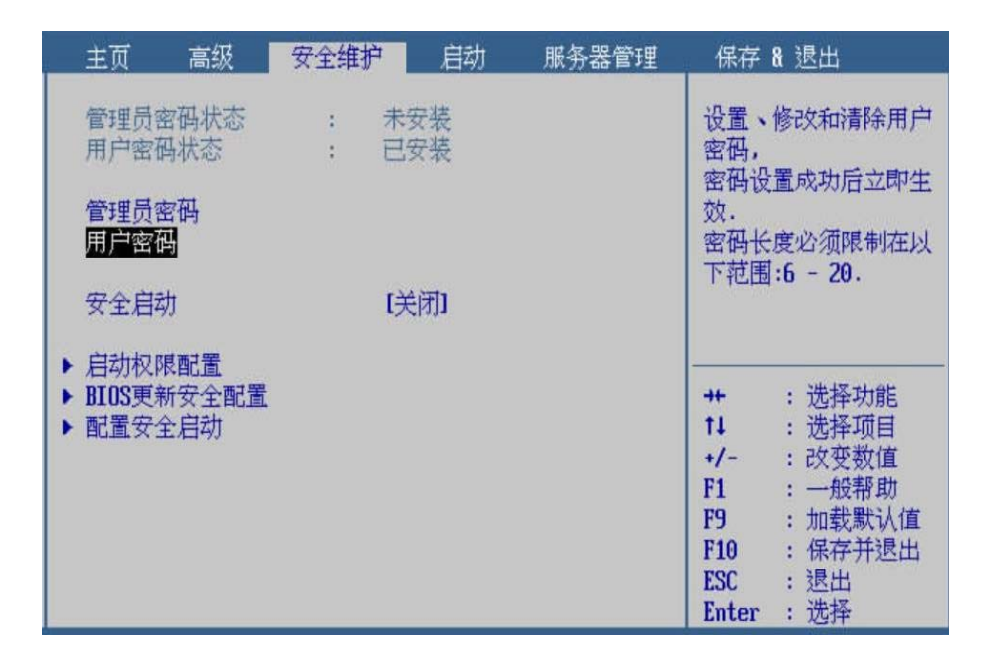

**---**结束

### **2.4.3.2** 修改密码

### 操作场景

该项用于对用户密码进行修改。

- 步骤 1 在安全页面,查看"用户密码状态"为"已安装",此时可以修改 用户密码。
- 步骤 2 用<↑><↓>选择"用户密码",按<Enter>后弹出"请输入您的密 码"提示框,输入已设置的用户密码,如图 **2-141** 所示。

| 主页                                         | 高级         | 安全维护 | 启动                    | 服务器管理 |                                                                               | 保存 & 退出                                                                  |
|--------------------------------------------|------------|------|-----------------------|-------|-------------------------------------------------------------------------------|--------------------------------------------------------------------------|
| 管理员密码状态<br>用户密码状态<br>管理员密码<br>用户密码<br>安全启动 |            |      | 未安装<br>已安装<br>请输入您的密码 |       | 密码<br>效.                                                                      | 设置、修改和清除用户<br>密码设置成功后立即生<br>密码长度必须限制在以<br>下范围:6 - 20.                    |
| 启动权限配置<br>配置安全启动                           | BIOS更新安全配置 |      |                       |       | $+$<br>11<br>$+/-$<br>F1<br>F <sub>9</sub><br>F <sub>10</sub><br>ESC<br>Enter | : 选择功能<br>: 选择项目<br>:改变数值<br>: 一般帮助<br>: 加载默认值<br>: 保存并退出<br>:退出<br>: 选择 |

图 **2-141** 验证用户密码

- 步骤 3 按<Enter>后弹出"请输入您的新密码"提示框,输入要修改的密码, 如图 **2-142** 所示。
	- 图 **2-142** 修改用户密码

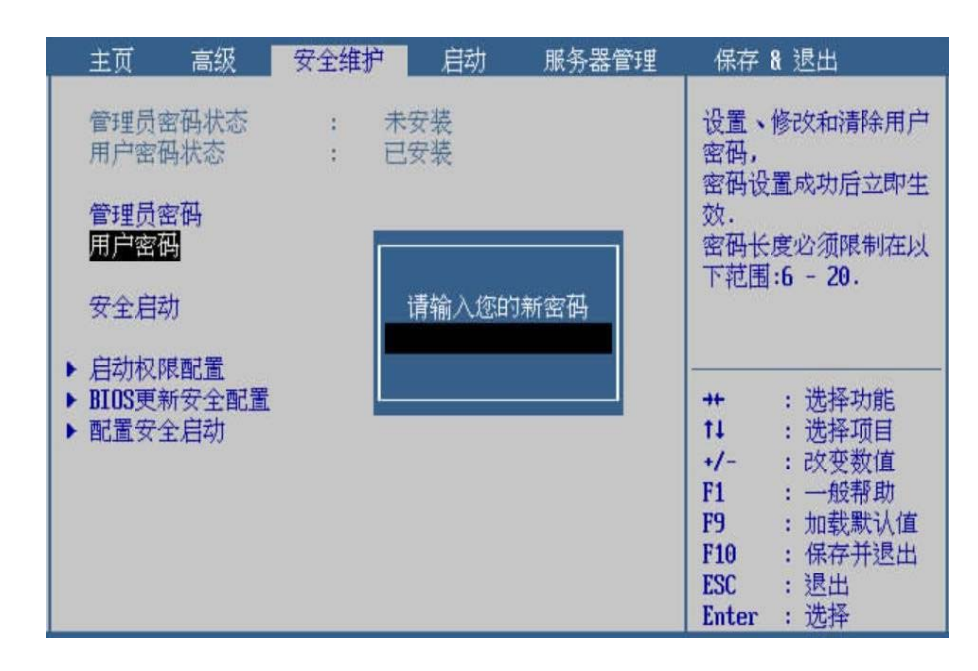

步骤 4 按<Enter>确认, 弹出"请确认您的新密码"提示框, 再次输入同样 的密码,按<Enter>确认,如图 **2-143** 所示。

| 主页                                         | 高级         | 安全维护 | 启动                     | 服务器管理 |                                                              | 保存 & 退出                                                                   |
|--------------------------------------------|------------|------|------------------------|-------|--------------------------------------------------------------|---------------------------------------------------------------------------|
| 管理员密码状态<br>用户密码状态<br>管理员密码<br>用户密码<br>安全启动 |            |      | 未安装<br>已安装<br>请确认您的新密码 |       | 密码,<br>效.                                                    | 设置、修改和清除用户<br>密码设置成功后立即生<br>密码长度必须限制在以<br>下范围:6 - 20.                     |
| ▶ 启动权限配置<br>配置安全启动                         | BIOS更新安全配置 |      |                        |       | $+$<br>11<br>$+/-$<br>F1<br>F9<br>F10<br><b>ESC</b><br>Enter | : 选择功能<br>: 选择项目<br>:改变数值<br>: 一般帮助<br>: 加载默认值<br>: 保存并退出<br>: 退出<br>: 选择 |

图 **2-143** 确认用户密码

步骤 5 按<Enter>确认, 提示"密码设置成功! 按回车键继续", 按<Enter> 继续,此时用户密码已修改完成,查看"用户密码状态"仍为"已 安装"。

**---**结束

## **2.4.3.3** 清除密码

### 操作场景

该项用于对用户密码进行清除。

- 步骤 1 在安全页面, 查看"用户密码状态"为"已安装", 此时可以清除 用户密码。
- 步骤 2 用<↑><↓>选择"用户密码",按<Enter>后弹出"请输入您的密 码"提示框,输入已设置的用户密码,如图 **2-144** 所示。

| 主页                      | 高级         | 安全维护 | 启动         | 服务器管理 |                                                                         | 保存 & 退出                                                                 |
|-------------------------|------------|------|------------|-------|-------------------------------------------------------------------------|-------------------------------------------------------------------------|
| 用户密码状态<br>管理员密码<br>用户密码 | 管理员密码状态    |      | 未安装<br>已安装 |       | 密码,<br>效.                                                               | 设置、修改和清除用户<br>密码设置成功后立即生<br>密码长度必须限制在以<br>下范围:6 - 20.                   |
| 安全启动                    |            |      | 请输入您的密码    |       |                                                                         |                                                                         |
| 启动权限配置<br>配置安全启动        | BIOS更新安全配置 |      |            |       | ++<br>11<br>$+/-$<br>F1<br>F <sub>9</sub><br>F10<br><b>ESC</b><br>Enter | : 选择功能<br>: 选择项目<br>:改变数值<br>: 一般帮助<br>: 加载默认值<br>: 保存并退出<br>: 退出<br>选择 |

图 **2-144** 验证用户密码

- 步骤 3 按<Enter>后弹出"请输入您的新密码"提示框, 直接按<Enter>确 认,如图 2-145 所示。
	- 图 **2-145** 清除用户密码

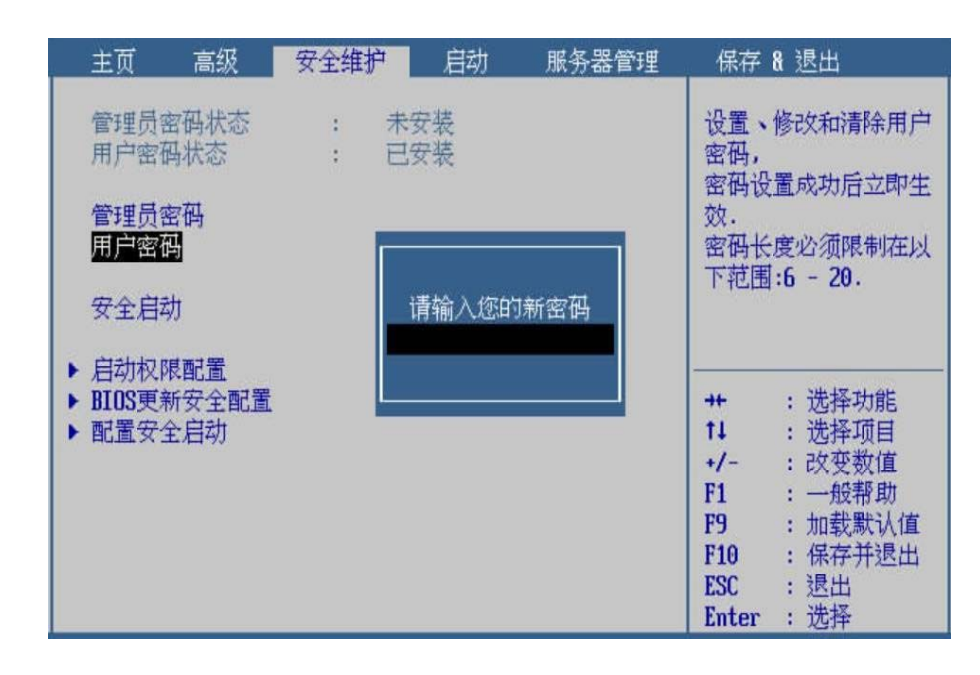

步骤 4 弹出"是否清除密码"提示框,选择"是",按<Enter>确认,如图 **2-146** 所示。

| 主页                         | 高级 | 安全维护 | 启动         | 服务器管理 | 保存 & 退出                              |                                     |
|----------------------------|----|------|------------|-------|--------------------------------------|-------------------------------------|
| 管理员密码状态<br>用户密码状态<br>管理员密码 |    |      | 未安装<br>已安装 |       | 密码,<br>效.                            | 设置、修改和清除用户<br>密码设置成功后立即生            |
| 用户密码                       |    |      | 警告         |       |                                      | 密码长度必须限制在以<br>下范围:6 - 20.           |
| 安全启动<br>▶ 启动权限画<br>BIOS更新引 |    |      | 是否清除密码?    |       |                                      | : 选择功能                              |
| 配置安全县                      |    | 围    | [否]        |       | $+$<br>11                            | : 选择项目                              |
|                            |    |      |            |       | $+/-$<br>F1<br>F <sub>9</sub><br>F10 | :改变数值<br>: 一般帮助<br>: 加载默认值<br>保存并退出 |
|                            |    |      |            |       | <b>ESC</b><br>Enter                  | : 退出<br>: 选择                        |

图 **2-146** 是否清除密码

步骤 5 此时用户密码已清除完成,查看"用户密码状态"为"未安装"。

#### **---**结束

### 界面参数说明

用户密码的参数说明如表 **2-21** 所示。

### 表 **2-21** 用户密码

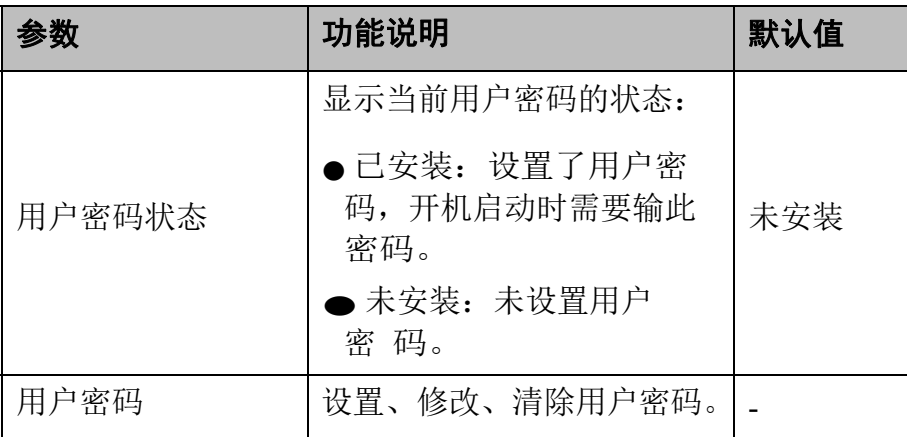

# 2.4.4 安全启动

## 操作场景

该项用于选择打开或关闭安全启动,打开后启动时会对系统做验签。

### 操作步骤

### 图 **2-147** 安全启动

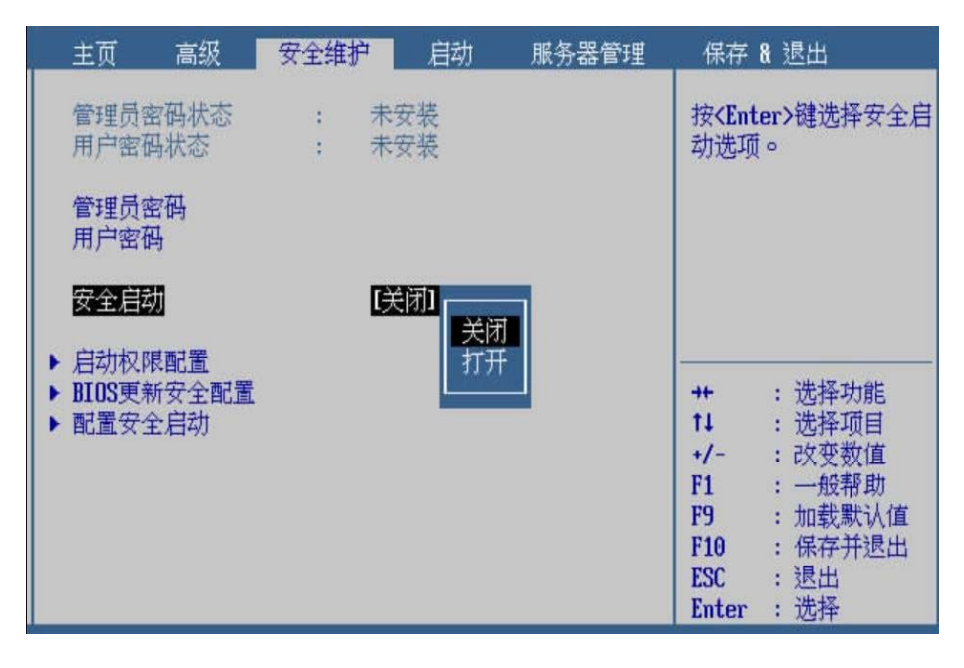

**---**结束

## 2.4.5 启动权限配置

### 操作场景

该项用于配置启动权限,设置在启动时是否需要输入管理员密码。

### 说明

此操作需要提前设置管理员密码,若未设置管理员密码,则无 论该功能是否开启均不需要输入密码。管理员密码设置方法, 参考 **2.4.2** 管理员密码章节。

### 操作步骤

步骤 1 在安全维护页面,用<↑><↓>选择"启动权限配置",按<Enter> 进入子页面,如图 2-148 所示。

步骤 1 在安全维护页面,用<↑><↓>选择"安全启动",按<Enter>进行 配置,如图 **2-147** 所示。

| 高级<br>主页                           | 安全维护<br>启动            | 服务器管理 | 保存 & 退出                                                                                                    |
|------------------------------------|-----------------------|-------|----------------------------------------------------------------------------------------------------|
| 管理员密码状态<br>用户密码状态                  | 未安装<br>未安装<br>$-13.1$ |       | 启动权限配置.                                                                                                    |
| 管理员密码<br>用户密码                      |                       |       |                                                                                                    |
| 安全启动                               | [关闭]                  |       |                                                                                                    |
| ▶ 启动权限配置<br>BIOS更新安全配置<br>▶ 配置安全启动 |                       |       | : 选择功能<br>$+$<br>11<br>: 选择项目<br>: 改变数值<br>$+/-$<br>: 一般帮助<br>F1<br>: 加载默认值<br>F9<br>: 保存并退出<br>F10<br>:退出<br><b>ESC</b><br>: 选择<br>Enter |

图 **2-148** 启动权限配置界面

- 步骤 2 在子页面,可以选择启动时输入密码为启动或关闭,如图 **2-149** 所 示。
	- 图 **2-149** 设置启动密码状态

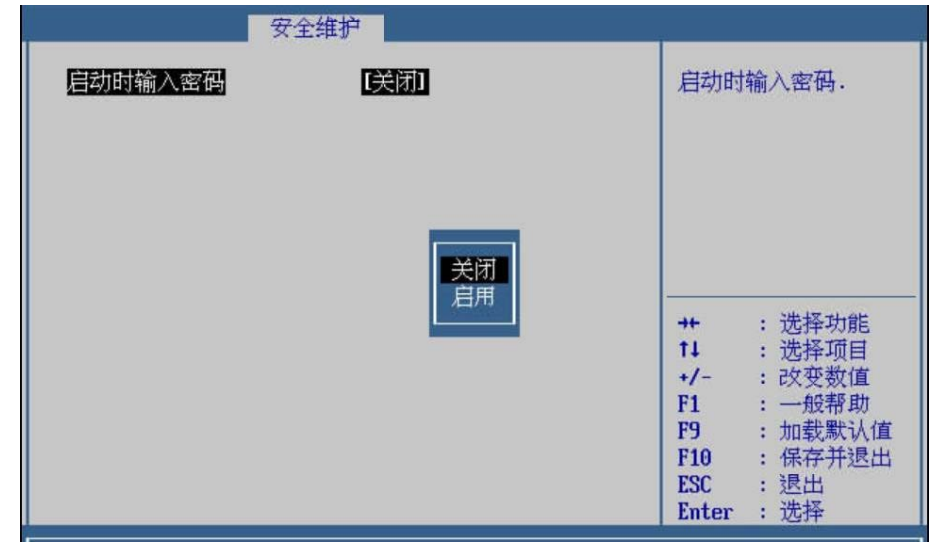

步骤 3 设置完成后, 按<F10>, 在弹出的"保存并退出"提示框中选择"是", 保存退出。

**---**结束

界面参数说明

启动权限配置的参数说明如表 **2-22** 所示。

### 表 **2-22** 启动权限配置

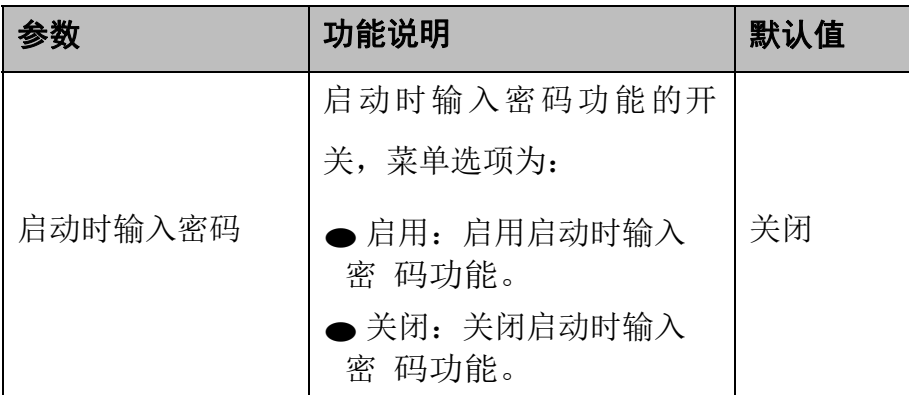

## 2.4.6 **BIOS** 更新安全配置

### 操作场景

该项用于进行 BIOS 更新安全配置。

### 操作步骤

步骤 1 在安全维护页面,用<↑><↓>选择"BIOS 更新安全配置",按<Enter> 进入子页面,如图 2-150 所示。

### 图 **2-150** BIOS 更新安全配置

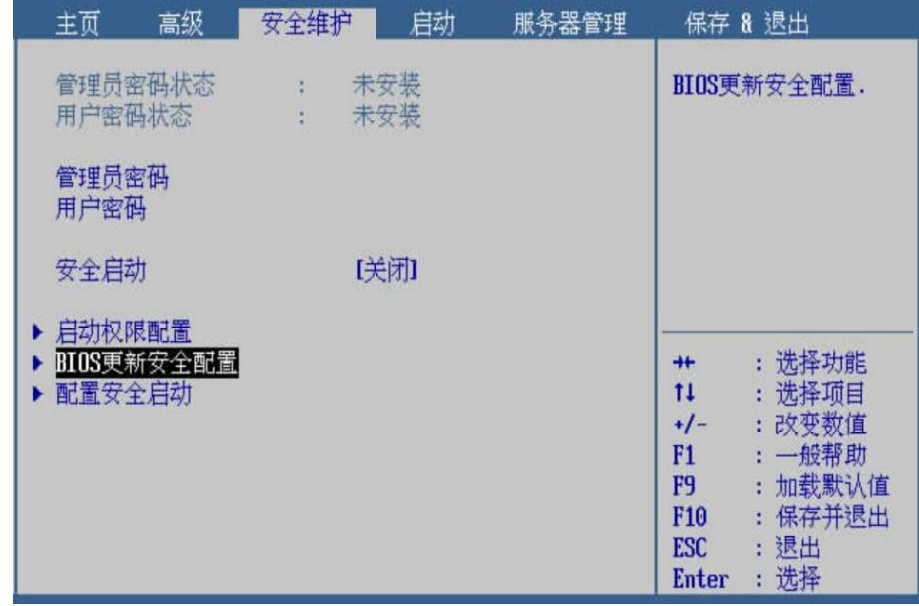

步骤 2 在子页面,可以选择是否允许更新到低版本固件,按<Enter>后弹出 选项提示框,根据需要选择"关闭"或"启用",如图 2-151 所示。

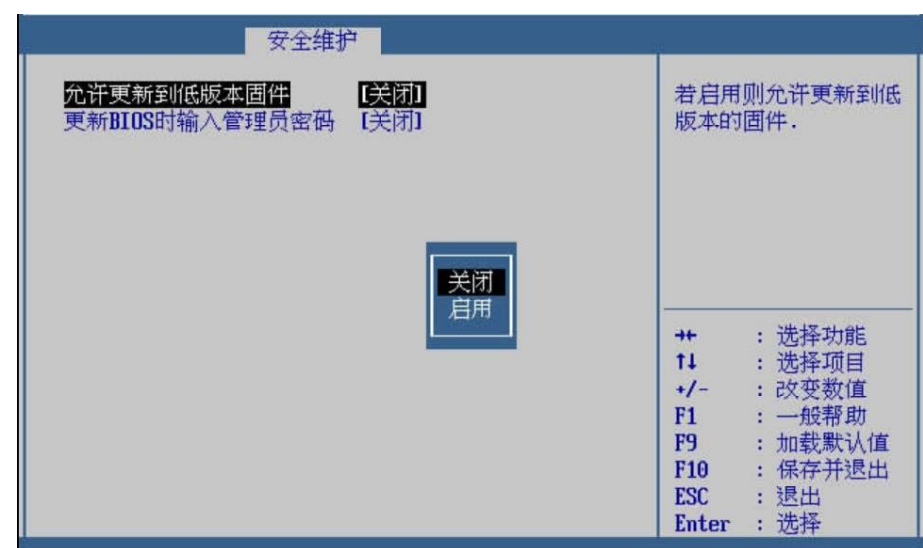

## 图 **2-151** 设置是否允许更新到低版本固件

- 步骤 3 用<↑><↓>选择"更新 BIOS 时输入管理员密码",按<Enter>后 弹出选项提示框, 根据需要选择"关闭"或"启用", 按<Enter>确 定,如图 **2-152** 所示。
	- 图 **2-152** 更新 BIOS 时输入管理员密码设置

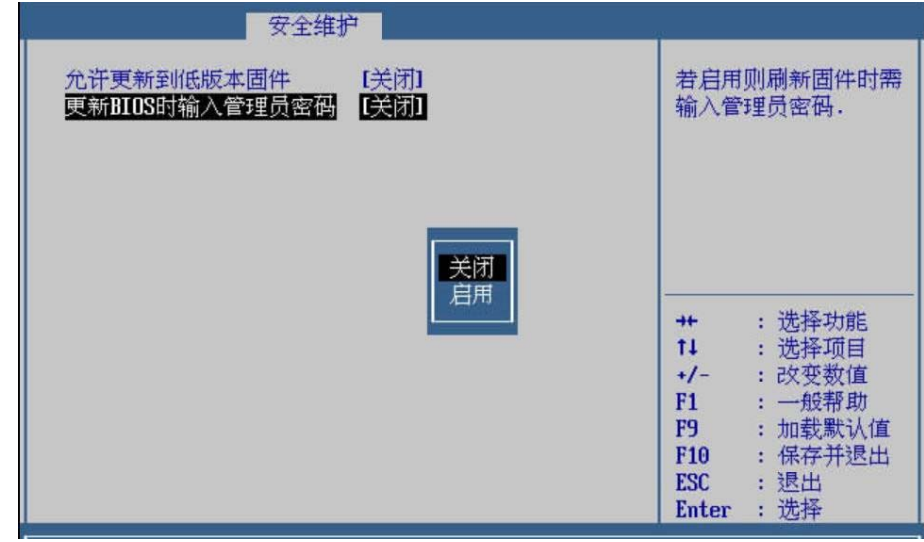

步骤 4 设置完成后, 按<F10>, 在弹出的"保存并退出"提示框中选择"是", 保存退出。

**---**结束

界面参数说明

BIOS 更新安全配置的参数说明如表 **2-23** 所示。

表 **2-23** BIOS 更新安全配置

| 参数             | 功能说明                                                                 | 默认值 |
|----------------|----------------------------------------------------------------------|-----|
|                | 允许更新到低版本固件功能                                                         |     |
|                | 的开关,菜单选项为:                                                           |     |
| 允许更新到低版本<br>固件 | ● 启用: 启用允许更新到<br>低 版本固件。<br>● 关闭:关闭允许更新到<br>低 版本固件。                  | 关闭  |
| 更新 BIOS 时输入管   | 更新 BIOS 时输入管理员密                                                      | 关闭  |
| 理员密码           | 码功能的开关,菜单选项为:                                                        |     |
|                | ● 启用: 启用更新 BIOS 时<br>输 入管理员密码功能。<br>● 关闭: 关闭更新 BIOS 时<br>输 入管理员密码功能。 |     |

# 2.4.7 配置安全启动

## 操作场景

该项用于进行配置安全启动。

### 操作步骤

步骤 1 在安全维护页面, 用<↑><↓>选择"配置安全启动", 按<Enter> 进入子页面,如图 2-153 所示。

| 安全维护                                                                                    |                                                                                                    |
|-----------------------------------------------------------------------------------------|----------------------------------------------------------------------------------------------------|
| 当前的安全启动状态<br>已停用<br>删除所有安全启动密钥<br>$\begin{bmatrix} 1 \end{bmatrix}$<br>安全启动模式<br>[标准模式] | 安全启动模式:自定义<br>模式或标准模式<br>: 选择功能<br>$+$<br>$11 -$<br>: 选择项目<br>: 改变数值<br>$+/-$                                                                                                    |
|                                                                                         | : 一般帮助<br>F1                                                                                                    |
|                                                                                         | : 加载默认值<br>F9 and the set of the set of the set of the set of the set of the set of the set of the set of the set of the set of the set of the set of the set of the set of the set of the set of the set of the set of the set of the se |
|                                                                                         | : 保存并退出<br>F10                                                                                                    |
|                                                                                         | ESC<br>: 退出                                                                                                    |
|                                                                                         | : 选择<br>Enter                                                                                                    |

图 **2-153** 配置安全启动

- 步骤 2 在安全配置界面,用<↑><↓>选择"安全启动模式",按<Enter> 进行配置,如图 **2-154** 所示。
	- <sup>图</sup>**2-154** 配置安全启动模式

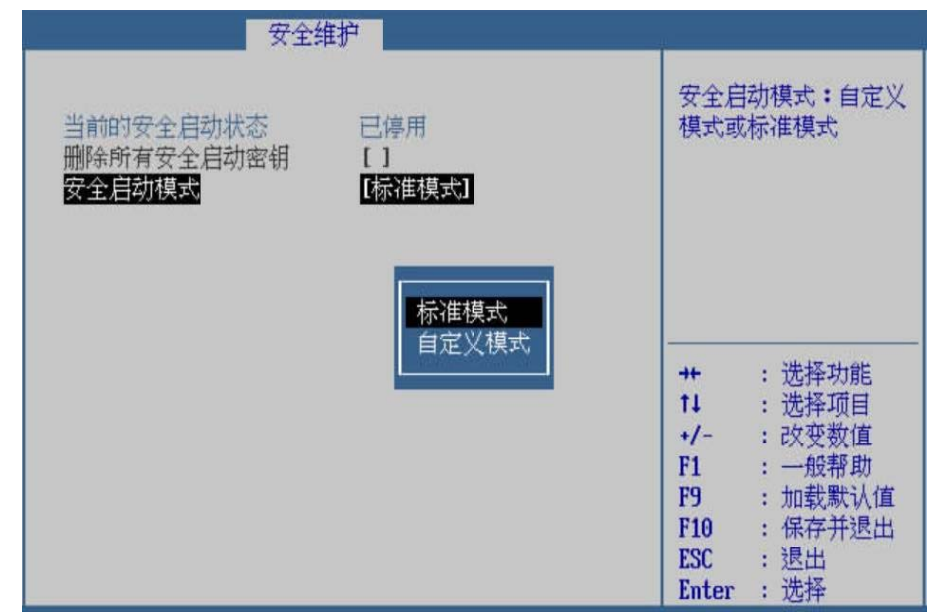

步骤 3 当安全启动模式选择为"自定义模式"后,出现"自定义安全启动" 选项,如图 2-155 所示。

| 安全维护                              |                                |                 |            |
|-----------------------------------|--------------------------------|-----------------|------------|
| 当前的安全启动状态<br>删除所有安全启动密钥<br>安全启动模式 | 已停用<br>$\mathbf{1}$<br>[自定义模式] | 项列表             | 进入自定义安全启动选 |
| 自定义安全启动选项                         |                                |                 |            |
|                                   |                                |                 |            |
|                                   |                                | $+$             | : 选择功能     |
|                                   |                                | $11 -$          | : 选择项目     |
|                                   |                                | $+/-$           | : 改变数值     |
|                                   |                                | F1              | : 一般帮助     |
|                                   |                                | F9 a            | : 加载默认值    |
|                                   |                                | F <sub>10</sub> | : 保存并退出    |
|                                   |                                | <b>ESC</b>      | :退出        |
|                                   |                                | <b>Enter</b>    | : 选择       |

<sup>图</sup>**2-155** 自定义安全启动选项

步骤 4 按<Enter>进入自定义安全启动选项配置界面,如图 **2-156** 所示。

<sup>图</sup>**2-156** 自定义安全启动选项配置界面

| 安全维护                               |                                                                              |                                                                           |
|------------------------------------|------------------------------------------------------------------------------|---------------------------------------------------------------------------|
| ▶ KBK配置选项<br>▶ DB配置选项<br>▶ DBX配置选项 |                                                                              | 注册/删除KEK                                                                  |
|                                    | $+$<br>14<br>$+/-$<br>F1<br>F9 (1)<br>F <sub>10</sub><br><b>ESC</b><br>Enter | : 选择功能<br>: 选择项目<br>: 改变数值<br>: 一般帮助<br>: 加载默认值<br>: 保存并退出<br>:退出<br>: 选择 |

步骤 5 按<Enter>选择 KEK 配置选项, 其中包含"注册 KEK"和"删除 KEK",如图 2-157 所示。

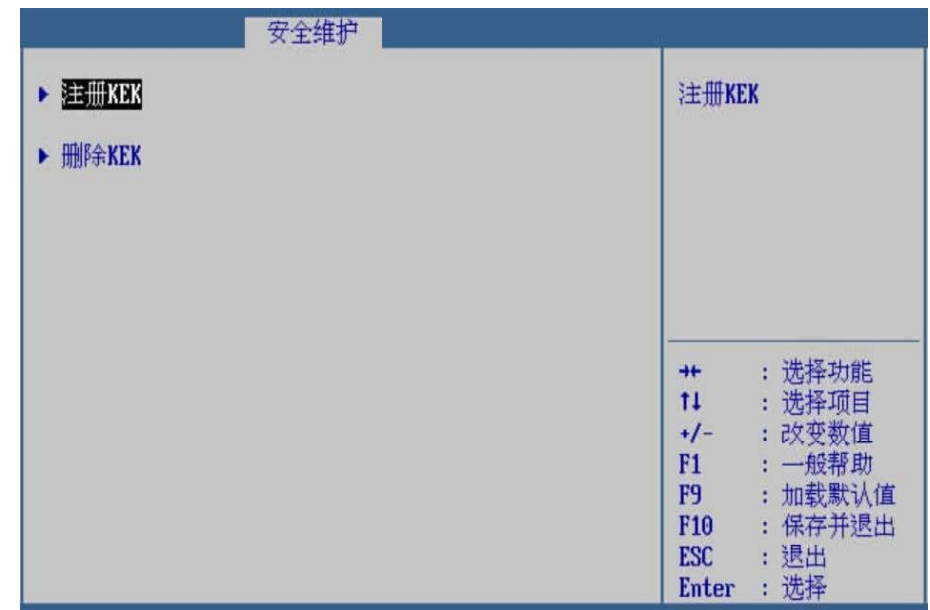

<sup>图</sup>**2-157 KEK** 配置选项

步骤 6 按<Enter>选择注册 KEK,进入 KEK 注册界面,如图 **2-158** 所示。

## 图 **2-158 KEK** 注册界面

| 安全维护                                                                    |                                                                                                    |
|-------------------------------------------------------------------------|----------------------------------------------------------------------------------------------------|
| 从文件中选择<br>▶ 提交更改并退出<br>▶ 放弃更改并退出<br>提示:证书名称仅允许输入大小写字母和数字,且长度不<br>能超过15。 | 从文件中获取KEK的公钥                                                                                                    |
|                                                                         | : 选择功能<br>$+$<br>11<br>: 选择项目<br>: 改变数值<br>$+/-$<br>: 一般帮助<br>F1<br>F9<br>: 加载默认值<br>: 保存并退出<br>F10<br>: 退出<br>ESC<br>: 选择<br>Enter |

步骤 7 按<↓><↑>选择"从文件中选择",可以从硬盘文件中获取 KEK 的公钥,如图 **2-159** 所示。

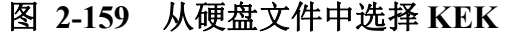

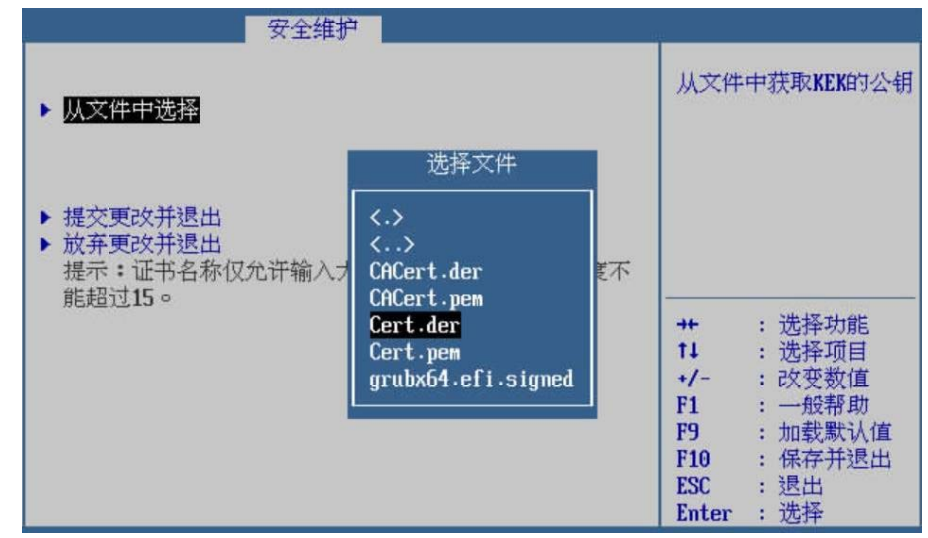

步骤 8 按<↓><↑>选择"提交更改并退出",按<Enter>后弹出"输入证书 名称"输入完名称,注册 KEK 已完成。如图 **2-160** 所示。

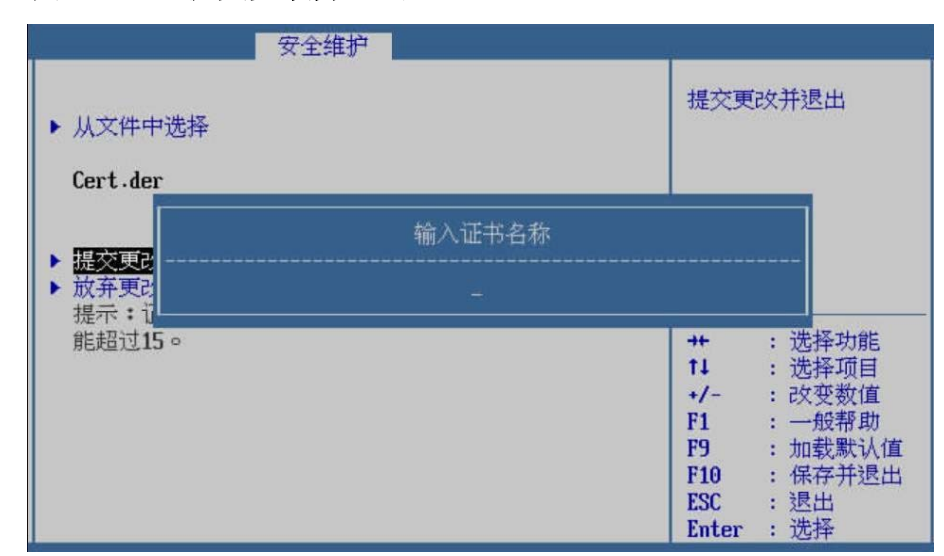

<sup>图</sup>**2-160** 提交更改并退出

步骤 9 按<↓><↑> "放弃更改并退出",返回上层界面后按<↓><↑>选 择"删除 KEK",再按<Enter>后弹出删除 KEK 弹框,根据需要选 择是否删除证书,如图 **2-161** 所示。

| Ш | 安全维护<br>[启用]    | PKCS7_GUID                                                                                                    |
|---|-----------------|----------------------------------------------------------------------------------------------------|
|   | 删除该KEK吗?        |                                                                                                    |
|   | 按'Y'继续,按 'N'取消! | : 选择画面<br>$+$<br>: 选择项目<br>$11 -$                                                                              |
|   |                 | : 改变数值<br>$+/-$<br>: 一般帮助<br>F1<br>: 加载默认值<br><b>F9</b><br>: 保存并退出<br>F <sub>10</sub><br>ESC : 退出<br>Enter: 选择 |

图 **2-161** 删除 **KEK** 证书

步骤 10 按照同样方法, 讲行 DB 配置选项和 DBX 配置选项。

### **---**结束

# **2.5** 启动

# 2.5.1 启动页面介绍

### 功能介绍

启动页面主要用于实现启动顺序和启动优先级的配置。主要包 含: "启动提示超时", "Numlock 键开机状态设置", "SP 启 动", "UEFI 模式默认启动顺序设置", "UEFI 硬盘启动顺 序", "UEFI 网络启动顺序", "UEFI 其他启动顺序"等项。

### 说明

当存在对应启动设备时,才会相应显示设备的启动优先顺序选 项。若无对应启动设备,则下方不会显示设备 BBS 优先顺序 选项。

步骤 1 用<→><←>选择"启动",进入启动页面,如图 **2-162** 所示。

图 **2-162** 启动页面

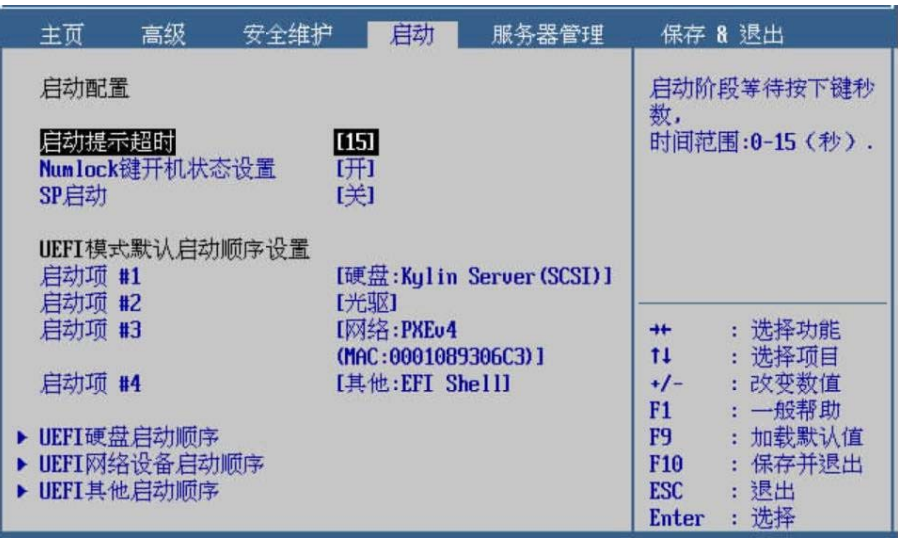

**---**结束

# 2.5.2 启动提示超时

## 操作场景

该项用于对 POST 启动阶段的等待时间进行配置。该时间为在 POST 阶段按<Enter>键后,等待用户按下热键的时间。

## 操作步骤

步骤 1 在启动页面,用<↓><↑>选择"启动提示超时",按<Enter>后输 入需要设置的时间, 按<Enter>确定, 如图 2-163 所示。

| 高级<br>主页                                       | 安全维护              | 启动                  | 服务器管理                    |                                  | 保存 8 退出                         |
|------------------------------------------------|-------------------|---------------------|--------------------------|----------------------------------|---------------------------------|
| 启动配置                                           |                   |                     |                          | 数,                               | 启动阶段等待按下键秒                      |
| 启动提示超时<br>Numlock键开机状态设置<br>SP启动               | 冊冊<br>[关]         |                     |                          |                                  | 时间范围:0-15 (秒).                  |
| UEFI模式默认启动顺序设置<br>启动项 #1                       |                   |                     | [硬盘:Kulin Server (SCSI)] |                                  |                                 |
| 启动项 #2<br>启动项 #3                               | [光驱]<br>[网络:PXEu4 | (MAC:0001089306C3)] |                          | $+$<br>11                        | : 洗择功能<br>洗择项目                  |
| 启动项 #4                                         |                   | [其他:EFI Shell]      |                          | +/-<br>F1                        | :改变数值<br>: 一般帮助                 |
| ▶ UEFI硬盘启动顺序<br>▶ UEFI网络设备启动顺序<br>▶ UEFI其他启动顺序 |                   |                     |                          | F9<br>F10<br><b>ESC</b><br>Enter | 加载默认值<br>: 保存并退出<br>:退出<br>: 选择 |

图 **2-163** 启动提示超时

步骤 2 设置完成后, 按<F10>, 在弹出的"保存并退出"提示框中选择"是", 保存退出。

### **---**结束

### 界面参数说明

启动提示超时的参数说明如表 **2-24** 所示。

### 表 **2-24** 启动提示超时

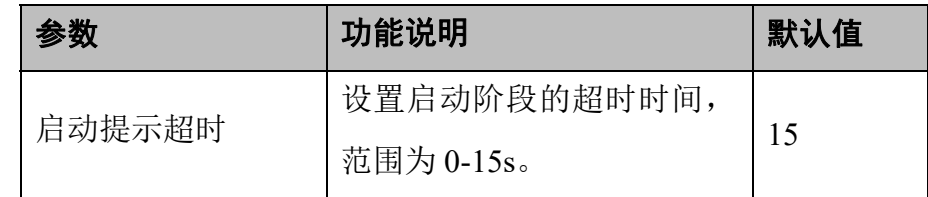

## 2.5.3 **Numlock** 键开机状态设置

### 操作场景

该项用于对开机之后键盘上 Numlock 灯的亮灭状态进行配置。

### 操作步骤

步骤 1 在启动页面,用<↑><↓>选择"Numlock 键开机状态设置",按 <Enter>后弹出选项提示框, 根据需要选择"关"或"开", 按<Enter> 确定,如图 **2-164** 所示。

| 主页     | 高级                    | 安全维护           | 启动                   | 服务器管理                    |                 | 保存 8 退出        |
|--------|-----------------------|----------------|----------------------|--------------------------|-----------------|----------------|
| 启动配置   |                       |                |                      |                          |                 | Numlock键开机状态设置 |
| 启动提示超时 |                       |                | 1151                 |                          |                 |                |
|        | <b>Numlock键开机状态设置</b> |                | [开]                  |                          |                 |                |
| SP启动   |                       |                | [美]                  |                          |                 |                |
|        |                       | UEFI模式默认启动顺序设置 |                      |                          |                 |                |
| 启动项 #1 |                       |                |                      | [硬盘:Kulin Server (SCSI)] |                 |                |
| 启动项 #2 |                       |                | [光驱]                 |                          |                 |                |
| 启动项 #3 |                       |                | <b>I网络:PXEu4</b>     |                          | $+$             | : 选择功能         |
|        |                       |                | (MAC:0001089306C3) I |                          | 11              | : 洗择项目         |
| 启动项 #4 |                       |                | [其他:EFI Shell]       |                          | $+/-$           | 改变数值<br>ł.     |
|        |                       |                |                      |                          | F1              | : 一般帮助         |
|        | ▶ UEFI硬盘启动顺序          |                |                      |                          | F9              | 加载默认值          |
|        | ▶ UEFI网络设备启动顺序        |                |                      |                          | F <sub>10</sub> | 保存并退出          |
|        | ▶ UEFI其他启动顺序          |                |                      |                          | <b>ESC</b>      | : 退出           |
|        |                       |                |                      |                          | Enter           | 选择             |

图 **2-164** Numlock 键开机状态设置

步骤 2 设置完成后, 按<F10>, 在弹出的"保存并退出"提示框中选择"是", 保存退出。

**---**结束

### 界面参数说明

Numlock 键开机状态设置的参数说明如表 **2-25** 所示。

表 **2-25** Numlock 键开机状态设置

|                     | 功能说明                                        | 默认值 |
|---------------------|---------------------------------------------|-----|
|                     | 开机后键盘上 Numlock 灯状                           |     |
|                     | 态的开关,菜单选项为:                                 |     |
| Numlock 键开机状<br>态设置 | ● 关: 开机后键盘上的<br>Numlock 灯灭。<br>▶ 开: 开机后键盘上的 | 开   |
|                     | Numlock 灯亮。                                 |     |

# 2.5.4 **SP** 启动设置

### 操作场景

该项用于对开机之后 POST 阶段 SP 功能是否可用进行配置。

步骤 3 在启动页面, 用<↑><↓>选择"SP 启动", 按<Enter>后弹出选项提 示框,根据需要选择"关"或"开",按<Enter>确定,如图 2-**165** 所示。

图 2-165 SP 启动设置

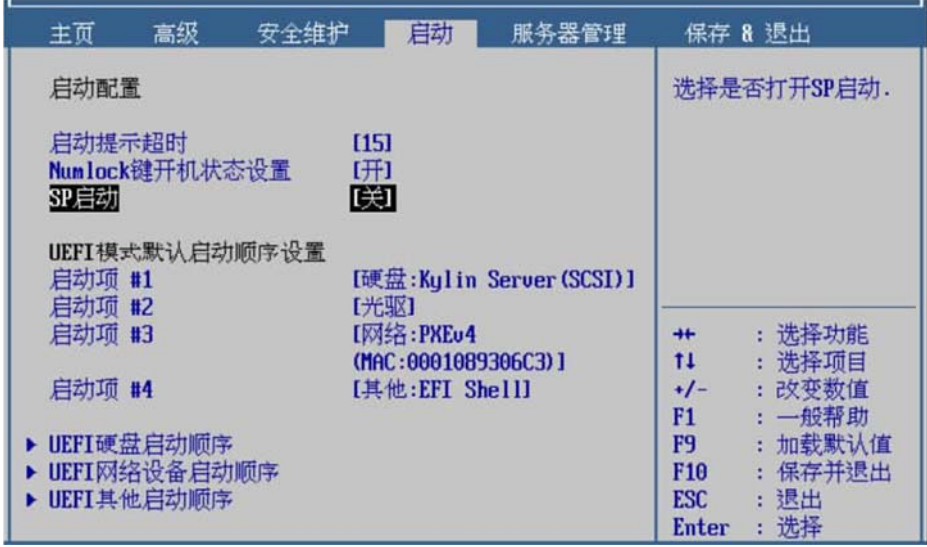

步骤 4 设置完成后, 按<F10>, 在弹出的"保存并退出"提示框中选择"是", 保存退出。

**---**结束

### 界面参数说明

SP 启动设置的参数说明如表 **2-26** 所示。

表 2-26 SP 启动状态设置

|         | 功能说明                | 默认值 |
|---------|---------------------|-----|
|         | 开机后 POST 阶段 F6 快捷启  |     |
|         | 动 SP 功能是否可用, 菜单选    |     |
|         | 项为:                 |     |
| SP 启动设置 | 关: POST 阶段 F6 快捷启动  | 关   |
|         | <b>SP</b><br>功能不可用。 |     |
|         | 开: POST 阶段 F6 快捷启动  |     |

## 2.5.5 默认启动顺序设置

### 操作场景

该项用于对系统的默认启动顺序进行配置。

### 说明

出厂默认启动顺序为:

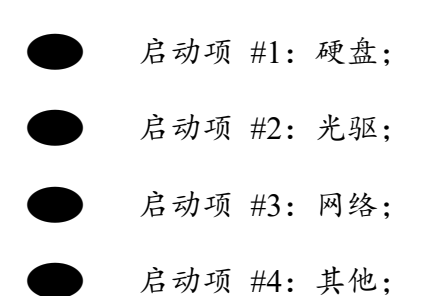

### 操作步骤

步骤 1 在启动页面, 用<↑  $>$  ↓ >选择 "启动项 #1", 按<Enter>弹出选项 提示框,用<↑><↓>选择需要设置的项,按<Enter>确定,如图 **2-166** 所示。

### 图 **2-166** 设置启动顺序

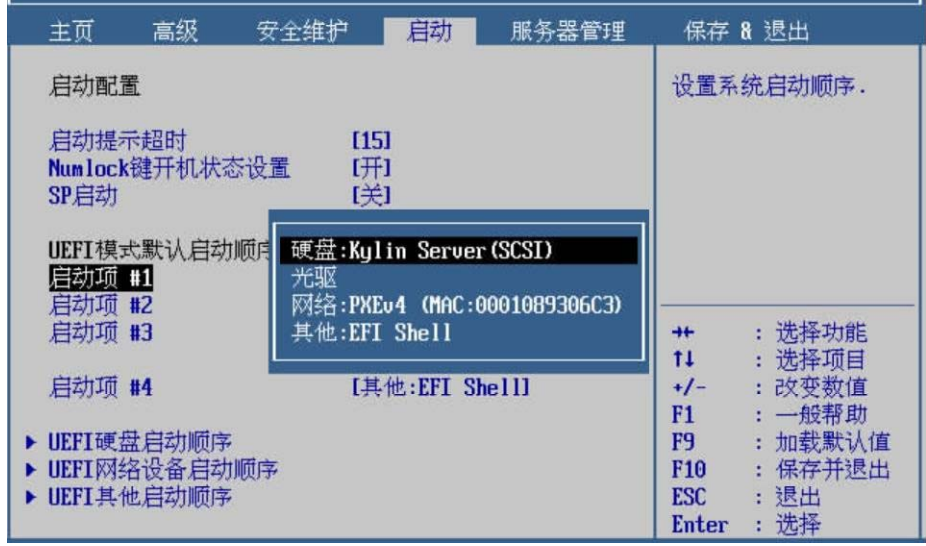

步骤 2 以此类推,设置下面的各启动项。

步骤 3 设置完成后, 按<F10>, 在弹出的"保存并退出"提示框中选择"是", 保存退出。

## **---**结束

## 界面参数说明

启动顺序的参数说明如表 **2-27** 所示。

## 表 **2-27** 启动顺序

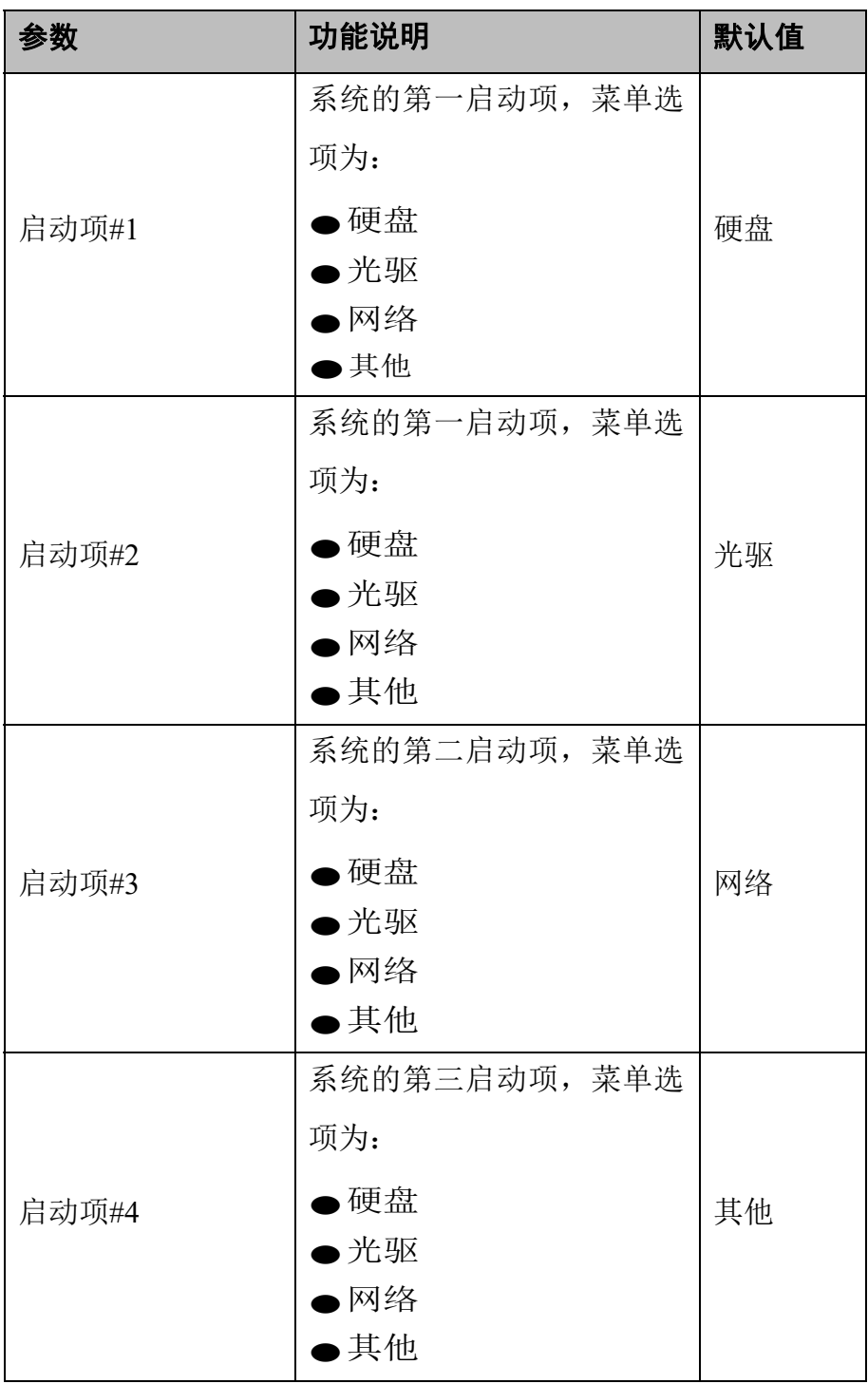

## 2.5.6 **UEFI** 硬盘启动顺序

### 操作场景

该项用于对 UEFI 硬盘的启动顺序进行配置。

#### □说明

- 存在 1 个或多个硬盘设备, 当进入到 "UEFI 模式 默认启 动顺序设置"的硬盘启动项,会依次按照 "UEFI 硬盘启 动顺序"设置的启动顺序进行启动。
- 如果硬盘启动项均失败,则继续"UEFI模式默认启 动顺序 设置"的下一个启动项。
	- ⚫ 同时也可通过"UEFI 硬盘启动顺序"关闭 1 个或 多个硬 盘设备的启动项,禁止从该硬盘设备启动。

- 步骤 1 在启动页面, 用< ↑ >< ↓ >选择 "UEFI 硬盘启动顺序", 按<Enter> 进入子页面,如图 2-167 所示。
	- 图 **2-167** UEFI 硬盘启动顺序

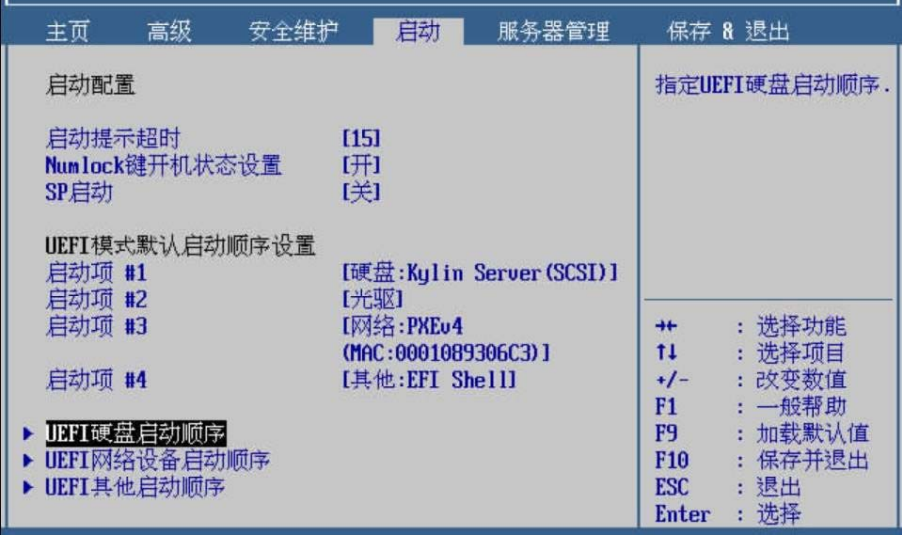

- 步骤 2 用<↑><↓>选择"启动项 #1",按<Enter>弹出选项提示框,用< ↑><↓>选择需要设置的项,按<Enter>确定,如图 **2-168** 所示。
	- 图 **2-168** 硬盘启动项

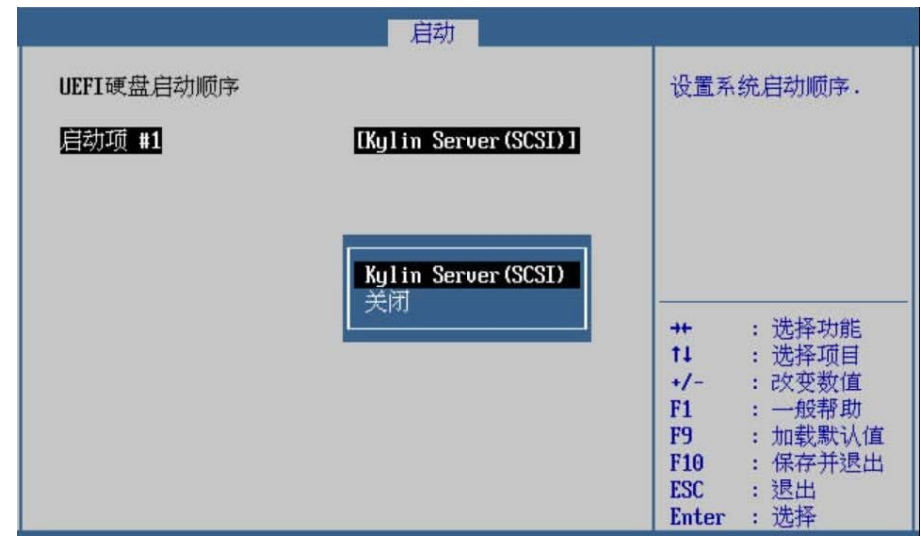

- 步骤 3 若有多个硬盘, 可继续设置"启动项 #2"等, 若没有则跳过此步 骤。
- 步骤 4 设置完成后, 按<F10>, 在弹出的"保存并退出"提示框中选择"是", 保存退出。

### **---**结束

### 界面参数说明

硬盘启动顺序的参数说明如表 **2-28** 所示。

### 表 **2-28** 硬盘启动顺序

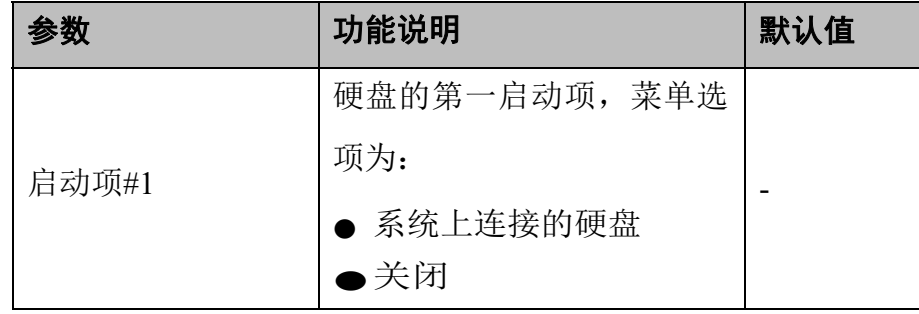

## 2.5.7 **UEFI** 网络启动顺序

### 操作场景

该项用于对网卡设备的启动顺序进行配置。常用场景见于 PXE 引 导启动。

- □说明
	- 存在 1 个或多个网卡设备, 当进入到"UEFI 模式 默认启 动顺序设置"的网络启动项,会依次按照 "UEFI 网络启 动顺序"设置的启动顺序进行启动。
	- 如果网卡启动项均失败, 则继续"UEFI模式默认启 动顺序 设置"的下一个启动项。

同时也可通过"UEFI 网络启动顺序"关闭1个或 多个网 卡设备的启动项,禁止从该网卡设备启动。

### 操作步骤

步骤 1 在启动页面, 用<↑ ><↓ >选择"UEFI 网络启动顺序", 按<Enter> 进入子页面,如图 2-169 所示。

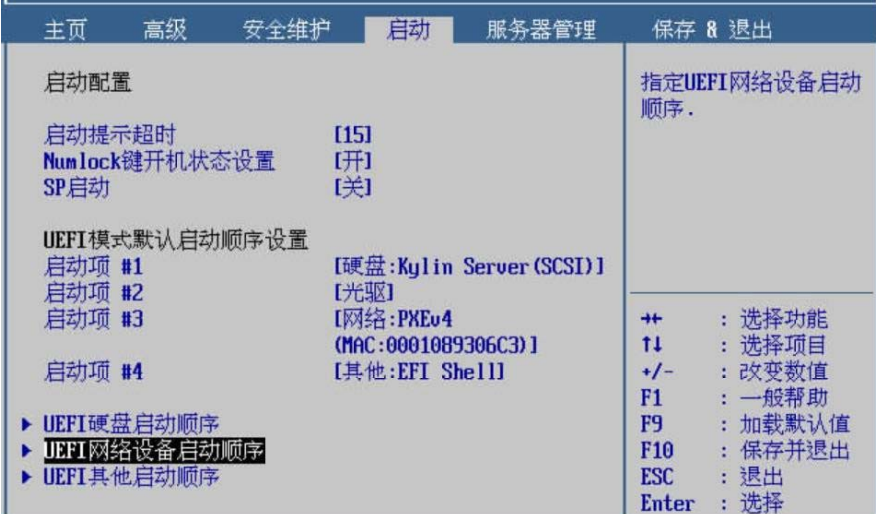

图 **2-169** UEFI 网络启动顺序

- 步骤 2 用<↑><↓>选择"启动项 #1",按<Enter>弹出选项提示框,用< ↑><↓>选择需要设置的项,按<Enter>确定,如图 **2-170** 所示。
	- 图 **2-170** UEFI 网络启动项

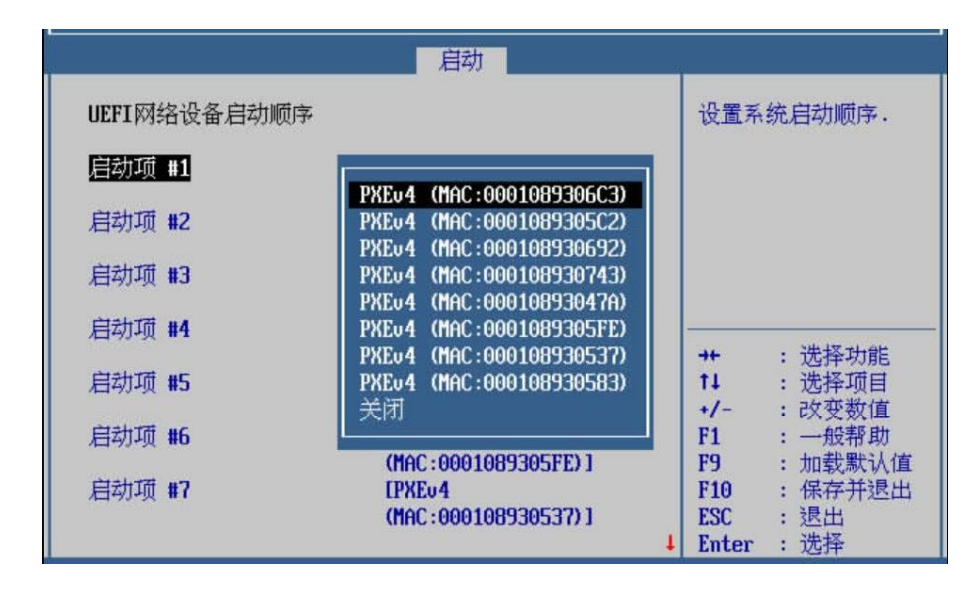

- 步骤 3 若有多个网口,可继续设置"启动项 #2"等,若没有则跳过此步 骤。
- 步骤 4 设置完成后, 按<F10>, 在弹出的"保存并退出"提示框中选择"是", 保存退出。

### **---**结束

### 界面参数说明

UEFI 网络启动顺序的参数说明如表 **2-29** 所示。

表 **2-29** UEFI 网络启动顺序

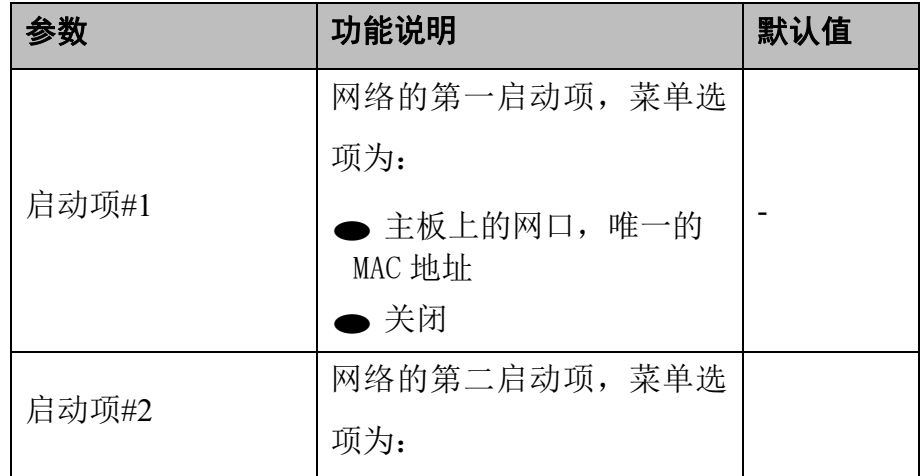

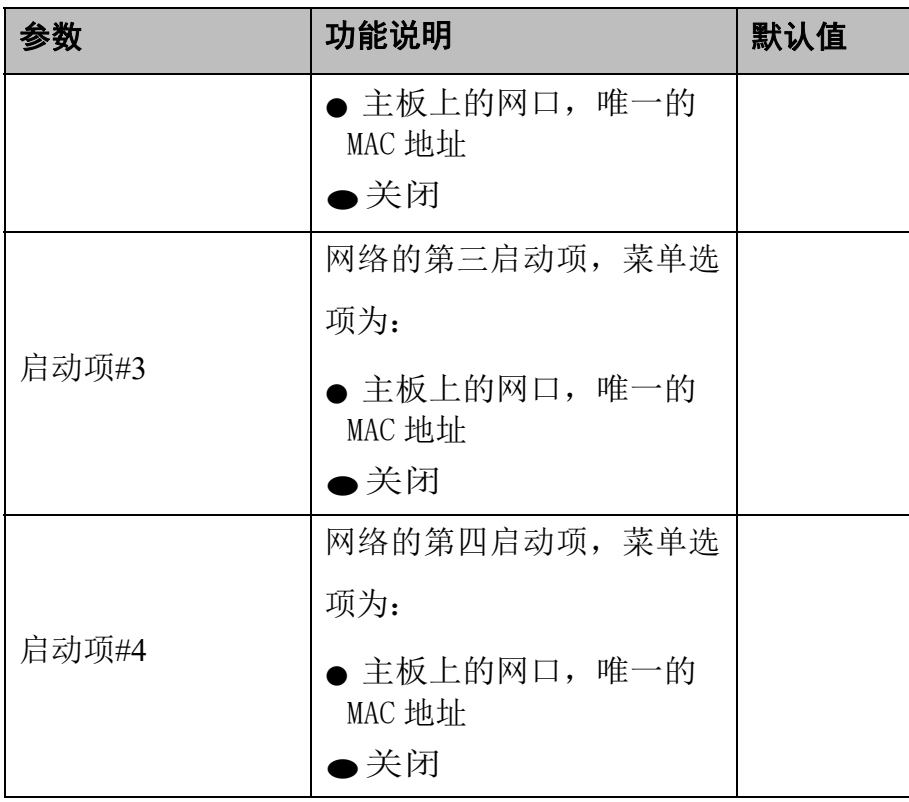

# 2.5.8 **UEFI** 其他启动顺序

## 操作场景

该项用于对 UEFI 其他的启动顺序进行配置。

### □说明

- ⚫ 当进入到"UEFI 模式默认启动顺序设置"的 EFI Shell 启 动项,可以通过"UEFI 其他启动顺序"设置 EFI Shell 启 动,进入 EFI Shell。
- 同时也可通过"UEFI其他启动顺序"关闭 EFIShell 启动 项,禁止从 EFI Shell 启动。

### 操作步骤

步骤 1 在启动页面, 用<↑ ><↓ >选择"UEFI 其他启动顺序", 按<Enter> 进入子页面,如图 2-171 所示。

| 主页                                           | 高级 | 安全维护           |                   | 启动             | 服务器管理                                            |                                                    | 保存 & 退出                                 |
|----------------------------------------------|----|----------------|-------------------|----------------|--------------------------------------------------|----------------------------------------------------|-----------------------------------------|
| 启动配置                                         |    |                |                   |                |                                                  |                                                    | 指定UEFI其他启动顺序.                           |
| 启动提示超时<br>Numlock键开机状态设置<br>SP启动             |    |                | 151<br>[开]<br>[关] |                |                                                  |                                                    |                                         |
| 启动项 #1<br>启动项 #2<br>启动项 #3<br>启动项 #4         |    | UEFI模式默认启动顺序设置 | 【光驱】<br>[网络:PXEu4 | [其他:EFI Shell] | [硬盘:Kulin Server(SCSI)]<br>(MAC: 0001089306C3) 1 | $++$<br>11<br>$+/-$                                | : 洗择功能<br>: 选择项目<br>:改变数值               |
| ▶ UEFI硬盘启动顺序<br>▶ UEFI网络设备启动顺序<br>UEFI其他启动顺序 |    |                |                   |                |                                                  | F1<br>F9<br>F <sub>10</sub><br><b>ESC</b><br>Enter | : 一般帮助<br>: 加载默认值<br>保存并退出<br>:退出<br>选择 |

图 **2-171** UEFI 其他启动顺序

步骤 2 用< ↑ >< ↓ >选择"启动项 #1",按<Enter>弹出选项提示框,用< ↑><↓>选择需要设置的项,按<Enter>确定,如图 **2-172** 所示。

图 **2-172** UEFI 其他启动项

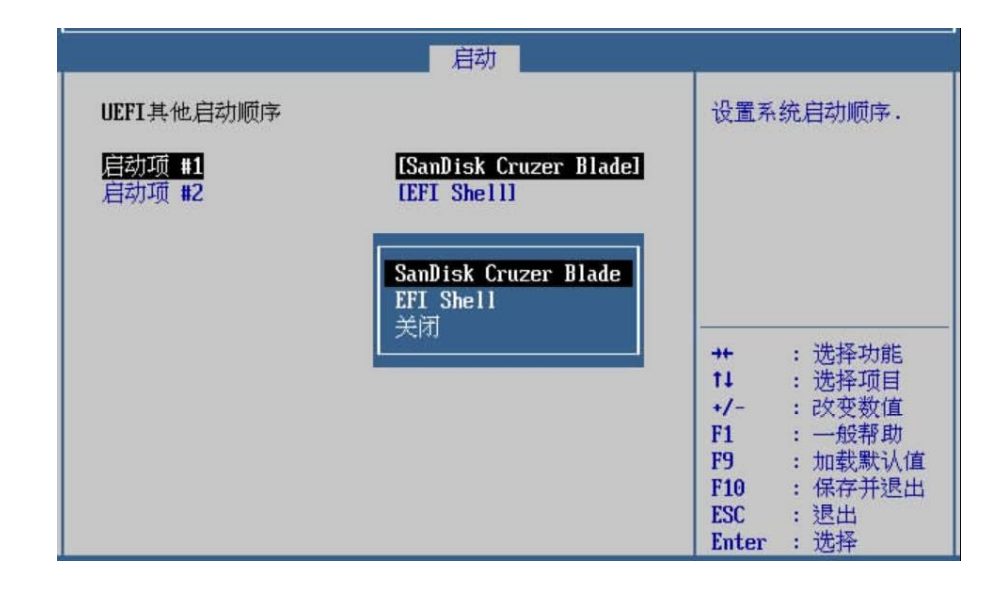

- 步骤 3 若有多个 UEFI 应用, 可继续设置"启动项 #2"等, 若没有则跳过 此步骤。
- 步骤 4 设置完成后, 按<F10>, 在弹出的"保存并退出"提示框中选择"是", 保存退出。

**---**结束

界面参数说明

UEFI 其他启动顺序的参数说明如表 **2-30** 所示。

表 **2-30** UEFI 其他启动顺序

|       | 功能说明             | 默认值 |
|-------|------------------|-----|
|       | UEFI 其他的第一启动项, 菜 |     |
| 启动项#1 | 单选项为:            |     |
|       | ● 系统上的 UEFI 应用   |     |
|       | ■ 关闭             |     |

# **2.6** 服务器管理

# 2.6.1 服务器管理页面介绍

## 功能介绍

服务器管理页面主要用于实现 BMC 相关配置和服务器相关的一 些功能特性。主要包含: "设置 iBMC 用户名称", "设置 iBMC 用户密码", "掉电恢复策略", "BMC&NCSI 选择", "BMC 网络配置"等项。

### 操作步骤

步骤 1 用<→><←>选择"服务器管理",进入服务器管理页面,如图 **2-173** 所示。

| 主页                                       | 高级                       | 安全维护 | 启动                                      | 服务器管理 | 保存 & 退出                                                                                                    |
|------------------------------------------|--------------------------|------|-----------------------------------------|-------|----------------------------------------------------------------------------------------------------|
| 系统接口类型<br>BMC自测状态<br>BMC固件版本<br>iBMC物理地址 | 设置iBMC用户名称<br>设置iBMC用户密码 | BT   | 已通过<br>12.01.02.02<br>94:B2:71:3F:B0:27 |       | 范围:一个1-16个字符的<br>字符串 设置规则:由英<br>文字母,数字和特殊字符<br>组成;首字符不能是#,+<br>或-:名称不允许包含空<br>格和以下特殊字符::<><br>$\cdot$ "/\/                                           |
| 掉电恢复策略<br>▶ BMC 网络配置                     | <b>BMC &amp; NCSI选择</b>  |      | [保持上电]<br>【专用网】                         |       | : 洗择功能<br>$+$<br>11<br>: 选择项目<br>:改变数值<br>$+/-$<br>: 一般帮助<br>F1<br>: 加载默认值<br>F9<br>: 保存并退出<br>F <sub>10</sub><br>:退出<br><b>ESC</b><br>: 选择<br>Enter |

图 **2-173** 服务器管理页面

**---**结束

# 2.6.2 设置 **iBMC** 用户名称

## 操作场景

该项用于对 iBMC 用户名称进行配置。

## 操作步骤

步骤 1 在启动页面, 用<↓  $\times$  ↑ >选择"设置 iBMC 用户名称", 按<Enter>后 弹出"设置 iBMC用户名称"提示框,输入要设置的用户名称, 按 <Enter>确定,如图 **2-174** 所示。

| 主页                                                               | 高级                                                  | 安全维护 | 启动                                                    | 服务器管理 |                                                                                          | 保存 & 退出                                                                                                    |
|------------------------------------------------------------------|-----------------------------------------------------|------|-------------------------------------------------------|-------|------------------------------------------------------------------------------------------|----------------------------------------------------------------------------------------------------|
| 系统接口类型<br>BMC自测状态<br>BMC固件版本<br>iBMC物理地址<br>掉电恢复策略<br>▶ BMC 网络配置 | 设置iBMC用户名称<br>设置iBMC用户密码<br><b>BMC &amp; NCSI选择</b> | BT   | 已通过<br>12.01.02.02<br>94:B2:71:3F:B0:27<br>设置iBMC用户名称 |       | $\cdot$ "/V.<br>$+$<br>11<br>$+1-$<br>F1<br>F9<br>F <sub>10</sub><br><b>ESC</b><br>Enter | 范围:一个1-16个字符的<br>字符串 设置规则 由英<br>文字母,数字和特殊字符<br>组成;首字符不能是#,+<br>或一:名称不允许包含空<br>格和以下特殊字符:: <> &<br>: 洗择功能<br>: 洗择项目<br>: 改变数值<br>: 一般帮助<br>: 加载默认值<br>: 保存并退出<br>:退出<br>: 选择 |

图 2-174 设置 iBMC 用户名称

步骤 2 设置完成后,会立即生效,BMC 的 web 登录界面退出需要使用新 设置账号登录;

**---**结束

## 2.6.3 设置 **iBMC** 用户密码

## 操作场景

该项用于设置 iBMC 用户密码。

### 操作步骤

步骤 1 在启动页面, 用<↓>< ↑>选择"设置 iBMC 用户密码", 按<Enter> 后弹出"输入新的 iBMC 密码"提示框,输入要设置的新 iBMC 密 码,按<Enter>确定,如图 **2-175** 所示。

| 主页                                       | 高级                       | 安全维护      | 启动                                           | 服务器管理 |                                                                             | 保存 & 退出                                                                                                    |
|------------------------------------------|--------------------------|-----------|----------------------------------------------|-------|-----------------------------------------------------------------------------|----------------------------------------------------------------------------------------------------|
| 系统接口类型<br>BMC自测状态<br>BMC固件版本<br>iBMC物理地址 | 设置iBMC用户名称<br>设置iBMC用户密码 | <b>BT</b> | 已通过<br>12.01.02.02<br>94: B2: 71: 3F: B0: 27 |       |                                                                             | 设置iBMC用户密码.密码<br>长度必须大于等于8小于<br>等于20:密码至少包含大<br>小写英文字母和数字三<br>种中的两种:密码必须包<br>含特殊字符;密码不能出<br>现在弱口令字典中;新旧<br>密码至少两字字符不同. |
| 掉电恢复策略<br>▶ BMC 网络配置                     | <b>BMC &amp; NCSI选择</b>  |           | [保持上电]<br>[专用网]                              |       | $^{+}$<br>11<br>$+/-$<br>F1<br>F9<br>F <sub>10</sub><br><b>ESC</b><br>Enter | : 洗择功能<br>: 选择项目<br>:改变数值<br>: 一般帮助<br>: 加载默认值<br>: 保存并退出<br>: 退出<br>: 选择                                              |

图 **2-175** 输入新的 iBMC 密码

步骤 3 设置完成后,会立即生效,BMC 的 web 登录界面退出需要使用新 设置密码登录;

### 注意事项

### **八 注意**

1、新设置密码不能与历史设置密码重复,否则设置密码失败! 2、 请牢记新设置密码,密码一旦丢失,将无法进入 BMC 配置 界面!

**---**结束

## 2.6.4 掉电恢复策略

### 操作场景

该项用于对掉电恢复策略进行配置。掉电恢复是指当系统意外掉 电时,再次上电后系统的电源状态。

步骤 2 在启动页面,用<↓><↑>选择"掉电恢复策略",按<Enter>后弹 出选项提示框,用<↑><↓>选择需要设置的项,按<Enter>确定, 如图 **2-176** 所示。

图 **2-176** 掉电恢复策略

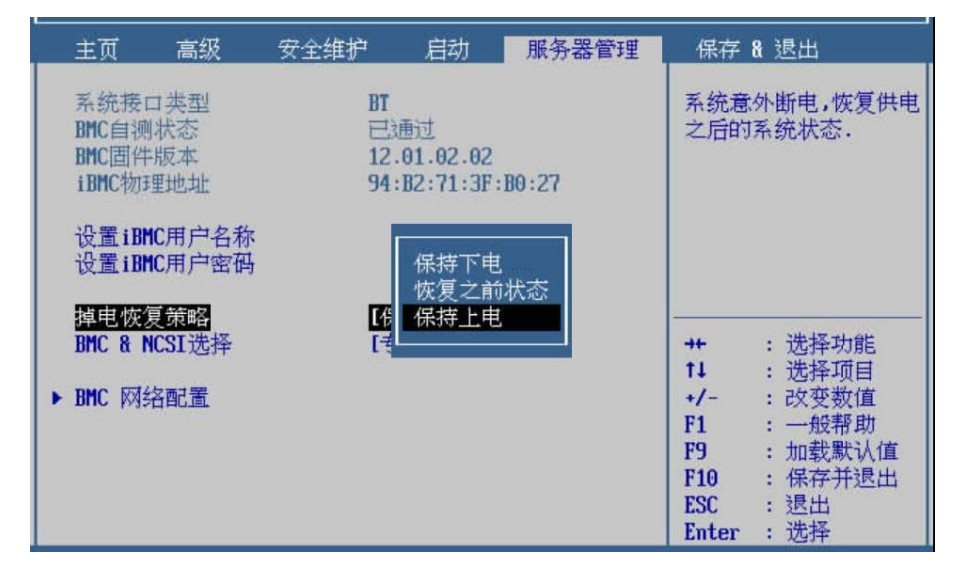

步骤 3 设置完成后, 按<F10>, 在弹出的"保存并退出"提示框中选择"是", 保存退出。

**---**结束

### 界面参数说明

掉电恢复策略的参数说明如表 **2-31** 所示。

表 **2-31** 掉电恢复策略

| 参数     | 功能说明                                                                                                    | 默认值  |
|--------|----------------------------------------------------------------------------------------------------|------|
| 掉电恢复策略 | 设置掉电恢复策略, 菜单选<br>项为:<br>保持下电:系统意外掉<br>电 后再次上电, 系统为<br>关闭 状态。<br>恢复之前状态: 系统意<br>外 掉电后再次上电, 系<br>统恢 复为掉电之前的状 | 保持上电 |
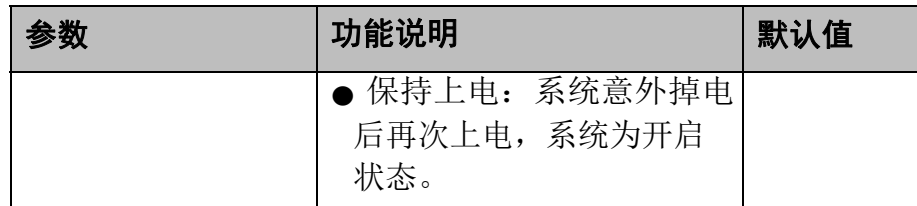

# 2.6.5 **BMC&NCSI** 选择

#### 操作场景

该项用于选择专用网还是自适应网。

#### 操作步骤

步骤 1 在启动页面, 用<↑><↓>选择"BMC & NCSI 选择", 按<Enter> 后弹出选项提示框,根据需要选择"专用网"或"自适应网",按 <Enter>确定,如图 **2-177** 所示。

图 **2-177 BMC & NCSI** 选择

| 高级<br>主页                                               | 安全维护       | 启动                                      | 服务器管理 |                                                                             | 保存 & 退出                                                                      |
|--------------------------------------------------------|------------|-----------------------------------------|-------|-----------------------------------------------------------------------------|------------------------------------------------------------------------------|
| 系统接口类型<br>BMC自测状态<br>BMC固件版本<br>iBMC物理地址<br>设置iBMC用户名称 | <b>BT</b>  | 已通过<br>12.01.02.02<br>94:B2:71:3F:B0:27 |       |                                                                             | 选择 iBMC或NCSI.                                                                |
| 设置iBMC用户密码<br>掉电恢复策略<br>BMC & NCSI选择<br>▶ BMC 网络配置     | 【保持<br>【专用 | 专用网<br>自适应网                             |       | $+$<br>11<br>$+/-$<br>F1<br>F <sub>9</sub><br>F <sub>10</sub><br><b>ESC</b> | : 选择功能<br>: 选择项目<br>: 改变数值<br>: 一般帮助<br>加载默认值<br>ż.<br>保存并退出<br>÷<br>退出<br>÷ |

步骤 2 设置完成后, 按<F10>, 在弹出的"保存并退出"提示框中选择"是", 保存退出。

#### **---**结束

#### 界面参数说明

BMC & NCSI 选择的参数说明如表 **2-32** 所示。

<sup>表</sup>**2-32 BMC & NCSI** 选择

|               | 功能说明                | 默认值 |
|---------------|---------------------|-----|
|               | 选择 iBMC 或 NCSI, 菜单选 | 专用网 |
| BMC & NCSI 选择 | 项为:                 |     |
|               | ● 专用网: BMC 专用网络。    |     |
|               | ● 自适应网: 共享网络。       |     |

## 2.6.6 **BMC** 网络配置

#### 操作场景

该项用于对服务器 BMC 的网络进行配置。设置完成后重启生 效, 可以使用所设置的 IP 访问服务器 BMC。

#### 操作步骤

步骤 1 在启动页面,用<↑><↓>选择"BMC 网络配置",按<Enter>进入 子页面,如图 **2-178** 所示。

#### 图 **2-178** BMC 网络配置

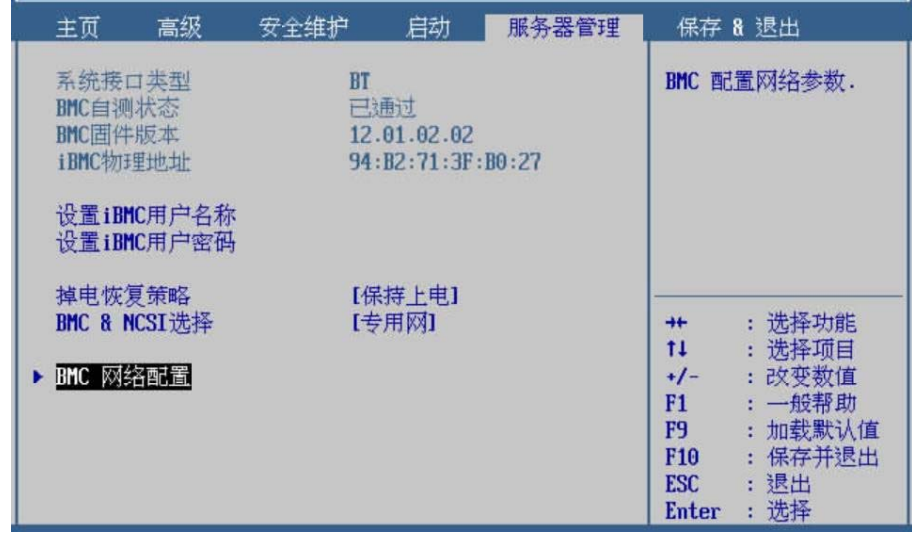

步骤 2 用<↑><↓>选择"配置 IPV4 支持"下面的"配置地址源"选项, 按<Enter>弹出选项提示框,根据需要选择"静态"或"BMC DHCP",按 <Enter>确定, 如图 2-179 所示。

⚫ 若选择"静态",则继续步骤 **3** 操作。

140

● 若选择"BMC DHCP", 则继续**步骤 8** 操

作。 图 **2-179** IPV4 配置地址源

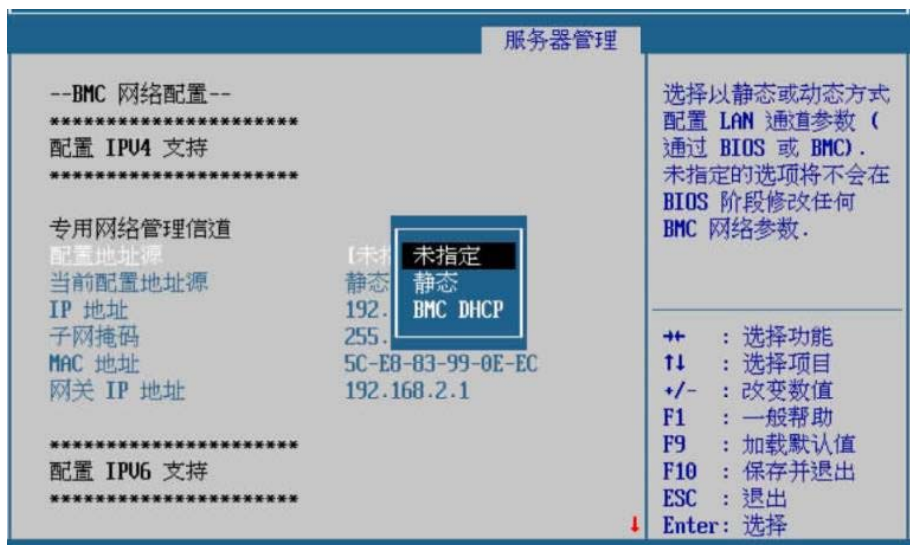

- 步骤 3 用<↑><↓>选择"IP 地址",按<Enter>弹出提示框,输入需要设 置的 IP 地址, 按<Enter>确定, 如图 2-180 所示。
	- 图 **2-180** IP 地址

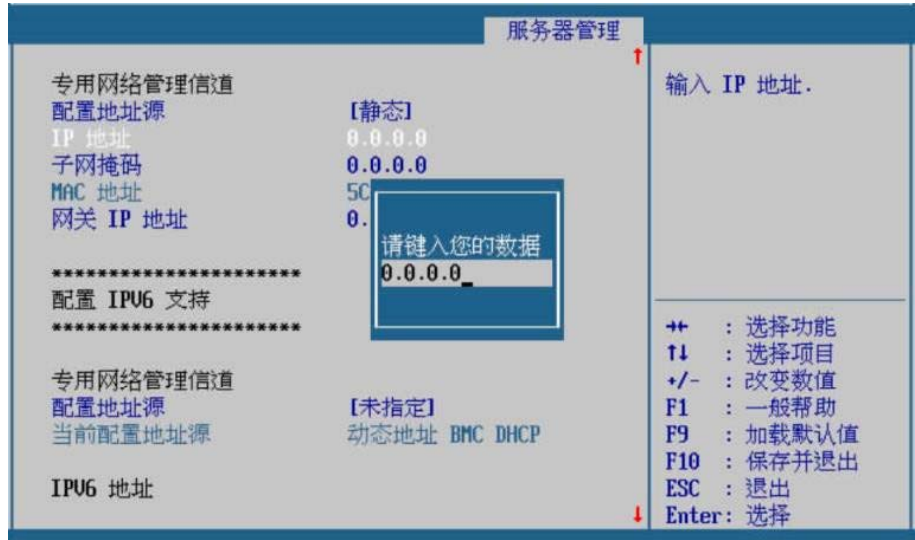

步骤 4 以此类推, 设置下面的"子网掩码"和"网关 IP 地址"。

步骤 5 用<↑><↓>选择"配置 IPV6 支持"下面的"配置地址源"选项, 按<Enter>弹出选项提示框,根据需要选择"静态"或"BMC DHCP", 按 <Enter>确定,如图 **2-181** 所示。

若选择"静态", 则继续**步骤 6** 操作。 若选择"BMC DHCP", 则继续步骤 8 操

作。 图 **2-181** IPV6 配置地址源

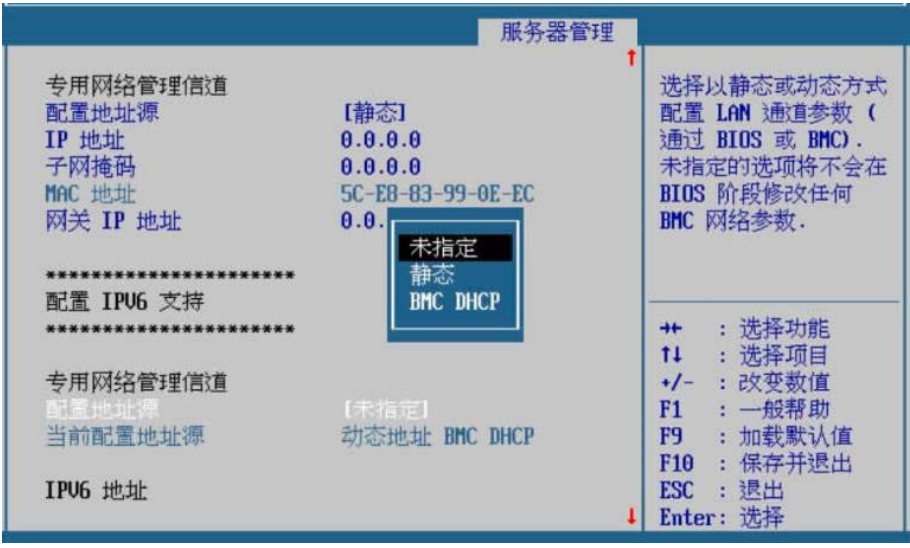

步骤 6 用<↑><↓>选择"IPV6 地址",按<Enter>弹出提示框,输入需要 设置的 IPV6 地址, 按<Enter>确定, 如图 2-182 所示。

#### 图 **2-182** IPV6 地址

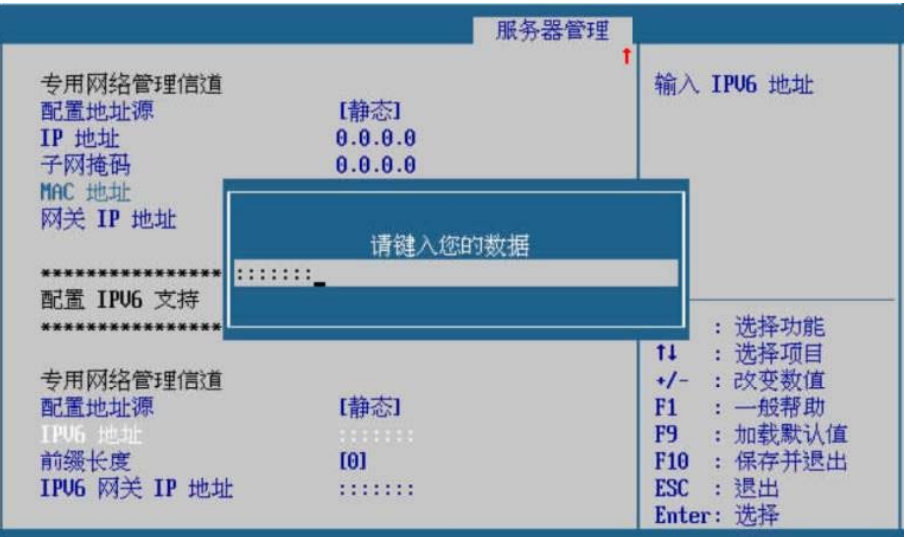

步骤 7 以此类推, 设置下面的"前缀长度"和"IPV6 网关 IP 地址"。

步骤 8 设置完成后, 按<F10>, 在弹出的"保存并退出"提示框中选择"是", 保存退出。

#### **---**结束

## 界面参数说明

配置 IPV4 支持的参数说明如表 **2-33** 所示。

## 表 **2-33** 配置 IPV4 支持

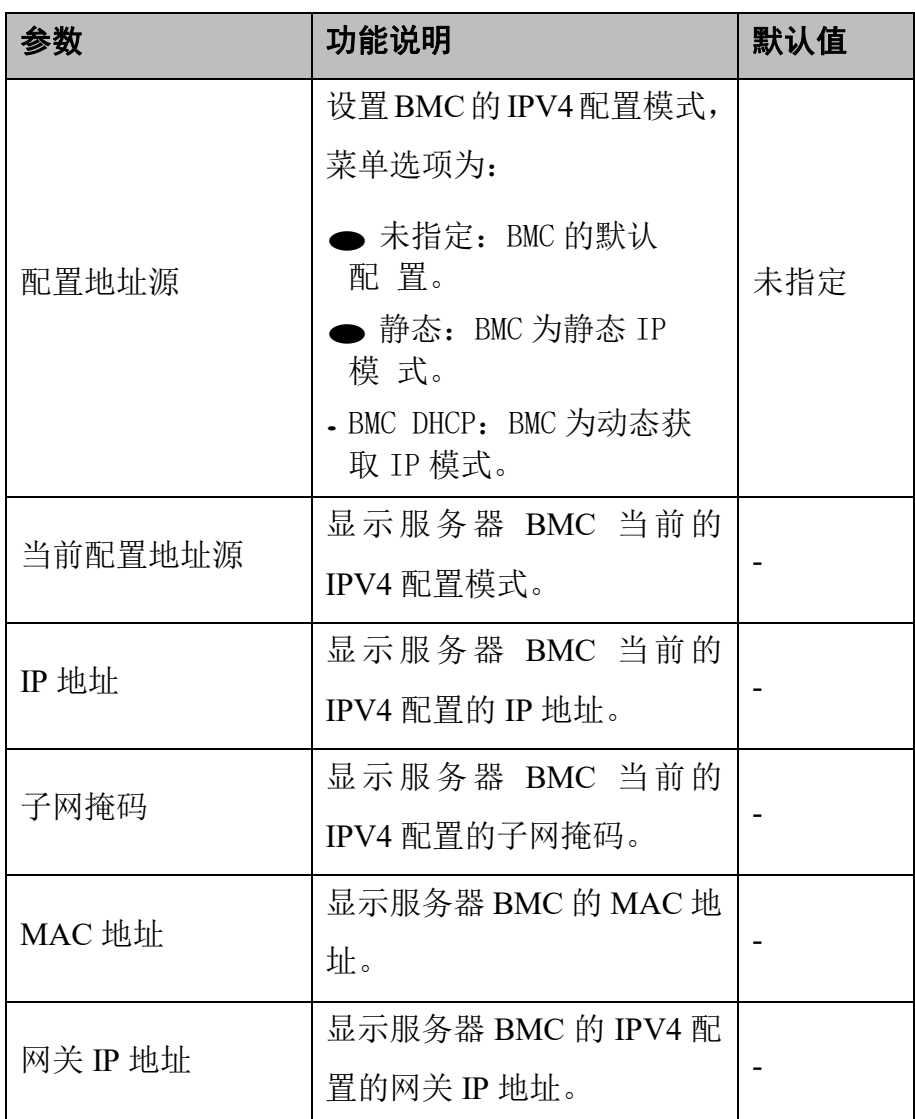

配置 IPV6 支持的参数说明如表 **2-34** 所示。

## 表 **2-34** 配置 IPV6 支持

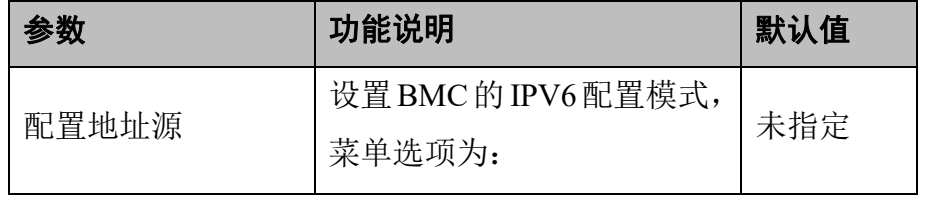

143

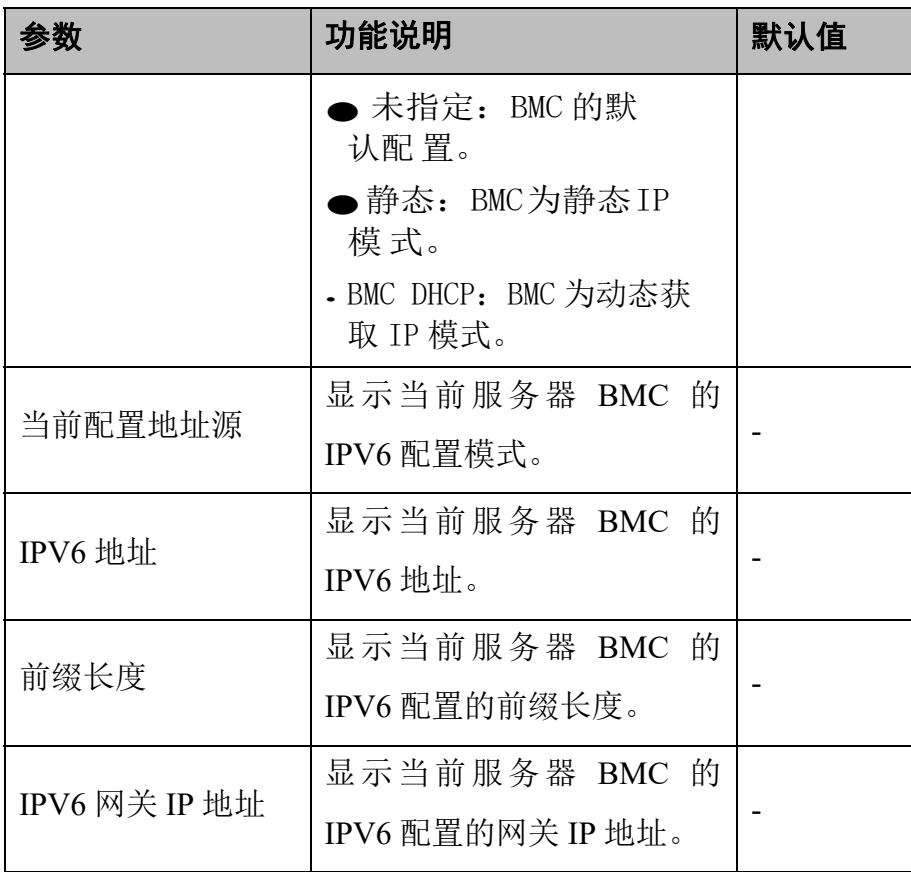

# **2.7** 保存**&**退出

## 2.7.1 保存**&**退出页面介绍

### 功能介绍

保存&退出页面主要用于对本次设置的选项进行保存或放弃操 作, 恢复默认值,以及选择启动设备继续启动等。主要包含: "保存 更改并退出", "忽视更改并退出", "保存更改并重 启", "忽视更改并重启", "保存更改", "忽视更改", "恢复默 认","重启","关机","更改启动设备","更 新固件" 等项。

#### 操作步骤

步骤 1 用<→><←>选择"保存&退出",进入保存&退出页面,如图 **2-183** 所示。

| 主页           | 高级                 | 安全维护 | 启动 | 服务器管理 | 保存 8 退出                                        |
|--------------|--------------------|------|----|-------|------------------------------------------------|
| 保存选项         |                    |      |    |       | 在保存更改之后,                                       |
|              | 再被非被出<br>忽视更改并退出   |      |    |       | 退出系统启动界面.                                      |
|              | 保存更改并重启<br>忽视更改并重启 |      |    |       |                                                |
| 保存更改<br>忽视更改 |                    |      |    |       |                                                |
| 默认选项<br>恢复默认 |                    |      |    |       | 选择功能<br>$+$<br>11<br>: 洗择项目<br>: 改变数值<br>$+/-$ |
| 电源虚拟按键<br>重启 |                    |      |    |       | : 一般帮助<br>F1<br>:加载默认值<br>F9<br>: 保存并退出<br>F10 |
| 关机           |                    |      |    | ı     | 退出<br>ESC<br>÷<br>Enter: 选择                    |

图 **2-183** 保存&退出页面

**---**结束

# 2.7.2 保存更改并退出

## 操作场景

该项用于保存用户操作并退出配置界面。

#### 操作步骤

步骤 1 在保存&退出页面, 用<↓ >< ↑ > 选择"保存更改并退出", 按<Enter>, 如图 **2-184** 所示。

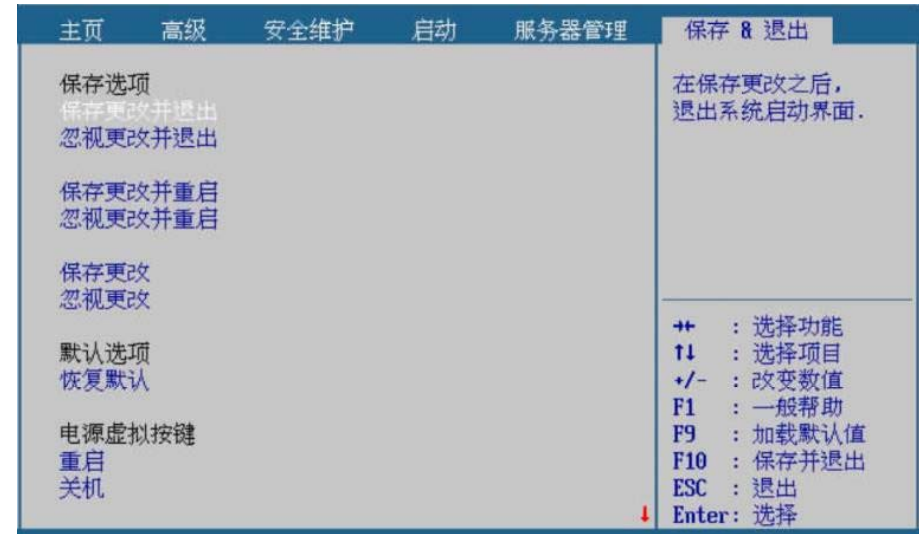

#### 图 **2-184** 保存更改并退出

步骤 9 在弹出的"保存并退出"提示框中选择"是",系统会保存对配置 界面的更改,并退出配置界面,如图 **2-185** 所示。

#### 图 **2-185** 保存并退出

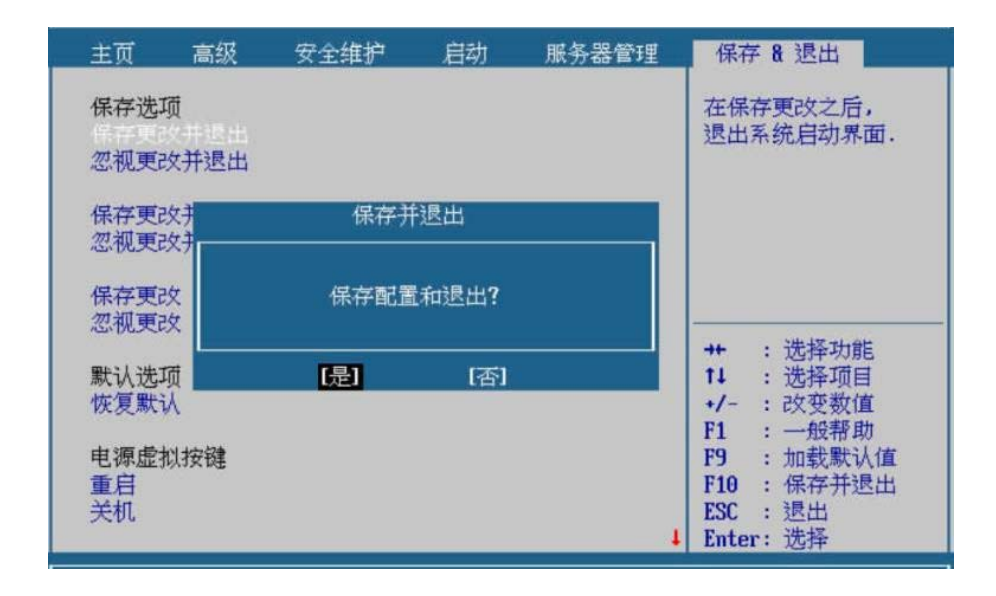

**---**结束

## 2.7.3 忽视更改并退出

#### 操作场景

该项用于不保存用户操作并退出配置界面。

### 操作步骤

图 **2-186** 忽视更改并退出

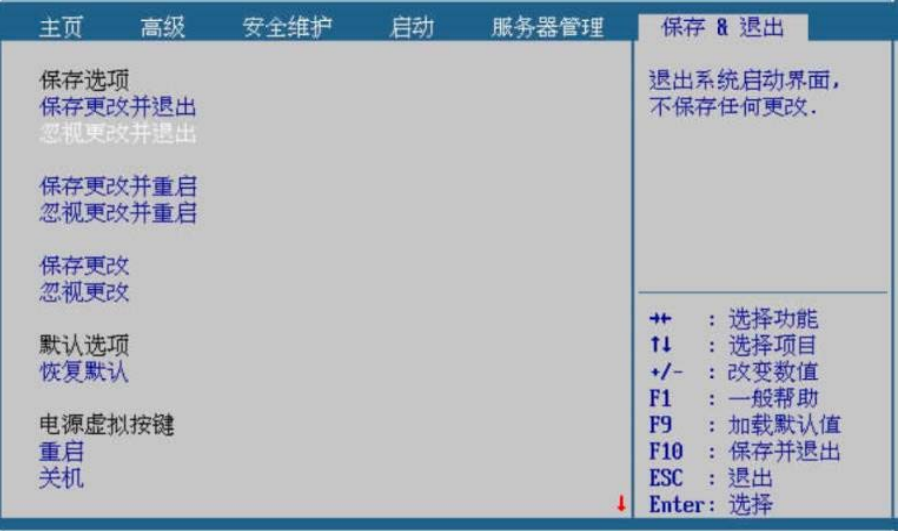

步骤 2 在弹出的"退出并不保存"提示框中选择"是",系统会不保存对 配置界面的更改,直接退出配置界面,如图 **2-187** 所示。

图 **2-187** 退出并不保存

| 主页             | 高级                  | 安全维护    | 启动 | 服务器管理 | 保存 8 退出                                                     |
|----------------|---------------------|---------|----|-------|-------------------------------------------------------------|
| 保存洗项           | 保存更改并退出<br>巡刑候部分的遗出 |         |    |       | 退出系统启动界面,<br>不保存任何更改.                                       |
| 保存更改非<br>忽视更改非 |                     | 退出并不保存  |    |       |                                                             |
| 保存更改<br>忽视更改   |                     | 退出并不保存? |    |       |                                                             |
| 默认选项<br>恢复默认   |                     | [是]     | 冏  |       | : 洗择功能<br>$+$<br>: 洗择项目<br>11<br>: 改变数值<br>$+/-$            |
| 电源虚拟按键<br>重启   |                     |         |    |       | : 一般帮助<br>F1<br>: 加载默认值<br>F9<br>: 保存并退出<br>F <sub>10</sub> |
| 关机             |                     |         |    |       | :退出<br>ESC<br>Enter: 选择                                     |

**---**结束

步骤 1 在保存&退出页面, 用<↓ >< ↑ >选择"忽视更改并退出", 按<Enter>, 如图 **2-186** 所示。

## 2.7.4 保存更改并重启

### 操作场景

该项用于保存用户操作并重启系统。

#### 操作步骤

- 步骤 1 在保存&退出页面, 用<↓ >< ↑ >选择"保存更改并重启", 按<Enter>, 如图 **2-188** 所示。
	- 图 **2-188** 保存更改并重启

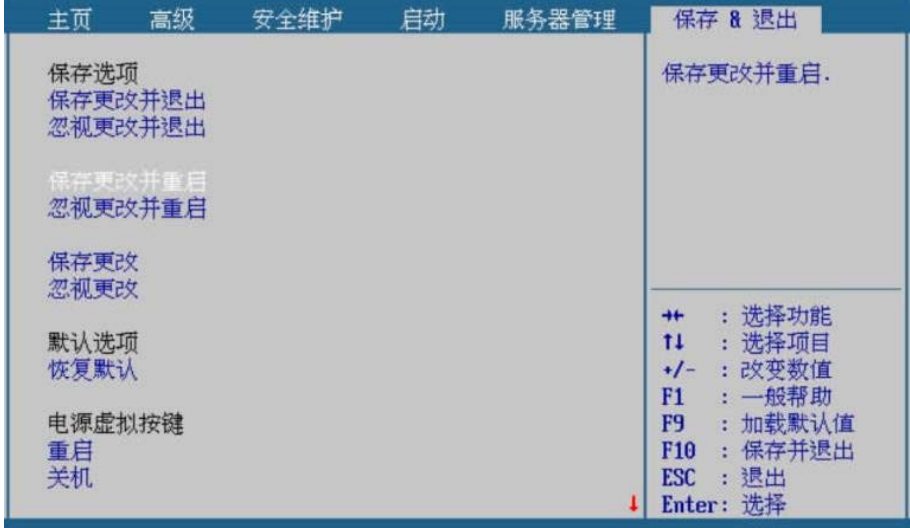

步骤 2 在弹出的"保存并重启"提示框中选择"是",系统会保存对配置 界面的更改,并重启,如图 **2-189** 所示。

### 图 **2-189** 保存并重启

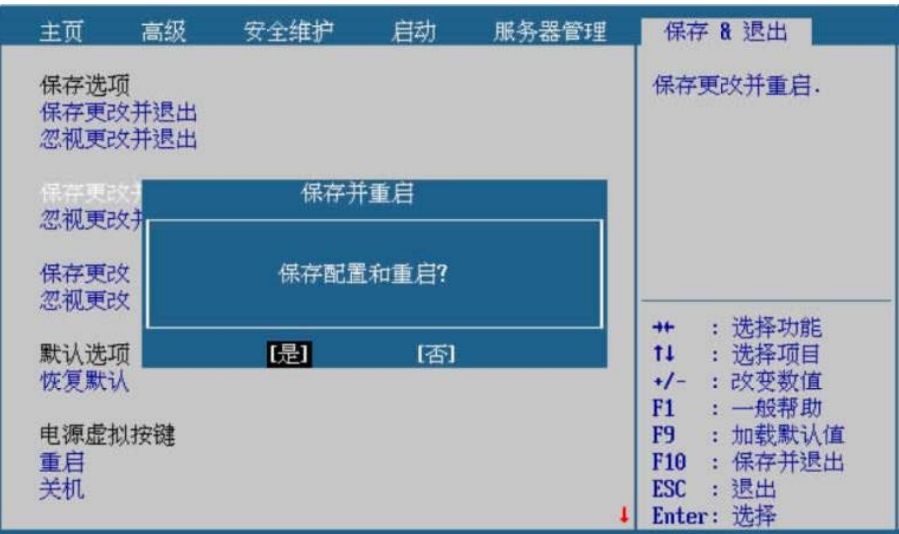

**---**结束

# 2.7.5 忽视更改并重启

## 操作场景

该项用于不保存用户操作并重启系统。

#### 操作步骤

步骤 1 在保存&退出页面, 用<↓ >< ↑ > 选择"忽视更改并重启", 按<Enter>, 如图 **2-190** 所示。

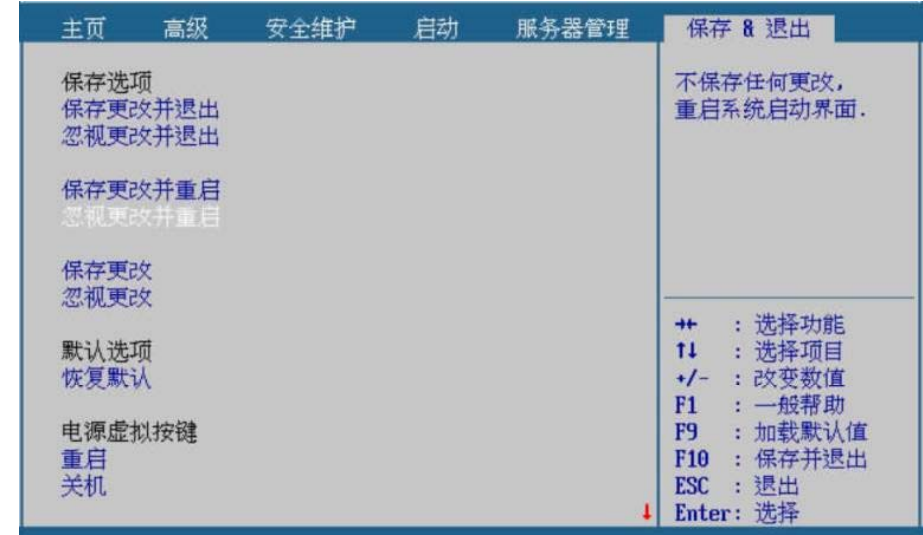

图 **2-190** 忽视更改并重启

步骤 2 在弹出的"重启并不保存"提示框中选择"是",系统会不保存对 配置界面的更改,直接重启,如图 **2-191** 所示。

#### 图 **2-191** 重启并不保存

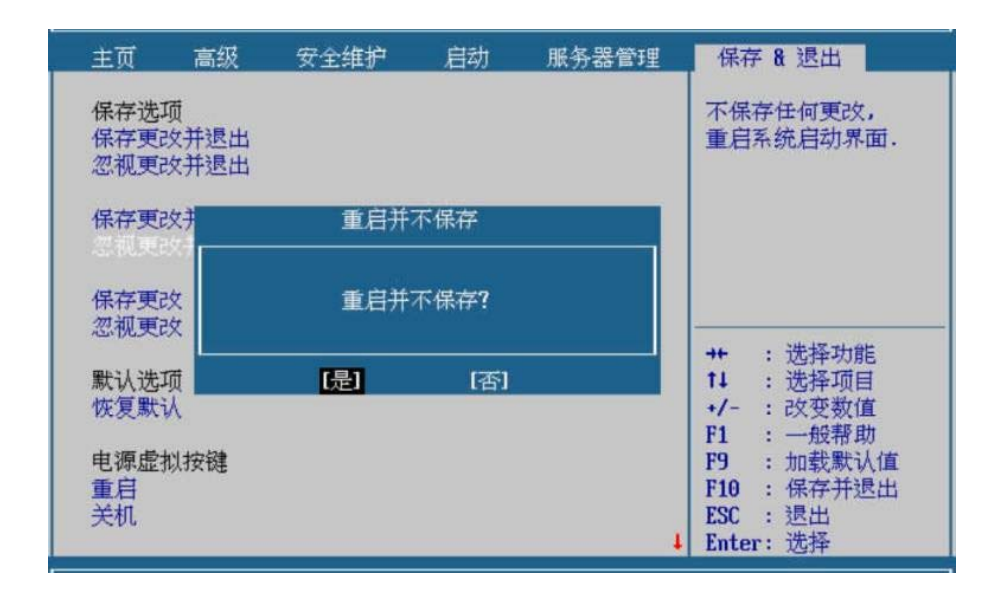

**---**结束

## 2.7.6 保存更改

#### 操作场景

该项用于保存用户操作。

## 操作步骤

步骤 1 在保存&退出页面,用<↓><↑>选择"保存更改",按<Enter>,如 图 **2-192** 所示。

图 **2-192** 保存更改

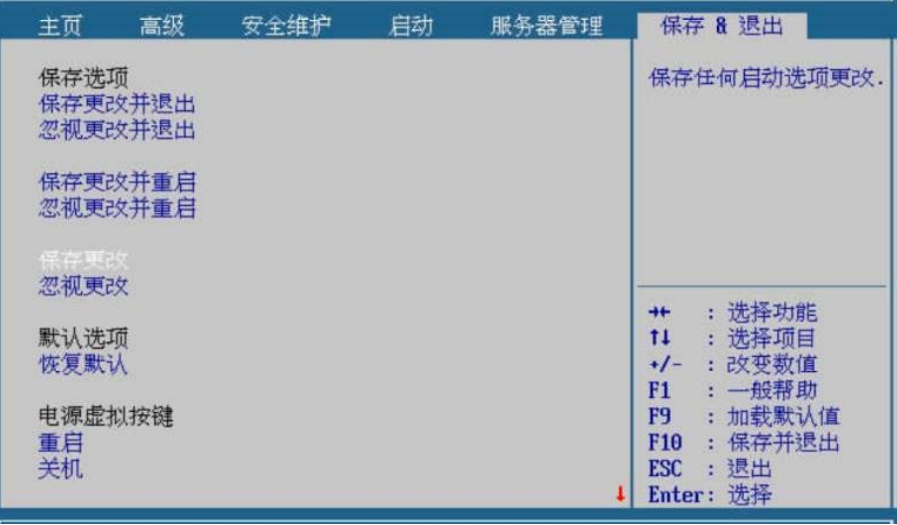

步骤 2 在弹出的"保存设置值"提示框中选择"是",系统会保存对配置 界面的更改,如图 **2-193** 所示。

### 图 **2-193** 保存设置值

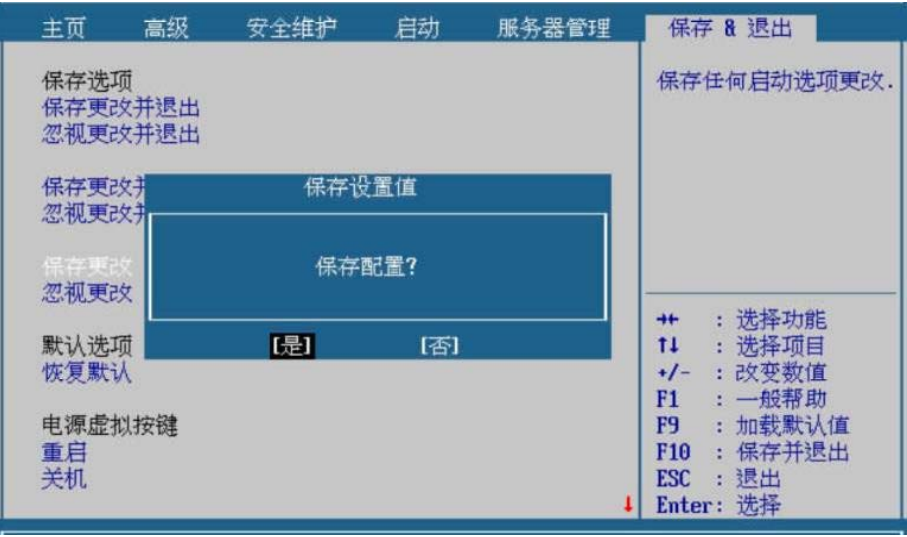

**---**结束

## 2.7.7 忽视更改

#### 操作场景

该项用于不保存用户操作。

#### 操作步骤

步骤 1 在保存&退出页面,用<↓><↑>选择"忽视更改",按<Enter>,如 图 **2-194** 所示。

图 **2-194** 忽视更改

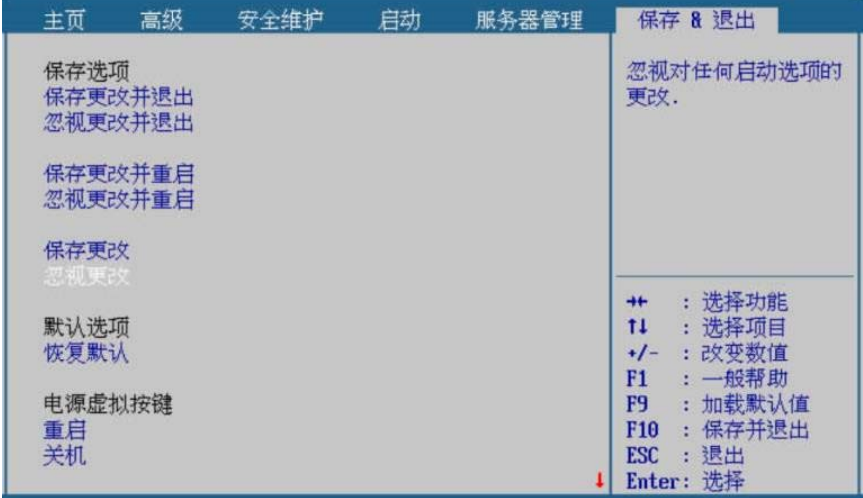

## 步骤 2 在弹出的"警告"提示框中选择"是",系统会将本次修改的值恢 复为修改前的值,如图 **2-195** 所示。

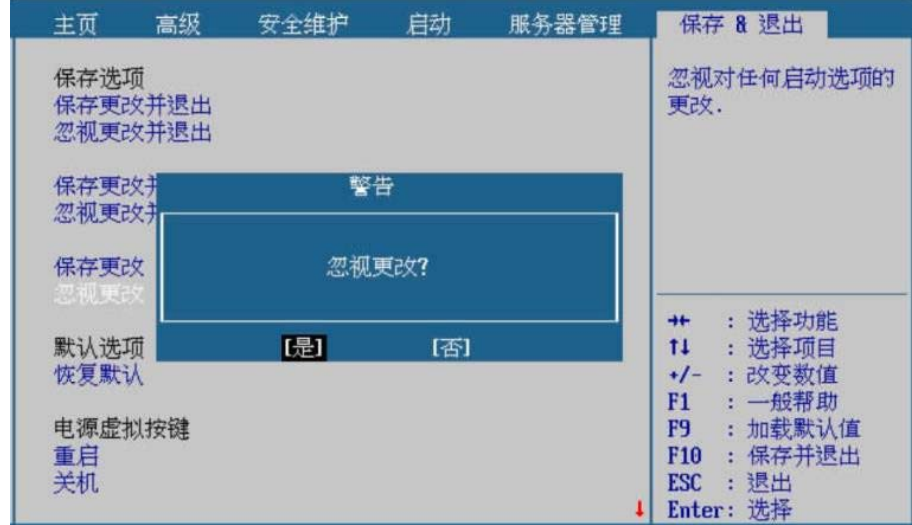

图 **2-195** 警告

**---**结束

# 2.7.8 恢复默认

## 操作场景

该项用于将配置界面的选项恢复到出厂时的默认配置。

#### 操作步骤

步骤 1 在保存&退出页面,用<↓><↑>选择"恢复默认",按<Enter>,如 图 **2-196** 所示。

#### 图 **2-196** 恢复默认

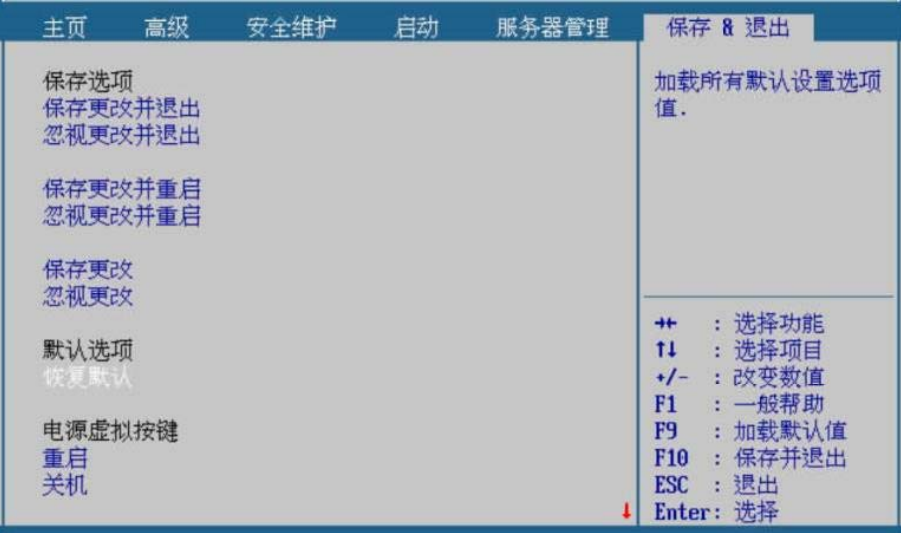

步骤 2 在弹出的"加载默认值"提示框中选择"是",配置界面的选项都 会恢复到出厂时的默认配置,如图 **2-197** 所示。

#### 图 **2-197** 加载默认值

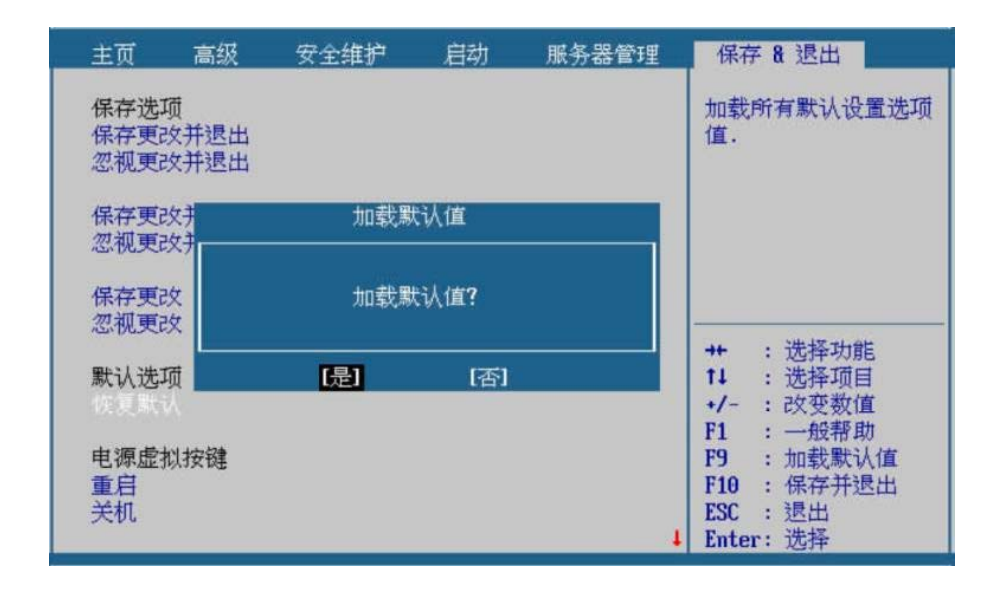

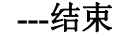

## 2.7.9 重启

#### 操作场景

该项用于重启系统。

## 操作步骤

步骤 1 在保存&退出页面, 用<↓><↑>选择"重启", 按<Enter>, 如图 **2-198** 所示。

图 **2-198** 重启

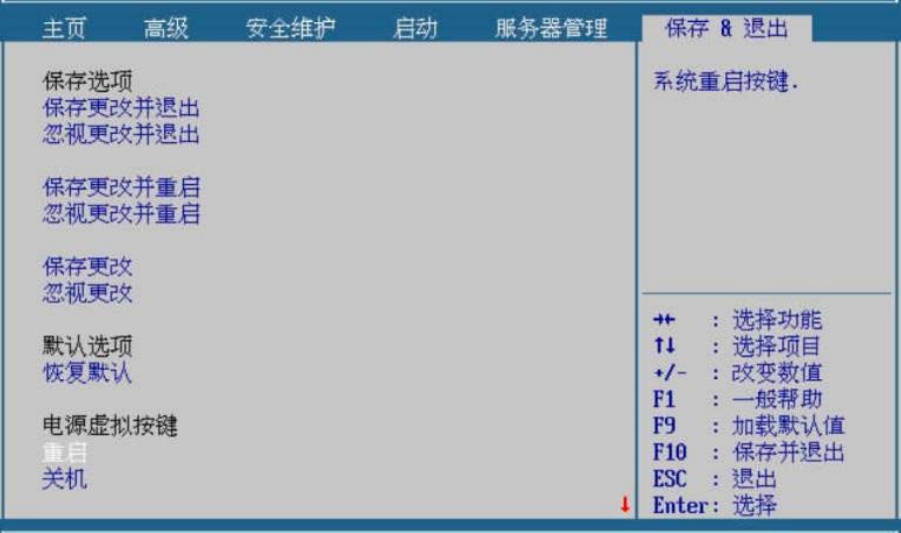

步骤 2 在弹出的"重启"提示框中选择"是",系统会直接重启,如图 **2-199** 所示。

## 图 **2-199** 重启提示框

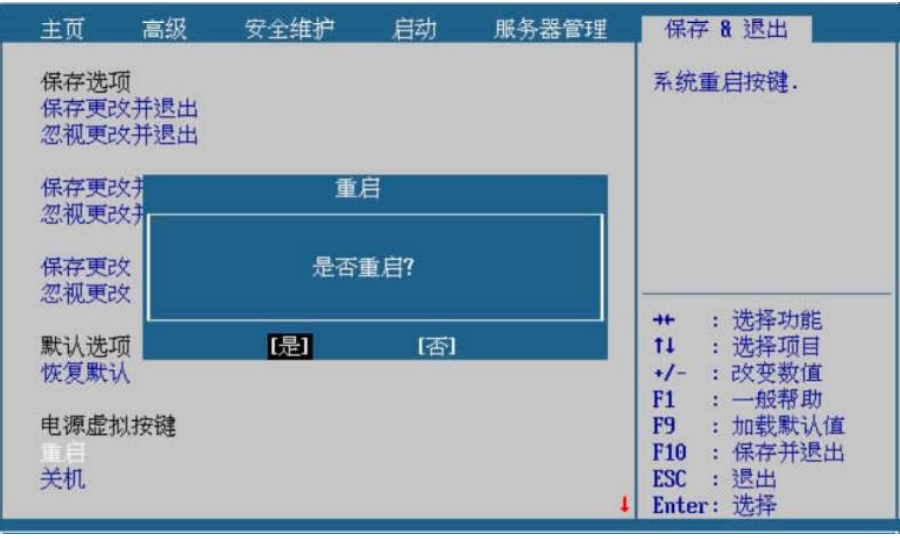

**---**结束

# 2.7.10 关机

#### 操作场景

该项用于关闭系统。

#### 操作步骤

步骤 1 在保存&退出页面, 用<↓><↑>选择"关机", 按<Enter>, 如图 **2-200** 所示。

#### 图 **2-200** 关机

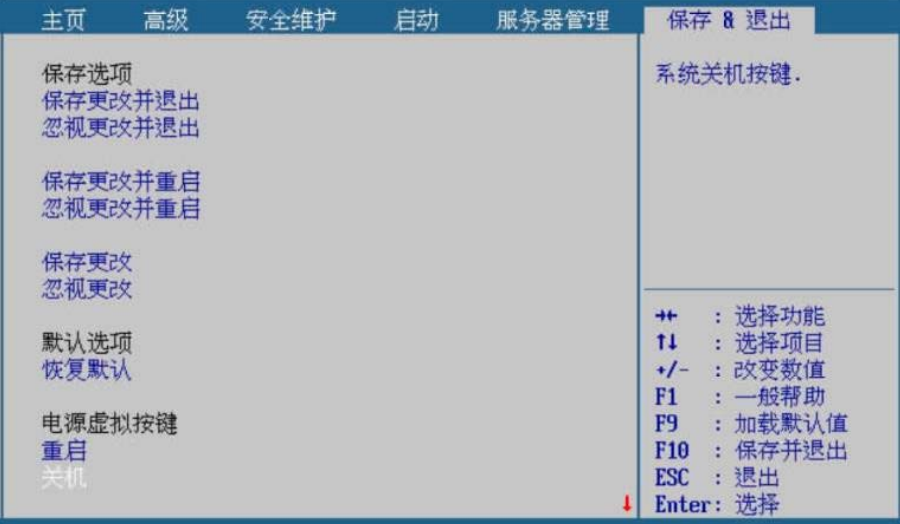

步骤 2 在弹出的"关机"提示框中选择"是",系统会直接关闭,如图 **2-201** 所示。

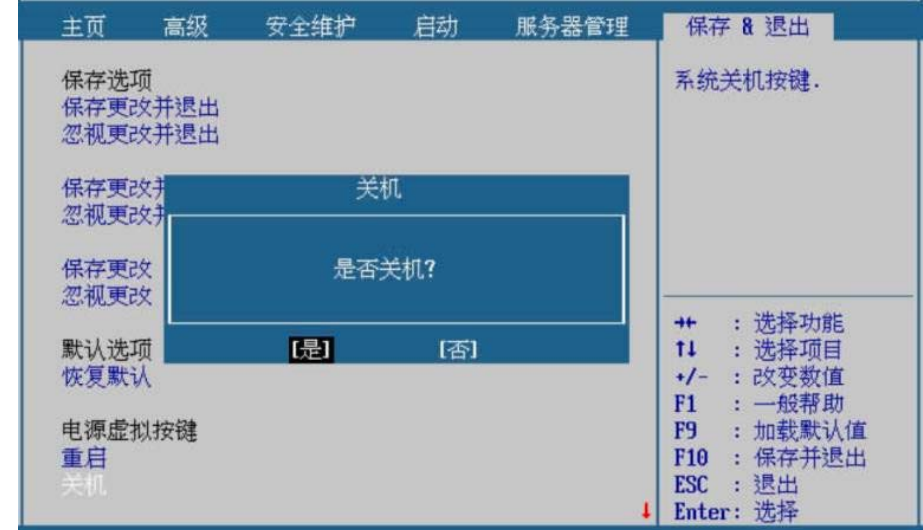

#### 图 **2-201** 关机提示框

**---**结束

## 2.7.11 更改启动设备

#### 操作场景

该项用于快速选择启动设备继续启动。

### 操作步骤

步骤 1 在保存&退出页面,用<↓><↑>选择"更改启动设备"下面的选项, 按<Enter>,如图 2-202 所示,系统会直接从选择的设备继续启动。

| 主页                                                         | 高级                 | 安全维护 | 启动 | 服务器管理 | 保存 8 退出                                                                                                    |
|------------------------------------------------------------|--------------------|------|----|-------|----------------------------------------------------------------------------------------------------|
| 保存更改<br>忽视更改<br>默认选项<br>恢复默认                               | 保存更改并重启<br>忽视更改并重启 |      |    |       | Device Path :<br>PciRoot(0x0)/Pci(0x8)<br>$\theta$ x $\theta$ ) / Pci ( $\theta$ x $\theta$ , $\theta$ x $\theta$ ) / Ctr<br>$1(0x0)/$ Scsi $(0x7.0x0)/$<br>HD (1,6PT, 606CCF5C-768<br>F-4F9E-ADB2-93A261F75<br>900.0x800.0x96000) /\E<br>FI\uos\grubaa64.efi |
| 电源虚拟按键<br>重启<br>关机<br>更改启动设备<br>INS (P7-SCSI)<br>EFI Shell |                    |      |    |       | : 选择功能<br>$+$<br>11<br>: 洗择项目<br>:改变数值<br>$+/-$<br>: 一般帮助<br>F1<br>F <sub>9</sub><br>: 加载默认值<br>F <sub>10</sub><br>保存并退出<br>:退出<br><b>ESC</b><br>Enter: 选择                                                                                                    |

图 **2-202** 更改启动设备

**---**结束

# 2.7.12 更新固件

## 操作场景

该项用于更新固件。

#### 操作步骤

步骤 1 在保存&退出页面,用<↑><↓>选择"更新固件",按<Enter>进入 子页面,如图 2-203 所示。

### 图 **2-203** 更新固件

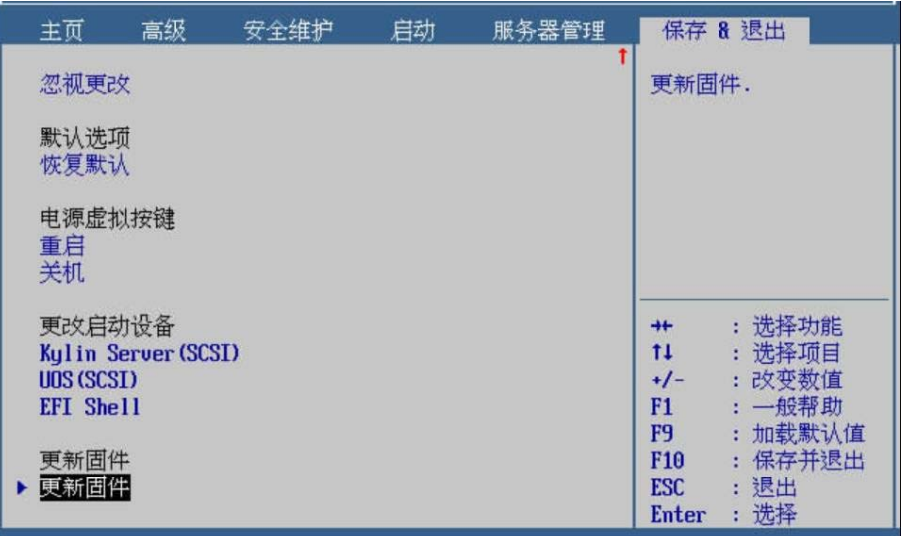

步骤 2 在子页面,找到含有固件更新版本设备,如图 **2-204** 所示。

## 图 **2-204** 选择更新固件设备

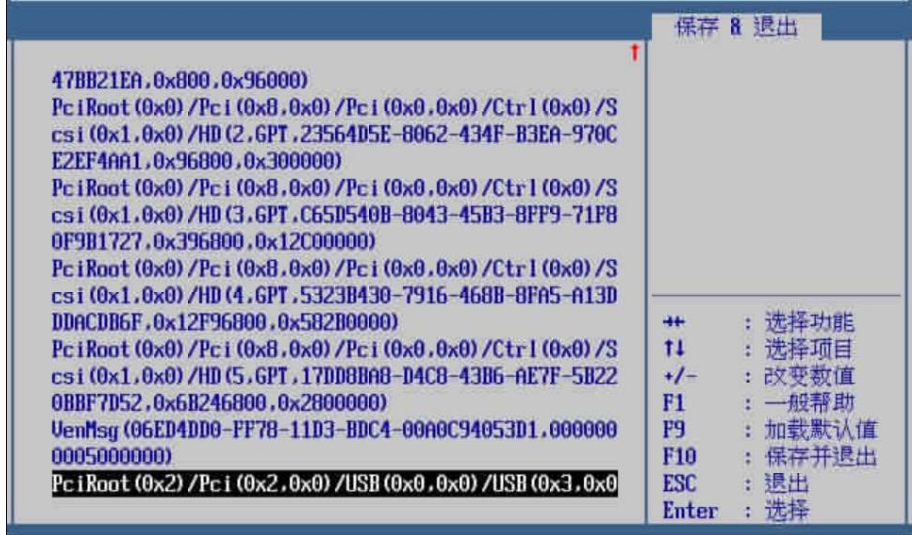

步骤 3 找到要升级的固件版本路径,<↑><↓>选择将要更新的固件版本, 按<Enter>确定,如图 **2-205** 所示。

### 图 **2-205** 选择更新固件设备

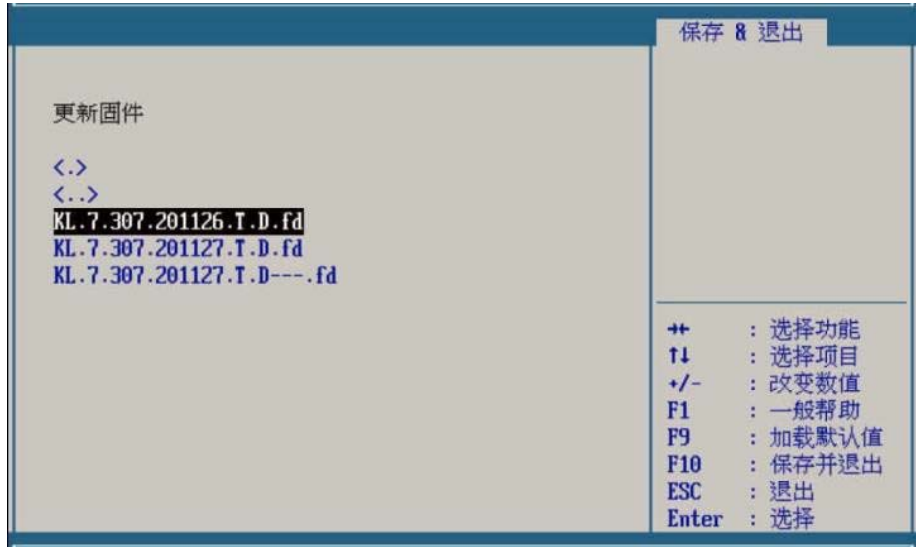

步骤 4 用<↓><↑>选择 BIOS 文件,按<Enter>开始更新,更新完成后系 统会自动重启。

步骤 5 版本更新过程, 如图 2-206 所示。

图 **2-206** 更新固件

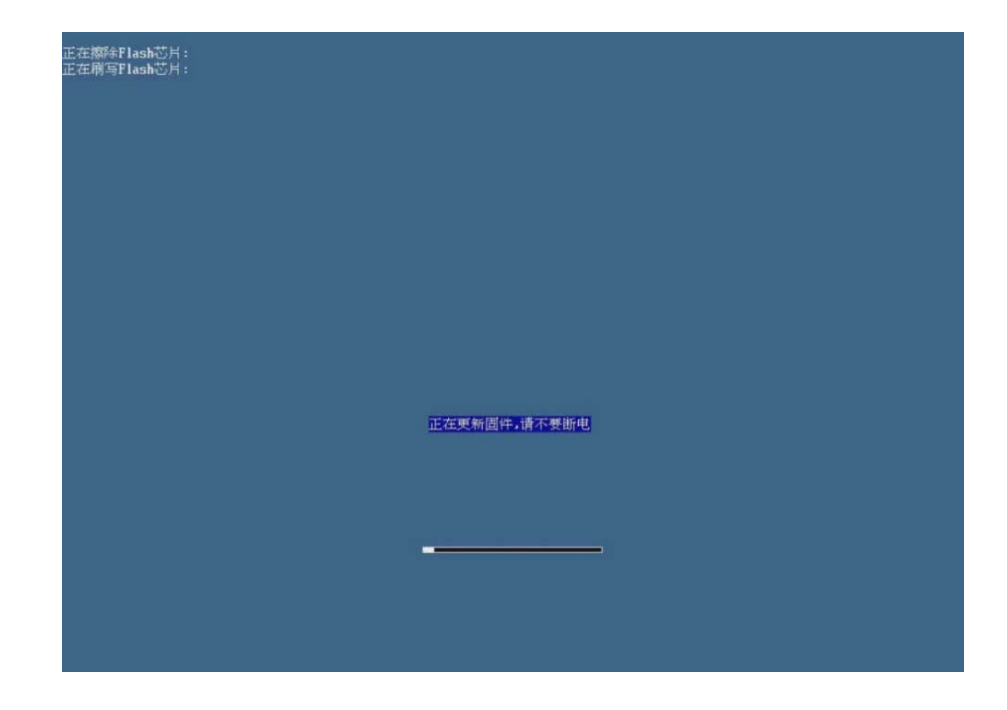

步骤 6 固件更新完成,如图 **2-207** 所示。

## 图 **2-207** 固件更新完成

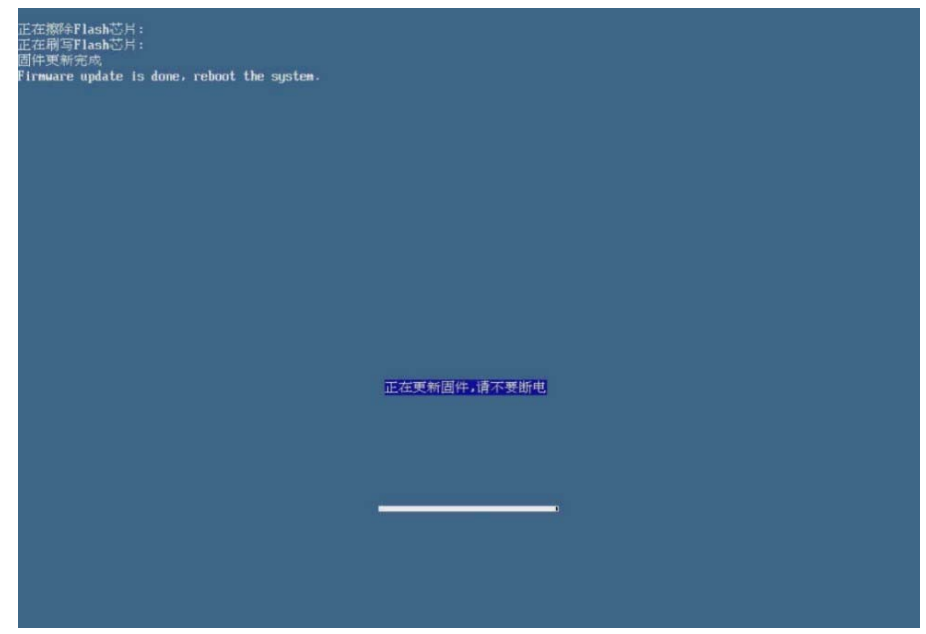

△注意 固件版本更新过程中,请勿断电或重启!

**---**结束